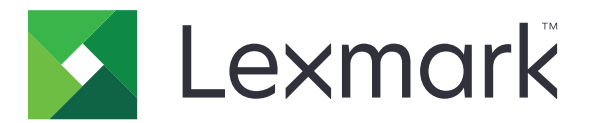

# **Tulostimet: C2335, CS531, CS632, CS639**

**Käyttöopas**

**Huhtikuu 2023 [www.lexmark.com](http://www.lexmark.com)**

Laitteen tyyppi: 5031 Mallit: 270, 280, 290, 635, 675, 685

# **Sisällys**

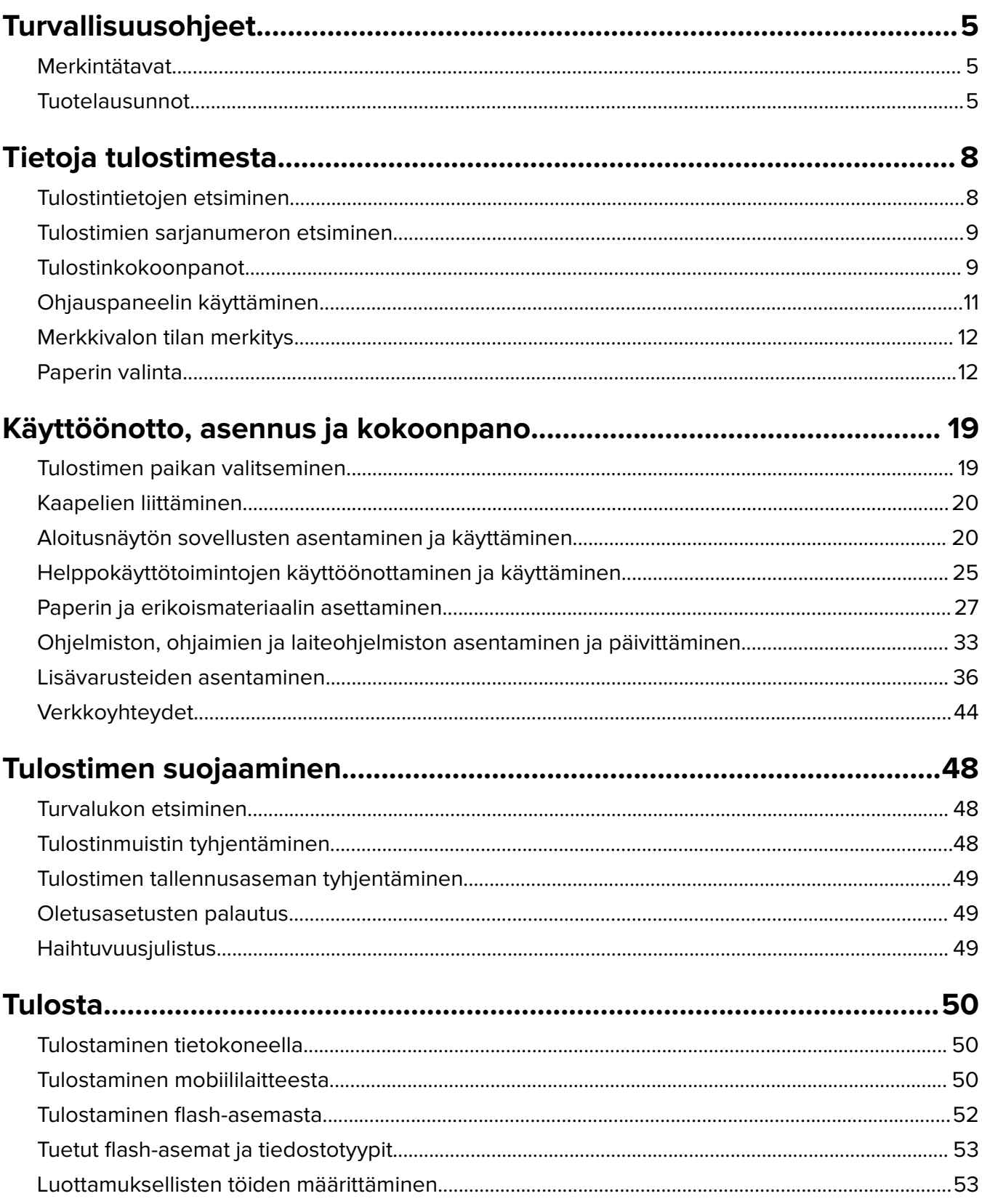

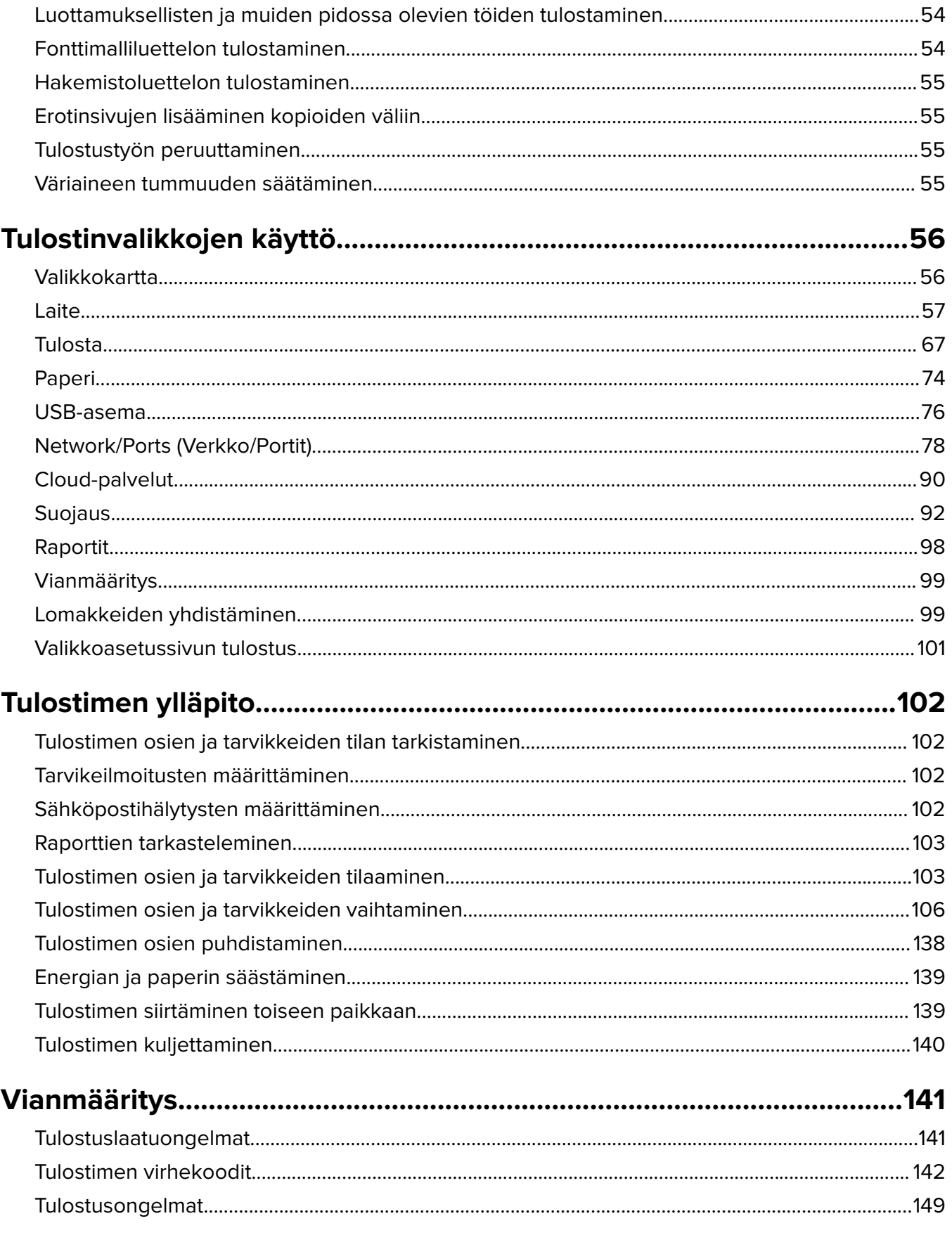

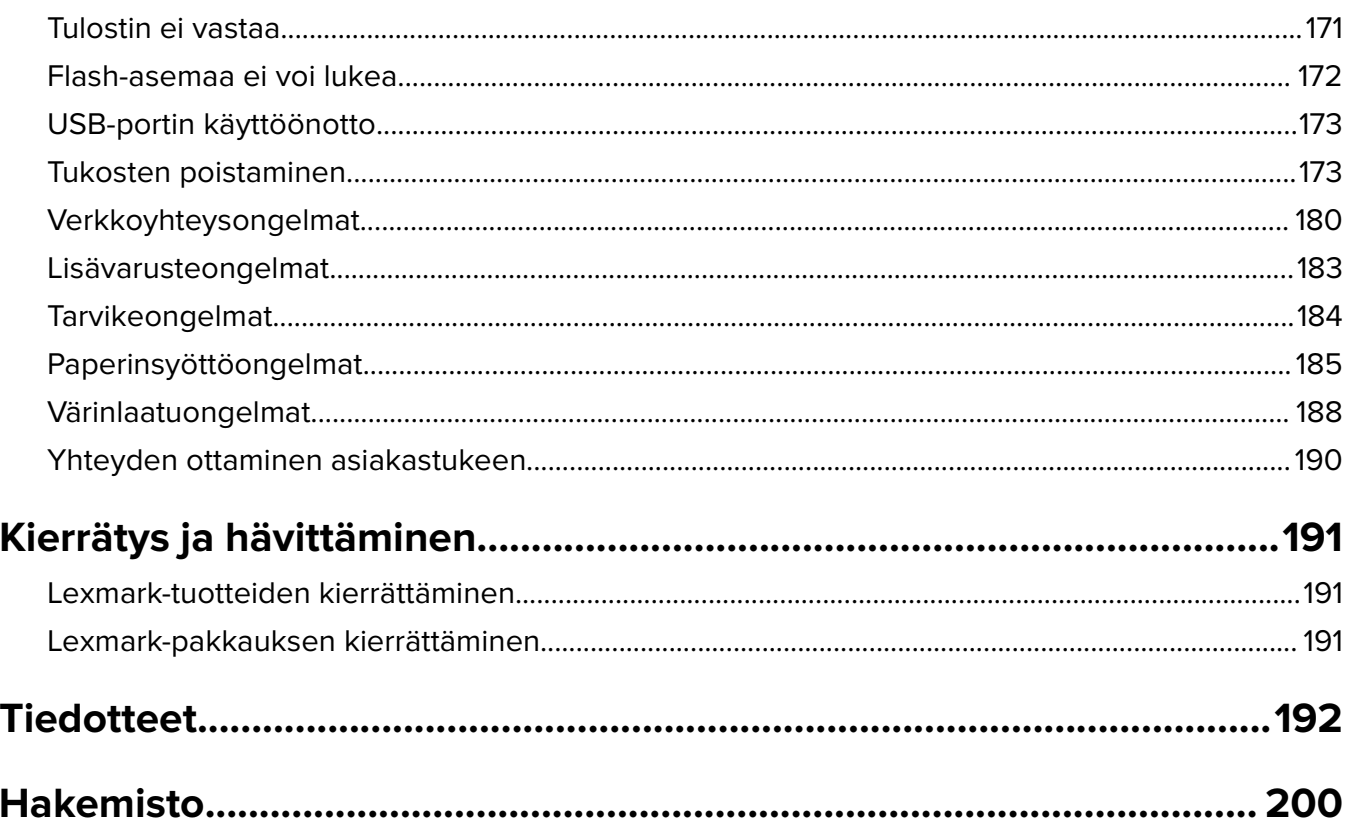

## <span id="page-4-0"></span>**Turvallisuusohjeet**

## **Merkintätavat**

**Huomautus**: Huomautuksella osoitetaan sellaista tietoa, josta voi olla apua.

**Varoitus**: Varoituksella osoitetaan jotain sellaista, joka voi vahingoittaa laitetta tai ohjelmistoa.

**VAARA**: Muistutus osoittaa mahdollisen vaaratilanteen, joka saattaa johtaa loukkaantumiseen.

Eri tyyppisiä huomautuksia ovat esimerkiksi seuraavat:

**HUOMIO – TAPATURMAN MAHDOLLISUUS:** osoittaa loukkaantumisvaaraa.

**HUOMIO – SÄHKÖISKUN VAARA:** osoittaa sähköiskun vaaraa.

**HUOMIO – KUUMA PINTA:** osoittaa palovamman vaaraa kosketuksessa.

**HUOMIO – KAATUMISVAARA:** osoittaa puristumisvaaraa.

**HUOMIO – VARO SORMIASI:** osoittaa liikkuvien osien väliin tarttumisen vaaraa.

## **Tuotelausunnot**

**HUOMIO – TAPATURMAN MAHDOLLISUUS:** Tulipalo- tai sähköiskuriskin välttämiseksi kytke virtajohto suoraan asianmukaiseen maadoitettuun sähköpistokkeeseen, joka on lähellä ja helposti saatavilla.

**HUOMIO – TAPATURMAN MAHDOLLISUUS:** Vältä tulipalon tai sähköiskun vaara: käytä vain tämän tuotteen mukana toimitettua tai valmistajan hyväksymää virtajohtoa.

**HUOMIO – TAPATURMAN MAHDOLLISUUS:** Älä kytke laitteen virtajohtoa jatkojohtoihin, virranjakajiin, muihin jakolaitteisiin tai UPS-varavirtalaitteisiin. Lasertulostimen virrankulutus voi ylittää näiden lisävarusteiden kapasiteetin, mikä voi aiheuttaa tulipalovaaran, omaisuusvahinkoja tai heikon tulostustehon.

**HUOMIO – TAPATURMAN MAHDOLLISUUS:** Tämän tuotteen kanssa saa käyttää ainoastaan Lexmarkin omaa ylijännitesuojaa. Se on liitettävä oikealla tavalla tulostimen ja tulostimen mukana toimitetun virtajohdon välille. Muiden kuin Lexmarkin omien ylijännitesuojalaitteiden käyttäminen saattaa johtaa tulipalovaaraan, omaisuusvahinkoihin tai heikkoon tulostustehoon.

**HUOMIO – SÄHKÖISKUN VAARA:** Sähköiskuvaaran välttämiseksi älä sijoita tätä tuotetta veden äärelle tai märkään paikkaan, äläkä myöskään käytä sitä sellaisissa paikoissa.

**HUOMIO – SÄHKÖISKUN VAARA:** Sähköiskuvaaran välttämiseksi älä asenna laitetta tai tee sähkö- tai kaapeliliitäntöjä (esimerkiksi virtajohto, faksi tai puhelin) ukkosmyrskyn aikana.

**HUOMIO – TAPATURMAN MAHDOLLISUUS:** Älä leikkaa, kierrä, solmi tai rusenna virtajohtoa äläkä aseta sen päälle painavia esineitä. Älä altista virtajohtoa hiertymiselle tai paineelle. Älä jätä virtajohtoa puristukseen esimerkiksi huonekalujen ja seinän väliin. Jos jokin näistä tapahtuu, siitä voi seurata tulipalon tai sähköiskun vaara. Tutki virtajohto säännöllisesti tällaisten ongelmien varalta. Irrota virtajohto pistorasiasta ennen tutkimusta.

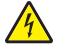

**HUOMIO – SÄHKÖISKUN VAARA:** Sähköiskuvaaran välttämiseksi varmista, että kaikki ulkoisten liitäntöjen liittimet (kuten Ethernet- ja puhelinliittimet) on kytketty niille varattuihin liitäntäportteihin.

**HUOMIO – SÄHKÖISKUN VAARA:** Jos käsittelet ohjainlevyä tai asennat lisävarusteita tai muistilaitteita tulostimen käyttöönoton jälkeen, sähköiskuvaaran välttämiseksi katkaise tulostimesta virta ja irrota virtajohto pistorasiasta ennen toimenpiteiden tekemistä. Jos tulostimeen on kytketty muita laitteita, katkaise niidenkin virta ja irrota kaikki tulostimeen kytketyt kaapelit.

**HUOMIO – SÄHKÖISKUN VAARA:** Voit välttää sähköiskun vaaran tulostimen ulkopintaa puhdistettaessa irrottamalla virtajohdon pistorasiasta ja irrottamalla kaikki tulostimeen johtavat kaapelit.

**HUOMIO – TAPATURMAN MAHDOLLISUUS:** Jos tulostin painaa yli 20 kg, sen turvallinen siirtäminen edellyttää kahta tai useampaa henkilöä.

**HUOMIO – TAPATURMAN MAHDOLLISUUS:** Ennen kuin siirrät tulostinta, tutustu seuraaviin ohjeisiin, jotta kukaan ei loukkaantuisi eikä tulostin vahingoittuisi:

- **•** Varmista, että tulostimen kaikki luukut ja lokerot ovat kiinni.
- **•** Sammuta tulostin ja irrota virtajohto pistorasiasta.
- **•** Irrota kaikki kaapelit tulostimesta.
- **•** Jos tulostimeen on liitetty erillisiä lattialle sijoitettavia valinnaisia lokeroita tai tulostuslisävarusteita, irrota ne, ennen kuin siirrät tulostinta.
- **•** Jos tulostimessa on tulostintuki, rullaa se varovasti uuteen paikkaan. Ylitä kynnykset ja lattian epätasaisuudet varovasti.
- **•** Jos tulostimessa ei ole tulostintukea mutta siinä on lisälokeroja tai tulostuslisävarusteita, irrota tulostuslisävarusteet nosta tulostin pois lokeroilta. Älä yritä nostaa tulostinta ja lisävarusteita samanaikaisesti.
- **•** Nosta tulostinta aina sen sivuilla olevista kädensijoista.
- **•** Tulostimen siirtämiseen käytettävien kärryjen on oltava senkokoiset, että ne tukevat tulostimen koko jalustaa.
- **•** Laitteiden siirtämiseen käytettävien kärryjen on oltava niin suuret, että laitteet mahtuvat niihin kokonaan.
- **•** Pidä tulostin pystyasennossa.
- **•** Vältä erittäin äkkinäisiä liikkeitä.
- **•** Varmista, että sormesi eivät ole tulostimen alla, kun lasket tulostimen alas.
- **•** Varmista, että tulostimen ympärillä on riittävästi tilaa.

**HUOMIO – KAATUMISVAARA:** Yhden tai useamman vaihtoehdon asentaminen tulostimeen tai monitoimilaitteeseen saattaa vaatia tulostintuen, huonekalun tai muun ominaisuuden epävakauden ja loukkaantumisvaaran estämiseksi. Lisätietoja tuetuista kokoonpanoista on osoitteessa **[www.lexmark.com/multifunctionprinters](http://www.lexmark.com/multifunctionprinters)**.

**HUOMIO – KAATUMISVAARA:** Voit vähentää laitteen epävakauden riskiä lisäämällä jokaisen alustan erikseen. Pidä kaikki muut alustat suljettuina, kunnes niitä tarvitaan.

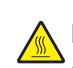

**HUOMIO – KUUMA PINTA:** Tulostimen sisäosat voivat olla kuumat. Välttyäksesi palovammoilta kosketa osia vasta, kun ne ovat jäähtyneet.

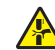

**HUOMIO – VARO SORMIASI:** Vältä sormiin kohdistuva puristusvaara noudattamalla erityistä varovaisuutta tällä tarralla merkityillä alueilla. Sormiin voi kohdistua vaara liikkuvien osien, esimerkiksi rattaiden, luukkujen, lokeroiden ja kansien, lähellä.

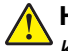

**HUOMIO – TAPATURMAN MAHDOLLISUUS:** Tuotteessa käytetään laseria. Muiden kuin Käyttöoppaassa mainittujen ohjausten tai säätöjen käyttäminen tai toimenpiteiden suorittaminen voi altistaa vaaralliselle säteilylle.

**HUOMIO – TAPATURMAN MAHDOLLISUUS:** Tuotteessa olevaa litiumakkua ei ole tarkoitettu vaihdettavaksi. Litiumakun poistaminen väärin aiheuttaa räjähdysvaaran. Älä lataa, pura tai polta litiumparistoa. Hävitä käytetyt litiumakut valmistajan ohjeiden ja paikallisten säädösten mukaisesti.

Tuote täyttää kansainväliset turvamääräykset, kun siinä käytetään tietyn valmistajan osia. Joidenkin osien turvapiirteet eivät aina ole ilmeisiä. Valmistaja ei vastaa vaihto-osien käytöstä

Kun tarvitset huolto- tai korjauspalveluja, ota yhteyttä huoltoedustajaan.

#### **SÄILYTÄ NÄMÄ OHJEET.**

# <span id="page-7-0"></span>**Tietoja tulostimesta**

## **Tulostintietojen etsiminen**

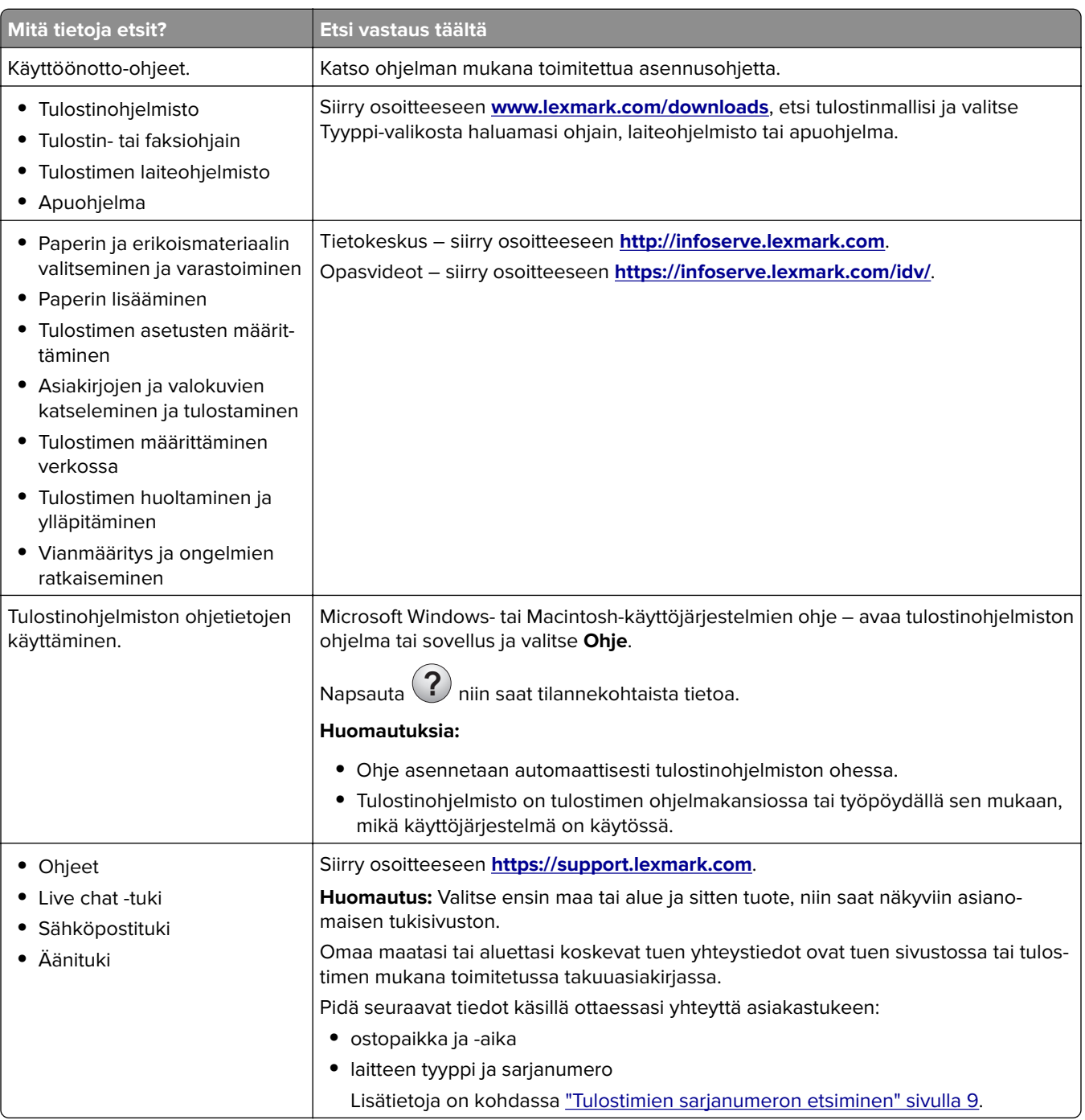

<span id="page-8-0"></span>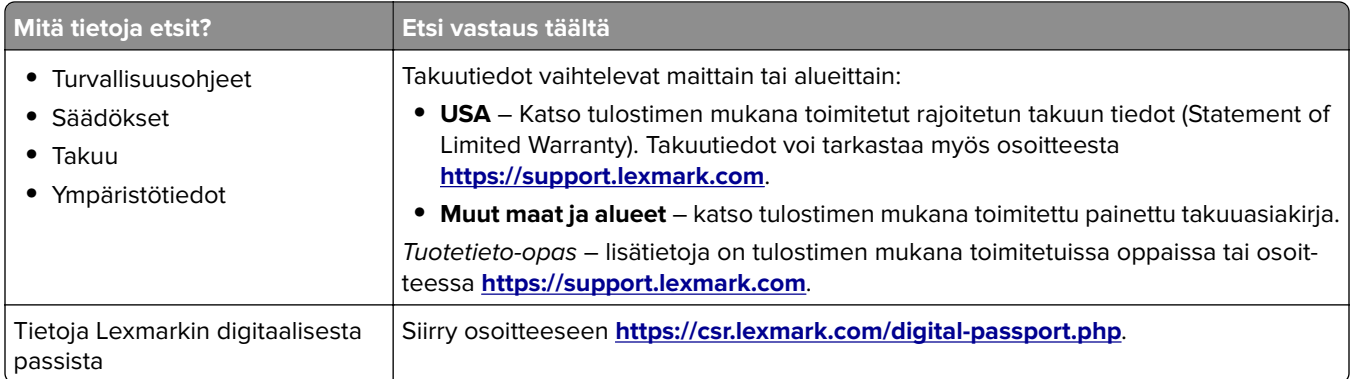

## **Tulostimien sarjanumeron etsiminen**

- **1** Avaa luukku A.
- **2** Etsi sarjanumero.

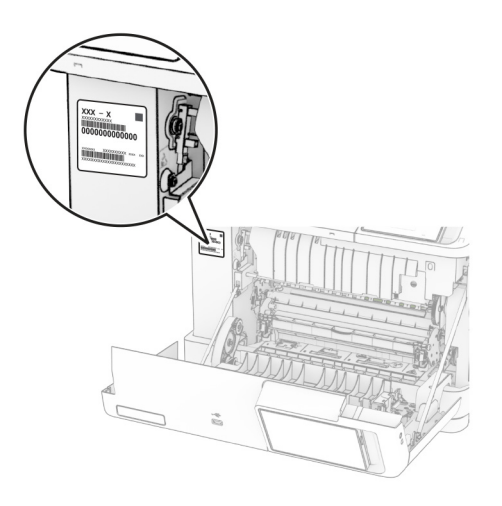

## **Tulostinkokoonpanot**

**HUOMIO – KAATUMISVAARA:** Yhden tai useamman vaihtoehdon asentaminen tulostimeen tai monitoimilaitteeseen saattaa vaatia tulostintuen, huonekalun tai muun ominaisuuden epävakauden ja loukkaantumisvaaran estämiseksi. Lisätietoja tuetuista kokoonpanoista on osoitteessa **[www.lexmark.com/multifunctionprinters](http://www.lexmark.com/multifunctionprinters)**.

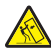

**HUOMIO – KAATUMISVAARA:** Voit vähentää laitteen epävakauden riskiä lisäämällä jokaisen lokeron erikseen. Pidä kaikki muut alustat suljettuina, kunnes niitä tarvitaan.

Voit lisätä tulostimeen jonkin seuraavista lisävarusteista:

- **•** 650 arkin kaksoislokero
- **•** 650 arkin kaksoislokero ja enintään kaksi 550 arki lokeroa
- **•** Enintään kolme 550 arkin lokeroa

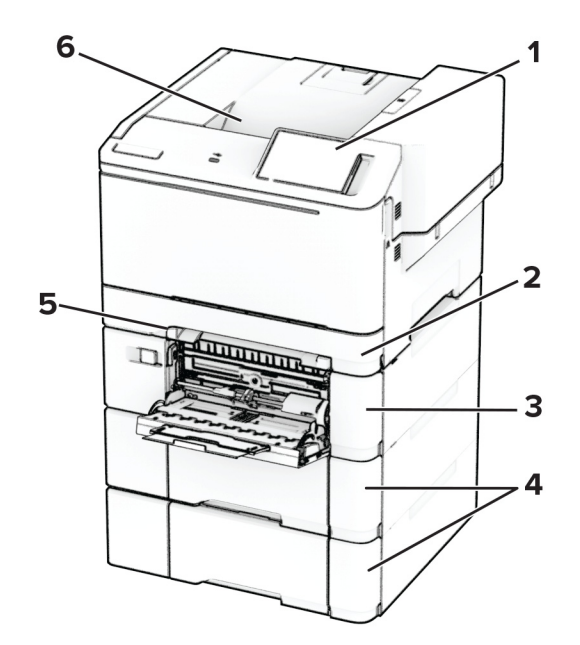

Lisätietoja on kohdassa ["Lisälokeroiden asentaminen" sivulla 36](#page-35-0).

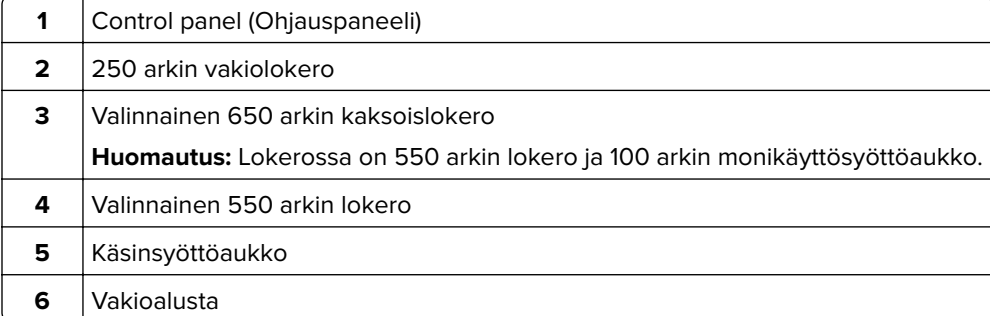

## <span id="page-10-0"></span>**Ohjauspaneelin käyttäminen**

## **Lexmark CS531 ja Lexmark C2335**

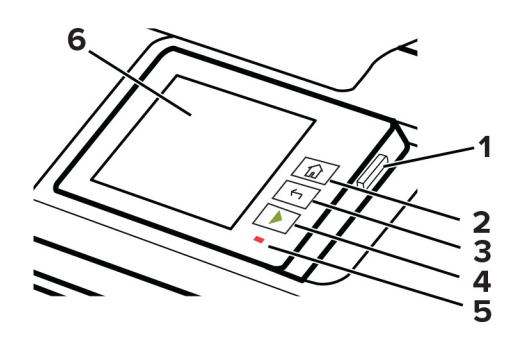

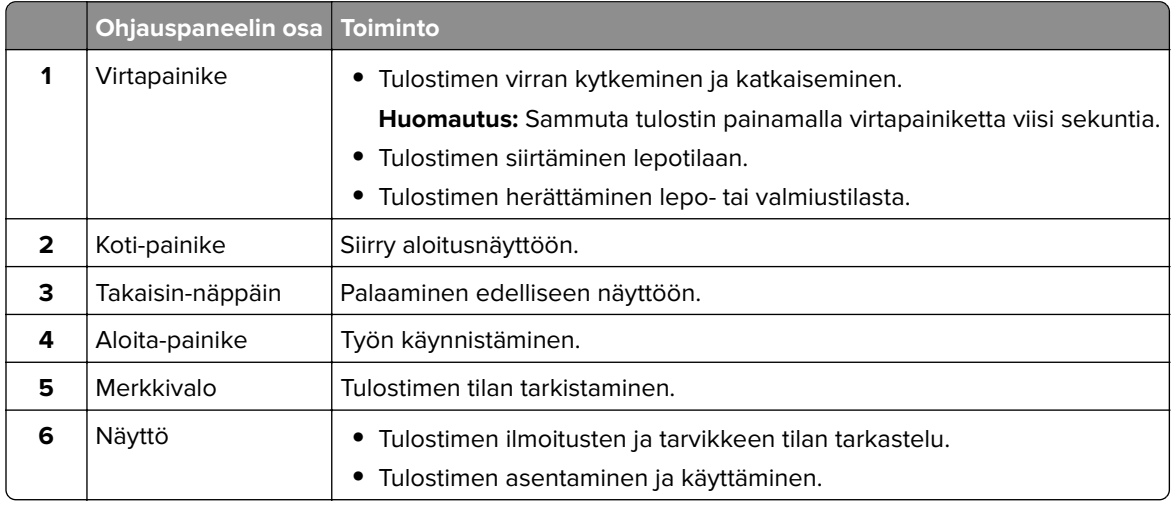

## **Lexmark CS632 ja Lexmark CS639**

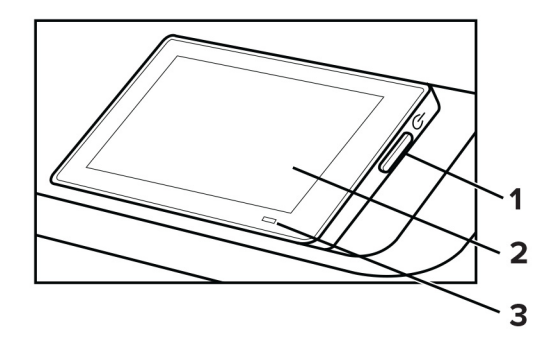

<span id="page-11-0"></span>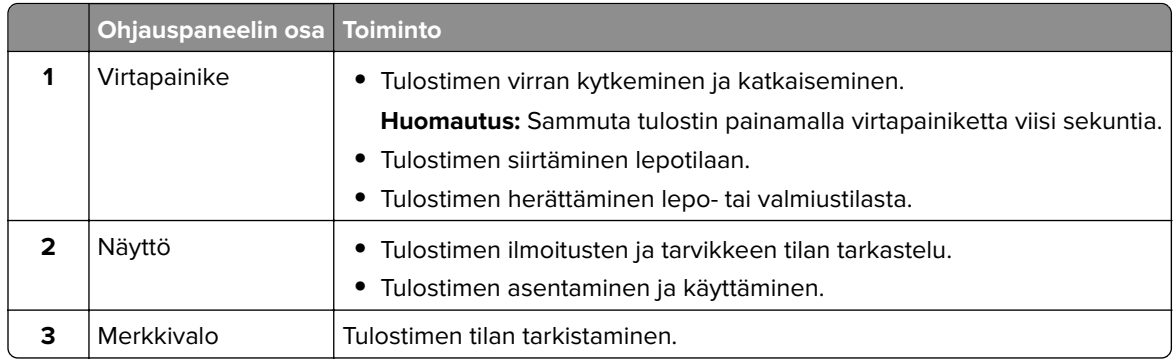

## **Merkkivalon tilan merkitys**

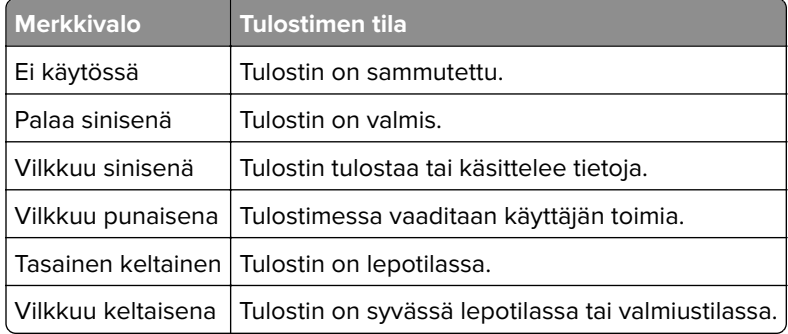

## **Paperin valinta**

## **Paperiohjeet**

Käyttämällä asianmukaista paperia voit estää tukoksia ja varmistaa häiriöttömän tulostuksen.

- **•** Käytä aina uutta, vahingoittumatonta paperia.
- **•** Paperia lisättäessä on tiedettävä paperin suositeltava tulostuspuoli. Tämä tieto löytyy yleensä paperipakkauksesta.
- **•** Älä käytä käsin leikattua tai rajattua materiaalia.
- **•** Älä lisää samaan lokeroon erikokoisia, -painoisia tai -lajisia papereita, sillä seurauksena voi olla tukos.
- **•** Älä käytä muuta kuin elektrofotografiseen tulostukseen tarkoitettua päällystettyä paperia.

Lisätietoja on Paperi- ja erikoismateriaalioppaassa.

## **Paperin ominaisuudet**

Seuraavat paperin ominaisuudet vaikuttavat tulostuslaatuun ja -varmuuteen. Ota huomioon seuraavat seikat ennen kuin tulostat näille papereille.

#### **Paino**

Lokeroihin voi lisätä monen painoista paperia. Alle 60 g/m<sup>2</sup>:n paperi ei välttämättä ole riittävän tukevaa, ja se voi aiheuttaa tukoksia. Lisätietoja on ohjeaiheessa Tuetut paperien painot.

#### **Käpristyminen**

Käpristymisellä tarkoitetaan paperin reunojen taipumista. Liiallinen käpristyminen voi aiheuttaa paperinsyöttöhäiriöitä. Käpristymistä esiintyy yleensä, kun paperi kulkee tulostimen läpi, sillä tulostimessa paperi on alttiina korkeille lämpötiloille. Paperin säilyttäminen suojaamattomana kuumissa, kosteissa, kylmissä ja kuivissa tiloissa voi lisätä paperin käpristymistä ennen tulostusta ja aiheuttaa syöttöhäiriöitä.

#### **Tasaisuus**

Paperin tasaisuus vaikuttaa tulostuslaatuun suoraan. Jos paperi on liian karkeaa, väriaine ei kiinnity siihen oikein. Liian sileä paperi voi aiheuttaa syöttöhäiriöitä tai tulostuslaatuongelmia. Suosittelemme käyttämään 50 Sheffield-pisteen paperia.

#### **Kosteuspitoisuus**

Paperin kosteuspitoisuus vaikuttaa sekä tulostuslaatuun että paperinsyöttöön. Säilytä paperia alkuperäisessä pakkauksessaan, kunnes otat sen käyttöön. Paperin altistuminen kosteuspitoisuuden muutoksille voi huonontaa paperin ominaisuuksia.

Säilytä paperia ennen tulostamista alkuperäisessä pakkauksessaan 24–48 tunnin ajan. Paperia on säilytettävä samassa ympäristössä, jossa tulostin on. Pidennä valmisteluaikaa useita vuorokausia, jos säilytys- tai kuljetusympäristö poikkeaa tulostimen ympäristöstä huomattavasti. Lisäksi paksun paperin valmisteleminen voi kestää tavallista kauemmin.

#### **Syisyys**

Syisyys viittaa paperin kuitujen suuntaan paperiarkissa. Syyt ovat joko pitkiä, jolloin ne kulkevat paperin pituussuunnassa, tai lyhyitä, jolloin ne kulkevat paperin leveyssuunnassa. Tarkista suositeltavat syiden suunnat ohjeaiheesta Tuetut paperien painot.

#### **Kuitupitoisuus**

Useimmat hyvälaatuiset kopiopaperit on tehty 100-prosenttisesta sellukuidusta. Tällainen paperi on tasalaatuista, jolloin paperinsyöttöhäiriöitä on vähän ja tulostuslaatu on hyvä. Jos paperissa on esimerkiksi puuvillakuituja, paperinkäsittelyominaisuudet voivat huonontua.

## **Ei-hyväksyttävät paperit**

Seuraavanlaisia papereita ei suositella käytettäväksi tulostimessa:

- **•** Kemiallisesti käsitellyt paperit, joilla voi tehdä kopioita ilman hiilipaperia. Niitä kutsutaan myös itsejäljentäviksi papereiksi, itsejäljentäviksi kopiopapereiksi (CCP) tai ilman hiiltä kopioiviksi (NCR) papereiksi.
- **•** esipainetut paperit, joiden valmistuksessa on käytetty kemikaaleja, jotka voivat vahingoittaa tulostinta
- **•** esipainetut paperit, joihin voi vaikuttaa tulostimen kiinnitysyksikön lämpötila
- **•** esipainetut paperit, jotka edellyttävät kohdistustarkkuutta (tarkkaa tulostuskohtaa sivulla), joka on yli ±2,3 mm, kuten OCR-lomakkeet

Joissakin tapauksissa kohdistusta voi säätää sovelluksessa, jolloin näiden lomakkeiden tulostus onnistuu.

- **•** pinnoitetut paperit, synteettiset paperit, lämpöpaperit
- **•** karkeareunaiset tai käpristyneet paperit tai paperit, joiden pinta on karkea tai paljon kuvioitu
- **•** uusiopaperit, jotka eivät ole EN12281:2002-standardin (Eurooppa) mukaisia
- **•** paperi, jonka paino on alle 60g/m<sup>2</sup>
- **•** moniosaisia lomakkeita tai asiakirjoja.

## **Paperin varastointi**

Noudattamalla paperin säilytysohjeita voit estää tukoksia ja epätasaista tulostuslaatua:

- **•** Säilytä paperia samassa lämpötilassa kuin tulostinta 24–48 tuntia ennen tulostamista.
- **•** Pidennä valmisteluaikaa useita vuorokausia, jos säilytys- tai kuljetusympäristö poikkeaa tulostimen ympäristöstä huomattavasti. Lisäksi paksun paperin valmisteleminen voi kestää tavallista kauemmin.
- **•** Saat parhaan tuloksen säilyttämällä paperia tilassa, jonka lämpötila on 21 °C ja suhteellinen ilmankosteus 40 %.
- **•** Useimmat tarrojen valmistajat suosittelevat, että tulostusympäristön lämpötila on 18–24 °C ja suhteellinen kosteus 40–60 %.
- **•** Säilytä paperia sen omassa laatikossa, mieluummin kuljetuslavalla tai hyllyllä kuin lattialla.
- **•** Säilytä yksittäisiä pakkauksia tasaisella alustalla.
- **•** Älä aseta mitään paperipakettien päälle.
- **•** Poista paperi laatikosta tai pakkauksesta vasta, kun olet valmis lisäämään sen tulostimeen. Laatikko ja pakkaus auttavat pitämään paperin puhtaana, kuivana ja suorana.

## **Esipainettujen lomakkeiden ja kirjelomakkeiden valinta**

- **•** Käytä pitkäsyistä paperia.
- **•** Käytä vain sellaisia lomakkeita ja kirjelomakkeita, jotka on painettu kivipainossa tai kaiverretulla telalla.
- **•** Vältä paperia, jossa on karkea tai hyvin kuvioitu pinta.
- **•** Käytä vain sellaista mustetta, johon väriaineen sisältämä hartsi ei vaikuta. Hapetettu tai öljypohjainen muste tavallisesti täyttää nämä vaatimukset, lateksimuste yleensä ei.
- **•** Kokeile esipainettujen lomakkeiden tulostamista, ennen kuin ostat niitä suuria määriä. Näin voit määrittää, vaikuttaako esipainettujen lomakkeiden tai kirjelomakkeiden muste tulostuslaatuun.
- **•** Jos olet epävarma, ota yhteys paperin toimittajaan.
- **•** Kun tulostat kirjelomakkeelle, lisää paperi tulostimeen oikeassa suunnassa. Lisätietoja on Paperi- ja erikoismateriaalioppaassa.

## **Tuetut paperikoot**

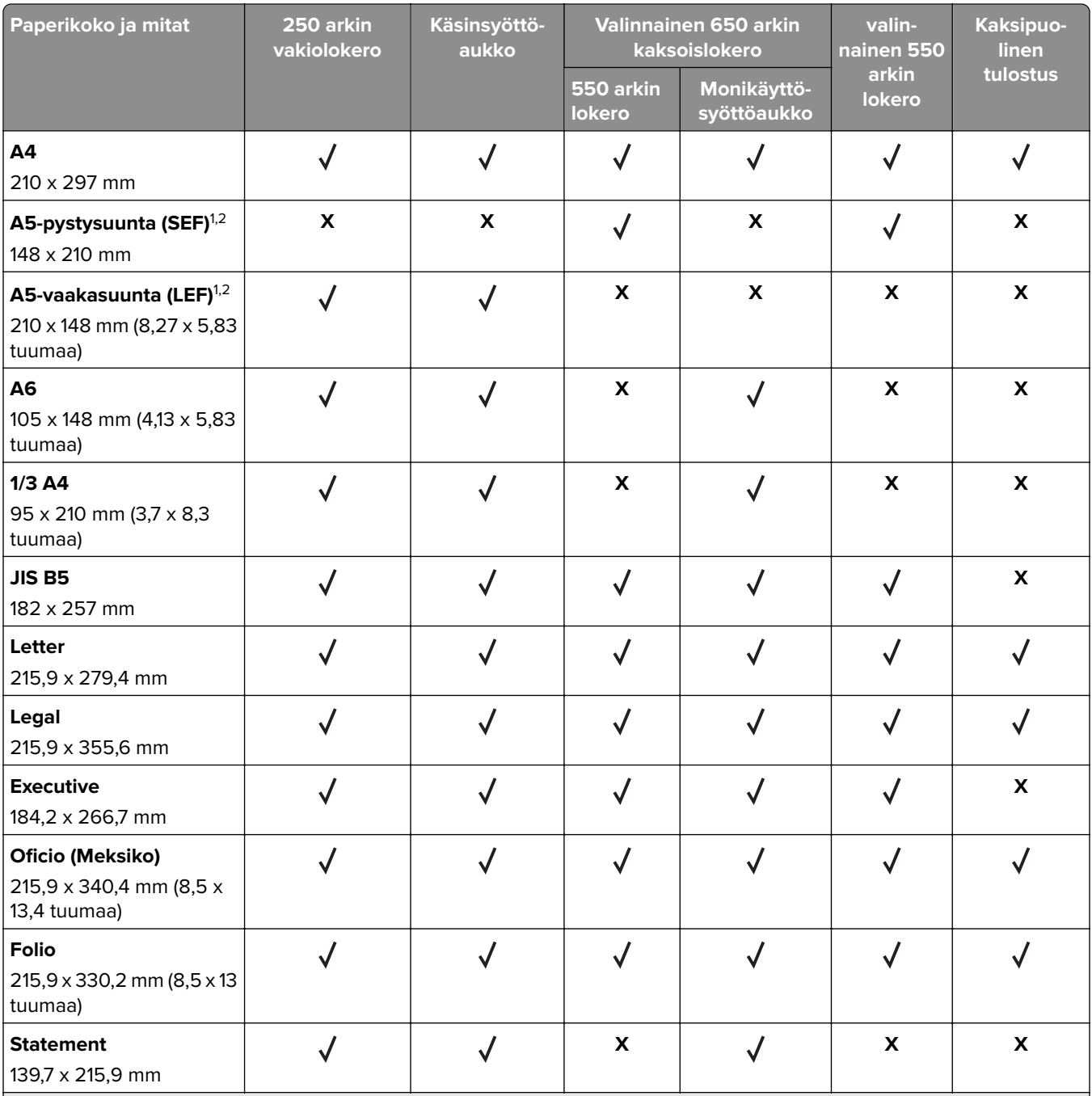

 $^{\mathsf{1}}$ Lisää tätä paperikokoa vakiolokeroon ja käsinsyöttöaukkoon pitkä reuna edellä.

2 Lisää tätä paperikokoa valinnaisiin lokeroihin ja monikäyttösyöttöaukkoon lyhyt reuna edellä.

3 Kun valittuna on Universal, sivu muotoillaan 215,9 x 355,6 mm:n (8,5 x 14 tuuman) kokoiseksi, ellei kokoa ole määritetty sovelluksessa.

4 Lisää kapea paperi tulostimeen lyhyt reuna edellä.

<sup>5</sup> Kun valittuna on Muu kirjekuori, sivu muotoillaan 215,9 x 355,6 mm:n (8,5 x 14 tuuman) kokoiseksi, ellei kokoa ole määritetty sovelluksessa.

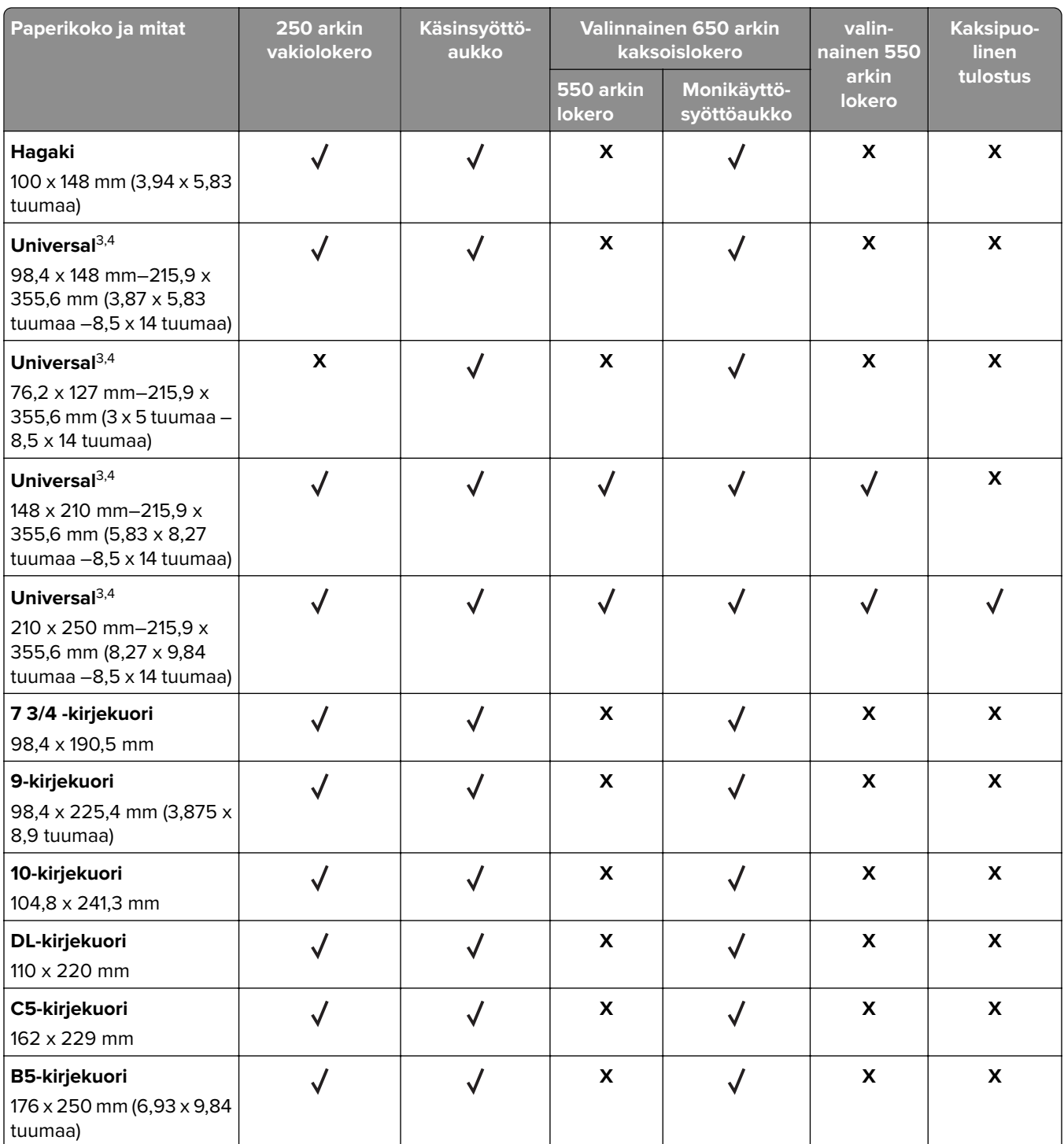

 $^{\mathsf{1}}$ Lisää tätä paperikokoa vakiolokeroon ja käsinsyöttöaukkoon pitkä reuna edellä.

2 Lisää tätä paperikokoa valinnaisiin lokeroihin ja monikäyttösyöttöaukkoon lyhyt reuna edellä.

3 Kun valittuna on Universal, sivu muotoillaan 215,9 x 355,6 mm:n (8,5 x 14 tuuman) kokoiseksi, ellei kokoa ole määritetty sovelluksessa.

4 Lisää kapea paperi tulostimeen lyhyt reuna edellä.

5 Kun valittuna on Muu kirjekuori, sivu muotoillaan 215,9 x 355,6 mm:n (8,5 x 14 tuuman) kokoiseksi, ellei kokoa ole määritetty sovelluksessa.

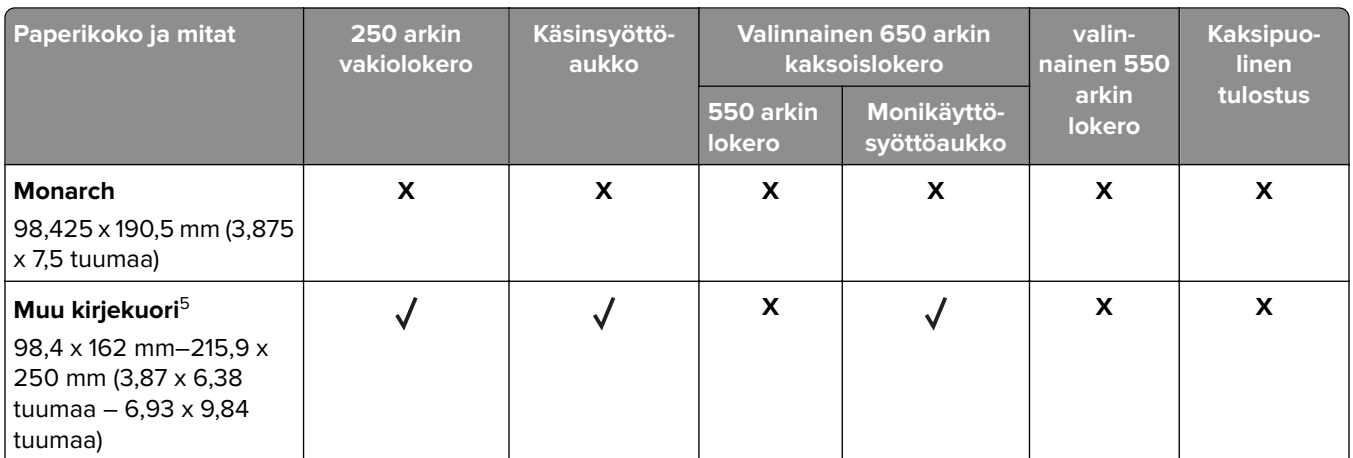

 $^{\mathsf{1}}$ Lisää tätä paperikokoa vakiolokeroon ja käsinsyöttöaukkoon pitkä reuna edellä.

2 Lisää tätä paperikokoa valinnaisiin lokeroihin ja monikäyttösyöttöaukkoon lyhyt reuna edellä.

<sup>3</sup> Kun valittuna on Universal, sivu muotoillaan 215,9 x 355,6 mm:n (8,5 x 14 tuuman) kokoiseksi, ellei kokoa ole määritetty sovelluksessa.

4 Lisää kapea paperi tulostimeen lyhyt reuna edellä.

<sup>5</sup> Kun valittuna on Muu kirjekuori, sivu muotoillaan 215,9 x 355,6 mm:n (8,5 x 14 tuuman) kokoiseksi, ellei kokoa ole määritetty sovelluksessa.

**Huomautus:** Tulostinmallissa saattaa olla 650 arkin kaksoislokero, joka koostuu 550 arkin lokerosta sekä integroidusta 100 arkin monisyöttölaitteesta. 650 arkin kaksoislokeron 550 arkin lokero tukee samoja paperikokoja kuin valinnainen 550 arkin lokero. Integroitu monisyöttölaite tukee erilaisia paperikokoja, painoja, ja -lajeja.

## **Tuetut paperilajit**

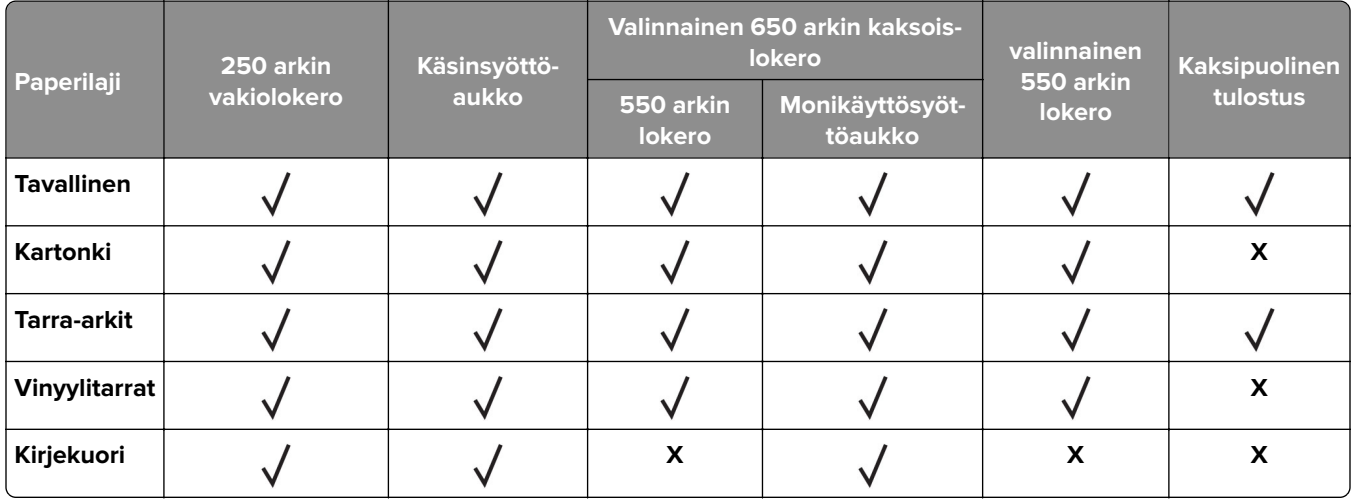

#### **Huomautuksia:**

- **•** Tulostinmallissa saattaa olla 650 arkin kaksoislokero, joka koostuu 550 arkin lokerosta sekä integroidusta 100 arkin monisyöttölaitteesta. 650 arkin kaksoislokeron 550 arkin lokero tukee samoja paperilajeja kuin 550 arkin lokero. Integroitu monisyöttölaite tukee erilaisia paperikokoja, -painoja, ja lajeja.
- **•** Tarrat, kirjekuoret ja kartonki tulostuvat aina hitaammalla nopeudella.

**•** Vinyylitarroja tuetaan vain satunnaisessa käytössä ja niiden sopivuus on testattava. Jotkin vinyylitarrat syöttyvät luotettavammin monikäyttösyöttöaukosta.

## **Tuetut paperien painot**

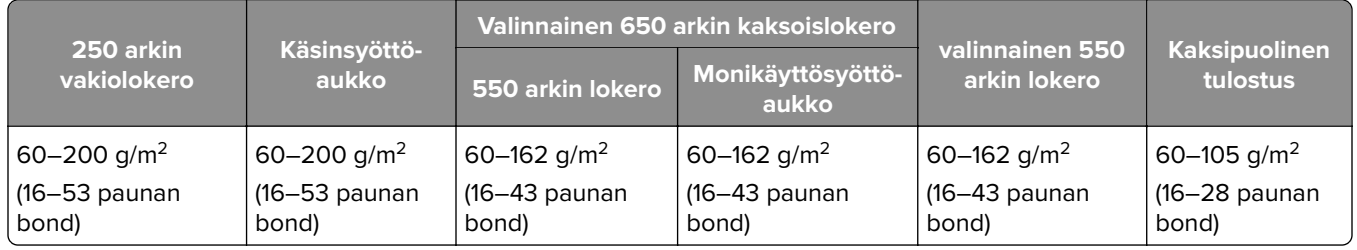

#### **Huomautuksia:**

- **•** Tulostinmallissa saattaa olla 650 arkin kaksoislokero, joka koostuu 550 arkin lokerosta sekä integroidusta 100 arkin monisyöttölaitteesta. 650 arkin kaksoislokeron 550 arkin lokero tukee samoja paperilajeja kuin 550 arkin lokero. Integroitu monisyöttölaite tukee erilaisia paperikokoja, -painoja, ja lajeja.
- **•** Jos paperin paino on 60–162 g/m2 (16–43 paunan bond), on suositeltavaa käyttää pitkäsyistä paperia.
- **•** Tulostettaessa paperille, jonka paino on alle 75 g/m2, on käytettävä Paperilaji-asetusta Kevyt paperi. Jos sitä ei käytetä, paperi voi käpristyä ja aiheuttaa syöttövirheitä varsinkin kosteissa ympäristöissä.

## <span id="page-18-0"></span>**Käyttöönotto, asennus ja kokoonpano**

## **Tulostimen paikan valitseminen**

- **•** Jätä tarpeeksi tilaa lokeroiden, kansien ja luukkujen avaamista ja lisävarusteiden asentamista varten.
- **•** Asenna tulostin pistorasian lähelle.

**HUOMIO – TAPATURMAN MAHDOLLISUUS:** Tulipalo- tai sähköiskuriskin välttämiseksi liitä virtajohto suoraan asianmukaiseen maadoitettuun sähköpistokkeeseen, joka on lähellä ja helposti saatavilla.

**HUOMIO – SÄHKÖISKUN VAARA:** Sähköiskuvaaran välttämiseksi älä sijoita tätä tuotetta veden äärelle tai märkään paikkaan, äläkä myöskään käytä sitä sellaisissa paikoissa.

- **•** Tarkista, että huoneen ilmavirta täyttää ASHRAE 62- tai CEN Technical Committee 156 -standardin uusimmat vaatimukset.
- **•** Sijoita tulostin tasaiselle, vakaalle alustalle.
- **•** Tulostimen sijoituspaikan on oltava
	- **–** puhdas, kuiva ja pölytön.
	- **–** kaukana irtonaisista niiteistä ja paperiliittimistä.
	- **–** sellainen, ettei ilmastointilaitteista, lämmittimistä tai tuulettimista tuleva ilmavirta suuntaudu suoraan sinne.
	- **–** kosteusolosuhteiltaan vakaa sekä sellainen, että siihen ei osu suora auringonvalo.
- **•** Ota huomioon suositellut lämpötilat ja vältä lämpötilavaihteluja:

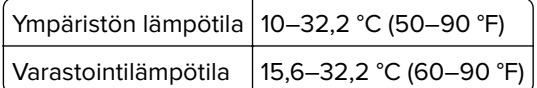

**•** Jätä tulostimen ympärille vapaata tuuletustilaa vähintään seuraavien suositusten mukaisesti:

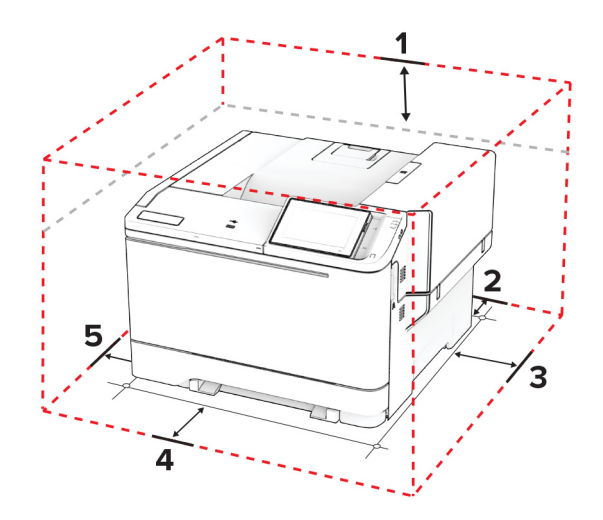

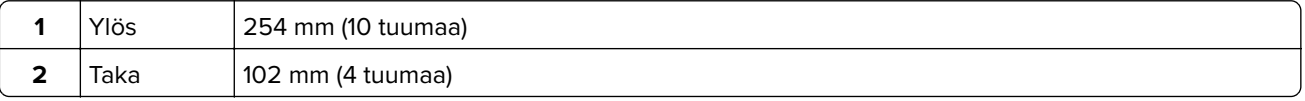

<span id="page-19-0"></span>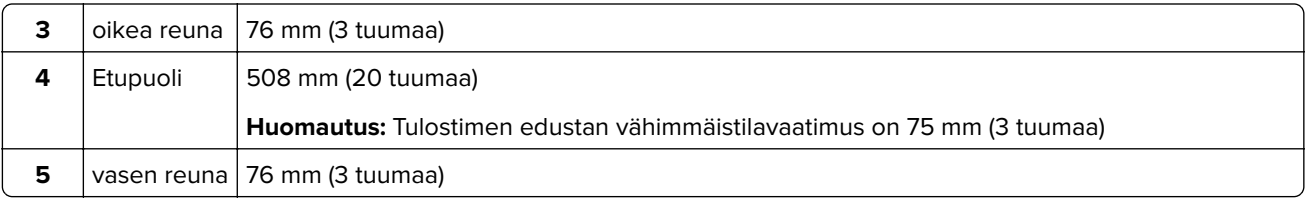

## **Kaapelien liittäminen**

**HUOMIO – SÄHKÖISKUN VAARA:** Sähköiskuvaaran välttämiseksi älä asenna laitetta tai tee sähkö- tai kaapeliliitäntöjä (esimerkiksi virtajohto, faksi tai puhelin) ukkosmyrskyn aikana.

**HUOMIO – TAPATURMAN MAHDOLLISUUS:** Tulipalo- tai sähköiskuriskin välttämiseksi liitä virtajohto suoraan asianmukaiseen maadoitettuun sähköpistokkeeseen, joka on lähellä ja helposti saatavilla.

**HUOMIO – TAPATURMAN MAHDOLLISUUS:** Tulipalon tai sähköiskun vaaran välttämiseksi käytä vain tämän tuotteen mukana toimitettua tai valmistajan hyväksymää virtajohtoa.

**Varoitus – vauriot mahdollisia:** Vältä tietojen menetys tai tulostimen toimintahäiriö olemalla koskettamatta tulostamisen aikana USB-kaapeliin, langattomaan verkkosovittimeen tai tulostimen osoitettua aluetta.

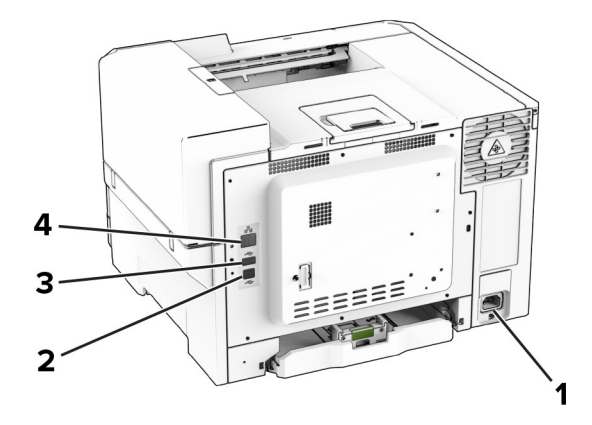

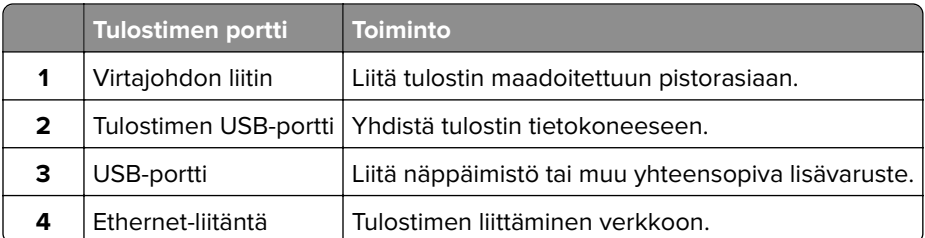

## **Aloitusnäytön sovellusten asentaminen ja käyttäminen**

## **Aloitusnäytön käyttäminen**

**Huomautus:** Aloitusnäyttö voi vaihdella aloitusnäytön ja järjestelmänvalvojan tekemien asetusten sekä aktiivisten upotettujen ratkaisujen mukaan.

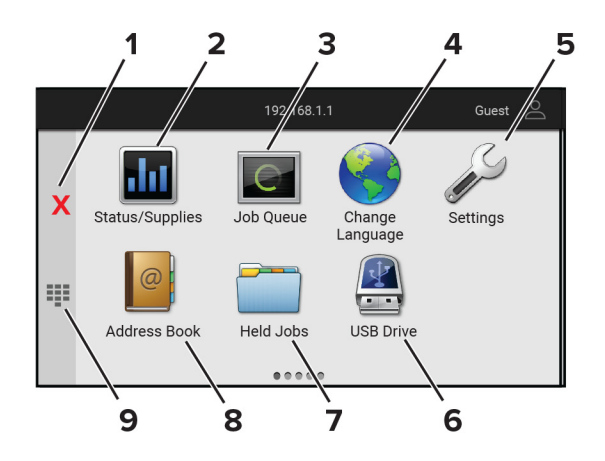

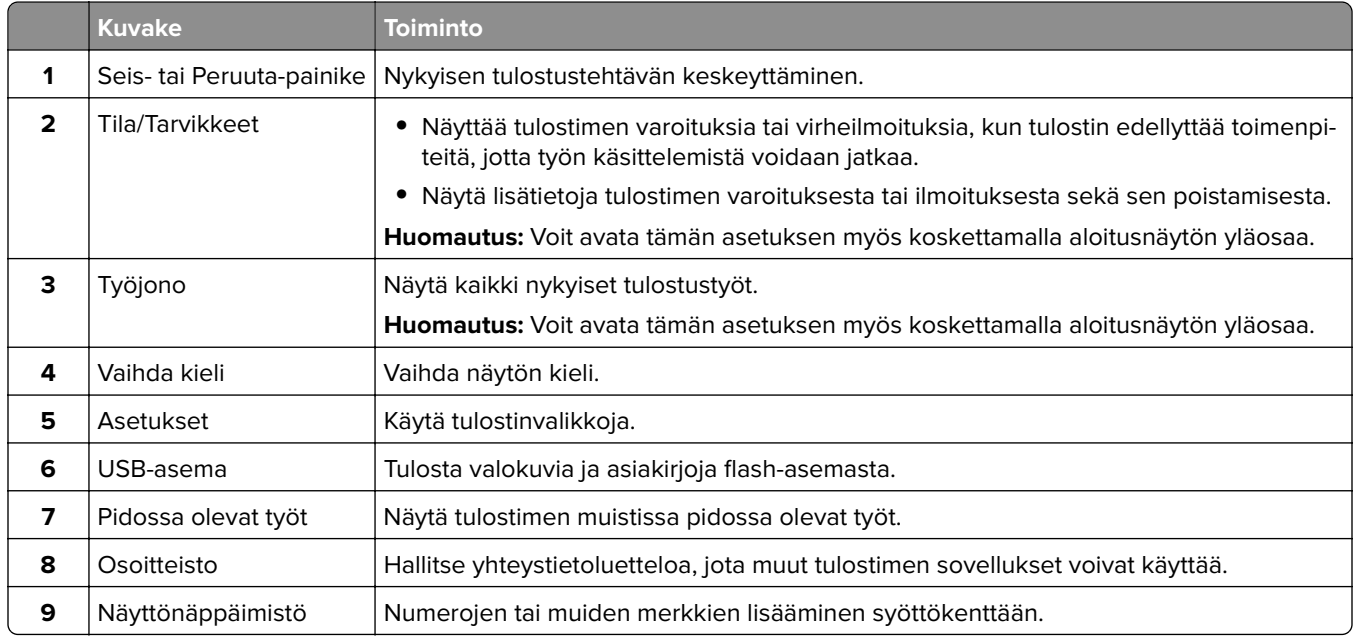

### **Aloitusnäytön mukauttaminen**

**1** Avaa selain ja kirjoita tulostimen IP-osoite selaimen osoitekenttään.

#### **Huomautuksia:**

- **•** Tulostimen IP-osoite näkyy sen tulostimen päänäytössä. IP-osoite on neljä pisteillä erotettua numerosarjaa, kuten 123.123.123.123.
- **•** Jos käytät välityspalvelinta, poista se tilapäisesti käytöstä, jotta verkkosivu latautuu oikein.
- **2** Valitse **Asetukset** > **Laite** > **Aloitusnäytön mukautus**.
- **3** Suorita jokin seuraavista toiminnoista:
	- **•** Lisää kuvake aloitusnäyttöön valitsemalla , sovelluksen nimi ja sitten **Lisää**.
	- **•** Poista aloitusnäytön kuvake valitsemalla sovelluksen nimi ja valitsemalla **Poista**.
	- **•** Mukauta sovelluksen nimeä valitsemalla se, valitsemalla sitten **Muokkaa** ja määrittämällä nimi.
	- **•** Palauta sovelluksen nimi valitsemalla se, valitsemalla **Muokkaa** ja sitten **Palauta sovelluksen nimi**.
	- **•** Lisää väli sovellusten väliin valitsemalla , **TYHJÄ TILA** ja sitten **Lisää**.
- <span id="page-21-0"></span>**•** Voit järjestää sovellukset vetämällä niiden nimet haluamaasi järjestykseen.
- **•** Jos haluat palauttaa oletusarvoisen aloitusnäytön, valitse **Palauta aloitusnäyttö**.
- **4** Ota muutokset käyttöön.

### **Tuetut sovellukset**

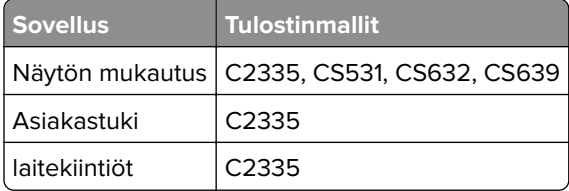

### **Näytön mukauttaminen**

Varmista ennen sovelluksen käyttöä, että olet ottanut käyttöön ja määrittänyt näytönsäästäjän, diaesityksen ja taustakuvan asetukset Embedded Web Serverissä.

#### **Näytönsäästäjän ja diaesityksen kuvien hallinta**

- **1** Valitse Embedded Web Server -palvelimessa **Sovellukset** > **Näytön mukautus** > **Määritä**.
- **2** Lisää tai poista kuva tai muokkaa kuvaa Näytönsäästäjän ja diaesityksen kuvat -osassa.

#### **Huomautuksia:**

- **•** Voit lisätä enintään kymmenen kuvaa.
- **•** Kun tämä on käytössä, tilakuvakkeet näytetään näytönsäästäjässä vain virhe- ja varoitustilanteissa tai kun tarjolla on pilvipohjaisia ilmoituksia.
- **3** Ota muutokset käyttöön.

#### **Taustakuvan vaihtaminen**

- **1** Valitse aloitusnäytössä **Vaihda taustakuva**.
- **2** Valitse käytettävä kuva.
- **3** Ota muutokset käyttöön.

#### **Diaesityksen käynnistäminen flash-asemasta**

- **1** Aseta flash-asema etupaneelin USB-porttiin.
- **2** Valitse aloitusnäytössä **Diaesitys**.

**Huomautus:** Voit irrottaa flash-aseman, kun diaesitys on alkanut, mutta kuvia ei tallenneta tulostimeen. Jos diaesitys pysähtyy, aseta flash-asema uudelleen paikalleen kuvien katselua varten.

## <span id="page-22-0"></span>**Asiakastuen käyttäminen**

#### **Huomautuksia:**

- **•** Tätä sovellusta tuetaan vain joissakin tulostinmalleissa. Lisätietoja on kohdassa ["Tuetut sovellukset"](#page-21-0) [sivulla 22.](#page-21-0)
- **•** Lisätietoja sovelluksen asetusten määrittämisestä on asiakastuen järjestelmänvalvojan oppaassa.
- **1** Valitse aloitusnäytössä **Asiakastuki**.
- **2** Tulosta tiedot tai lähetä ne sähköpostitse.

## **Laitekiintiöiden määrittäminen**

#### **Huomautuksia:**

- **•** Tätä sovellusta tuetaan vain joissakin tulostinmalleissa. Lisätietoja on kohdassa ["Tuetut sovellukset"](#page-21-0) [sivulla 22.](#page-21-0)
- **•** Lisätietoja sovelluksen asetusten määrittämisestä on laitekiintiöiden järjestelmänvalvojan oppaassa.
- **1** Avaa selain ja kirjoita tulostimen IP-osoite selaimen osoitekenttään.

#### **Huomautuksia:**

- **•** Tulostimen IP-osoite näkyy sen tulostimen päänäytössä. IP-osoite on neljä pisteillä erotettua numerosarjaa, kuten 123.123.123.123.
- **•** Jos käytät välityspalvelinta, poista se tilapäisesti käytöstä, jotta verkkosivu latautuu oikein.
- **2** Valitse **Sovellukset** > **Laitekiintiöt** > **Määritä**.
- **3** Lisää Käyttäjätilit-osassa käyttäjä tai muokkaa käyttäjää ja määritä sitten käyttäjäkiintiö.
- **4** Ota muutokset käyttöön.

### **Kirjanmerkkien hallinta**

#### **Kirjanmerkkien luominen**

Käytä kirjanmerkkejä tulostaessasi usein käytettyjä asiakirjoja, jotka on tallennettu palvelimiin tai verkkoon.

**1** Avaa selain ja kirjoita tulostimen IP-osoite selaimen osoitekenttään.

#### **Huomautuksia:**

- **•** Tulostimen IP-osoite näkyy sen tulostimen päänäytössä. IP-osoite on neljä pisteillä erotettua numerosarjaa, kuten 123.123.123.123.
- **•** Jos käytät välityspalvelinta, poista se tilapäisesti käytöstä, jotta verkkosivu latautuu oikein.
- **2** Valitse **Kirjanmerkit** > **Lisää kirjanmerkki** ja kirjoita kirjanmerkin nimi.
- **3** Valitse osoiteyhteyskäytännön tyyppi ja tee jokin seuraavista toiminnoista:
	- **•** HTTP ja HTTPS: kirjoita URL-osoite, jonka haluat lisätä kirjanmerkkeihin.
	- **•** HTTPS: varmista, että käytät isäntänimeä IP-osoitteen sijaan. Kirjoita esimerkiksi **omasivusto.com/malli.pdf** sen sijaan, että kirjoittaisit **123.123.123.123/malli.pdf**. Varmista, että isäntänimi vastaa myös palvelinsertifikaattia kutsumanimeä (CN). Lisätietoja kutsumanimen hakemisesta on selaimen ohjetiedoissa.
	- **•** FTP: kirjoita FTP-osoite. Esimerkki: **omapalvelin/omahakemisto**. Anna FTP-portin numero. Komentojen lähetyksen oletusportti on portti 21.
	- **•** SMB: kirjoita verkkokansion osoite. Esimerkiksi **omapalvelin/omajako/omatiedosto.pdf**. Kirjoita verkon toimialueen nimi.
	- **•** Valitse tarvittaessa todennustyyppi FTP:lle ja SMB:lle.

Jos haluat rajoittaa kirjanmerkin käyttöä, lisää PIN-koodi.

**Huomautus:** Sovellus tukee seuraavia tiedostotyyppejä: PDF, JPEG ja TIFF. Muita tiedostotyyppejä, kuten DOCX ja XLSX, tuetaan joissain tulostinmalleissa.

**4** Valitse **Tallenna**.

#### **Kansioiden luominen**

**1** Avaa selain ja kirjoita tulostimen IP-osoite selaimen osoitekenttään.

#### **Huomautuksia:**

- **•** Tulostimen IP-osoite näkyy sen tulostimen päänäytössä. IP-osoite on neljä pisteillä erotettua numerosarjaa, kuten 123.123.123.123.
- **•** Jos käytät välityspalvelinta, poista se tilapäisesti käytöstä, jotta verkkosivu latautuu oikein.
- **2** Valitse **Kirjanmerkit** > **Lisää kansio** ja kirjoita kansion nimi.

**Huomautus:** Jos haluat rajoittaa kansion käyttöä, lisää PIN-koodi.

**3** Valitse **Tallenna**.

**Huomautus:** Voit luoda kansioita tai kirjanmerkkejä kansion sisään. Ohjeita kirjanmerkin luomiseen on kohdassa ["Kirjanmerkkien luominen" sivulla 23.](#page-22-0)

## **Yhteystietojen hallinta**

- **1** Valitse aloitusnäytössä **Osoitekirja**.
- **2** Suorita jokin seuraavista toiminnoista:
	- Lisää yhteystieto valitsemalla näytön yläreunassa : ja valitsemalla **Luo yhteystieto**. Anna tarvittaessa sovelluksen käyttöoikeus määrittämällä kirjautumismenetelmä.
	- Poista yhteystieto valitsemalla näytön yläreunassa :, valitsemalla **Poista yhteystietoja** ja sitten yhteystieto.
	- **•** Muokkaa yhteystietoa valitsemalla yhteyshenkilön nimi.
	- Luo ryhmä valitsemalla näytön yläreunassa <sub>i</sub> ja valitsemalla **Luo ryhmä**. Anna tarvittaessa sovelluksen käyttöoikeus määrittämällä kirjautumismenetelmä.
- <span id="page-24-0"></span>• Poista ryhmä valitsemalla näytön yläreunassa :, valitsemalla **Poista ryhmiä** ja sitten ryhmä.
- Muokkaa yhteystietoryhmää valitsemalla **RYHMÄT** > valitse ryhmän nimi > : > valitsemalla haluamasi toiminto.
- **3** Ota muutokset käyttöön.

## **Helppokäyttötoimintojen käyttöönottaminen ja käyttäminen**

## **Ääniohjauksen aktivoiminen**

#### **aloitusnäytössä**

**1** Pyyhkäise näyttöä hitaasti vasemmalle ja sitten ylös yhdellä liikkeellä ja yhdellä sormella, kunnes kuulet ilmoituksen.

**Huomautus:** Jos tulostimessa ei ole sisäisiä kaiuttimia, voit kuunnella ilmoituksen kuulokkeilla.

**2** Valitse kahdella sormella **OK**.

**Huomautus:** Jos ele ei toimi, paina kovemmin.

#### **Näppäimistöllä**

**1** Paina **5**-näppäintä, kunnes kuulet ääniviestin.

**Huomautus:** Jos tulostimessa ei ole sisäisiä kaiuttimia, voit kuunnella ilmoituksen kuulokkeilla.

**2** Siirrä kohdistin OK-painikkeeseen painamalla **sarkainta** ja paina sitten **Enter**-näppäintä.

#### **Huomautuksia:**

- **•** Kun ääniohjaus on käytössä, valitse kohteita näytössä kahdella sormella.
- **•** Ääniohjaus ei tue kaikkia kieliä.

## **Ääniohjauksen poistaminen käytöstä**

**1** Pyyhkäise näyttöä hitaasti vasemmalle ja sitten ylös yhdellä liikkeellä ja yhdellä sormella, kunnes kuulet ilmoituksen.

**Huomautus:** Jos tulostimessa ei ole sisäisiä kaiuttimia, voit kuunnella ilmoituksen kuulokkeilla.

- **2** Tee kahdella sormella jompikumpi seuraavista:
	- **•** Valitse **Ääniohjaus** ja **OK**.
	- **•** Valitse **Peruuta**.

**Huomautus:** Jos ele ei toimi, paina kovemmin.

Ääniohjauksen voi poistaa käytöstä myös seuraavilla tavoilla:

- **•** kaksoisnapauta aloitusnäyttöä kahdella sormella
- **•** siirrä tulostin lepo- tai valmiustilaan painamalla virtapainiketta.

## <span id="page-25-0"></span>**Siirtyminen näytössä eleillä**

#### **Huomautuksia:**

- **•** Useimpia eleitä voi käyttää vain, kun ääniohjaus on käytössä.
- **•** Ota käyttöön Suurennus, jotta voit käyttää lähennys-, loitonnus- ja panorointitoimintoja.
- **•** Käytä fyysistä näppäimistöä merkkien kirjoittamiseen ja tiettyjen asetusten säätämiseen.

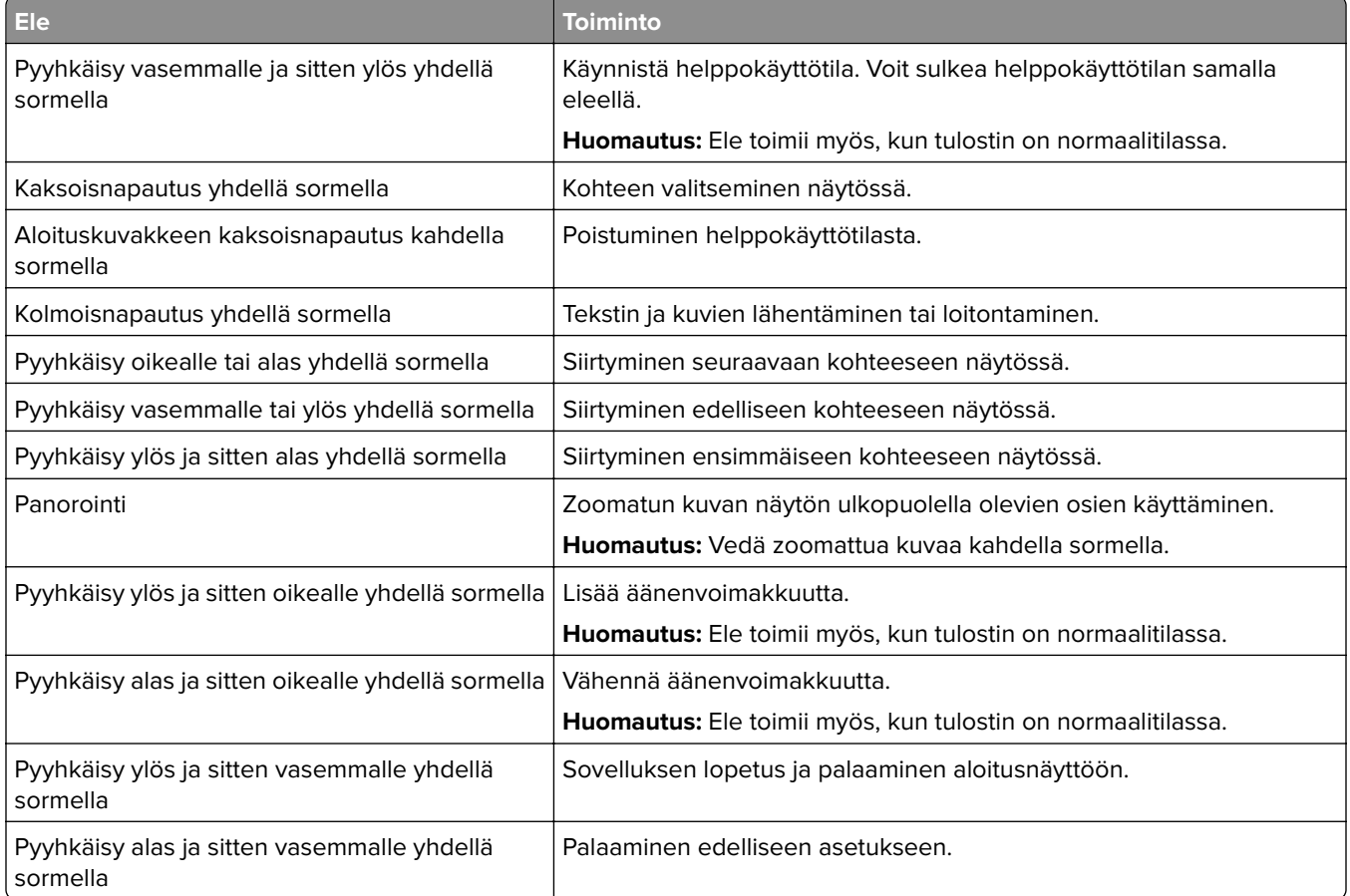

## **Näyttönäppäimistön käyttäminen**

Kun näyttönäppäimistö on näytössä, tee yksi tai useampi seuraavista:

- **•** lisää ja kirjoita merkki kenttään koskettamalla näppäintä
- **•** lisää ja kirjoita merkki kenttään vetämällä sormea merkkien päällä
- **•** lisää merkit kenttään koskettamalla tekstiruutua kahdella sormella
- **•** poista merkkejä **askelpalauttimella**.

### <span id="page-26-0"></span>**Suurennustilan ottaminen käyttöön**

**1** Pyyhkäise näyttöä hitaasti vasemmalle ja sitten ylös yhdellä liikkeellä ja yhdellä sormella, kunnes kuulet ilmoituksen.

**Huomautus:** Jos tulostimessa ei ole sisäisiä kaiuttimia, voit kuunnella ilmoituksen kuulokkeilla.

- **2** Tee kahdella sormella seuraavasti:
	- **a** Valitse **Suurennustila**.
	- **b** Valitse **OK**.

**Huomautus:** Jos ele ei toimi, paina kovemmin.

Lisätietoja siirtymisestä suurennetussa näytössä on kohdassa ["Siirtyminen näytössä eleillä" sivulla 26](#page-25-0).

## **Paperin ja erikoismateriaalin asettaminen**

### **Paperilajin ja -koon määrittäminen**

- **1** Valitse aloitusnäytössä **Asetukset** > **Paperi** > **Lokeromääritys** > **Paperikoko/-laji** > valitse paperilähde.
- **2** Aseta paperikoko ja -laji.

### **Universal-paperiasetusten määrittäminen**

- **1** Valitse aloitusnäytössä **Asetukset** > **Paperi** > **Materiaalimääritykset** > **Universal-asetukset**.
- **2** Määritä asetukset.

### **Lokeroiden täyttäminen**

**HUOMIO – KAATUMISVAARA:** Voit vähentää laitteen epävakauden riskiä lisäämällä jokaisen lokeron erikseen. Pidä kaikki muut alustat suljettuina, kunnes niitä tarvitaan.

**1** Irrota lokero.

**Huomautus:** Älä irrota lokeroita tulostamisen aikana, jotta vältät tukokset.

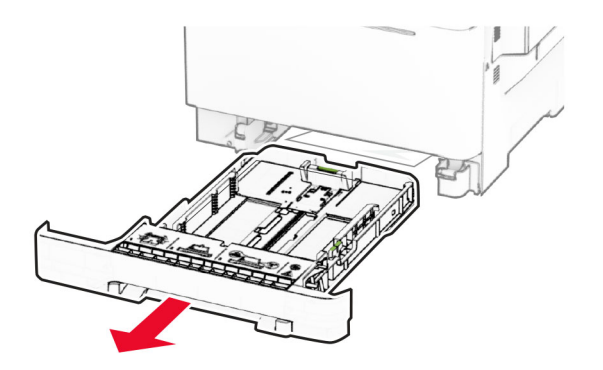

**2** Säädä ohjaimet lisättävän paperin koon mukaan.

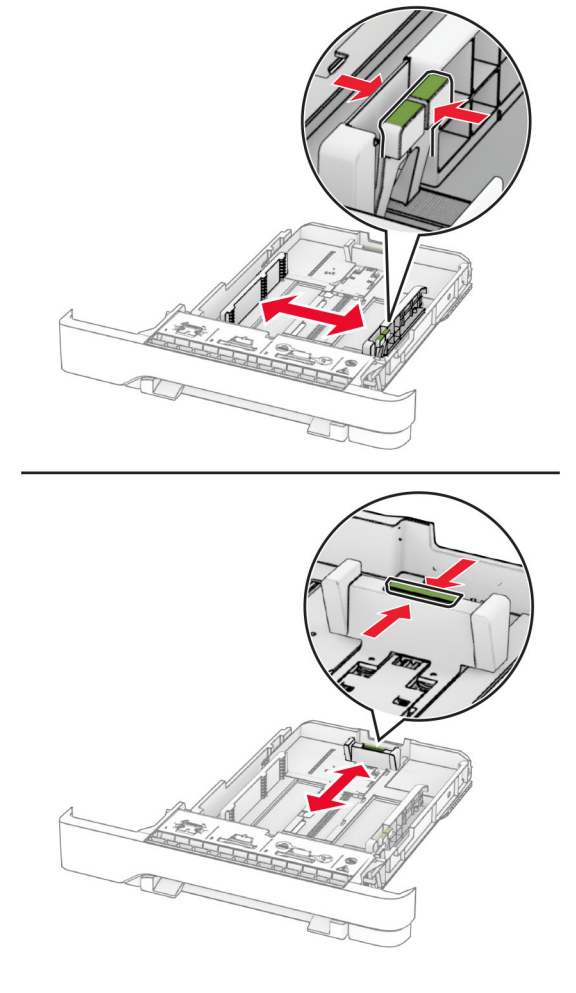

**Huomautus:** Lokeron alaosan osoittimet helpottavat ohjainten asettamista.

**3** Taivuta ja ilmasta paperipino ja suorista sen reunat, ennen kuin lisäät sen tulostimeen.

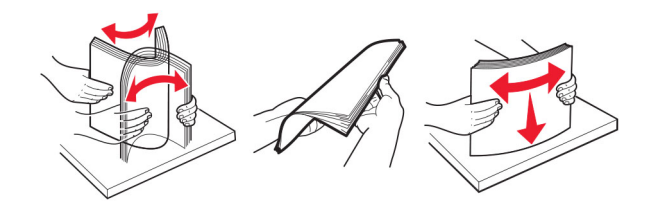

- **4** Lisää paperipino tulostimeen tulostuspuoli ylöspäin.
	- **•** Aseta kirjelomake yksipuolista tulostusta varten tulostuspuoli ylöspäin arkin yläreuna kohti lokeron etuosaa.
	- **•** Aseta kirjelomake kaksipuolista tulostusta varten tulostuspuoli alaspäin arkin yläreuna kohti lokeron takaosaa.
	- **•** Älä liu'uta paperia lokeroon.

**•** Varmista, että pinon korkeus on paperin enimmäistäyttöosoittimen alapuolella. Ylitäyttö voi aiheuttaa tukoksia.

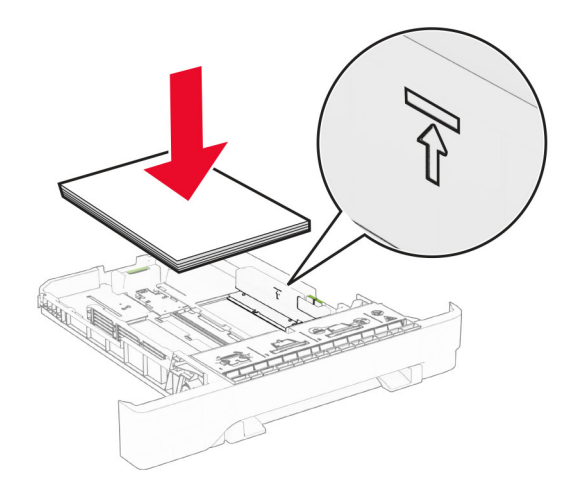

**5** Aseta lokero tulostimeen. Määritä tarvittaessa paperin koko ja laji vastaamaan lokerossa olevaa paperia.

### **Paperin lisääminen käsinsyöttöaukkoon**

**1** Säädä reunaohjaimet lisättävän paperin leveyden mukaan.

**Huomautus:** Varmista, että ohjaimet ovat kiinni paperissa, mutta eivät niin tiukasti, että paperi taipuu.

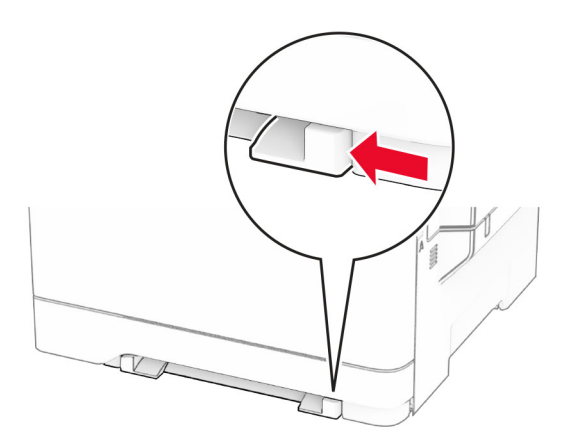

**2** Lisää paperiarkki tulostimeen tulostuspuoli alaspäin.

**Huomautus:** Varmista, että paperi on suorassa, ettei tuloste ole vinossa tai vääntynyt.

**•** Yksipuolinen tulostus: lisää kirjelomakkeet tulostuspuoli alaspäin ja yläreuna edellä.

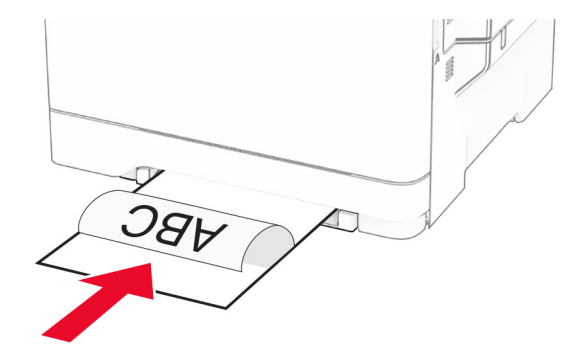

**•** Kaksipuolinen tulostus: lisää kirjelomakkeet tulostuspuoli ylöspäin ja alareuna edellä.

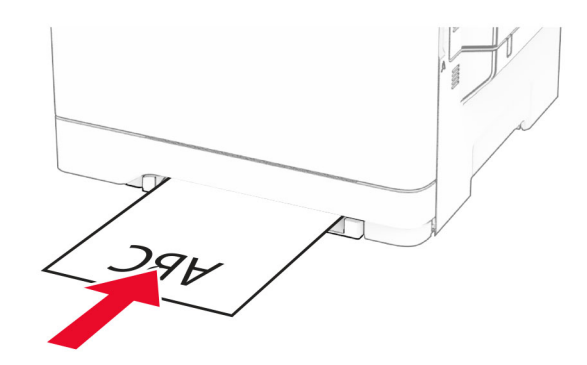

**•** Lisää kirjekuori avautuva puoli ylöspäin paperinohjaimen oikeaa reunaa vasten.

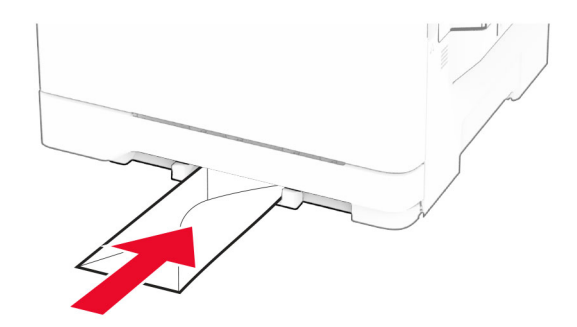

**3** Syötä paperia, kunnes sen etureuna vedetään sisään.

**Varoitus – vauriot mahdollisia:** Älä työnnä paperia käsinsyöttöaukkoon väkisin. Siten vältät paperitukokset.

## **Monisyöttölaitteen täyttö**

**Huomautus:** Monikäyttösyöttöaukko on käytettävissä vain, kun asennettuna on valinnainen 650 arkin kaksoislokero.

**1** Avaa monisyöttölaite.

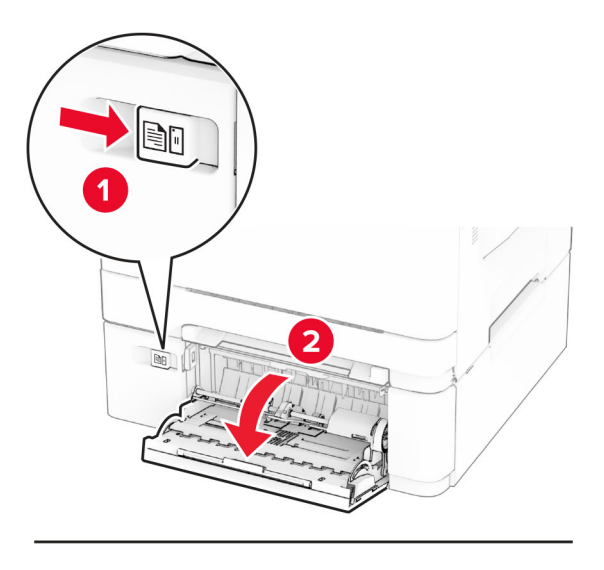

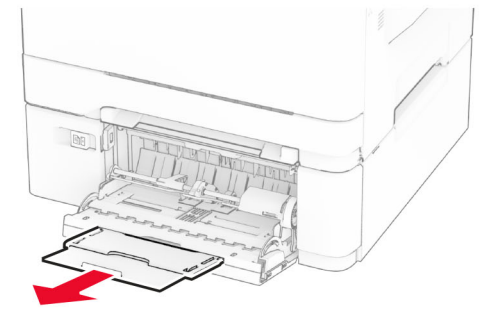

**2** Säädä ohjain lisättävän paperin koon mukaan.

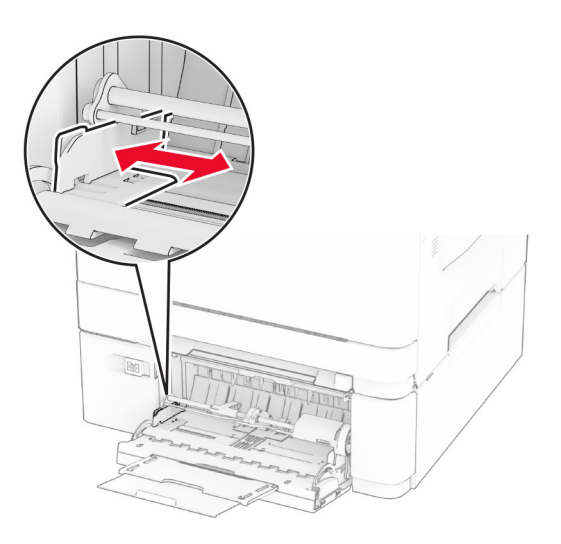

**3** Taivuta ja ilmasta paperipino ja suorista sen reunat, ennen kuin lisäät sen tulostimeen.

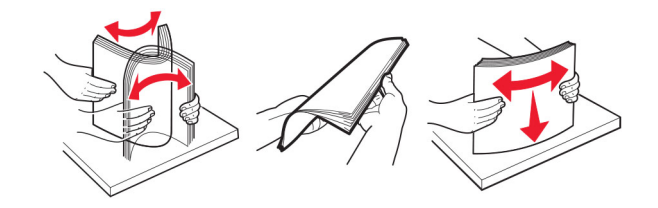

- **4** Aseta paperia.
	- **•** Yksipuolinen tulostus: lisää kirjelomakkeet tulostuspuoli alaspäin ja yläreuna edellä.

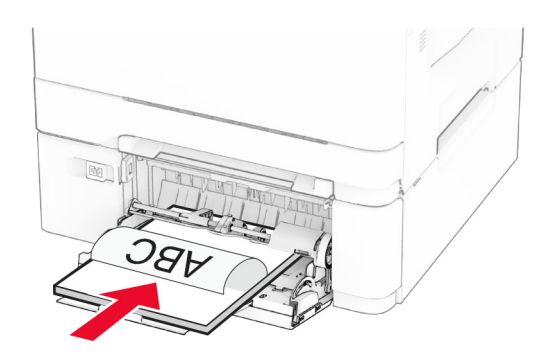

**•** Kaksipuolinen tulostus: lisää kirjelomakkeet tulostuspuoli ylöspäin ja alareuna edellä.

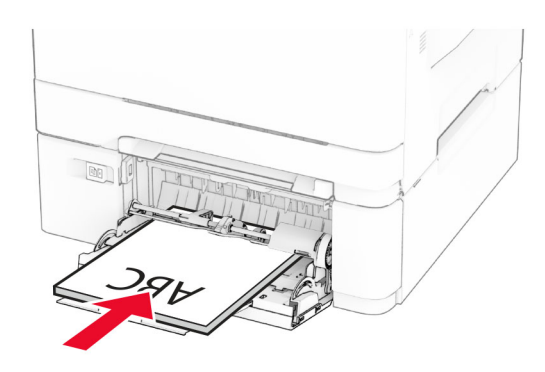

**•** Lisää kirjekuoret avautuva puoli ylöspäin paperiohjaimen oikeaa reunaa vasten.

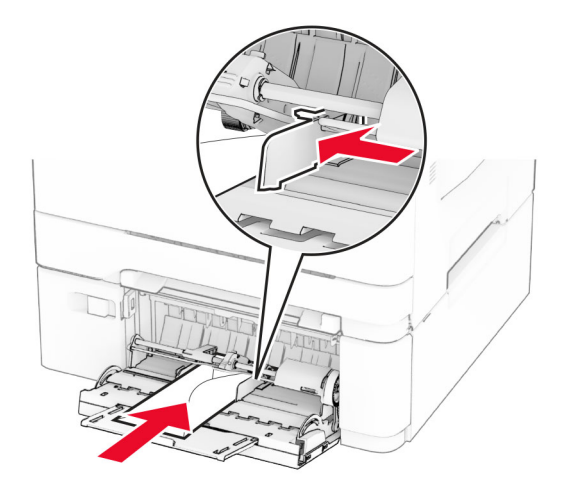

<span id="page-32-0"></span>**Varoitus – vauriot mahdollisia:** Älä käytä kirjekuoria, joissa on postimerkkejä, kiinnikkeitä, ikkunoita, pinnoitettu sisus tai itseliimautuvia liimapintoja.

**5** Valitse ohjauspaneelin Paperi-valikosta paperikoko- ja paperilajiasetukset, jotka vastaavat monikäyttösyöttöaukossa olevaa paperia.

### **Lokeroiden yhdistäminen**

- **1** Valitse aloitusnäytössä **Asetukset** > **Paperi** > **Lokeromääritys** > Valitse paperilähde.
- **2** Määritä yhdistettäville lokeroille sama paperikoko ja -lajiasetukset.
- **3** Valitse aloitusnäytössä **Asetukset** > **Laite** > **Huolto** > **Määritys-valikko** > **Lokeromääritys** > **Lokeroiden linkitys**.

#### **4** Valitse **Automaattinen**.

Erota lokerot varmistamalla, ettei lokeroilla ole samoja paperikoko- tai -lajiasetuksia.

**Varoitus – vauriot mahdollisia:** Kiinnittimen lämpötila vaihtelee määritetyn paperilajin mukaan. Voit välttää tulostusongelmia varmistamalla, että tulostimen paperilajiasetus vastaa lokeroon lisättyä paperia.

## **Ohjelmiston, ohjaimien ja laiteohjelmiston asentaminen ja päivittäminen**

### **Tulostinohjelmiston asentaminen**

#### **Huomautuksia:**

- **•** Tulostinohjain sisältyy ohjelmiston asennuspakettiin.
- **•** Jos käyttämässäsi Macintosh-tietokoneessa on macOS-versio 10.7 tai uudempi, sinun ei tarvitse asentaa ohjainta, jotta voit tulostaa AirPrint-sertifioidulla tulostimella. Jos haluat käyttää mukautettuja tulostusominaisuuksia, lataa tulostinohjain.
- **1** Hanki ohjelmiston asennuspaketti.
	- **•** Tulostimen mukana toimitetulla Ohjelmistot-levyllä.
	- **•** Siirry osoitteeseen **[www.lexmark.com/downloads](http://www.lexmark.com/downloads)**.
- **2** Käynnistä asennusohjelma ja seuraa tietokoneen näytön ohjeita.

### **Tulostimien lisääminen tietokoneeseen**

Tee jokin seuraavista: toimista ennen kuin aloitat:

- **•** Liitä tulostin ja tietokone samaan verkkoon. Lisätietoja tulostimen liittämisestä verkkoon on kohdassa ["Tulostimen yhdistäminen verkkoon" sivulla 44](#page-43-0).
- **•** Liitä tietokone tulostimeen. Lisätietoja on kohdassa ["Tietokoneen yhdistäminen tulostimeen" sivulla 46.](#page-45-0)
- **•** Liitä tulostin tietokoneeseen USB-kaapelilla. Lisätietoja on kohdassa ["Kaapelien liittäminen" sivulla 20.](#page-19-0)

**Huomautus:** USB-kaapeli myydään erikseen.

#### **Windows-käyttäjät:**

**1** Asenna tulostinohjain.

**Huomautus:** Lisätietoja on kohdassa ["Tulostinohjelmiston asentaminen" sivulla 33](#page-32-0).

- **2** Avaa tulostinkansio ja valitse **Lisää tulostin tai skanneri**.
- **3** Tee tulostimen mallin mukaan jokin seuraavista toimenpiteistä:
	- **•** Valitse tulostin luettelosta ja sitten **Lisää laite**.
	- **•** Valitse **Näytä Wi-Fi Direct -tulostimet**, valitse tulostin ja sitten **Lisää laite**.
	- **•** Valitse **Haluamani tulostin ei ole luettelossa** ja tee sitten Lisää tulostin -ikkunassa jokin seuraavista toimenpiteistä:
		- **a** Valitse **Lisää tulostin TCP/IP-osoitetta tai isäntänimeä käyttämällä** ja valitse sitten **Seuraava**.
		- **b** Kirjoita Isäntänimi tai IP-osoite -kenttään tulostimen IP-osoite ja valitse sitten **Seuraava**.

#### **Huomautuksia:**

- **–** Tulostimen IP-osoite näkyy sen tulostimen päänäytössä. IP-osoite on neljä pisteillä erotettua numerosarjaa, kuten 123.123.123.123.
- **–** Jos käytät välityspalvelinta, poista se tilapäisesti käytöstä, jotta verkkosivu latautuu oikein.
- **c** Valitse tulostinohjain ja sitten **Seuraava**.
- **d** Valitse **Käytä asennettua tulostinohjainta (suositus)** ja sitten **Seuraava**.
- **e** Kirjoita tulostimen nimi ja valitse **Seuraava**.
- **f** Valitse tulostimen jakoasetus ja sitten **Seuraava**.
- **g** Valitse **Valmis**.

#### **Macintosh-käyttäjät:**

- **1** Valitse tietokoneessa **Tulostimet ja skannerit**.
- **2** Valitse  $\frac{1}{\sqrt{2}}$  ja sitten tulostin.
- **3** Valitse Käytä-valikosta tulostinohjain.

#### **Huomautuksia:**

- **•** Valitse Macintosh-tulostinohjaimen käyttöä varten joko **AirPrint** tai **Secure AirPrint**.
- **•** Jos haluat käyttää mukautettuja tulostusominaisuuksia, valitse Lexmark-tulostinohjain. Ohjaimen asennusohjeet ovat kohdassa ["Tulostinohjelmiston asentaminen" sivulla 33.](#page-32-0)
- **4** Lisää tulostin.

## **Laiteohjelmiston päivittäminen**

Voit tehostaa tulostimen toimintaa päivittämällä tulostimen laiteohjelmiston säännöllisesti.

Lisätietoja laiteohjelmiston päivittämisestä antaa Lexmarkin edustaja.

Hae uusin laiteohjelmisto osoitteesta **[www.lexmark.com/downloads](https://www.lexmark.com/downloads)** tulostinmallisi perusteella.

**1** Avaa selain ja kirjoita tulostimen IP-osoite selaimen osoitekenttään.

#### **Huomautuksia:**

**•** Tulostimen IP-osoite näkyy sen tulostimen päänäytössä. IP-osoite on neljä pisteillä erotettua numerosarjaa, kuten 123.123.123.123.

**•** Jos käytät välityspalvelinta, poista se tilapäisesti käytöstä, jotta verkkosivu latautuu oikein.

#### **2** Valitse **Asetukset** > **Laite** > **Päivitä laiteohjelmisto**.

- **3** Valitse jompikumpi seuraavista:
	- **•** Valitse **Tarkista päivitykset nyt** > **Hyväksyn, käynnistä päivitys**.
	- **•** Lataa flash-tiedosto.
		- **a** Selaa päivitystiedostoon.

**Huomautus:** Varmista, että olet purkanut laiteohjelmiston zip-tiedoston.

**b** Valitse **Lataa** > **Käynnistä**.

### **Määritystiedoston vieminen tai tuominen**

Voit viedä tulostimen määritysasetukset tekstitiedostoon, josta asetukset voidaan tuoda muihin tulostimiin.

**1** Avaa selain ja kirjoita tulostimen IP-osoite selaimen osoitekenttään.

#### **Huomautuksia:**

- **•** Tulostimen IP-osoite näkyy sen tulostimen päänäytössä. IP-osoite on neljä pisteillä erotettua numerosarjaa, kuten 123.123.123.123.
- **•** Jos käytät välityspalvelinta, poista se tilapäisesti käytöstä, jotta verkkosivu latautuu oikein.
- **2** Valitse Embedded Web Server -palvelimessa **Vie määritykset** tai **Tuo määritykset**.
- **3** Noudata näytön ohjeita.
- **4** Jos tulostin tukee sovelluksia, tee seuraava:
	- **a** Valitse **Sovellukset** > valitse sovellus > **Määritä**.
	- **b** Valitse **Vie** tai **Tuo**.

## **Tulostinohjaimen käytettävissä olevien lisävarusteiden lisääminen**

#### **Windows-käyttäjät:**

- **1** Avaa Tulostimet-kansio.
- **2** Valitse päivitettävä tulostin ja tee jompikumpi seuraavista:
	- **•** Windows 7 tai uudempi: valitse **Tulostimen ominaisuudet**.
	- **•** Vanhemmat versiot: valitse **Ominaisuudet**.
- **3** Siirry Määritykset-välilehteen ja valitse **Päivitä nyt Kysy tulostimelta**.
- **4** Ota muutokset käyttöön.

#### **Macintosh-käyttäjät:**

- **1** Etsi Omenavalikon Järjestelmäasetuksista tulostin ja valitse **Lisävarusteet ja tarvikkeet**.
- **2** Siirry lisävarusteiden luetteloon ja lisää asennetut lisävarusteet.
- **3** Ota muutokset käyttöön.

## <span id="page-35-0"></span>**Lisävarusteiden asentaminen**

### **Käytettävissä olevat sisäiset lisälaitteet**

- **•** Älykäs tallennusasema
	- **–** Fontit
		- **•** kiina (yksinkertaistettu)
		- **•** kiina (perinteinen)
		- **•** japani
		- **•** korea
		- **•** arabia
	- **–** Massamuisti
- **•** Kiintolevy
- **•** Lisensoidut ominaisuudet
	- **–** IPDS
	- **–** Viivakoodi

#### **Huomautuksia:**

- **•** Älykäs tallennusasema (ISD) tai kiintolevy tarvitaan Forms Merge -toiminnon ja muiden ominaisuuksien aktivointiin.
- **•** Tietyt asetukset ovat käytettävissä vain tietyissä tulostinmalleissa. Lisätietoja saa **[asiakastuesta](#page-189-0)**.

## **Lisälokeroiden asentaminen**

- **HUOMIO SÄHKÖISKUN VAARA:** Jos käsittelet ohjainlevyä tai asennat lisävarusteita tai muistilaitteita tulostimen käyttöönoton jälkeen, sähköiskuvaaran välttämiseksi katkaise tulostimesta virta ja irrota virtajohto pistorasiasta ennen toimenpiteiden tekemistä. Jos tulostimeen on liitetty muita laitteita, katkaise niistäkin virta ja irrota niistä kaikki tulostimeen kytketyt kaapelit.
- **1** Katkaise virta tulostimesta.
- **2** Irrota virtajohto ensin pistorasiasta ja sitten tulostimesta.
- **3** Poista lisälokero pakkauksesta ja poista sitten pakkausmateriaali.
- **4** Kohdista tulostin valinnaisen lokeron kanssa ja laske tulostin paikalleen.

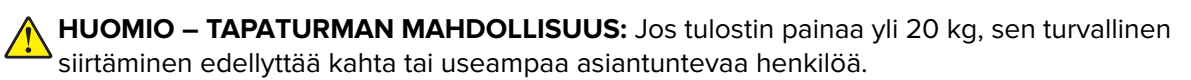
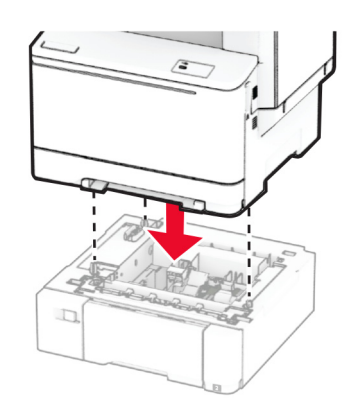

**Huomautus:** Vältä virheellinen kokoonpano, asenna 550 arkin lokero aina 650 arkin lokeron alapuolelle, jos asennat kummatkin.

**5** Liitä virtajohto ensin tulostimeen ja sitten pistorasiaan.

**HUOMIO – TAPATURMAN MAHDOLLISUUS:** Tulipalo- tai sähköiskuriskin välttämiseksi liitä virtajohto suoraan asianmukaiseen maadoitettuun sähköpistokkeeseen, joka on lähellä ja helposti saatavilla.

**6** Käynnistä tulostin.

Lisää lokero tulostinohjaimeen, jotta se on käytettävissä tulostustöissä. Lisätietoja on kohdassa ["Tulostinohjaimen käytettävissä olevien lisävarusteiden lisääminen" sivulla 35.](#page-34-0)

### **Älykkään tallennusaseman asentaminen**

**HUOMIO – SÄHKÖISKUN VAARA:** Jos käsittelet ohjainlevyä tai asennat lisävarusteita tai muistilaitteita tulostimen käyttöönoton jälkeen, sähköiskuvaaran välttämiseksi katkaise tulostimesta virta ja irrota virtajohto pistorasiasta ennen toimenpiteiden tekemistä. Jos tulostimeen on liitetty muita laitteita, katkaise niistäkin virta ja irrota niistä kaikki tulostimeen kytketyt kaapelit.

- **1** Katkaise virta tulostimesta.
- **2** Irrota virtajohto ensin pistorasiasta ja sitten tulostimesta.
- **3** Avaa ohjainlevyn suojus ruuvitaltalla.

**Varoitus – vauriot mahdollisia:** Staattinen sähkö vahingoittaa helposti ohjainlevyn elektronisia osia. Kosketa jotain tulostimen metalliosaa, ennen kuin kosketat ohjainlevyn osia tai liittimiä.

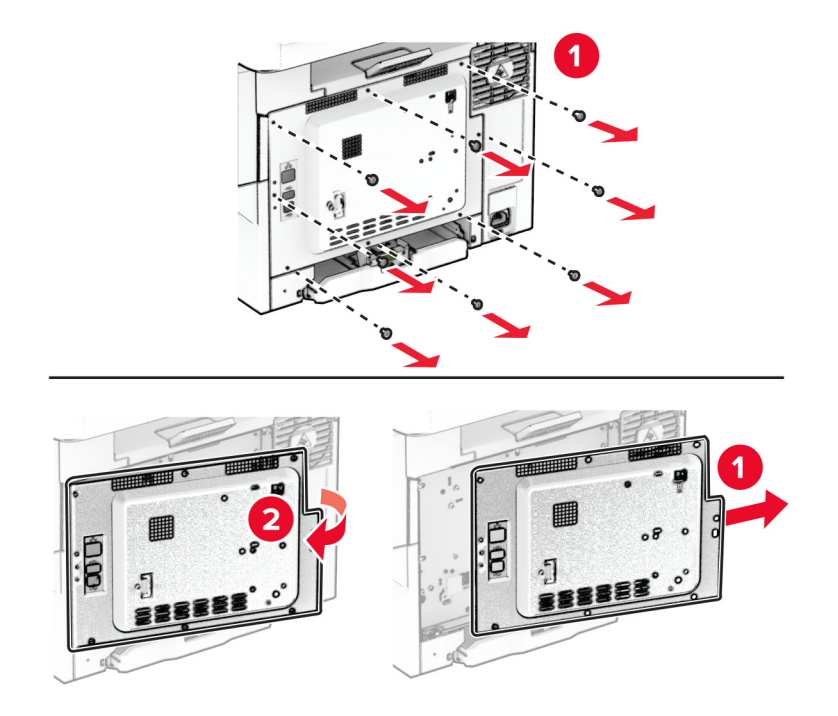

**4** Poista älykäs tallennusasema (ISD) pakkauksesta.

**Varoitus – vauriot mahdollisia:** Vältä koskettamasta kortin reunassa olevia liitäntäkohtia.

**5** Etsi ISD-liitäntä.

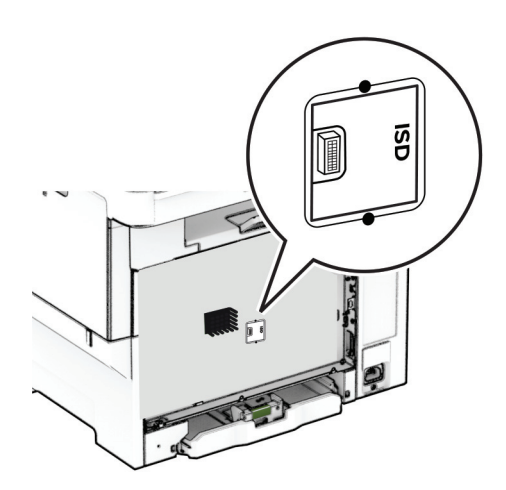

**6** Työnnä tallennusasema ISD-liitäntään.

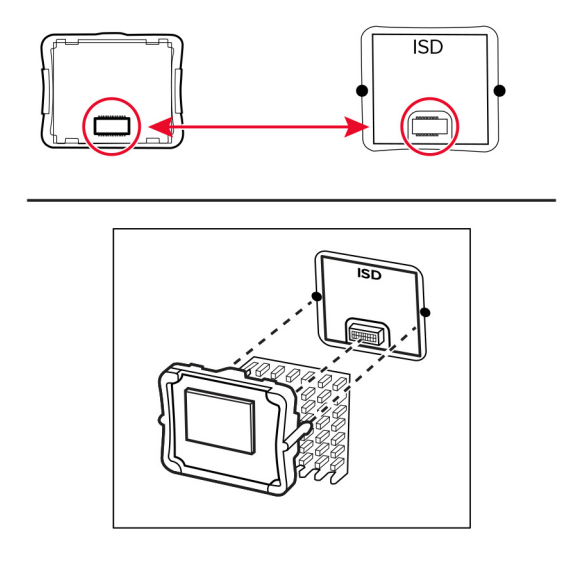

**7** Kiinnitä ohjainlevyn kansi ja kiinnitä ruuvit.

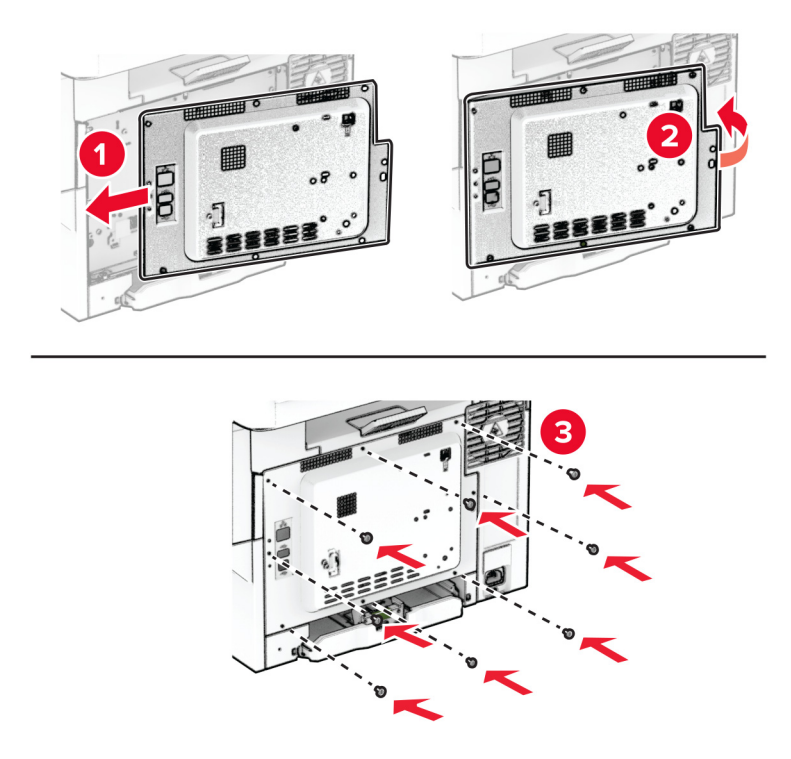

- **8** Liitä virtajohto ensin tulostimeen ja sitten pistorasiaan.
	- **HUOMIO TAPATURMAN MAHDOLLISUUS:** Tulipalon tai sähköiskun vaaran välttämiseksi liitä virtajohto suoraan asianmukaiseen maadoitettuun sähköpistokkeeseen, joka on lähellä ja helposti saatavilla.
- **9** Käynnistä tulostin.

### **Tulostimen kiintolevyn asentaminen**

**HUOMIO – SÄHKÖISKUN VAARA:** Jos käsittelet ohjainlevyä tai asennat lisävarusteita tai muistilaitteita tulostimen käyttöönoton jälkeen, sähköiskuvaaran välttämiseksi katkaise tulostimesta virta ja irrota virtajohto pistorasiasta ennen toimenpiteiden tekemistä. Jos tulostimeen on liitetty muita laitteita, katkaise niistäkin virta ja irrota niistä kaikki tulostimeen kytketyt kaapelit.

**Huomautus:** Tähän toimenpiteeseen tarvitaan tasapäistä ruuvitalttaa.

- **1** Katkaise virta tulostimesta.
- **2** Irrota virtajohto ensin pistorasiasta ja sitten tulostimesta.
- **3** Irrota emolevyn suojus.

**Varoitus – vauriot mahdollisia:** Staattinen sähkö vahingoittaa helposti ohjainlevyn elektronisia osia. Kosketa jotain tulostimen metalliosaa, ennen kuin kosketat ohjainlevyn osia tai liittimiä.

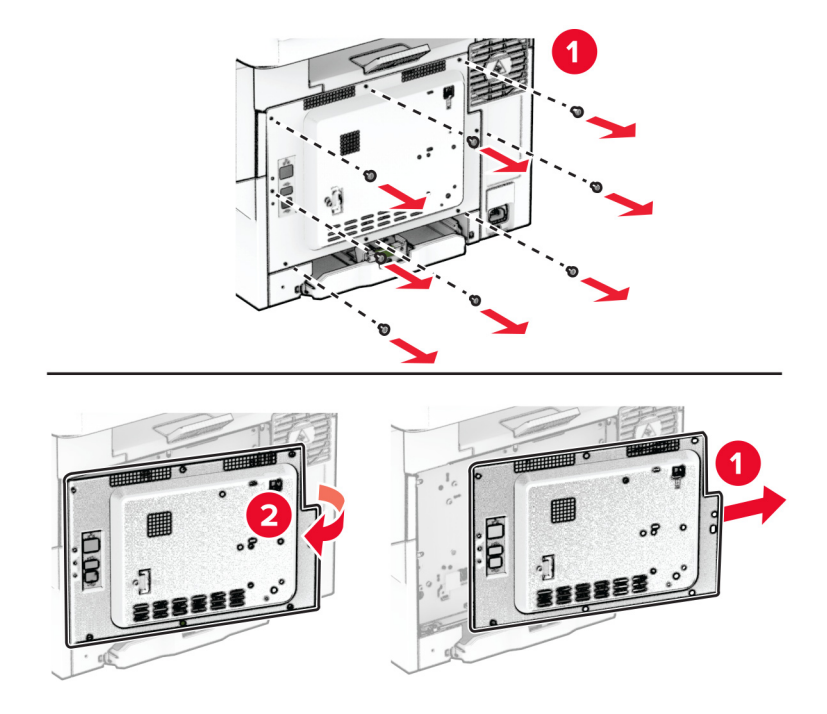

Irrota kiintolevyn liitännän suojus ohjainlevyn suojuksesta.

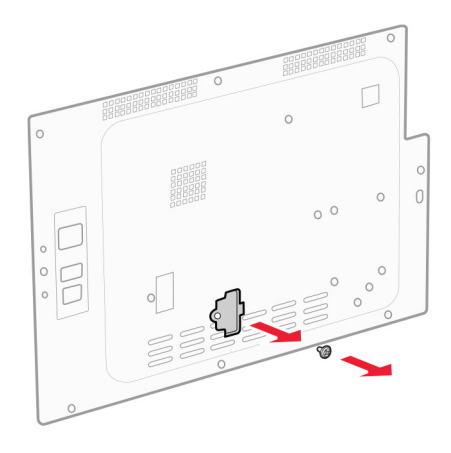

Ota kiintolevy pakkauksestaan ja kokoa se.

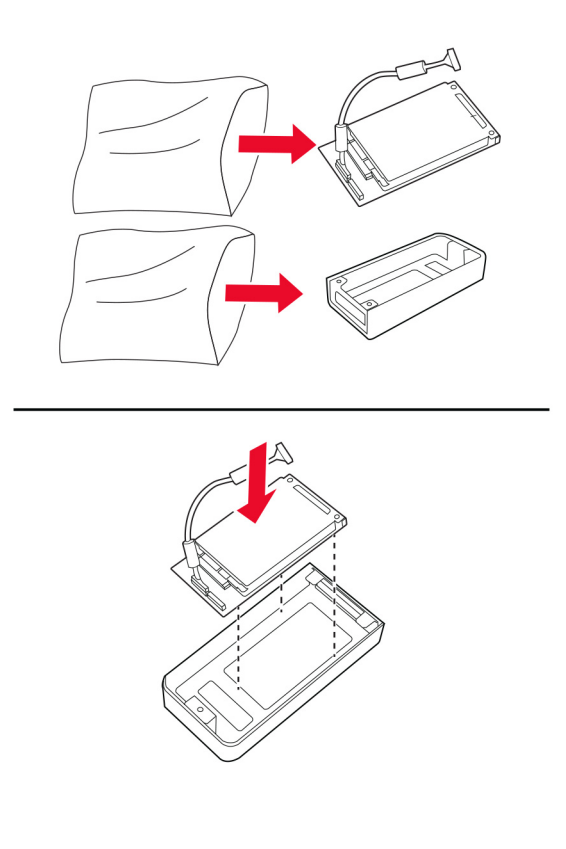

Liitä kiintolevy ohjainlevyn suojukseen.

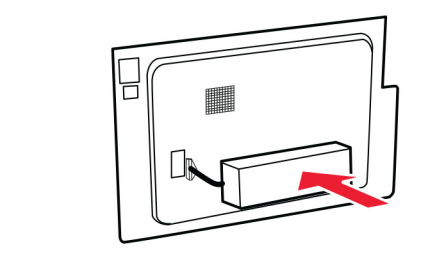

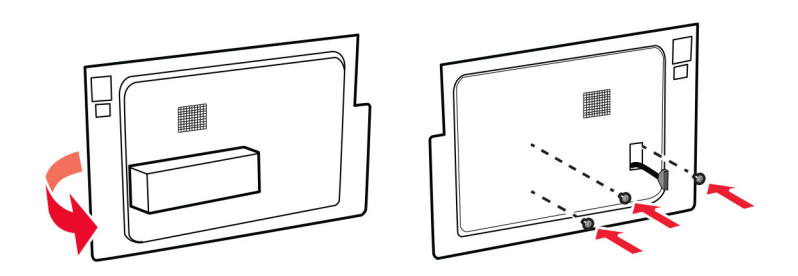

Liitä kiintolevyn liitäntäkaapeli ohjainlevyyn.

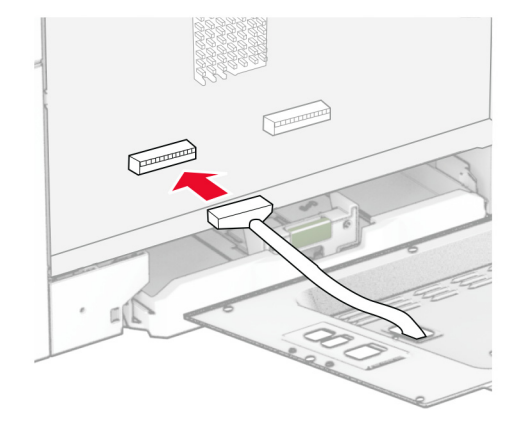

**8** Kiinnitä ohjainlevyn kansi ja kiinnitä ruuvit.

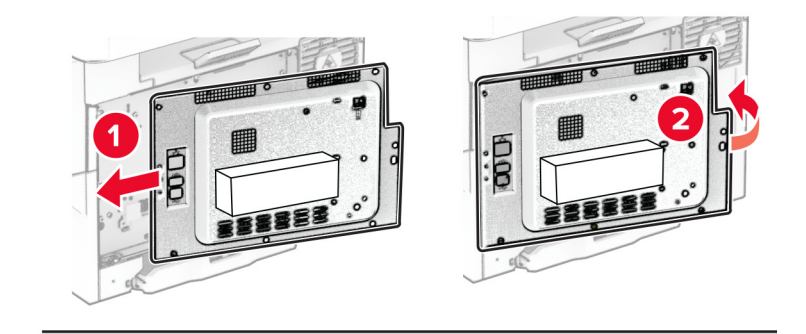

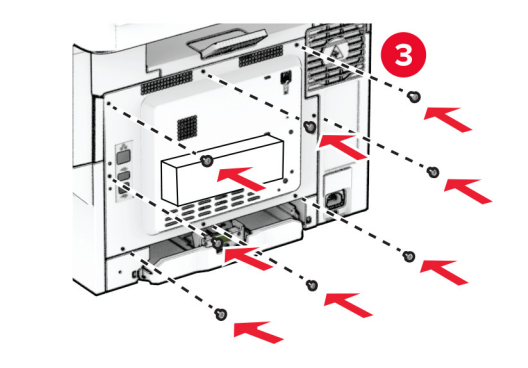

**9** Liitä virtajohto ensin tulostimeen ja sitten pistorasiaan.

**HUOMIO – TAPATURMAN MAHDOLLISUUS:** Tulipalon tai sähköiskun vaaran välttämiseksi liitä  $\sqrt{2}$ virtajohto suoraan asianmukaiseen maadoitettuun sähköpistokkeeseen, joka on lähellä ja helposti saatavilla.

**10** Käynnistä tulostin.

## **Verkkoyhteydet**

### **Langattomuuden tuki**

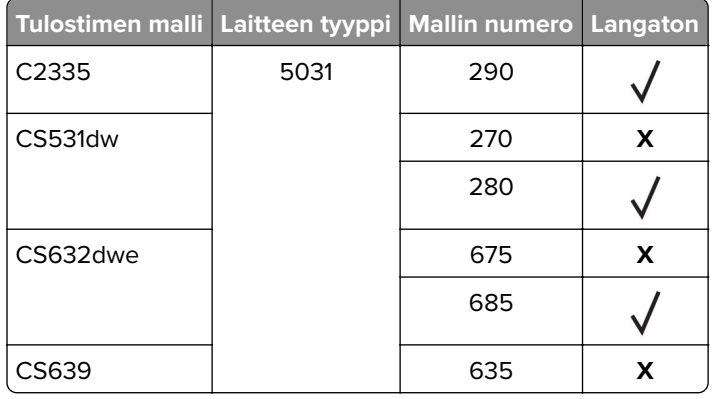

#### **Tulostimen yhdistäminen verkkoon**

Varmista, että Aktiivinen sovitin -asetuksena on Automaattinen. Valitse aloitusnäytössä **Asetukset** > **Verkko/portit** > **Verkon esittely** > **Aktiivinen sovitin**.

#### **Ohjauspaneelin käyttäminen**

- **1** Valitse aloitusnäytössä **Asetukset** > **Verkko/portit** > **Langaton** > **Määritä tulostimen ohjauspaneelissa** > **Valitse verkko**.
- **2** Valitse Wi‑Fi-verkko ja kirjoita verkon salasana.

**Huomautus:** Wi‑Fi‑verkko-yhteensopivien tulostinmallien alkumäärityksessä tulee näyttöön Wi‑Fi-verkon määrityskehote.

#### **Lexmark Mobile Assistant -sovelluksen käyttäminen**

- **1** Lataa Lexmark Mobile Assistant -sovellus mobiililaitteen mukaan Google PlayTM Kaupasta tai App Storesta.
- **2** Valitse tulostimen aloitusnäytössä **Asetukset** > **Verkko/portit** > **Langaton** > **Asennus mobiilisovelluksella** > **Tulostimen tunnus**.
- **3** Käynnistä sovellus mobiililaitteessa ja hyväksy käyttöehdot.

**Huomautus:** Määritä käyttöoikeudet tarvittaessa.

- **4** Valitse **Yhdistä tulostimeen** > **Siirry Wi**‑**Fi-asetuksiin**.
- **5** Yhdistä mobiililaite tulostimen langattomaan verkkoon.
- **6** Palaa sovellukseen ja valitse **Määritä Wi-Fi-yhteys**
- **7** Valitse Wi-Fi-verkko ja kirjoita verkon salasana.
- **8** Valitse **Valmis**.

### <span id="page-44-0"></span>**Tulostimen liittäminen langattomaan verkkoon Wi-Fi Protected Setup (WPS) -toiminnon avulla**

Tarkista seuraavat asiat ennen aloittamista:

- **•** Tarkista, että langaton yhteyspiste (langaton reititin) on WPS-sertifioitu tai WPS-yhteensopiva. Lisätietoja on yhteyspisteen käyttöohjeissa.
- **•** Varmista, että tulostimeen on asennettu langaton verkkosovitin. Lisätietoja on sovittimen mukana toimitetuissa ohjeissa.
- **•** Aktiivinen sovitin -asetuksen arvoksi on valittu Autom. Valitse aloitusnäytössä **Asetukset** > **Verkko/portit** > **Verkon esittely** > **Aktiivinen sovitin**.

#### **Painonäppäinmenetelmän käyttäminen**

- **1** Valitse aloitusnäytössä **Asetukset** > **Verkko/portit** > **Langaton** > **Wi**‑**Fi Protected Setup** > **Käynnistä painonäppäinmenetelmä**.
- **2** Seuraa näytön ohjeita.

#### **PIN-koodi** ‑**menetelmän käyttäminen**

- **1** Valitse aloitusnäytössä **Asetukset** > **Verkko/portit** > **Langaton** > **Wi**‑**Fi Protected Setup** > **Käynnistä PINkooditila**.
- **2** Kopioi kahdeksan numeroa sisältävä WPS PIN-koodi.
- **3** Avaa selain ja kirjoita yhteyspisteen IP-osoite osoitekenttään.

#### **Huomautuksia:**

- **•** Lisätietoja IP-osoitteesta on yhteyspisteen käyttöohjeissa.
- **•** Jos käytät välityspalvelinta, poista se tilapäisesti käytöstä, jotta verkkosivu latautuu oikein.
- **4** Siirry WPS-asetuksiin. Lisätietoja on yhteyspisteen käyttöohjeissa.
- **5** Anna 8-numeroinen PIN-koodi ja tallenna muutokset.

### **Wi-Fi Directin määrittäminen**

Wi-Fi Direct® on Wi-Fi-pohjainen vertaistekniikka, jonka avulla langattomat laitteet voivat muodostaa suoran yhteyden Wi-Fi Direct ‑toimintoa tukevaan tulostimeen ilman tukiasemaa (langatonta reititintä).

#### **1** Valitse aloitusnäytössä **Asetukset** > **Verkko/portit** > **Wi-Fi Direct**.

- **2** Määritä asetukset.
	- **• Ota käyttöön Wi-Fi Direct**: määrittää tulostimen käyttämään omaa Wi‑Fi Direct -verkkoaan.
	- **• Wi**‑**Fi Direct -nimi**: määrittää Wi‑Fi Direct -verkolle nimen.
	- **• Wi**‑**Fi Direct -salasana**: määrittää salasanan langatonta suojausta varten käytettäessä vertaisverkkoyhteyttä.
	- **• Näytä salasana asetussivulla**: näyttää salasanan verkkoasetussivulla.
	- **• Hyväksy painonäppäinpyynnöt automaattisesti**: sallii tulostimen hyväksyä yhteyspyynnöt automaattisesti.

**Huomautus:** Painonäppäinpyyntöjen automaattinen hyväksyntä ei ole suojattua.

#### <span id="page-45-0"></span>**Huomautuksia:**

- **•** Wi-Fi Direct -verkkosalasana ei näy oletusarvoisesti tulostimen näytössä. Näytä salasana ottamalla käyttöön salasanan katsomiskuvake. Valitse aloitusnäytössä **Asetukset** > **Suojaus** > **Muut** > **Ota käyttöön salasanan/PIN-koodin paljastus**.
- **•** Jos haluat tietää Wi-Fi Direct -verkon salasanan näyttämättä sitä tulostimen näytössä, valitse aloitusnäytössä **Asetukset** > **Raportit** > **Verkko** > **Verkkoasetussivu**.

#### **Mobiililaitteen liittäminen tulostimeen**

Varmista ennen mobiililaitteen yhdistämistä, että Wi‑Fi Direct on määritetty. Lisätietoja on kohdassa ["Wi-Fi](#page-44-0) [Directin määrittäminen" sivulla 45.](#page-44-0)

#### **Wi-Fi Direct -toiminnon käyttäminen**

**Huomautus:** Nämä ohjeet koskevat vain Android-mobiililaitteita.

- **1** Siirry mobiililaitteessa Asetukset-valikkoon.
- **2** Ota käyttöön **Wi**‑**Fi** ja valitse **Wi**‑**Fi Direct**.
- **3** Valitse tulostimen Wi-Fi Direct -nimi.
- **4** Vahvista yhteys tulostimen ohjauspaneelissa.

#### **Wi**‑**Fi-yhteyden muodostaminen**

- **1** Siirry mobiililaitteessa Asetukset-valikkoon.
- **2** Valitse **Wi-Fi** ja sitten tulostimen Wi‑Fi Direct -nimi.

**Huomautus:** Merkkijono DIRECT-xy (jossa x ja y ovat kaksi satunnaista merkkiä) lisätään Wi-Fi Direct nimen eteen.

**3** Kirjoita Wi‑Fi Direct -salasana.

#### **Tietokoneen yhdistäminen tulostimeen**

Varmista ennen tietokoneen liittämistä, että Wi‑Fi Direct on määritetty. Lisätietoja on kohdassa ["Wi-Fi Directin](#page-44-0) [määrittäminen" sivulla 45.](#page-44-0)

#### **Windows-käyttäjät**

- **1** Avaa tulostinkansio ja valitse **Lisää tulostin tai skanneri**.
- **2** Valitse **Näytä Wi-Fi Direct -tulostimet** ja valitse tulostimen Wi‑Fi Direct -nimi.
- **3** Huomioi tulostimen kahdeksannumeroinen PIN-koodi tulostimen näytössä.
- **4** Kirjoita PIN-koodi tietokoneella.

**Huomautus:** Jos tulostinohjainta ei ole asennettu, Windows lataa asianmukaisen ohjaimen.

#### **Macintosh-käyttäjät**

**1** Valitse langaton kuvake ja valitse tulostimen Wi‑Fi Direct -nimi.

**Huomautus:** Merkkijono DIRECT-xy (jossa x ja y ovat kaksi satunnaista merkkiä) lisätään Wi-Fi Direct nimen eteen.

**2** Kirjoita Wi‑Fi Direct -salasana.

**Huomautus:** Siirrä tietokone takaisin aiempaan verkkoon, kun olet katkaissut sen yhteyden Wi-Fi Direct verkkoon.

### **Wi**‑**Fi-verkon poistaminen käytöstä**

- **1** Valitse aloitusnäytössä **Asetukset** > **Verkko/portit** > **Verkon esittely** > **Aktiivinen sovitin** > **Vakioverkko**.
- **2** Seuraa näytön ohjeita.

### **Tulostimen yhteyden tarkistaminen**

- **1** Valitse aloitusnäytössä **Asetukset** > **Raportit** > **Verkko** > **Verkkoasetussivu**.
- **2** Tarkista verkkoasetussivun ensimmäinen osa ja varmista, että yhteys on muodostettu.

Jos yhteyttä ei ole muodostettu, lähiverkkoliitin ei ehkä ole aktiivinen tai verkkokaapeli ei toimi oikein. Kysy lisätietoja järjestelmänvalvojalta.

# **Tulostimen suojaaminen**

## **Turvalukon etsiminen**

Tulostimessa on suojauslukitustoiminto. Kiinnitä useimpien kannettavien tietokoneiden kanssa yhteensopiva turvalukko kuvassa näkyvään kohtaan, jotta tulostin pysyy paikallaan.

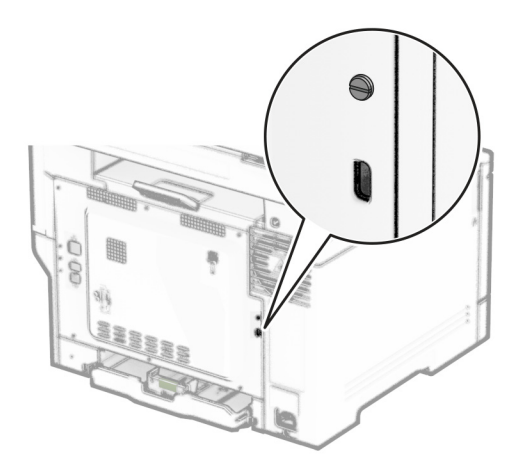

## **Tulostinmuistin tyhjentäminen**

Kun haluat tyhjentää siirrettävän muistin tai puskuroidut tiedot tulostimesta, katkaise tulostimesta virta.

Voit tyhjentää pysyvän muistin, laite- ja verkkoasetukset, suojausasetukset ja upotetut ratkaisut seuraavien ohjeiden mukaisesti:

- **1** Valitse aloitusnäytössä **Asetukset** > **Laite** > **Huolto** > **Poistaminen**.
- **2** Valitse **Siivoa kaikki pysyvän muistin tiedot** -valintaruutu ja sitten **TYHJENNÄ**.
- **3** Valitse **Ohjattu alkumääritys** tai **Jätä tulostin offline-tilaan** ja valitse **Seuraava**.
- **4** Käynnistä toiminto.

**Huomautus:** Prosessi myös tuhoaa salausavaimen, jota käytetään käyttäjätietojen suojaamiseen. Tietoja ei voi palauttaa, jos salausavain tuhotaan.

## **Tulostimen tallennusaseman tyhjentäminen**

- **1** Valitse aloitusnäytössä **Asetukset** > **Laite** > **Huolto** > **Poistaminen**.
- **2** Tee tulostimeen asennetun tallennusaseman mukaan jompikumpi seuraavista:
	- **•** Kiintolevy: valitse **Tyhjennä kaikki tiedot kiintolevyltä** -valintaruutu, valitse **TYHJENNÄ** ja valitse tietojen poistomenetelmä.

**Huomautus:** Kiintolevyn tyhjennys voi kestää muutamasta minuutista yli tuntiin. Tänä aikana tulostin ei ole käytettävissä.

- **•** Älykäs tallennusasema (ISD): valitse **Tyhjennä älykäs tallennusasema** ja poista kaikki käyttäjätiedot valitsemalla **TYHJENNÄ**.
- **3** Käynnistä toiminto.

## **Oletusasetusten palautus**

- **1** Valitse aloitusnäytössä **Asetukset** > **Laite** > **Palauta oletusasetukset**.
- **2** Valitse Palauta asetukset -valikossa palautettavat asetukset.
- **3** Valitse **PALAUTA**.
- **4** Seuraa näytön ohjeita.

## **Haihtuvuusjulistus**

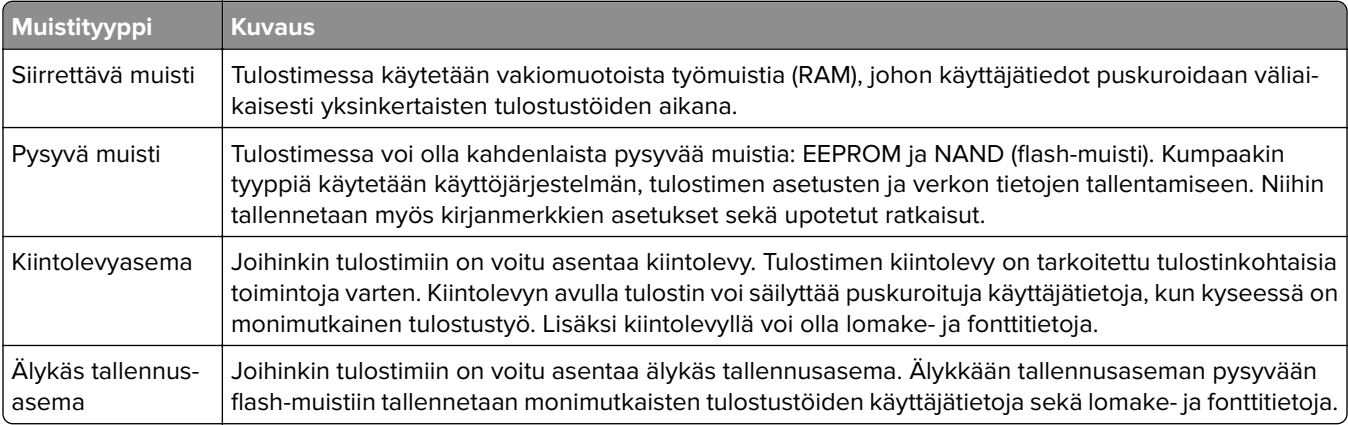

Tyhjennä tulostimeen asennetun muistin sisältö seuraavissa tilanteissa:

- **•** Tulostin poistetaan käytöstä.
- **•** Tulostimen kiintolevy tai älykäs tallennusasema vaihdetaan.
- **•** Tulostin siirretään toiselle osastolle tai toiseen paikkaan.
- **•** Tulostin huolletaan organisaation ulkopuolella.
- **•** Tulostin lähetetään toimitilojen ulkopuolelle huoltoa varten.
- **•** Tulostin myydään toiseen organisaatioon.

**Huomautus:** Hävitä tallennusasemat organisaatiosi käytäntöjen ja ohjeiden mukaisesti.

# **Tulosta**

## **Tulostaminen tietokoneella**

**Huomautus:** Jos käytät tarroja, kortteja tai kirjekuoria, määritä paperikoko ja -laji tulostimessa ennen asiakirjan tulostamista.

- **1** Avaa tulostusvalintaikkuna siinä asiakirjassa, jonka yrität tulostaa.
- **2** Säädä asetuksia tarvittaessa.
- **3** Tulosta asiakirja.

## **Tulostaminen mobiililaitteesta**

### **Tulostaminen mobiililaitteesta Lexmark Mobile Printin avulla**

LexmarkTM Mobile Printin avulla voit lähettää asiakirjoja ja kuvia suoraan tuettuun Lexmark-tulostimeen.

**1** Avaa asiakirja ja lähetä se tai jaa se Lexmark Mobile Printissä.

**Huomautus:** Jotkut kolmansien osapuolten sovellukset eivät välttämättä tue lähettämis- tai jakamisominaisuutta. Lisätietoja on sovelluksen mukana toimitetuissa käyttöohjeissa.

- **2** Valitse tulostin.
- **3** Tulosta asiakirja.

### **Tulostaminen mobiililaitteesta Lexmark Printin avulla**

Lexmark Print on mobiilitulostusratkaisu mobiililaitteisiin, joissa on AndroidTM-versio 6.0 tai uudempi. Sillä voi lähettää asiakirjoja ja kuvia verkkoon yhdistettyihin tulostimiin ja tulostuksenhallintapalvelimiin.

#### **Huomautuksia:**

- **•** Lataa Lexmark Print -sovellus Google Play Kaupasta ja ota se käyttöön mobiililaitteessa.
- **•** Varmista, että tulostin ja mobiililaite on yhdistetty samaan verkkoon.
- **1** Valitse asiakirja mobiililaitteessa tiedostonhallinnassa.
- **2** Lähetä tai jaa asiakirja Lexmark Printiin.

**Huomautus:** Jotkut kolmansien osapuolten sovellukset eivät välttämättä tue lähettämis- tai jakamisominaisuutta. Lisätietoja on sovelluksen mukana toimitetuissa käyttöohjeissa.

- **3** Valitse tulostin ja määritä asetukset tarpeen mukaan.
- **4** Tulosta asiakirja.

### **Tulostaminen mobiililaitteesta Mopria-tulostuspalvelun avulla**

Mopria® Tulostuspalvelu on mobiilitulostusratkaisu mobiililaitteisiin, joissa on Android-versio 5.0 tai uudempi. Sen avulla voit tulostaa suoraan mihin tahansa Mopria‑yhteensopivaan tulostimeen.

**Huomautus:** Lataa Mopria-tulostuspalvelu-sovellus Google Play Kaupasta ja ota se käyttöön mobiililaitteessa.

- **1** Avaa yhteensopiva sovellus Android-mobiililaitteessa tai valitse asiakirja tiedostonhallinnassa.
- **2** Valitse > **Tulosta**.
- **3** Valitse tulostin ja määritä asetukset tarpeen mukaan.
- $4$  Valitse  $\blacksquare$ .

### **Tulostaminen mobiililaitteesta AirPrintin avulla**

AirPrint on mobiilitulostusratkaisu, jonka avulla voit tulostaa Apple-laitteista AirPrint‑sertifioituun tulostimeen.

#### **Huomautuksia:**

- **•** Varmista, että Apple-laite ja tulostin on yhdistetty samaan verkkoon. Jos verkossa on useita langattomia keskittimiä, varmista, että molemmat laitteet on yhdistetty samaan aliverkkoon.
- **•** Tätä sovellusta tukevat vain jotkin Apple-laitteet.
- **1** Valitse asiakirja tiedostonhallinnassa tai avaa yhteensopiva sovellus mobiililaitteessa.
- **2** Valitse  $\lceil \cdot \rceil$  > **Tulosta**.
- **3** Valitse tulostin ja määritä asetukset tarpeen mukaan.
- **4** Tulosta asiakirja.

### **Tulostaminen mobiililaitteesta Wi**‑**Fi Direct® -toiminnon avulla**

Wi-Fi Direct® on tulostuspalvelu, jonka avulla voit tulostaa mihin tahansa Wi-Fi Direct -toimintoa tukevaan tulostimeen.

**Huomautus:** Varmista, että mobiililaite on yhdistetty tulostimen langattomaan verkkoon Lisätietoja on kohdassa ["Mobiililaitteen liittäminen tulostimeen" sivulla 46.](#page-45-0)

- **1** Avaa yhteensopiva sovellus mobiililaitteessa tai valitse asiakirja tiedostonhallinnassa.
- **2** Toimi mobiililaitteen mallin mukaan seuraavasti:
	- **•** Valitse > **Tulosta**.
	- Valitse  $\overline{|\cdot|}$  > **Tulosta**.
	- **•** Valitse > **Tulosta**.
- **3** Valitse tulostin ja määritä asetukset tarpeen mukaan.
- **4** Tulosta asiakirja.

## **Tulostaminen flash-asemasta**

**1** Aseta flash-asema tulostimeen.

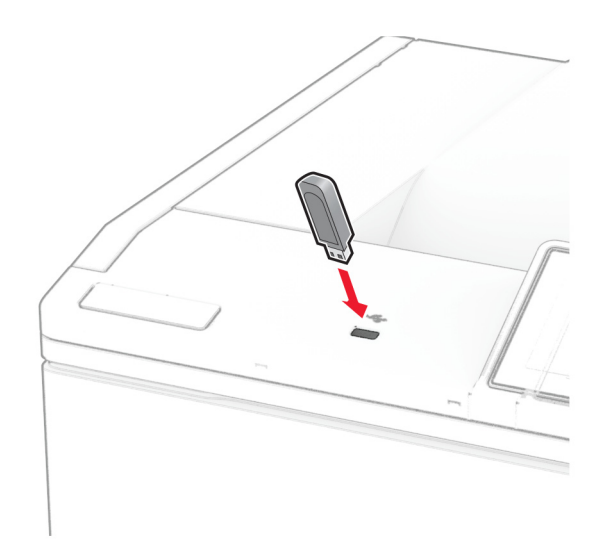

#### **Huomautuksia:**

- **•** Jos flash-asemaa liitettäessä avautuu virheilmoitus, tulostin ohittaa flash-aseman.
- **•** Jos asetat Flash-aseman paikalleen, kun tulostin käsittelee muita tulostustöitä, näyttöön tulee ilmoitus **Varattu**.
- **2** Kosketa tulostettavaa asiakirjaa näytössä. Määritä tulostusasetukset tarvittaessa.
- **3** Tulosta asiakirja.

Jos haluat tulostaa toisen asiakirjan, valitse **USB-asema**.

**Varoitus – vauriot mahdollisia:** Vältä tietojen menetys tai toimintahäiriö olemalla koskettamatta flashaseman tai tulostimen kuvassa näkyviä kohtia, kun tulostin tulostaa tai lukee muistilaitteesta tai kirjoittaa siihen.

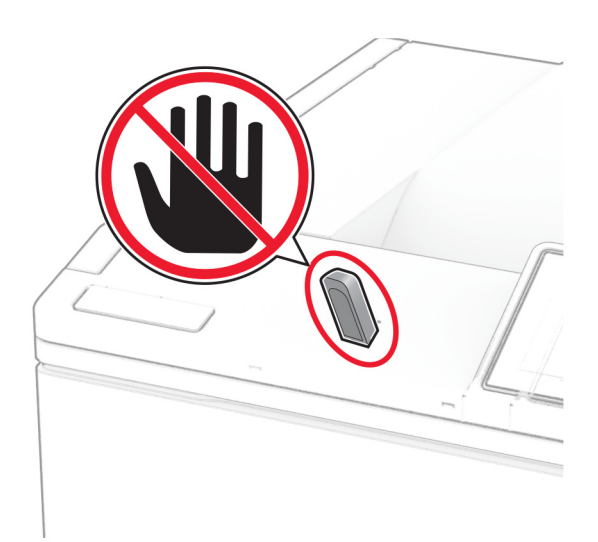

## **Tuetut flash-asemat ja tiedostotyypit**

### **Flash-asemat**

- **•** Lexar JumpDrive S70 (16 Gt ja 32 Gt)
- **•** SanDisk Cruzer Micro (16 Gt ja 32 Gt)
- **•** PNY Attaché (16 Gt ja 32 Gt)

#### **Huomautuksia:**

- **–** Tulostin tukee Full-Speed-standardin mukaisia nopeita flash-asemia. Hitaita USB-laitteita ei tueta.
- **–** Flash-asemien on tuettava FAT (File Allocation Tables) -järjestelmää.
- **–** Laitteita, joiden tiedostojärjestelmä on esimerkiksi NTFS (New Technology File System), ei tueta.

## **Tiedostotyypit**

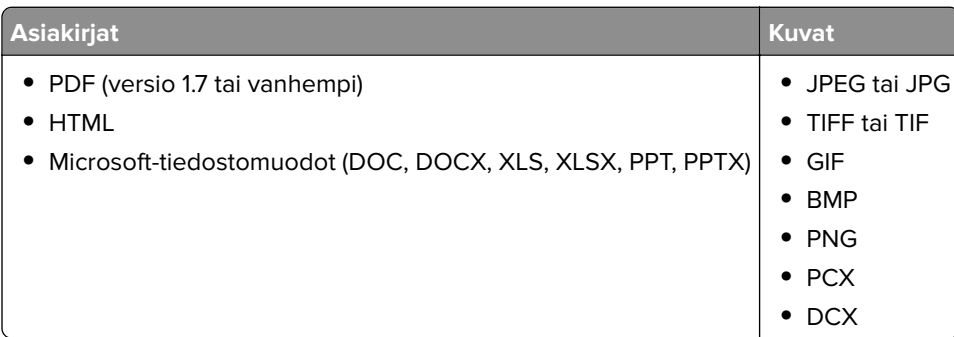

## **Luottamuksellisten töiden määrittäminen**

- **1** Valitse aloitusnäytössä **Asetukset** > **Suojaus** > **Luottamukselliset tulostusasetukset**.
- **2** Määritä asetukset.

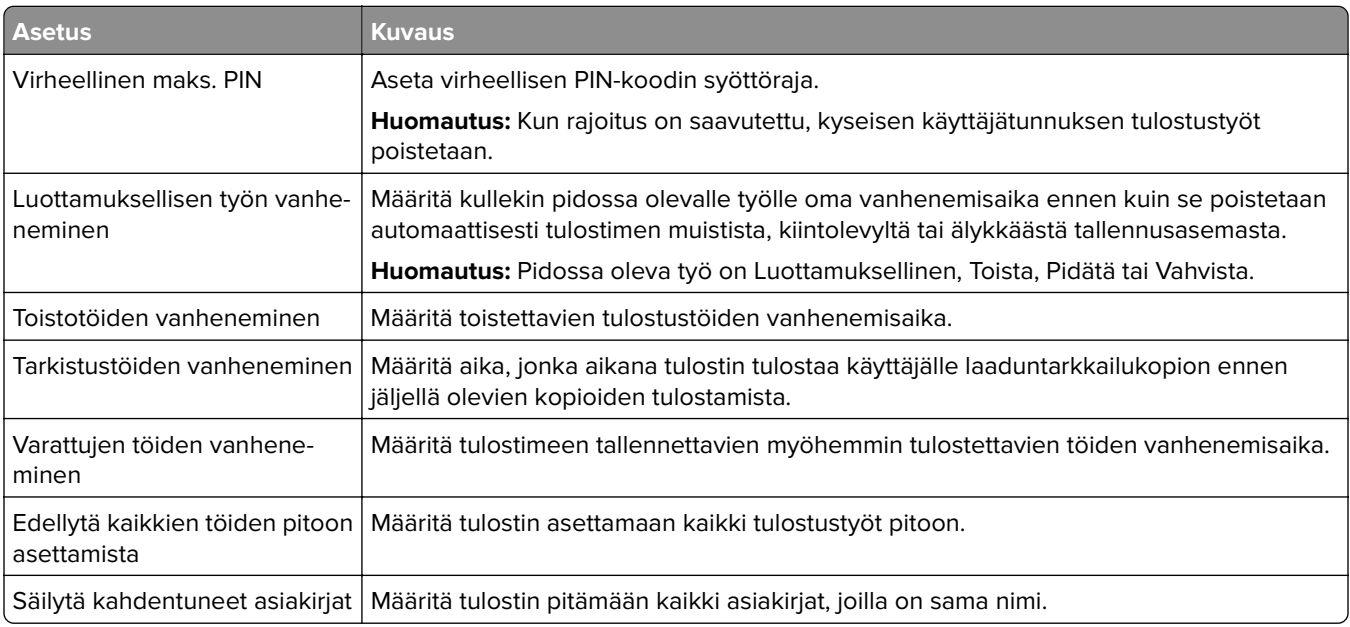

## **Luottamuksellisten ja muiden pidossa olevien töiden tulostaminen**

#### **Windows-käyttäjät:**

- **1** Kun asiakirja on auki, valitse **Tiedosto** > **Tulosta**.
- **2** Valitse tulostin ja sitten **Ominaisuudet**, **Määritykset**, **Asetukset** tai **Asennus**.
- **3** Valitse **Tulostus ja pito**.
- **4** Valitse **Tulosta ja siirrä pitoon** ja liitä siihen käyttäjänimi.
- **5** Valitse tulostustyön tyyppi (luottamuksellinen, varaa, toista tai tarkista). Jos valitset **Luottamuksellinen**, suojaa tulostustyö henkilökohtaisella PIN-koodilla.
- **6** Valitse **OK** tai **Tulosta**.
- **7** Vapauta tulostustyö tulostimen aloitusnäytöltä käsin.
	- **•** Valitse luottamuksellisille tulostustöille **Pidossa olevat työt** > valitse käyttäjänimesi > **Luottamuksellinen** > anna PIN-koodi > valitse tulostustyö > määritä asetukset > **Tulosta**.
	- **•** Valitse muille töille **Pidossa olevat työt** > valitse käyttäjänimesi > valitse tulostustyö > määritä asetukset > **Tulosta**.

#### **Macintosh-käyttäjät:**

#### **AirPrintin käyttäminen**

- **1** Kun asiakirja on avattu, valitse **Arkisto** > **Tulosta**.
- **2** Valitse tulostin ja valitse Suunta-valikon jälkeisestä valikosta **PIN-tulostus**.
- **3** Ota käyttöön **Tulosta PIN-koodilla** ja anna nelinumeroinen PIN-koodi.
- **4** Valitse **Tulosta**.
- **5** Vapauta tulostustyö tulostimen aloitusnäytöltä käsin. Valitse **Pidossa olevat työt** > valitse tietokoneesi nimi > **Luottamuksellinen** > anna PIN-koodi > valitse tulostustyö > **Tulosta**.

#### **Tulostinohjaimen käyttäminen**

- **1** Kun asiakirja on avattu, valitse **Arkisto** > **Tulosta**.
- **2** Valitse tulostin ja valitse Suunta-valikon jälkeisestä valikosta **Tulosta ja siirrä pitoon**.
- **3** Valitse **Luottamuksellinen tulostus** ja anna nelinumeroinen PIN-koodi.
- **4** Valitse **Tulosta**.
- **5** Vapauta tulostustyö tulostimen aloitusnäytöltä käsin. Valitse **Pidossa olevat työt** > valitse tietokoneesi nimi > **Luottamuksellinen** > valitse tulostustyö > anna PIN-koodi > **Tulosta**.

## **Fonttimalliluettelon tulostaminen**

- **1** Valitse aloitusnäytössä **Asetukset** > **Raportit** > **Tulostus** > **Tulosta fontit**.
- **2** Valitse **PCL-fontit** tai **PS-fontit**.

## **Hakemistoluettelon tulostaminen**

Valitse aloitusnäytössä **Asetukset** > **Raportit** > **Tulostus** > **Tulosta hakemisto**.

## **Erotinsivujen lisääminen kopioiden väliin**

- **1** Valitse aloitusnäytössä **Asetukset** > **Tulosta** > **Asettelu** > **Erotinsivut** > **Kopioiden väliin**.
- **2** Tulosta asiakirja.

## **Tulostustyön peruuttaminen**

- 1 Kosketa päänäytössä X-kuvaketta.
- **2** Valitse peruutettava työ.

**Huomautus:** Voit peruuttaa työn myös valitsemalla **Työjono**.

## **Väriaineen tummuuden säätäminen**

- **1** Valitse aloitusnäytössä **Asetukset** > **Tulostus** > **Laatu** > **Värin tummuus**.
- **2** Valitse asetus.

# **Tulostinvalikkojen käyttö**

## **Valikkokartta**

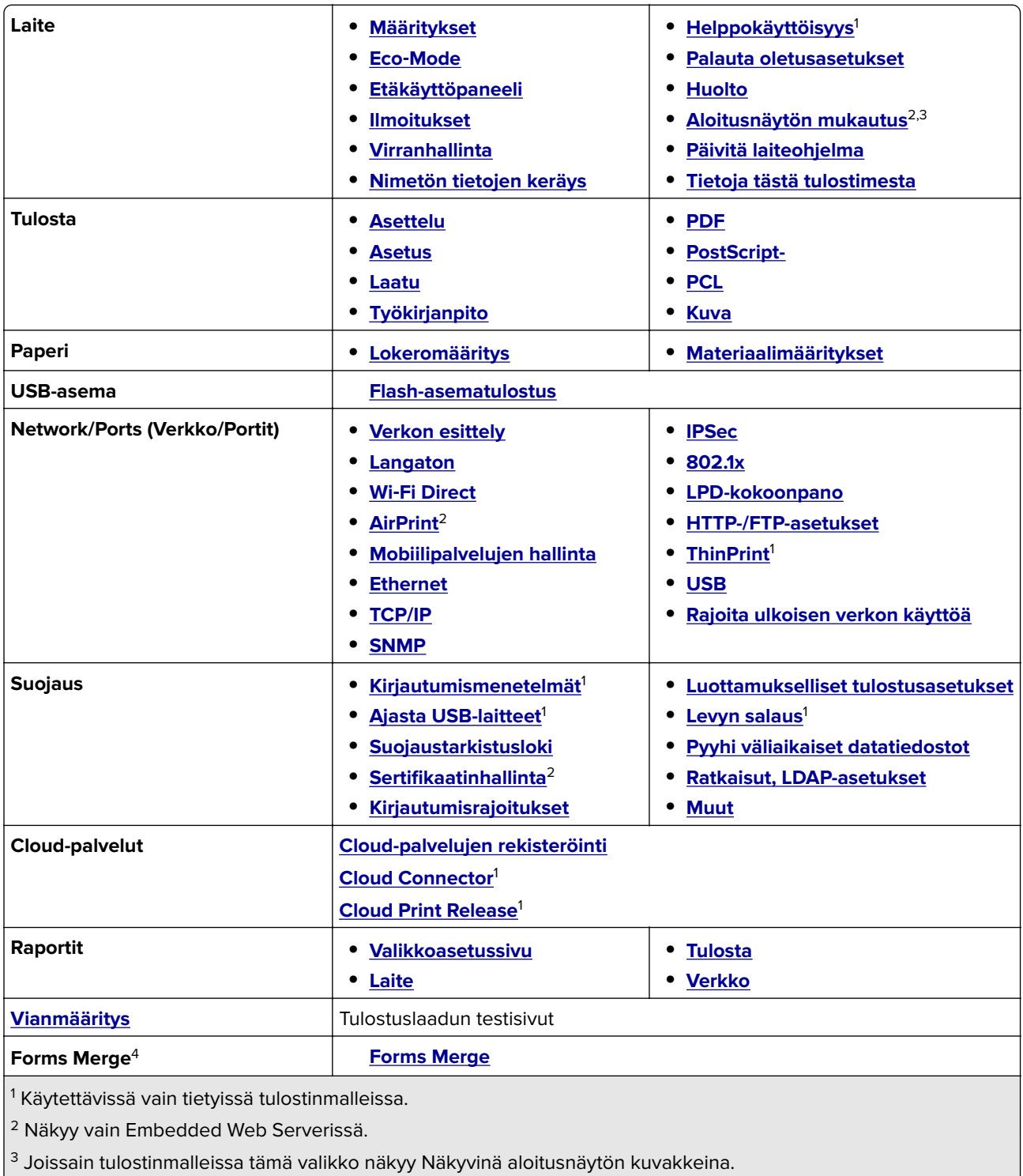

<sup>4</sup> Näkyy vain, jos laitteeseen on asennettu kiintolevy tai älykäs tallennusasema.

## <span id="page-56-0"></span>**Laite**

## **Määritykset**

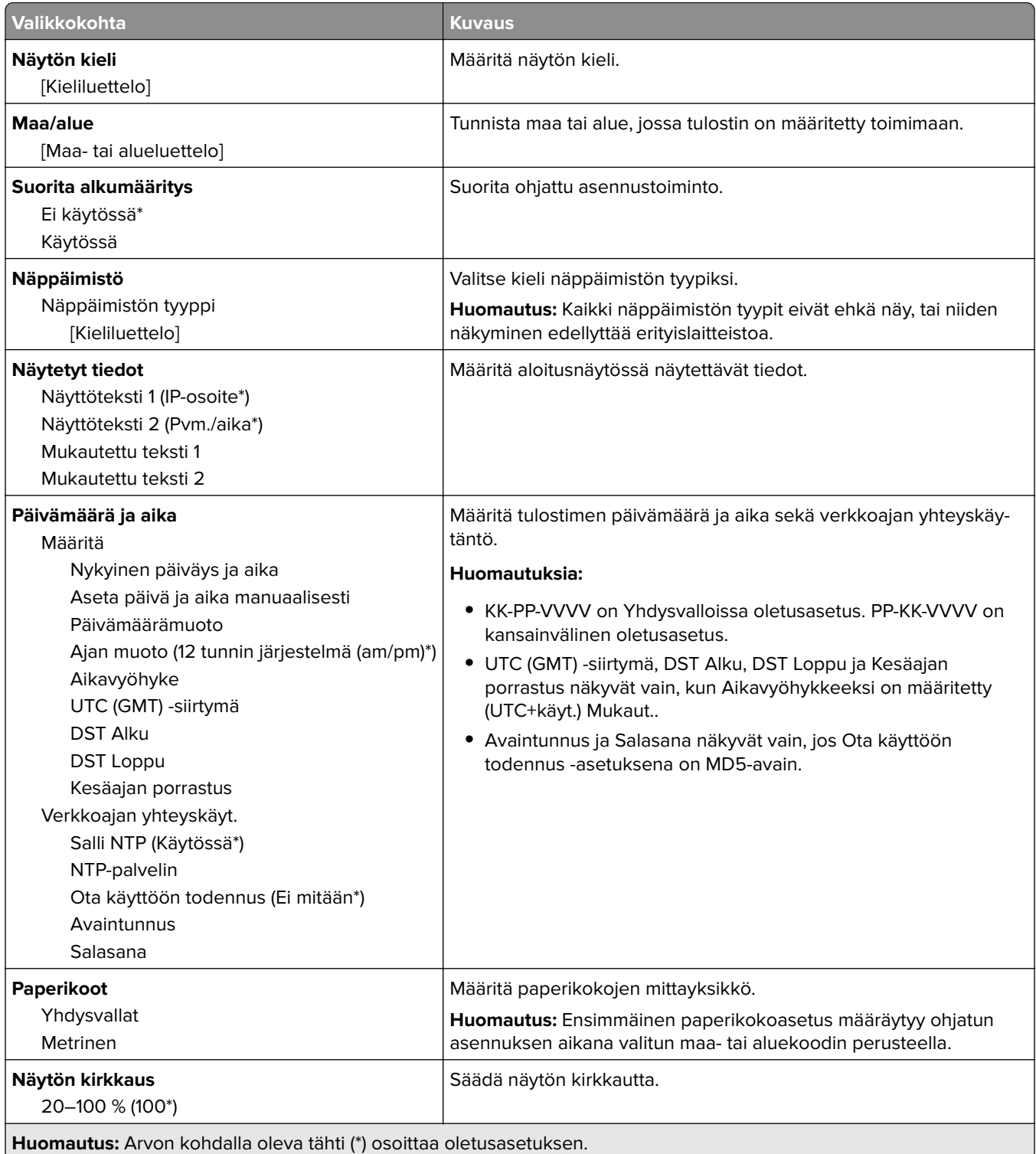

÷.

<span id="page-57-0"></span>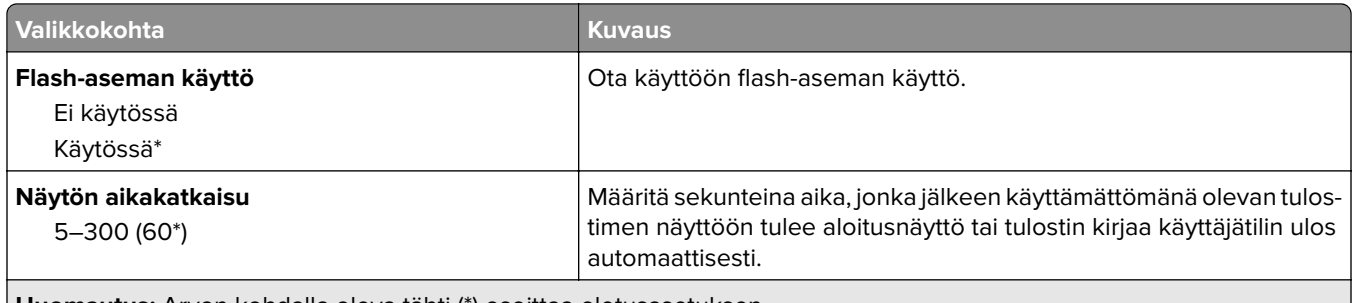

**Huomautus:** Arvon kohdalla oleva tähti (\*) osoittaa oletusasetuksen.

### **Säästötila**

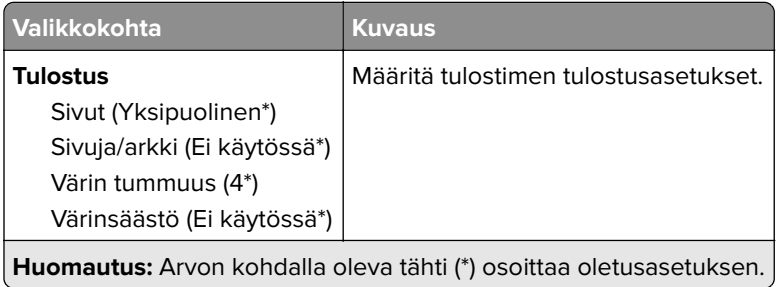

## **Etähallintapaneeli**

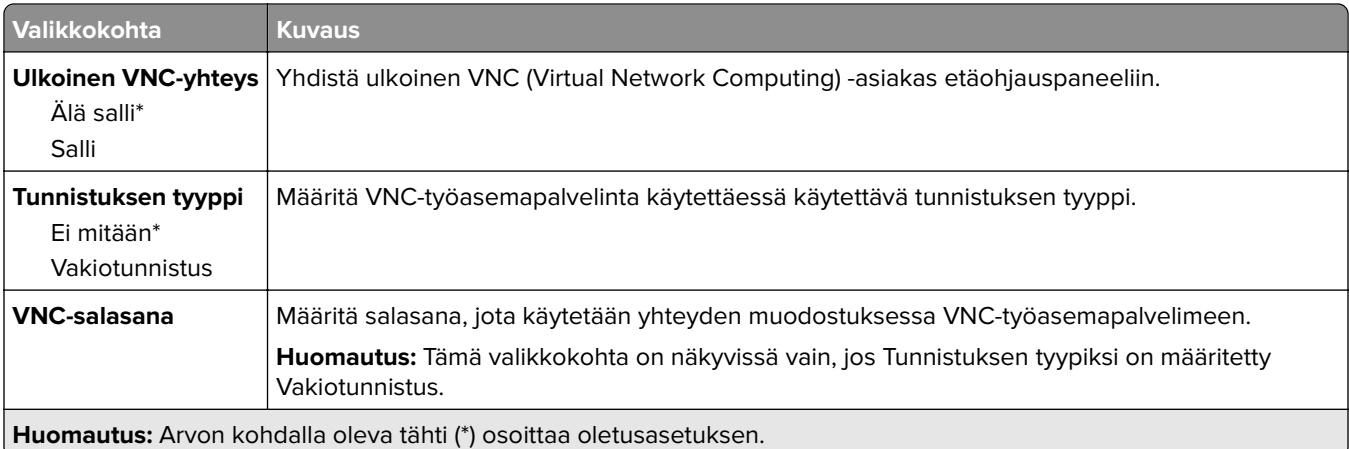

### **Ilmoitukset**

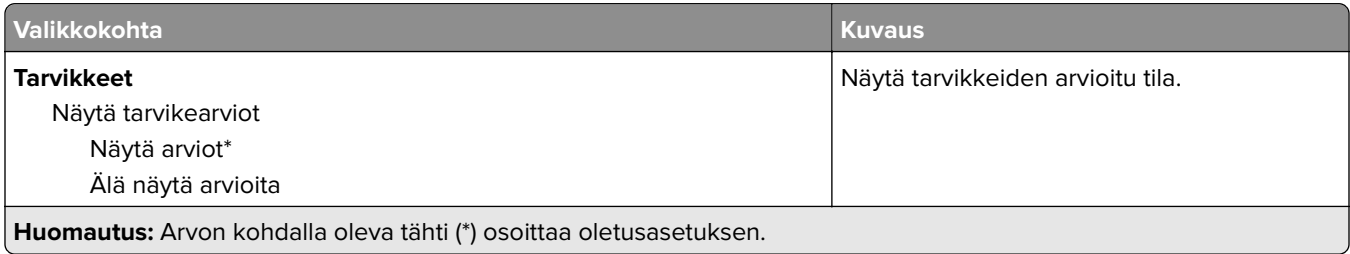

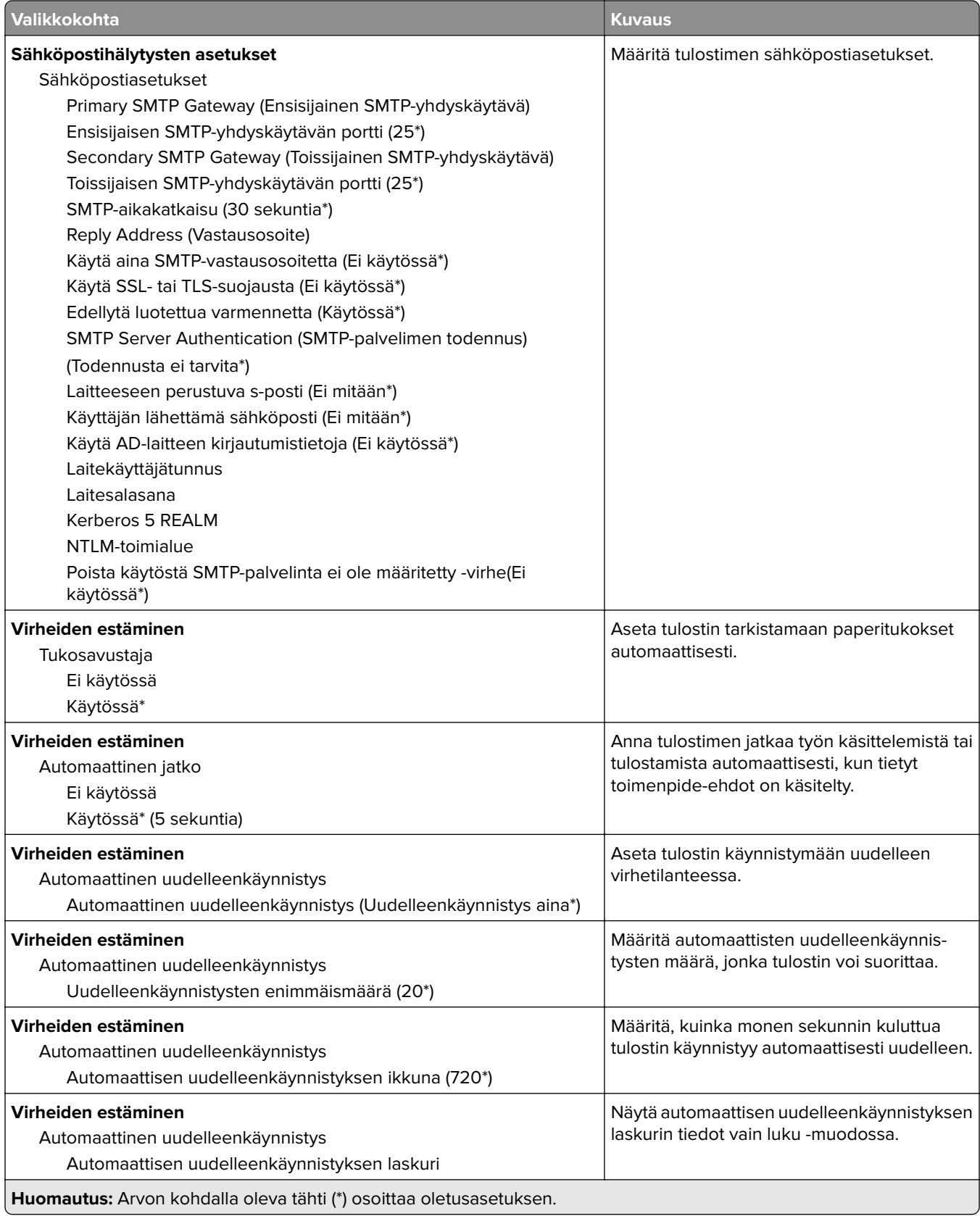

<span id="page-59-0"></span>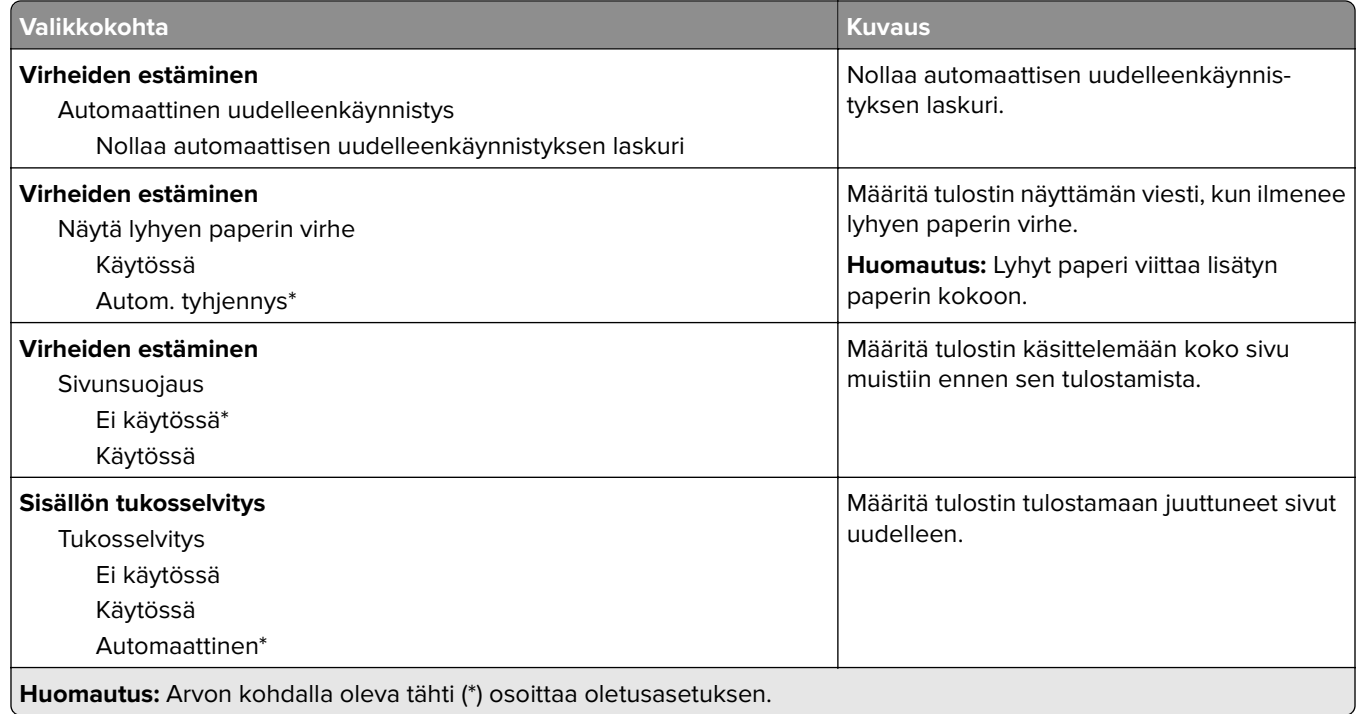

## **Virranhallinta**

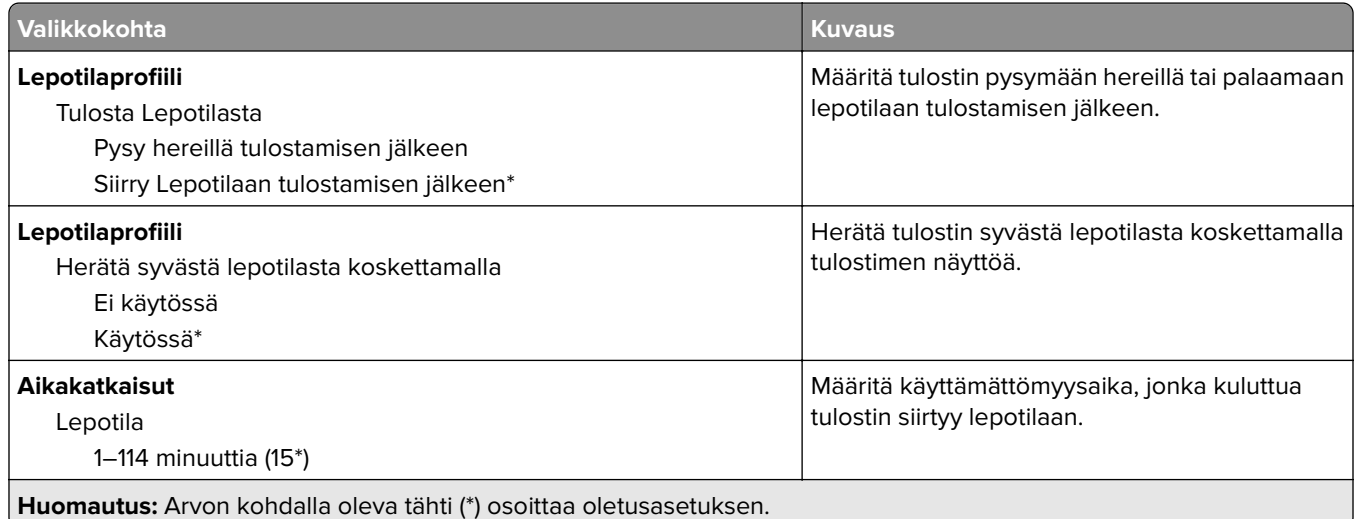

<span id="page-60-0"></span>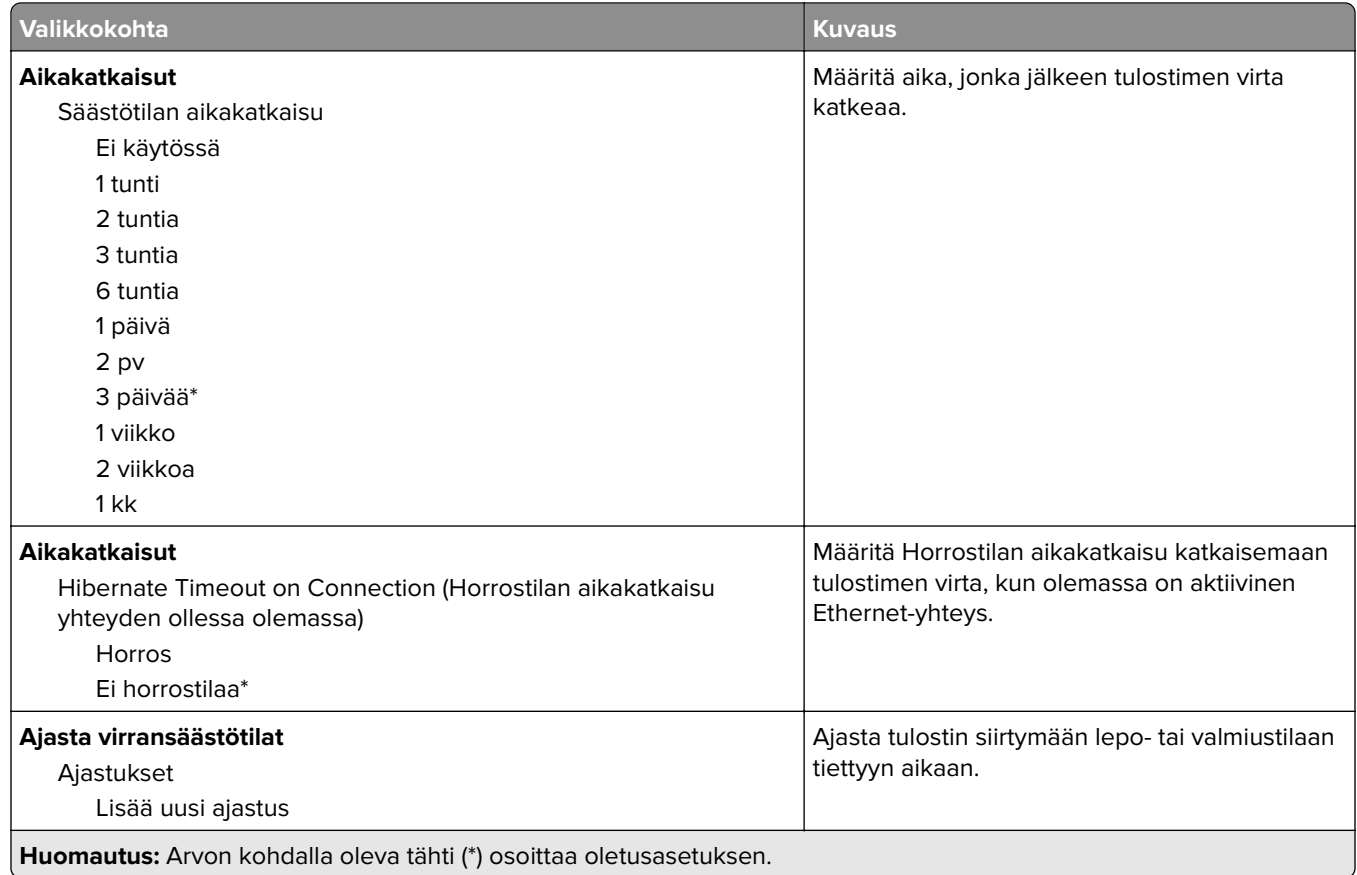

## **Nimetön tietojen keräys**

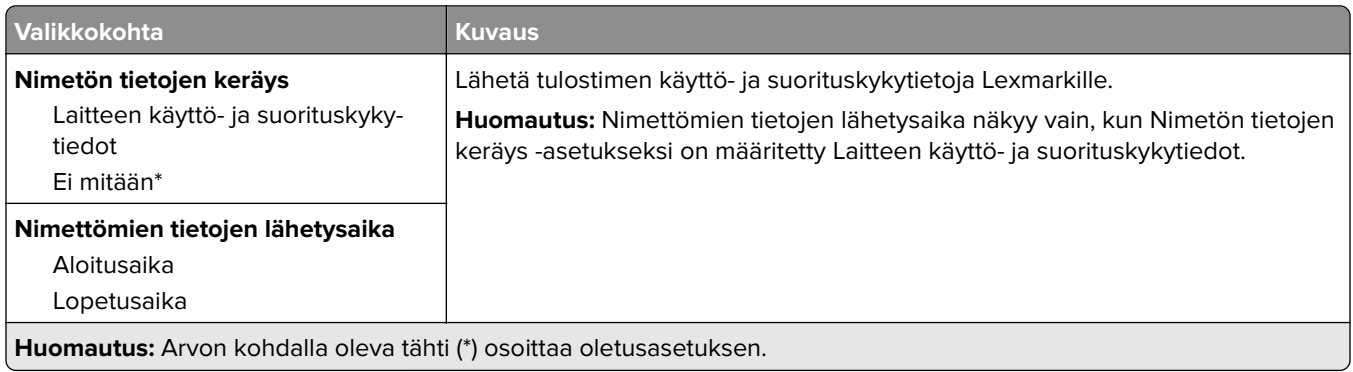

## **Helppokäyttö**

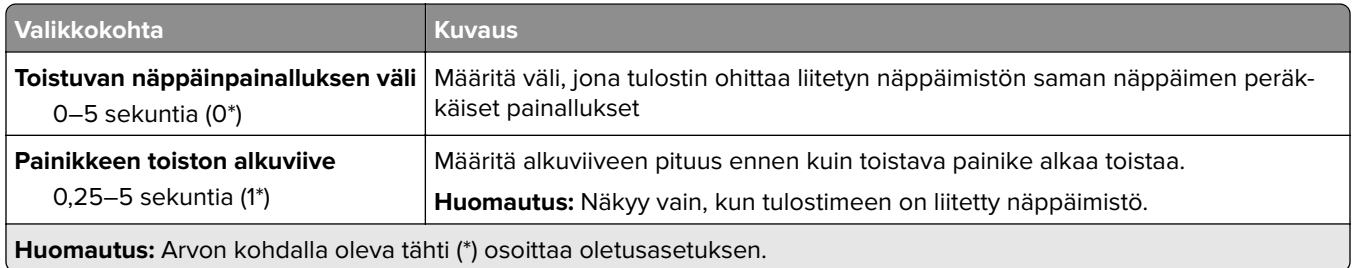

<span id="page-61-0"></span>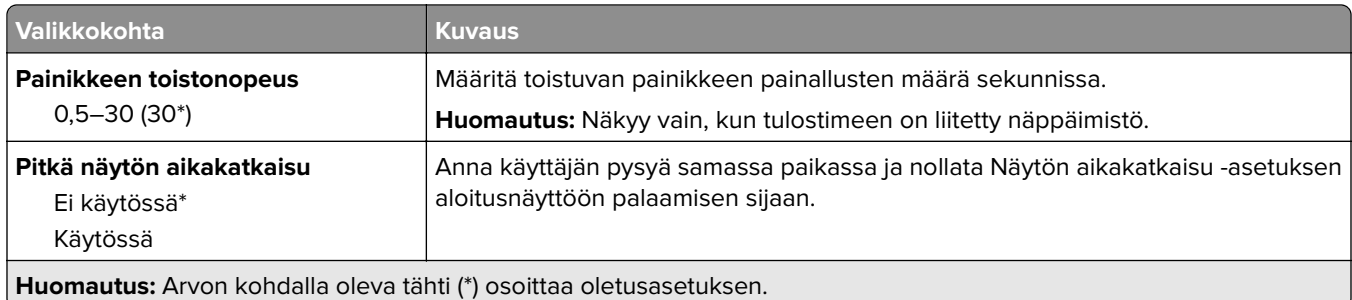

### **Palauta oletusasetukset**

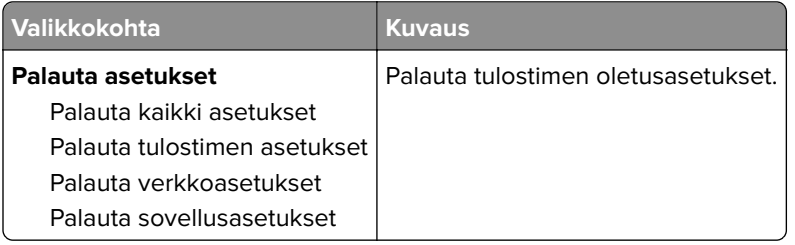

### **Huolto**

### **Määritys-valikko**

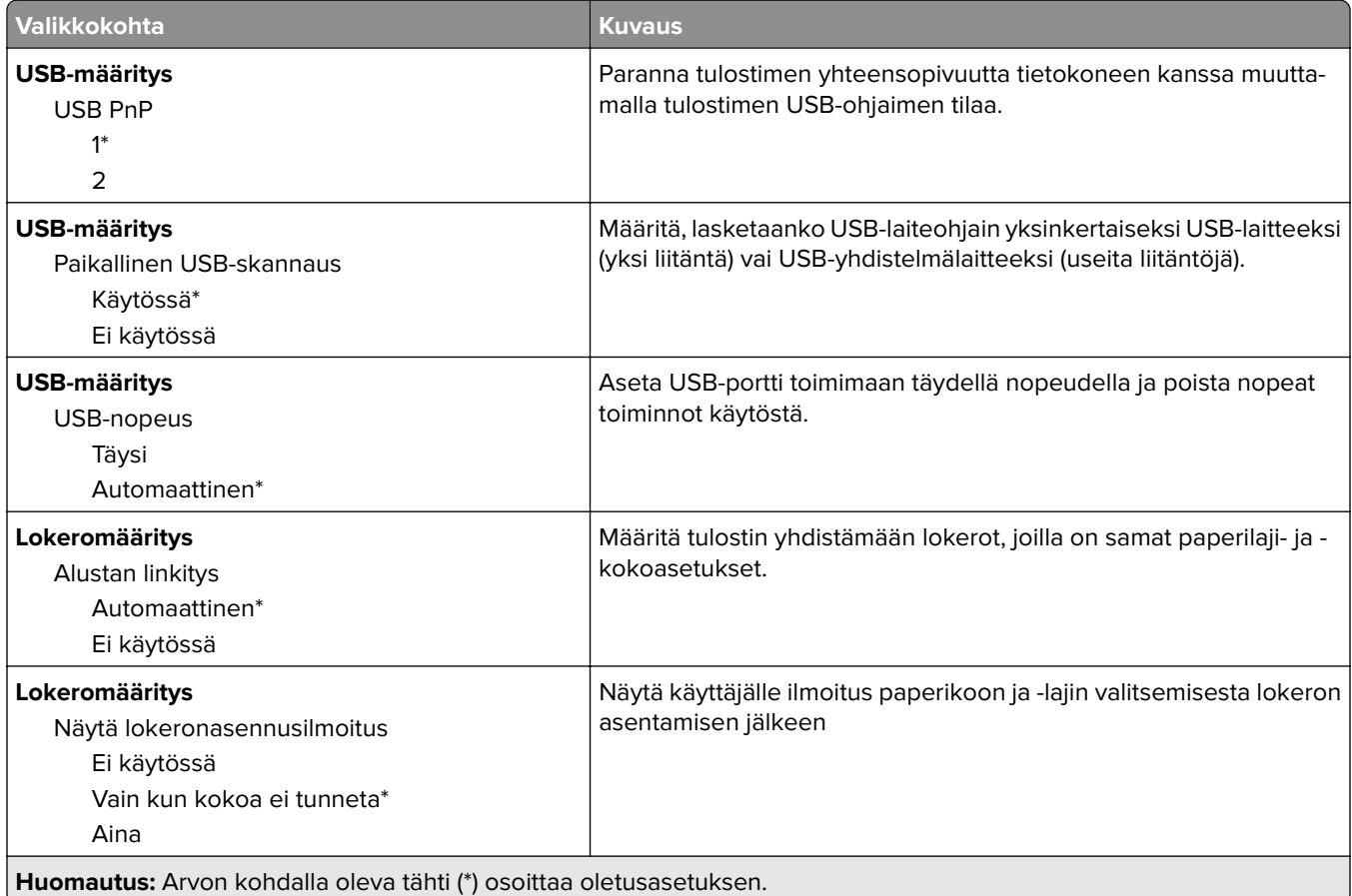

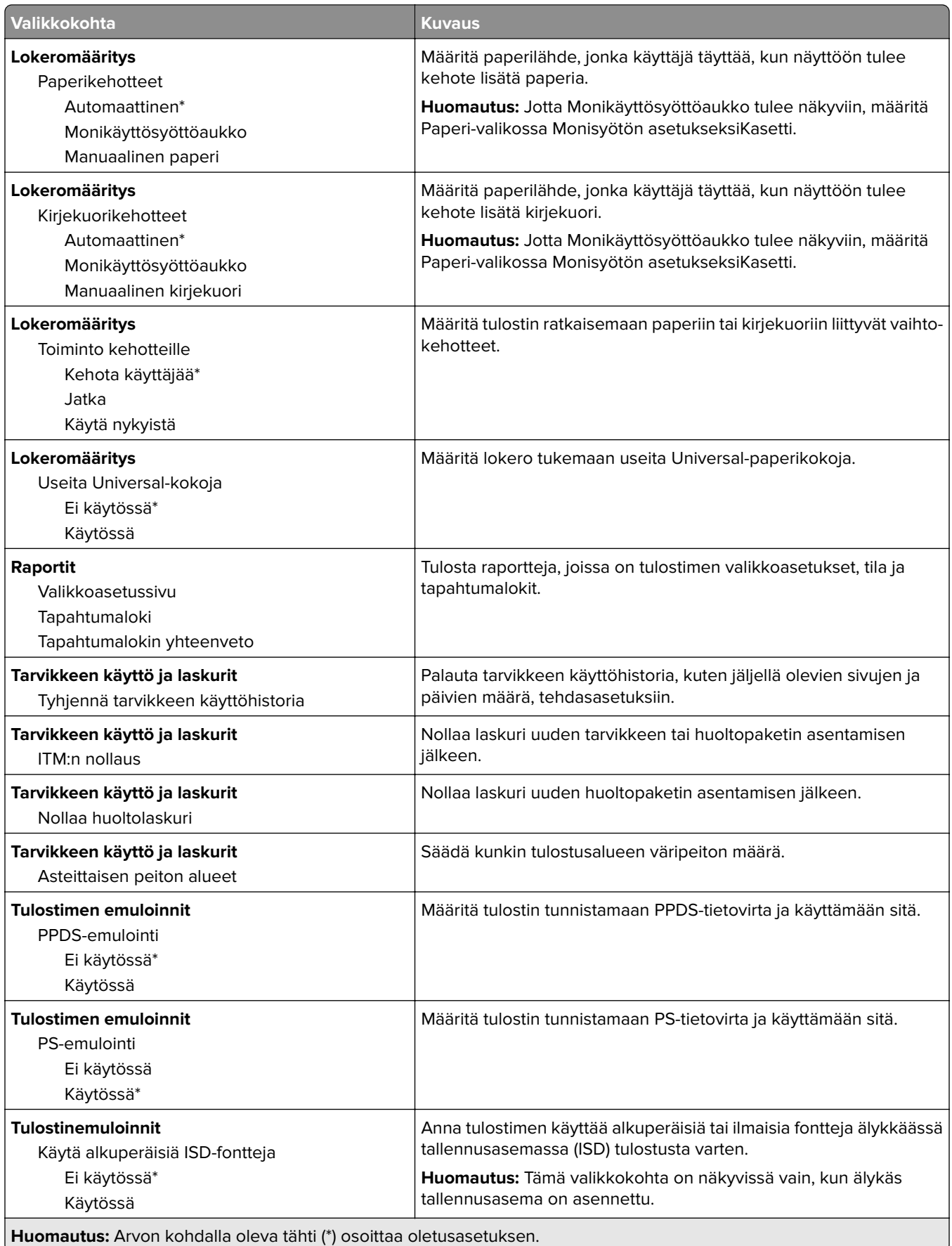

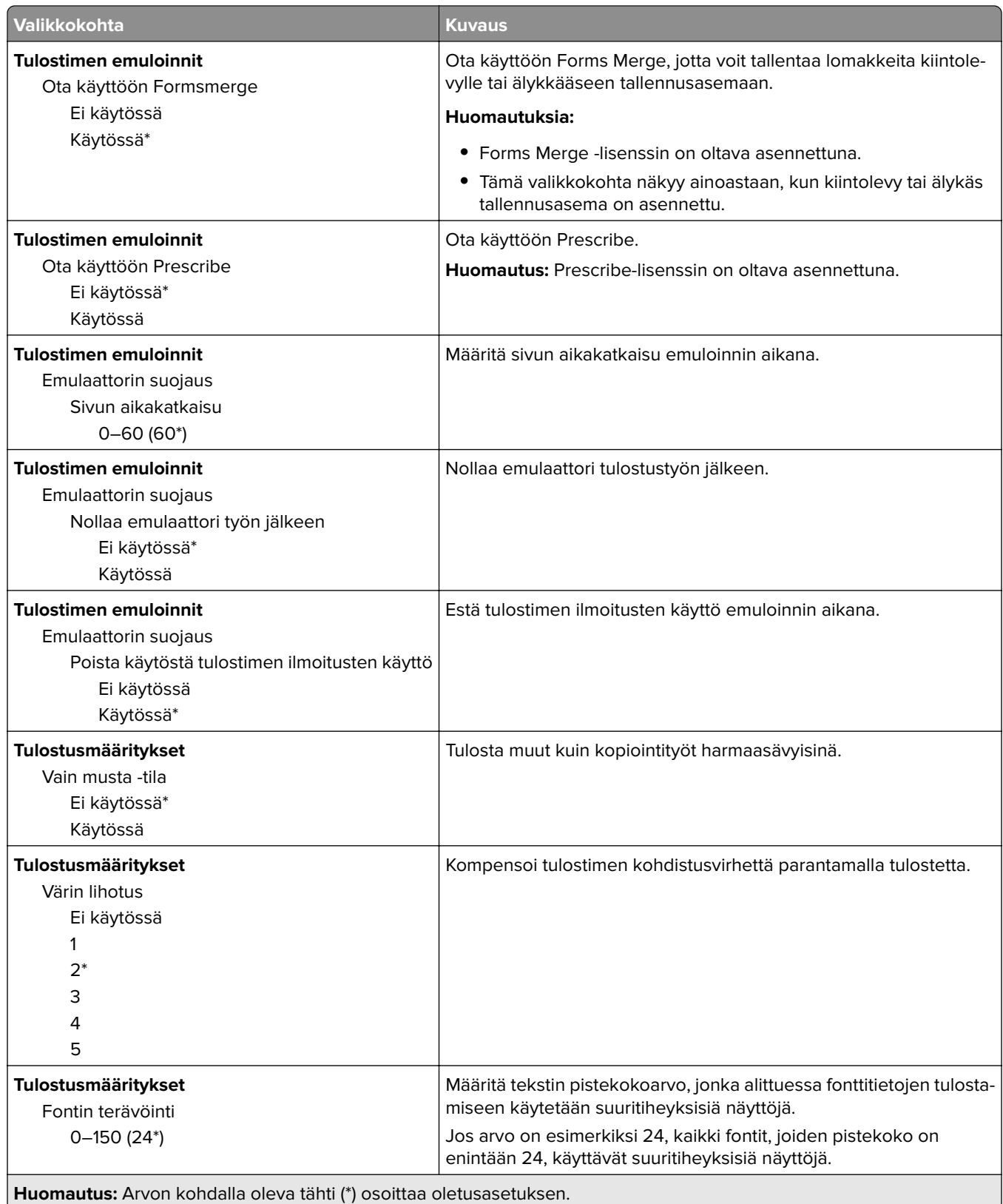

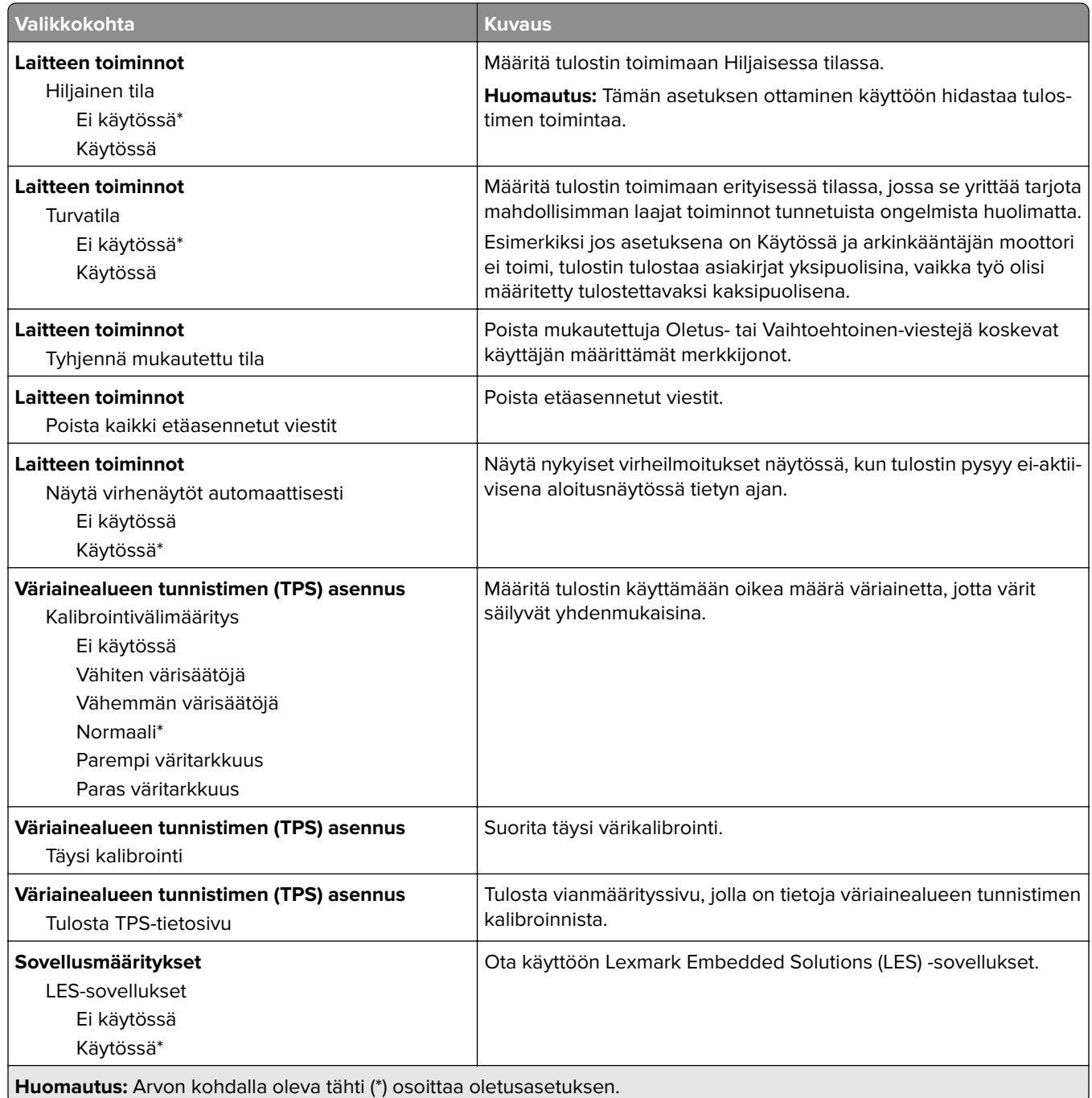

#### **Poistaminen**

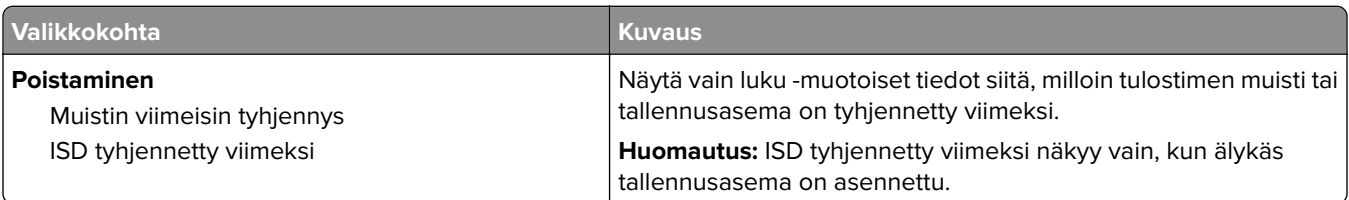

<span id="page-65-0"></span>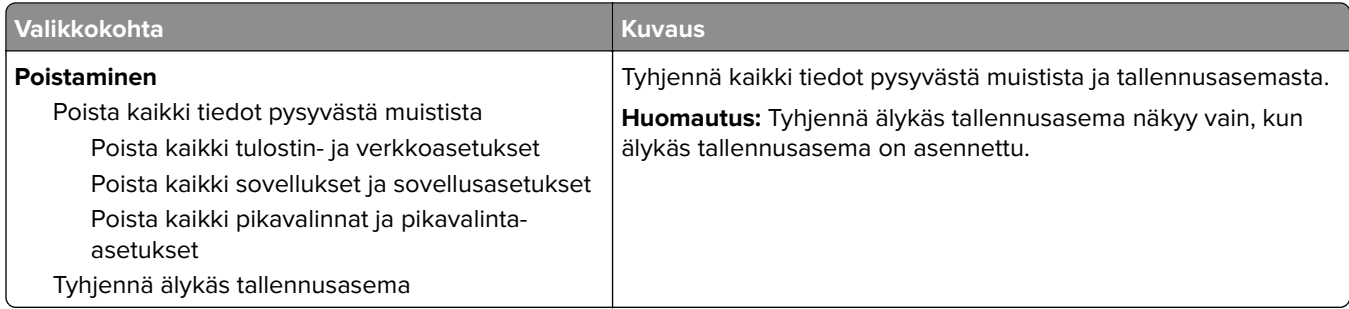

### **Aloitusnäytön mukautus**

**Huomautus:** Tämä valikko näkyy vain Embedded Web Server -palvelimessa.

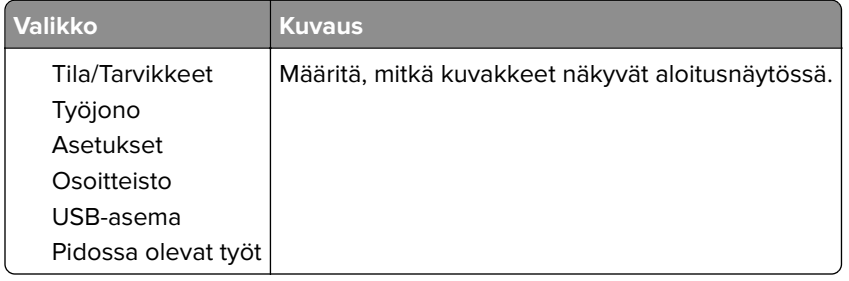

### **Päivitä laiteohjelmisto**

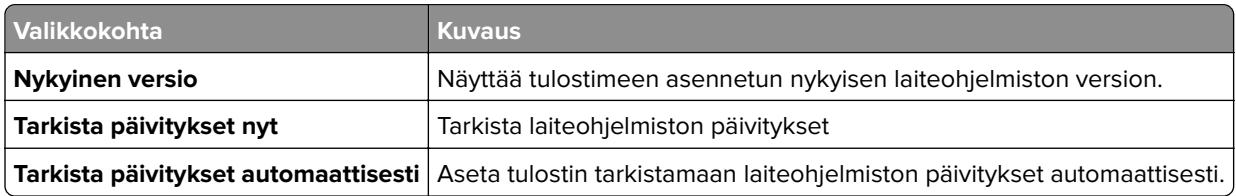

## **Tietoja tästä tulostimesta**

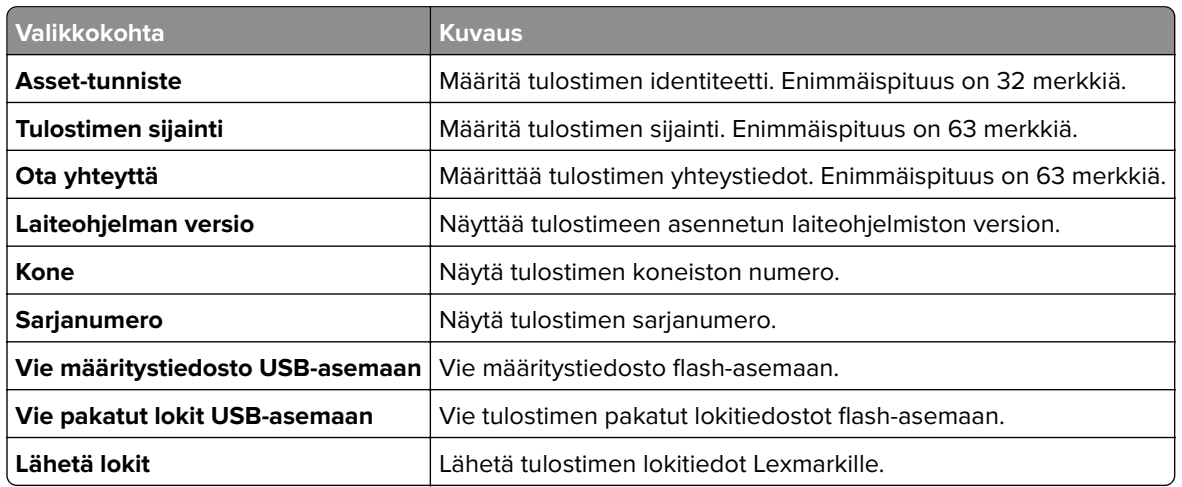

## <span id="page-66-0"></span>**Tulosta**

### **Asettelu**

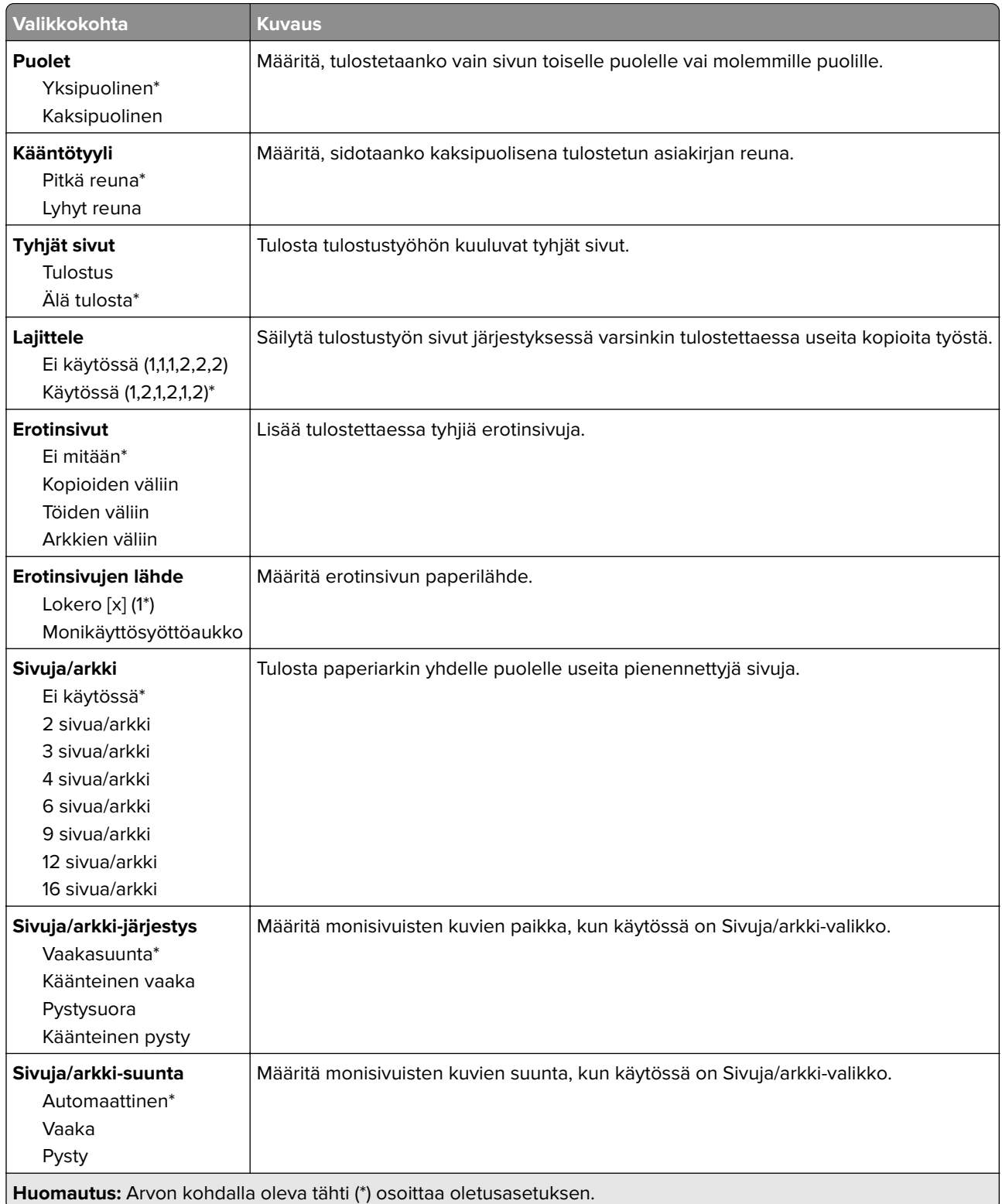

<span id="page-67-0"></span>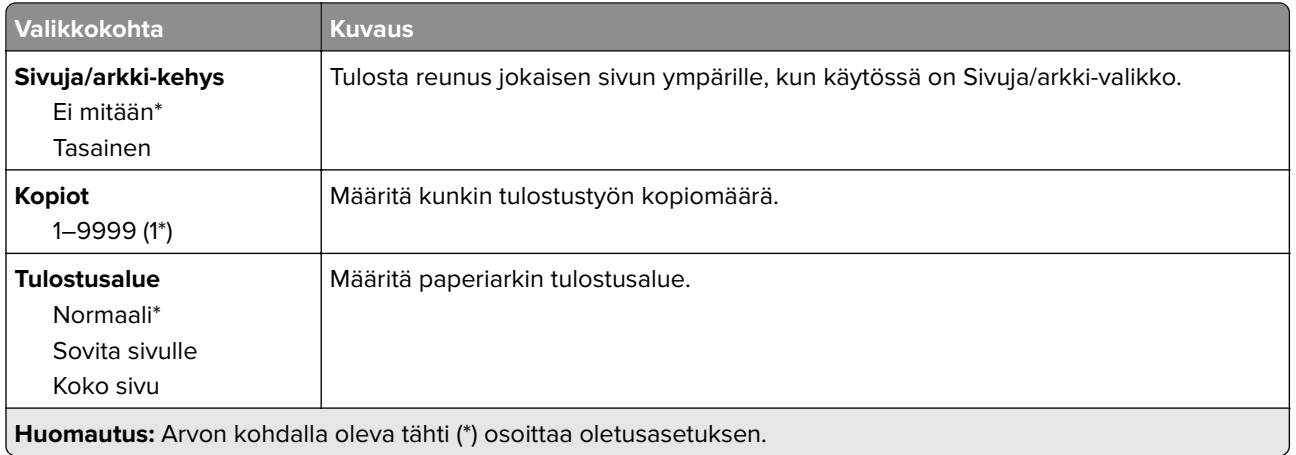

### **Asetus**

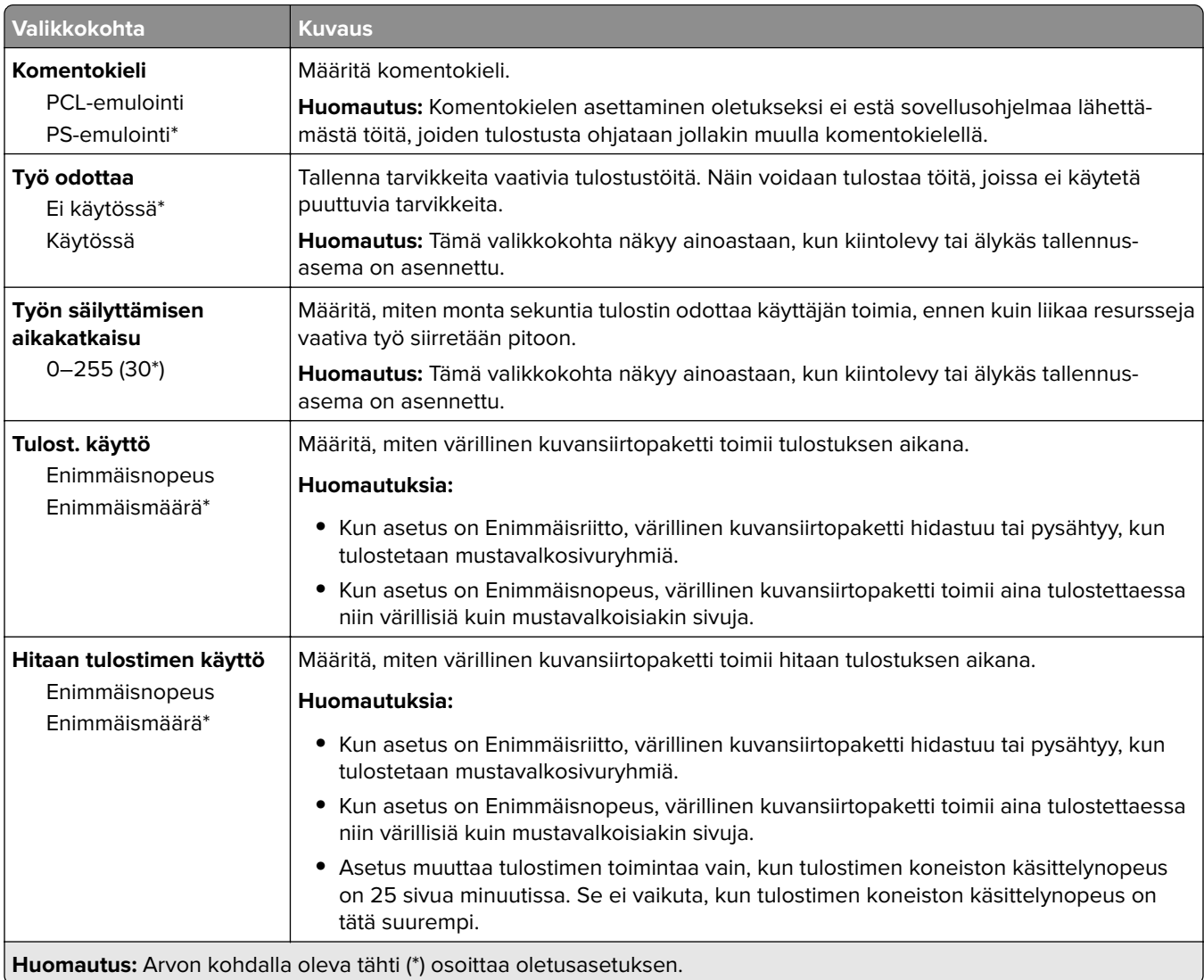

<span id="page-68-0"></span>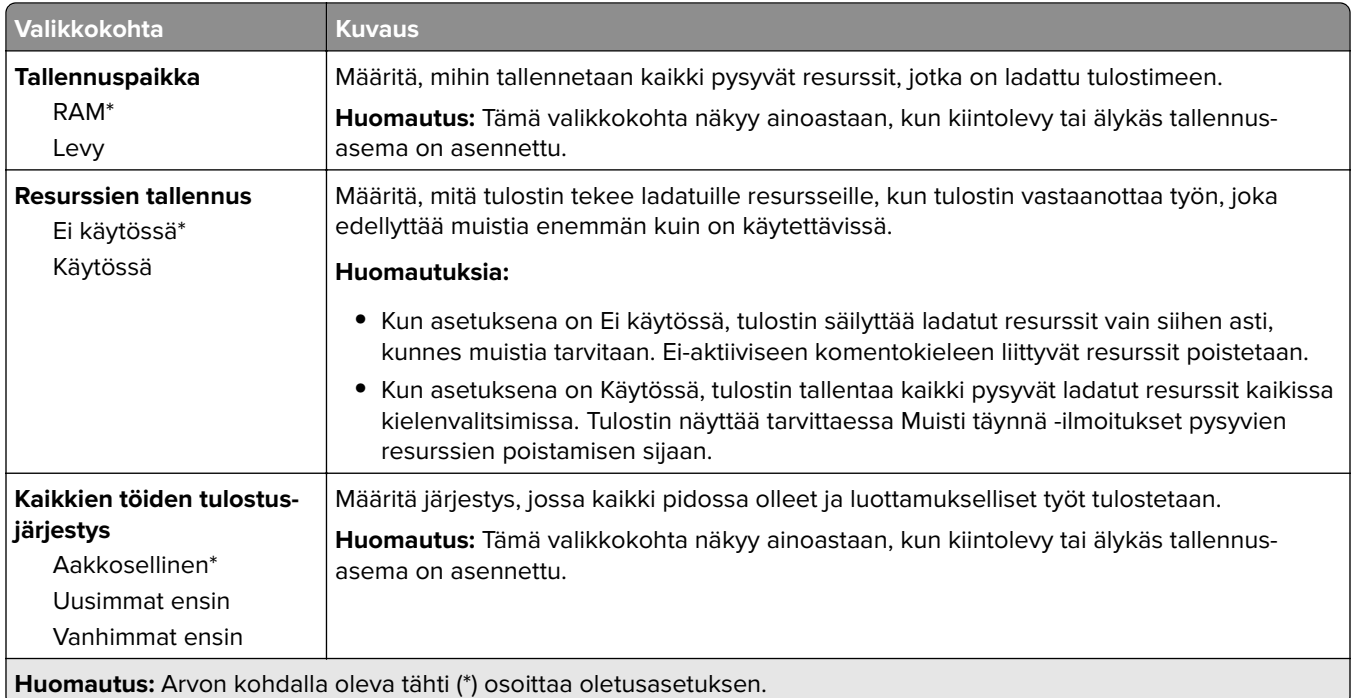

## **Laatu**

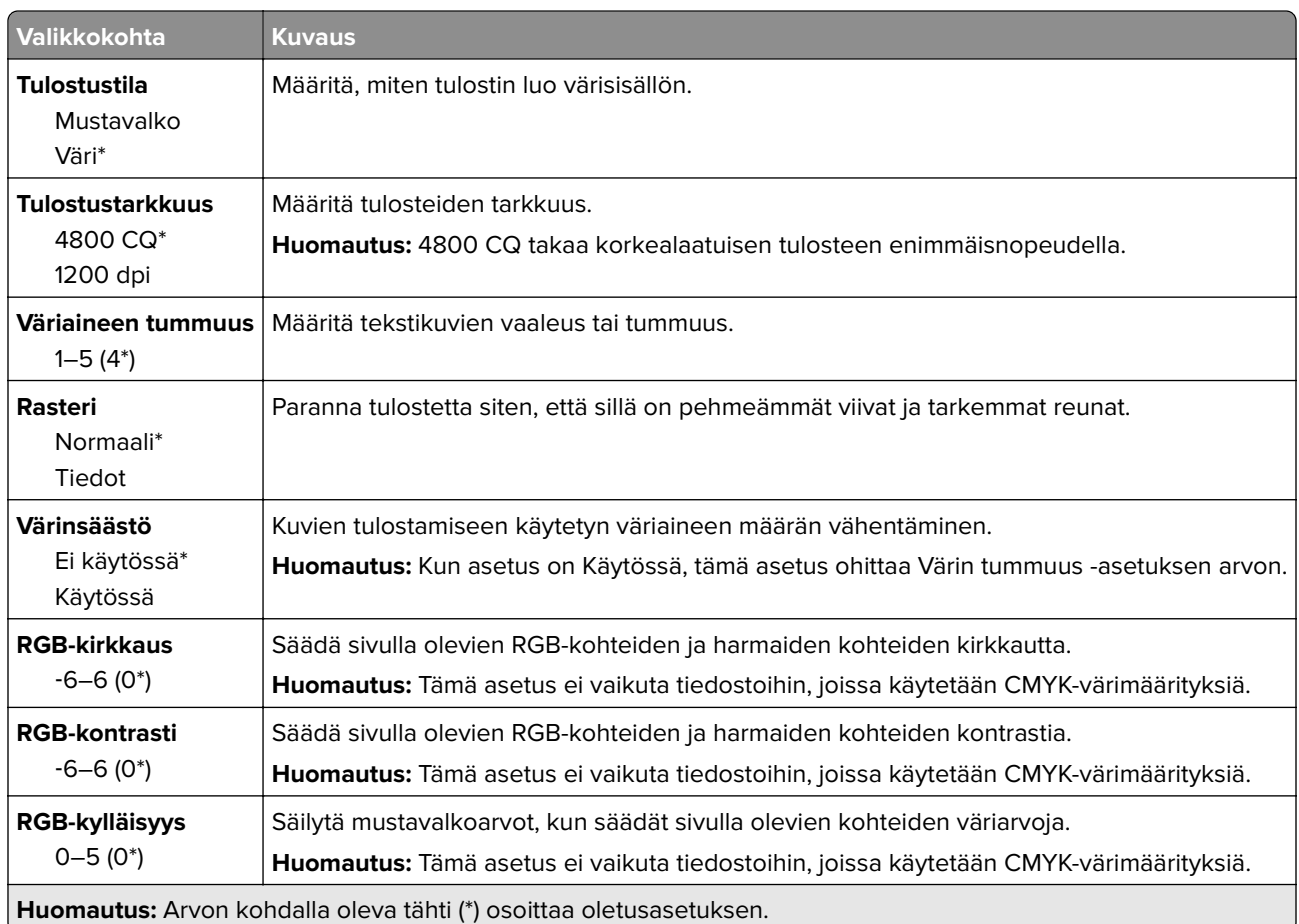

#### <span id="page-69-0"></span>**Kuvankäsittelyn lisäasetukset**

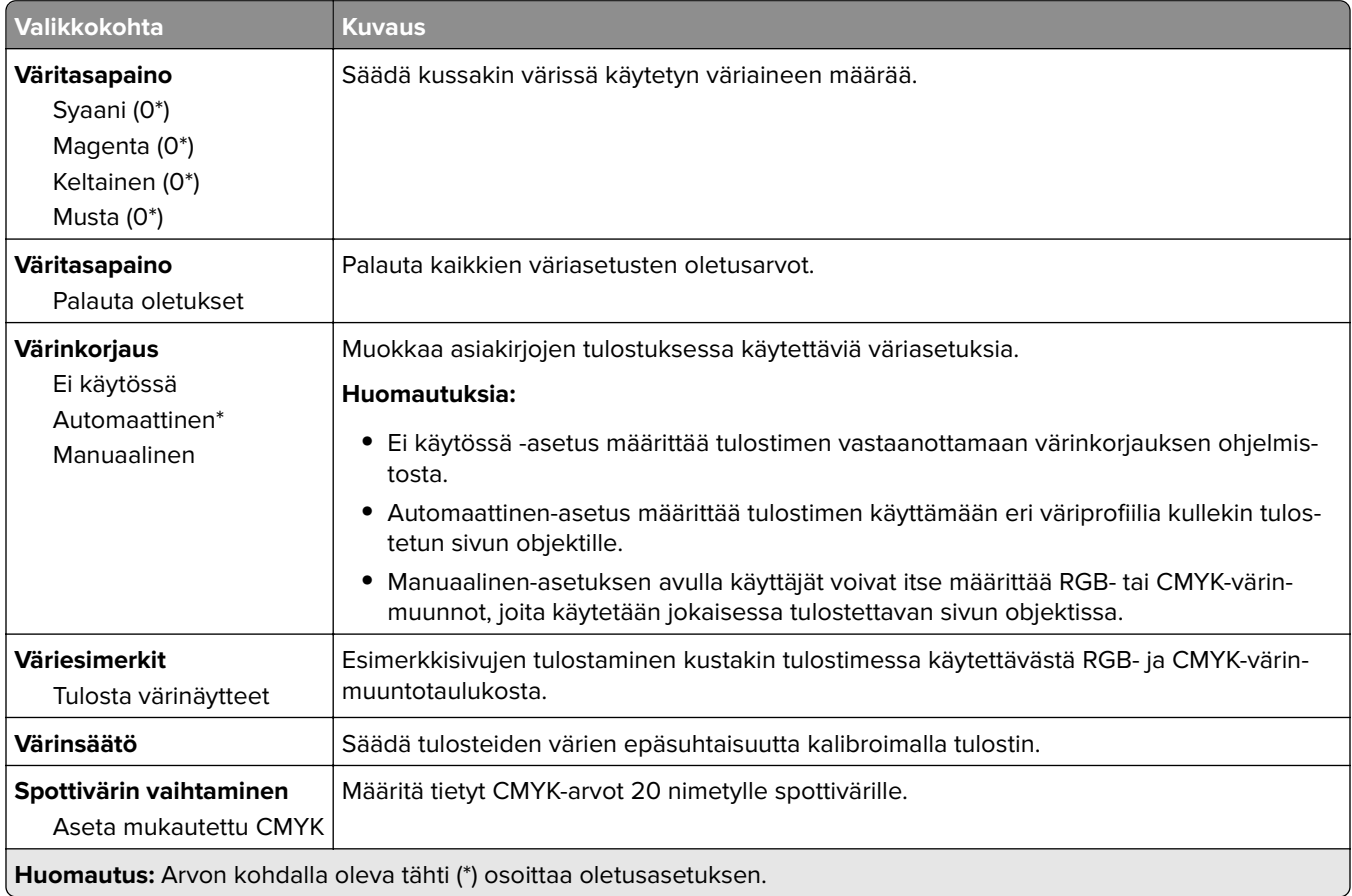

## **Työkirjanpito**

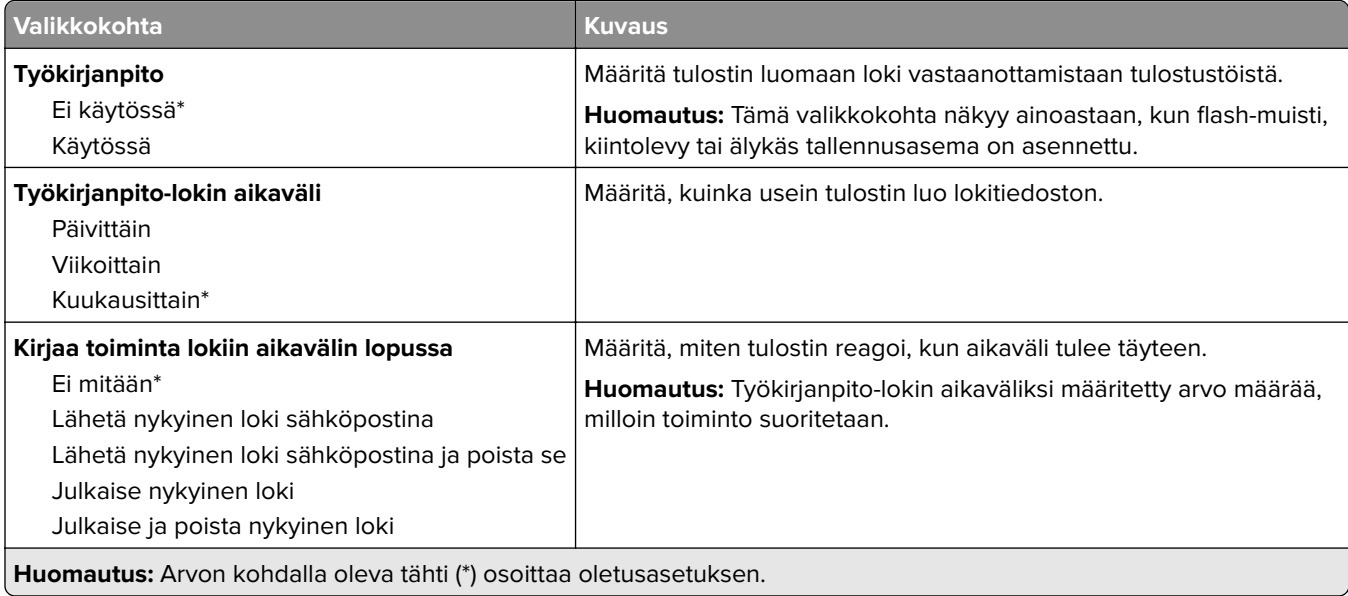

<span id="page-70-0"></span>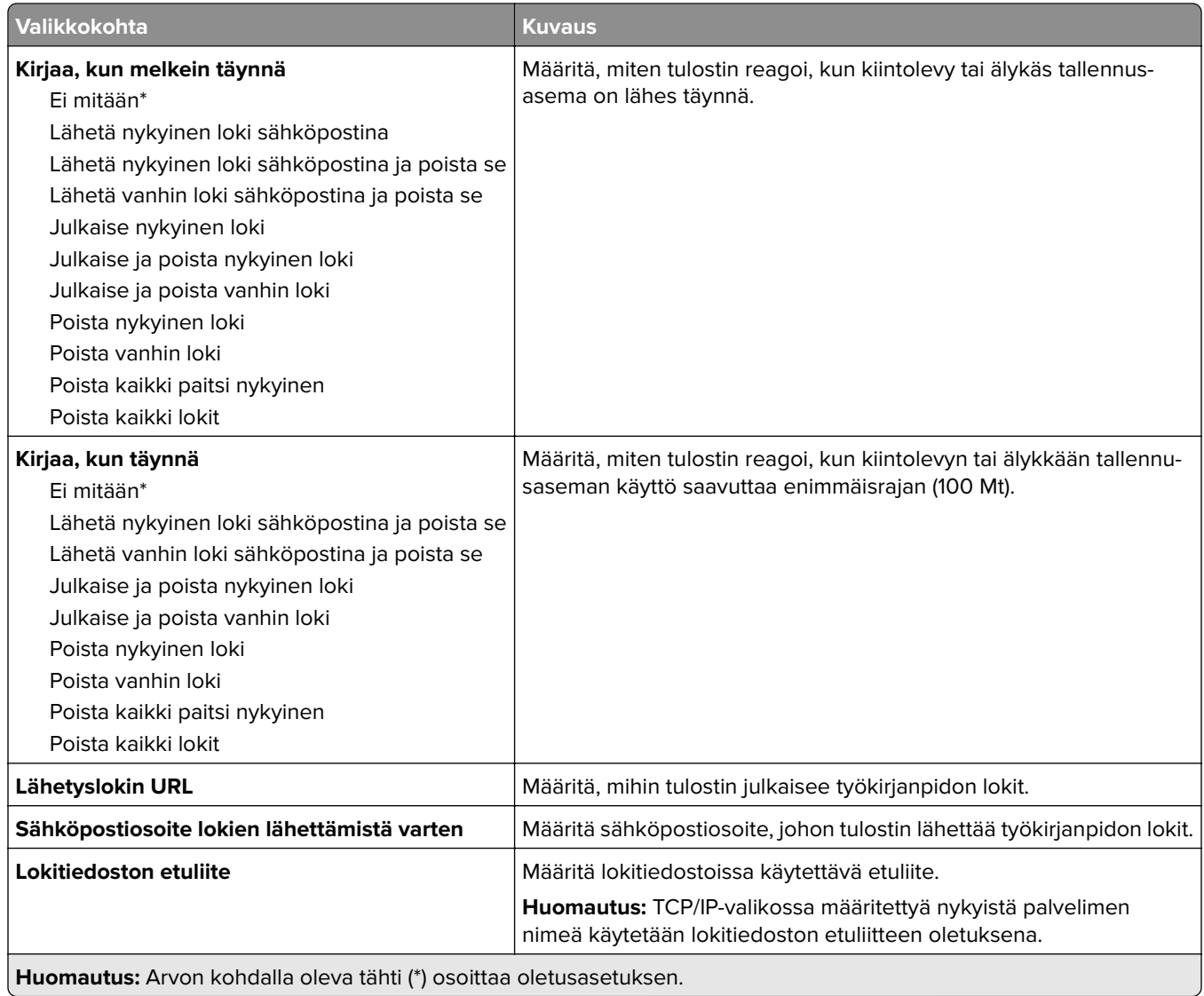

### **PDF**

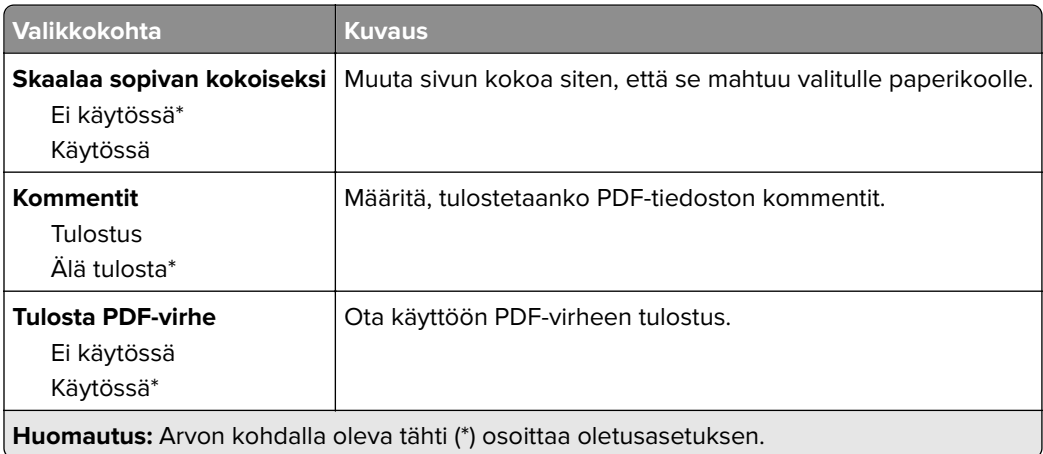

## <span id="page-71-0"></span>**PostScript**

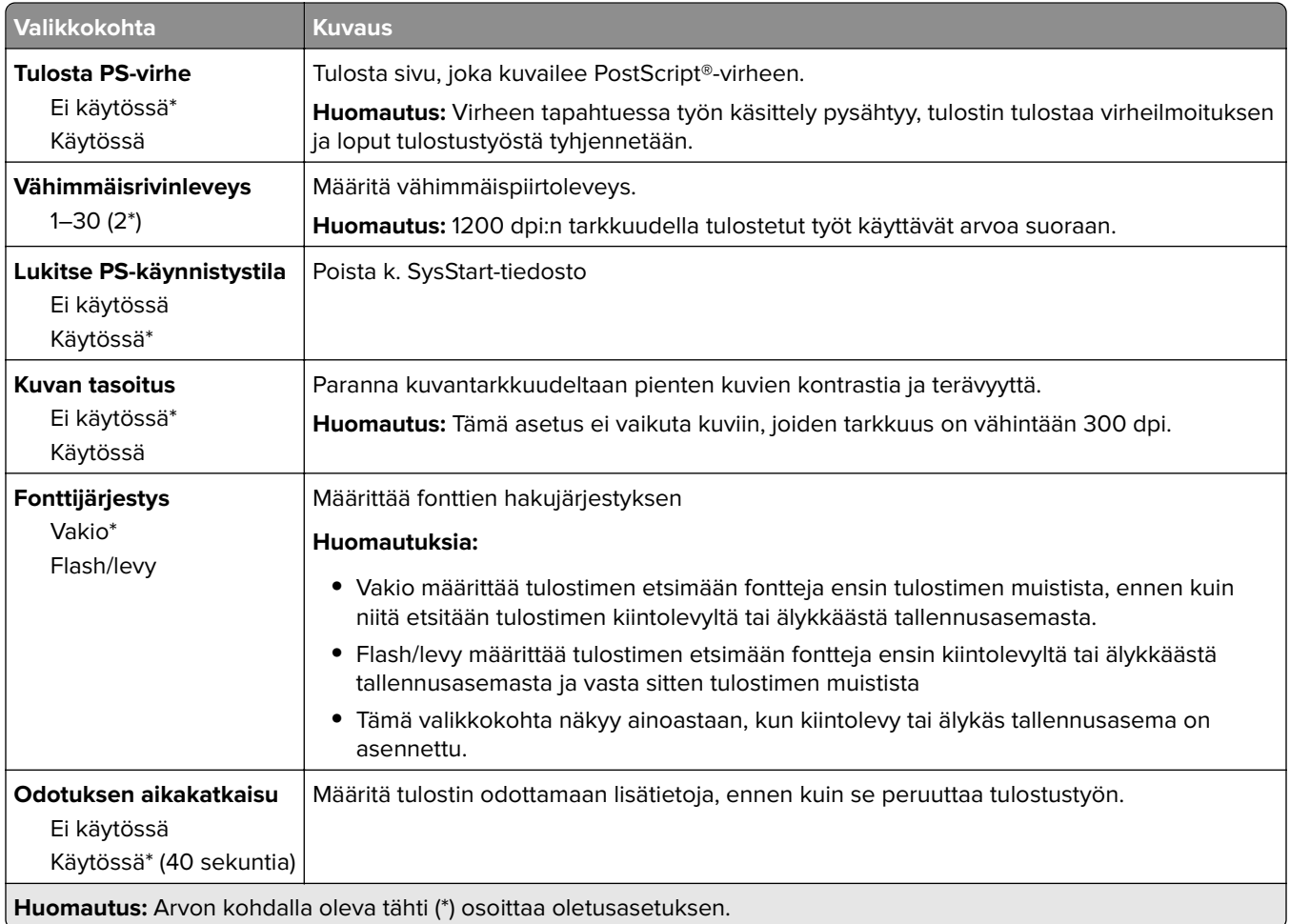

### **PCL**

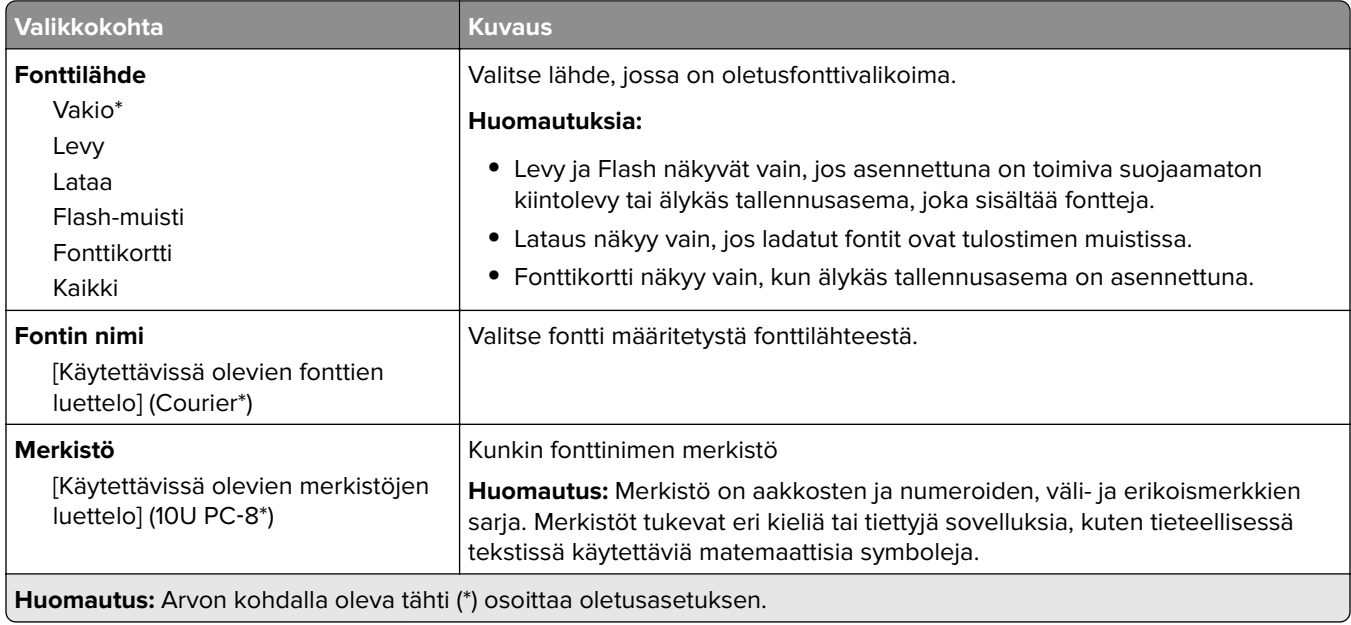
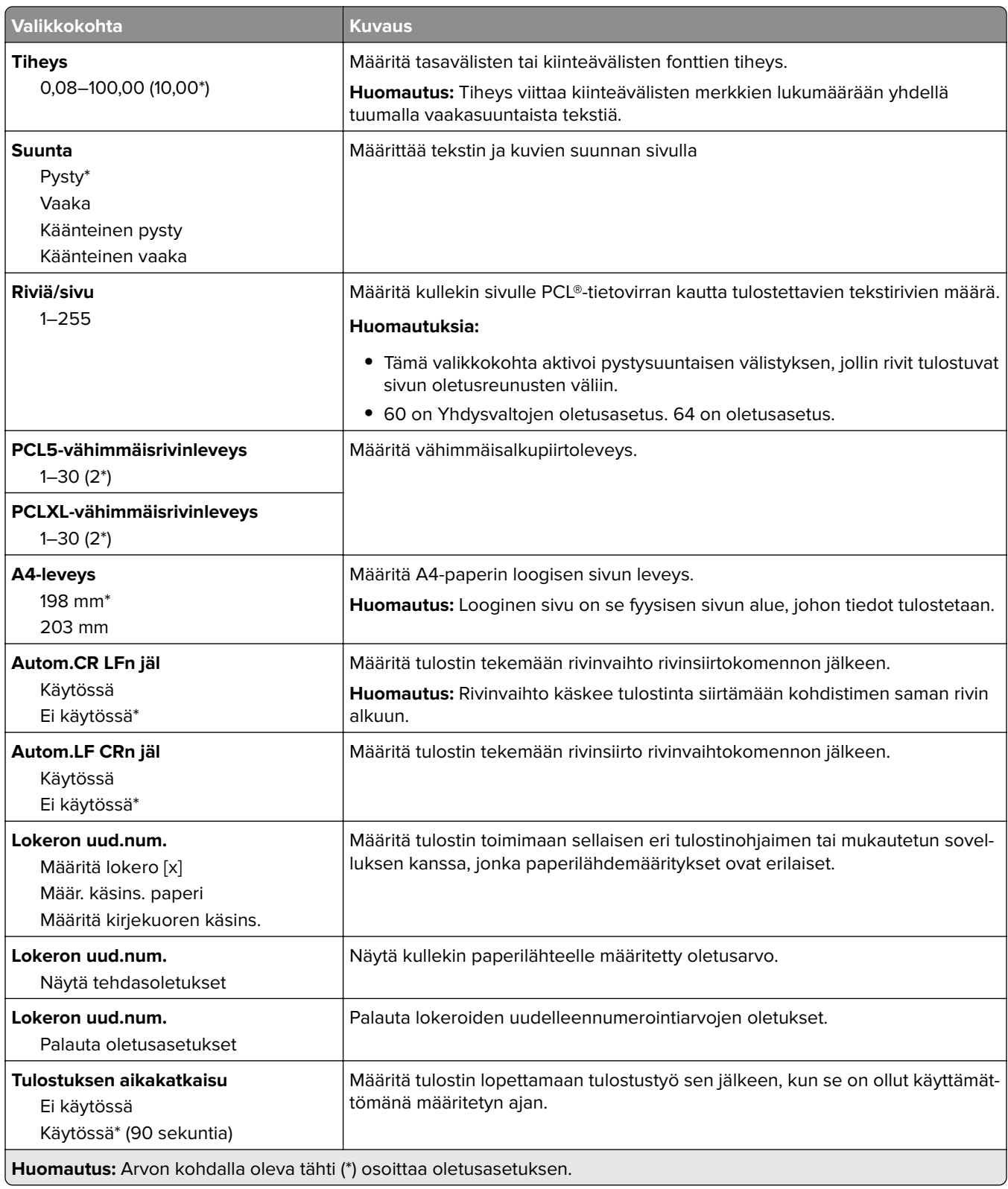

### **Kuva**

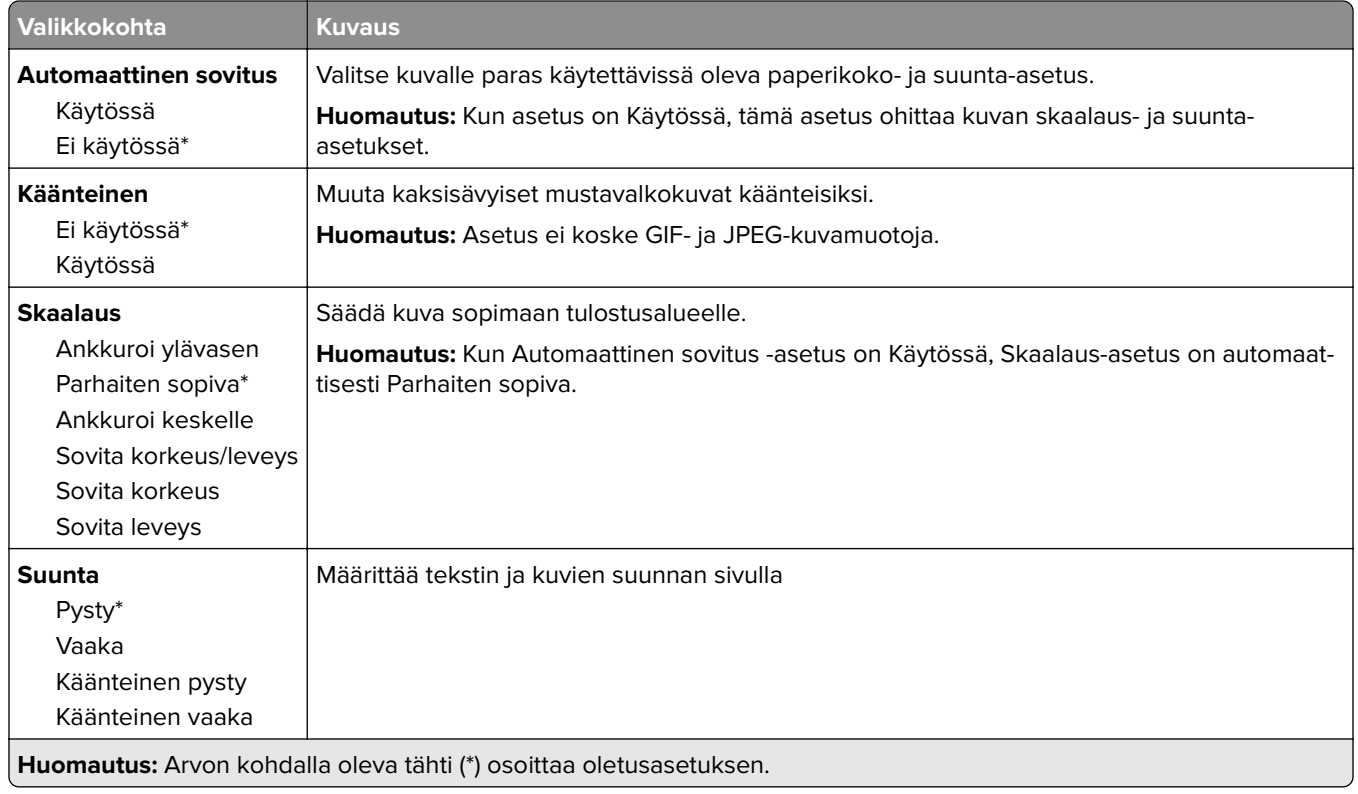

# **Paperi**

# **Lokeromääritys**

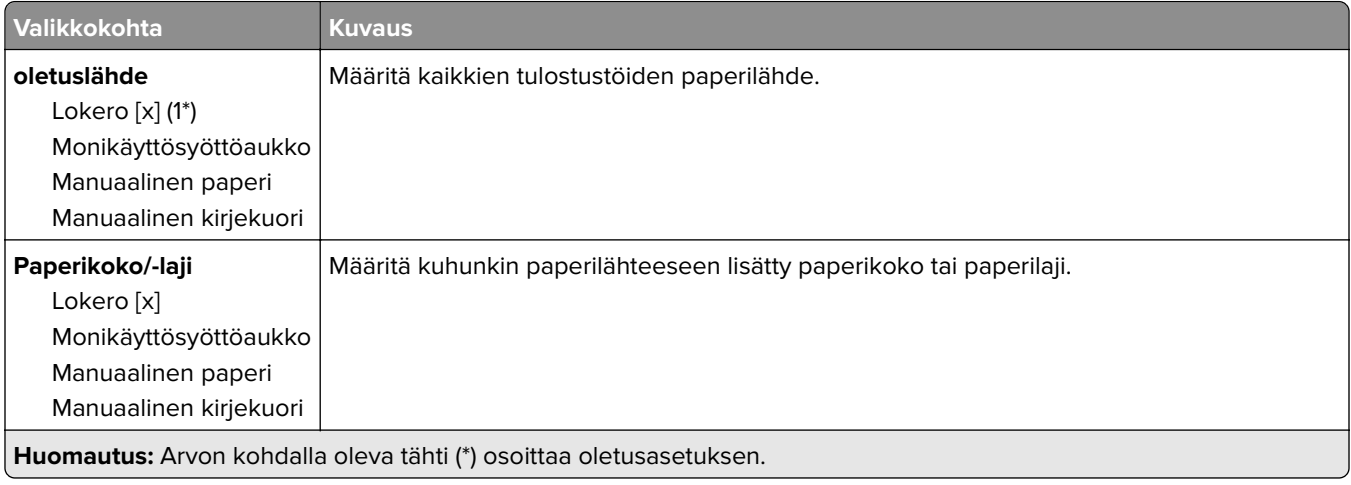

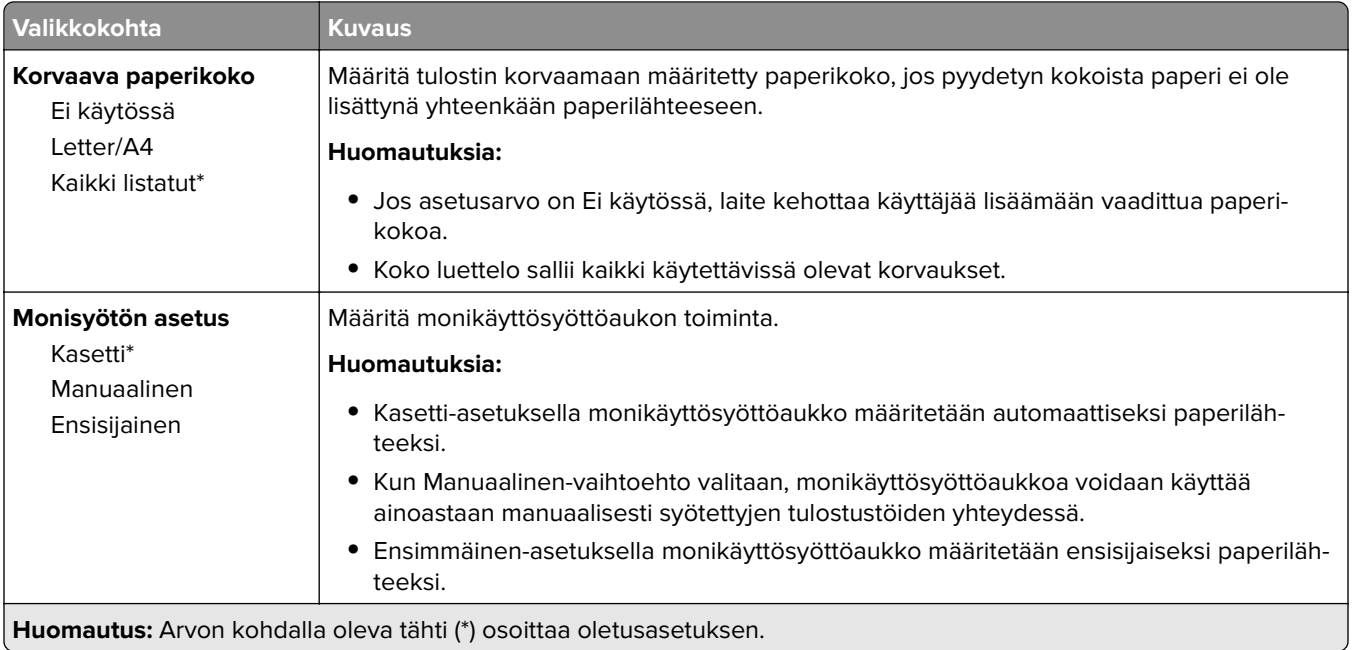

# **Materiaalimääritykset**

#### **Universal**

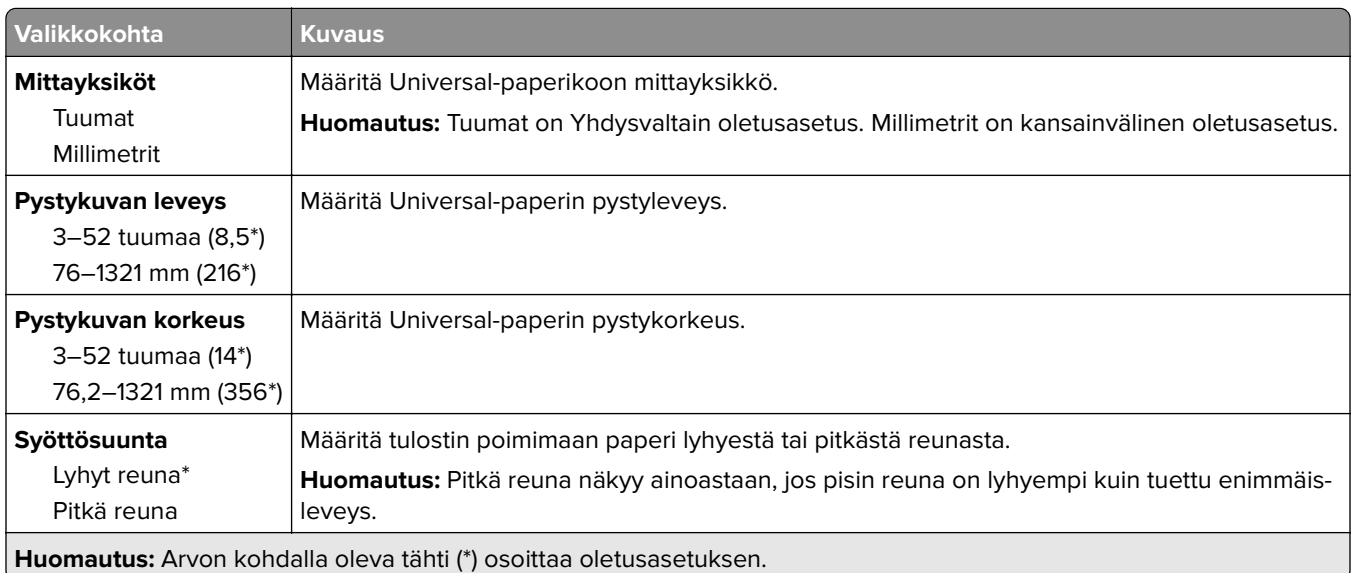

#### **Materiaalilajit**

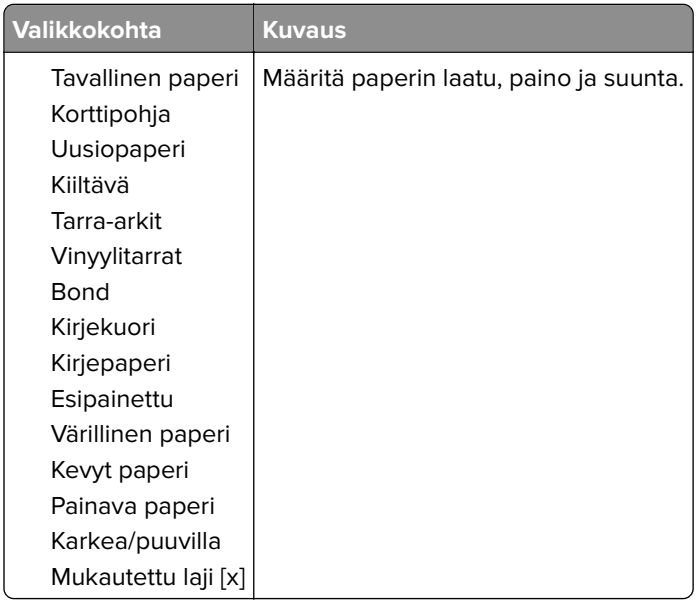

# **USB-asema**

### **Flash-asematulostus**

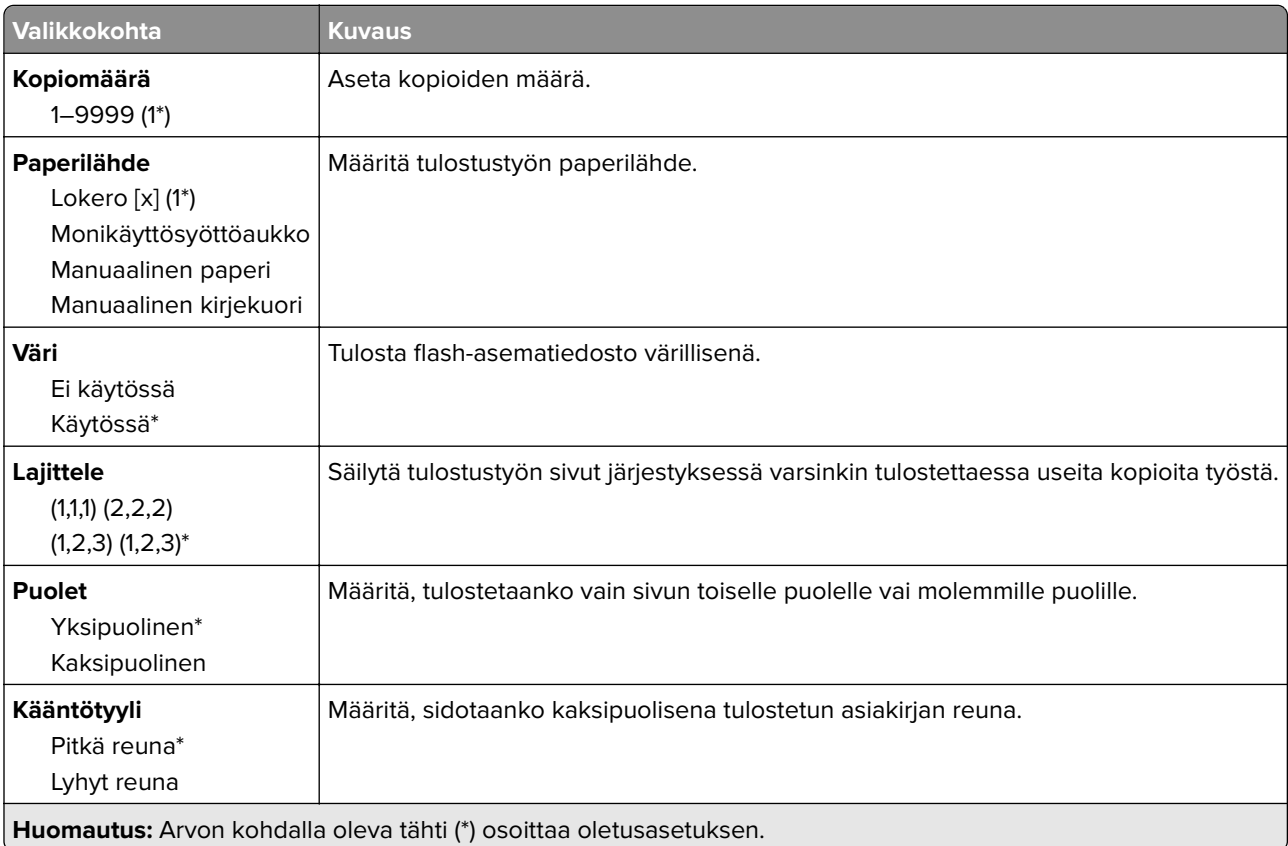

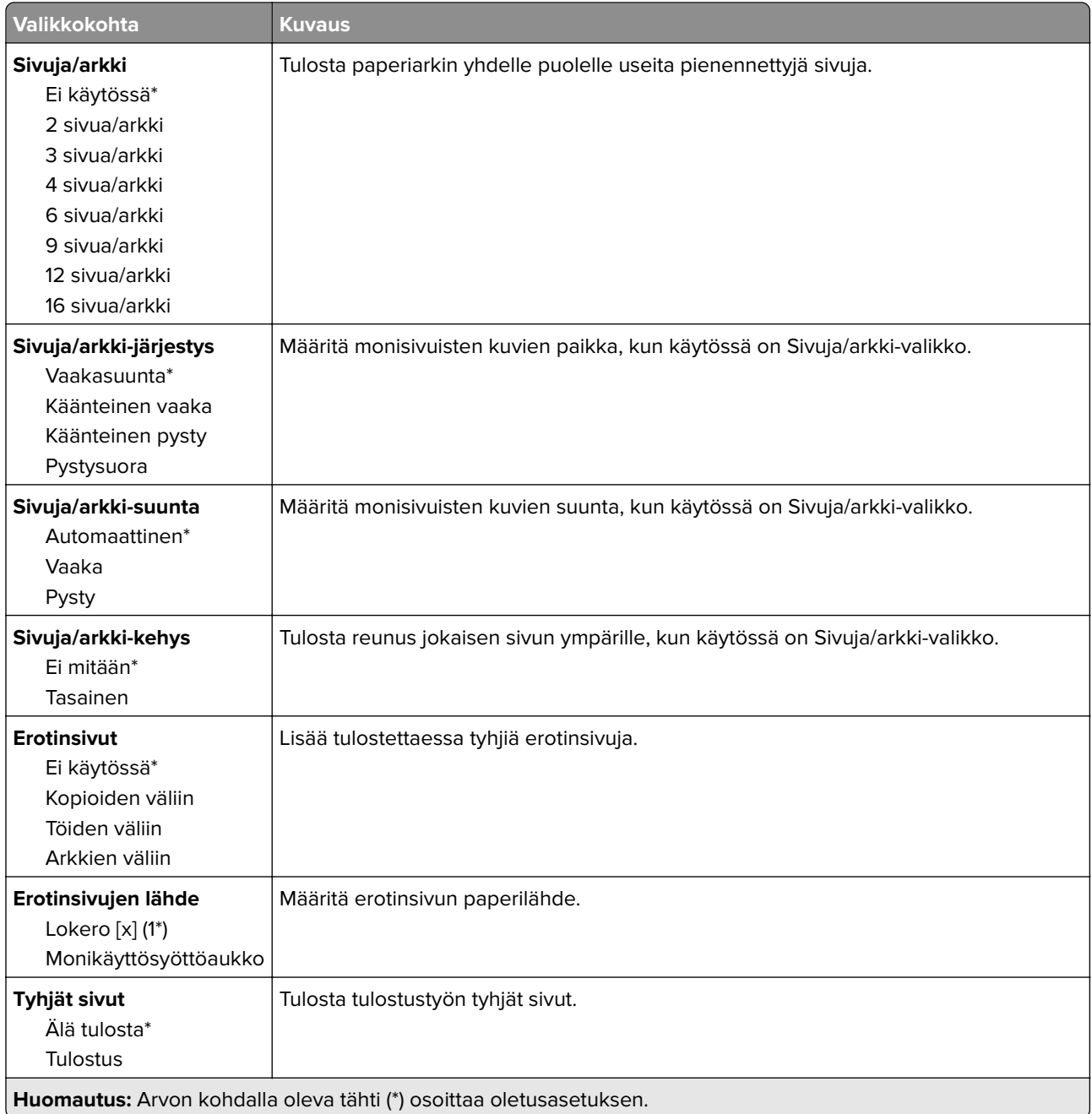

# **Network/Ports (Verkko/Portit)**

### **Verkon esittely**

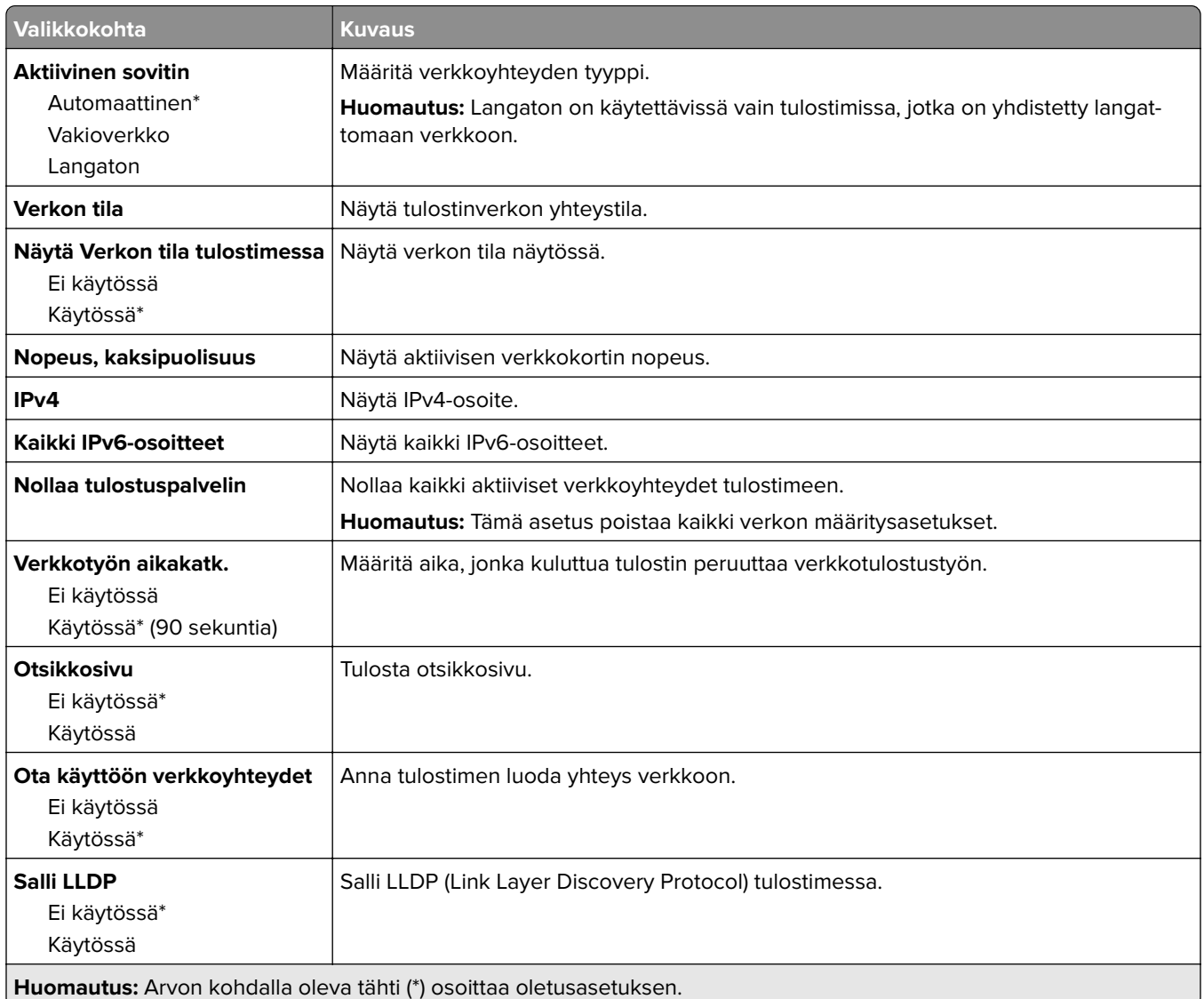

#### **Langaton**

**Huomautus:** Tämä valikko on käytettävissä vain tulostimissa, jotka on yhdistetty Wi-Fi-verkkoon tai joissa on langaton verkkosovitin.

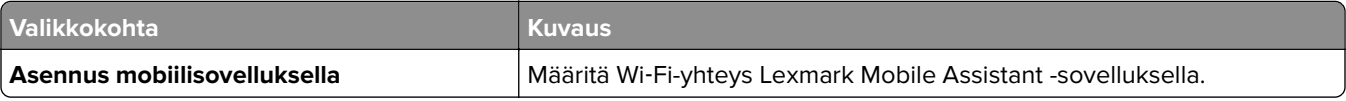

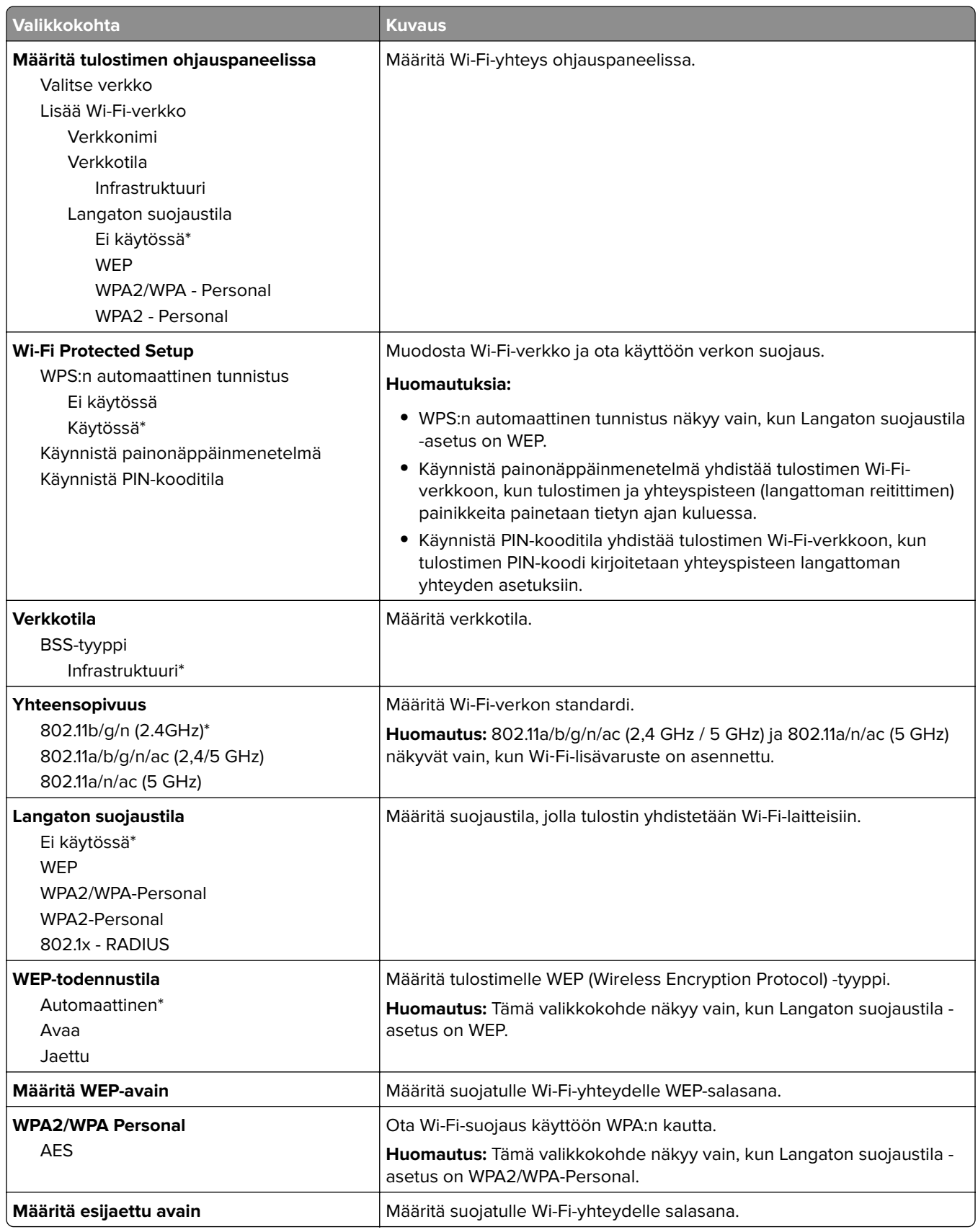

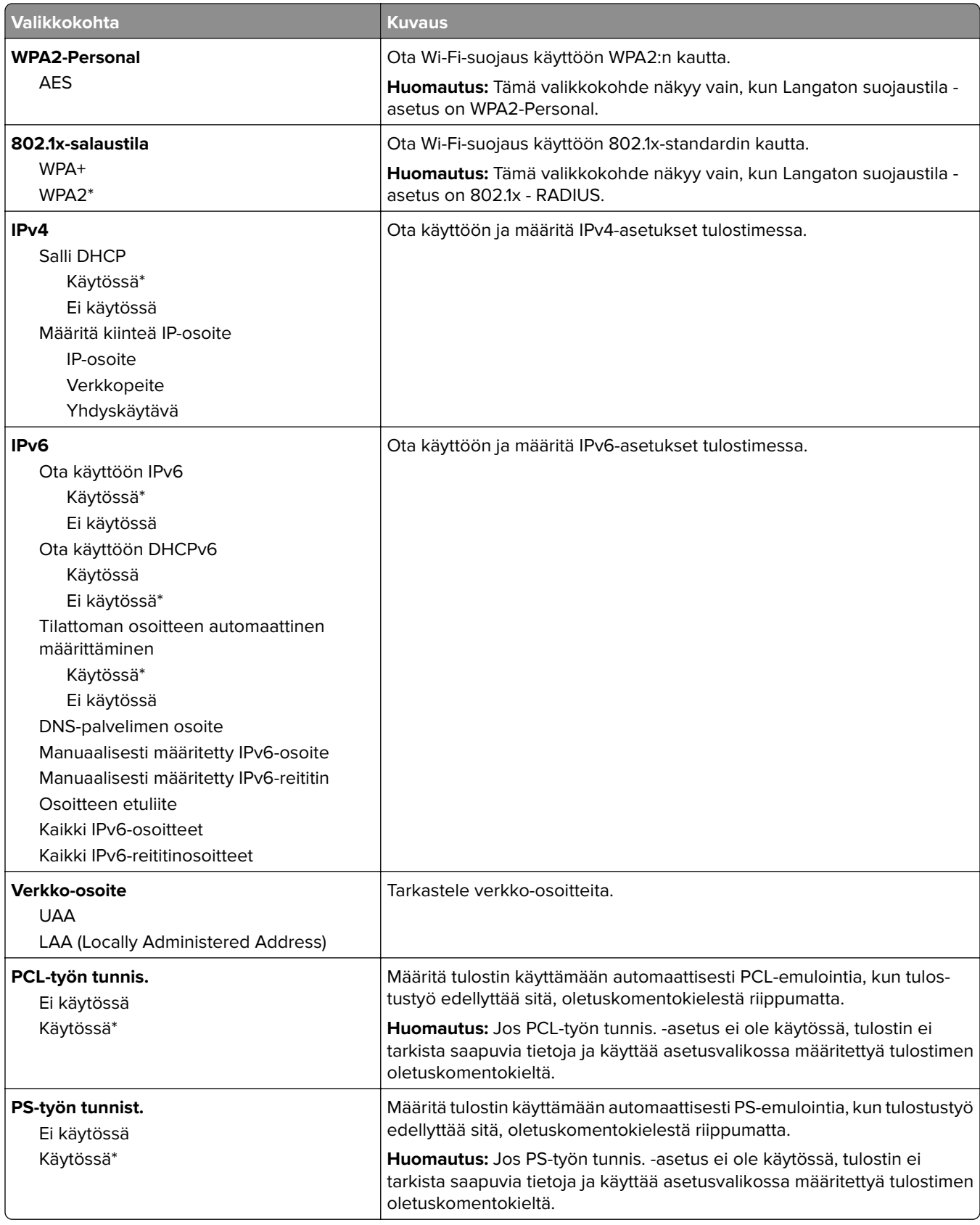

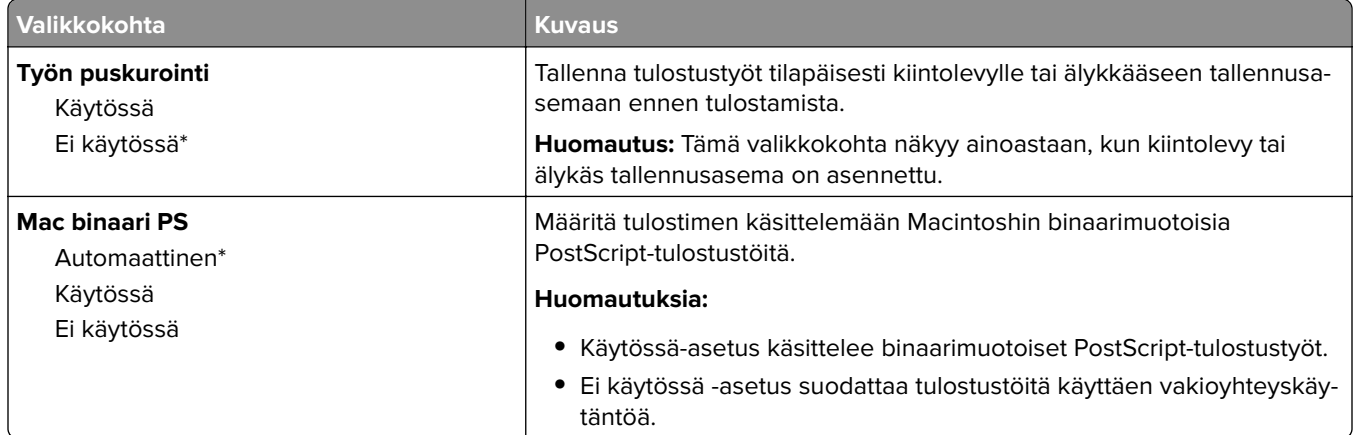

### **Wi**‑**Fi Direct**

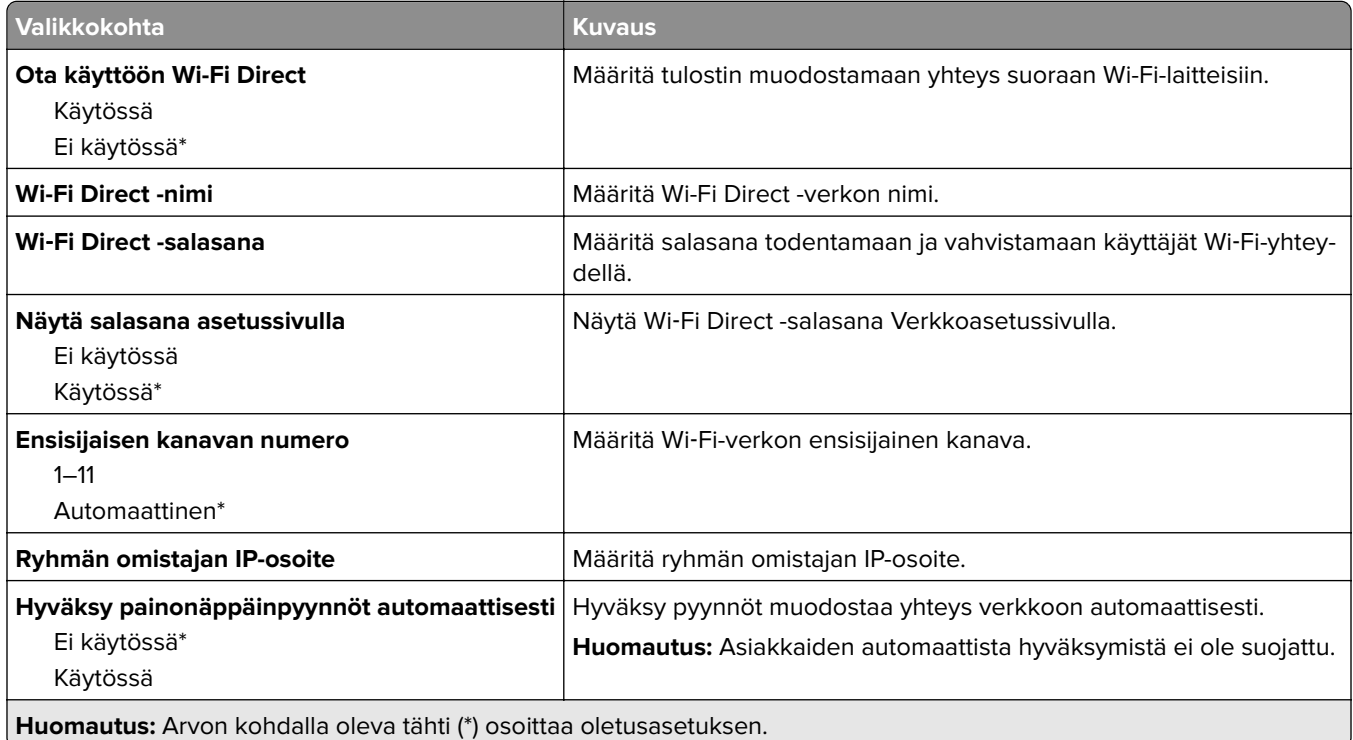

## **AirPrint**

**Huomautus:** Tämä valikko näkyy vain Embedded Web Server -palvelimessa.

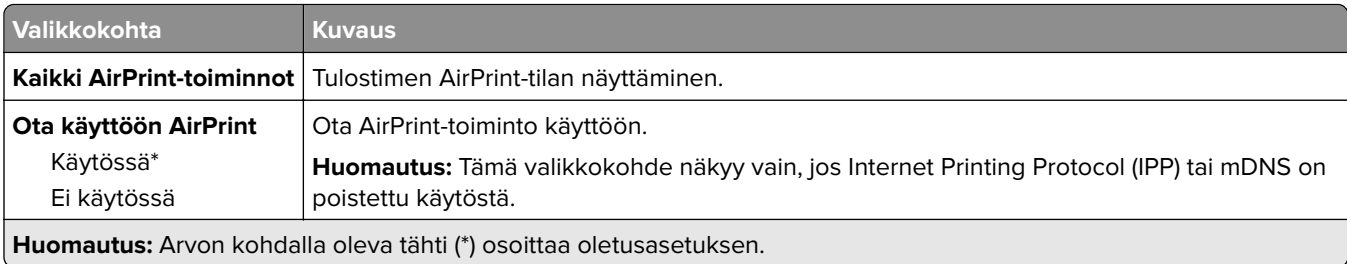

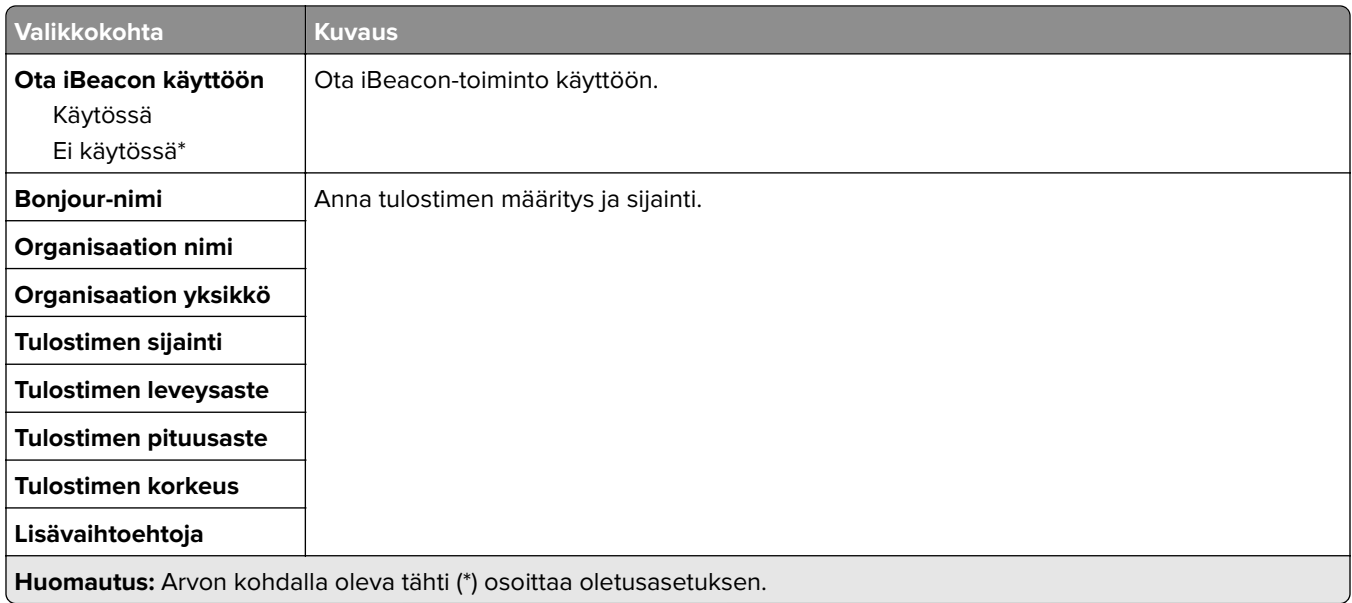

# **Mobiilipalvelujen hallinta**

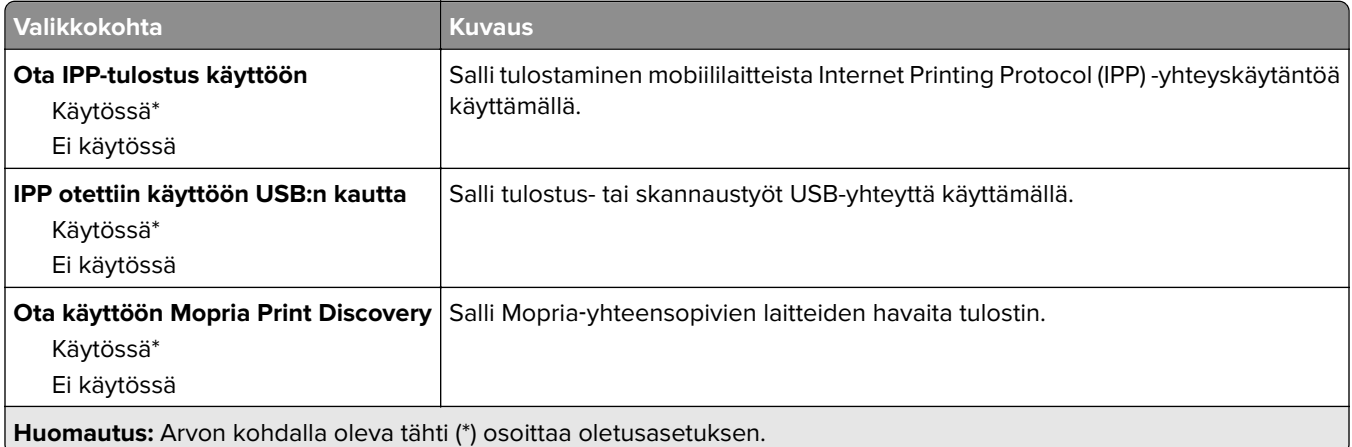

### **Ethernet**

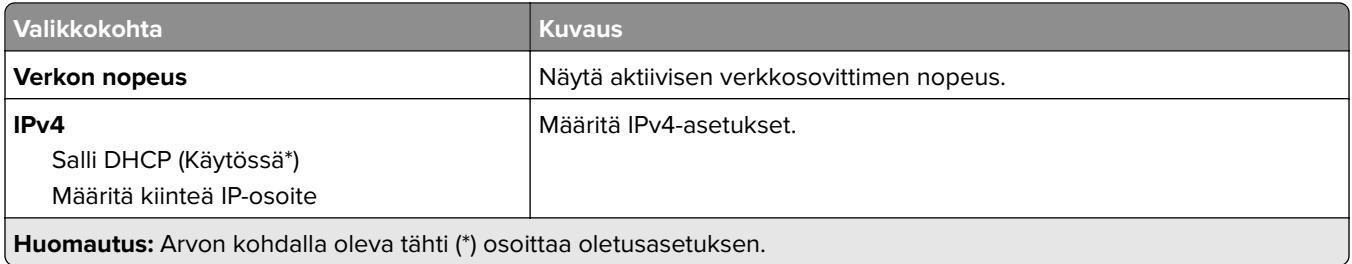

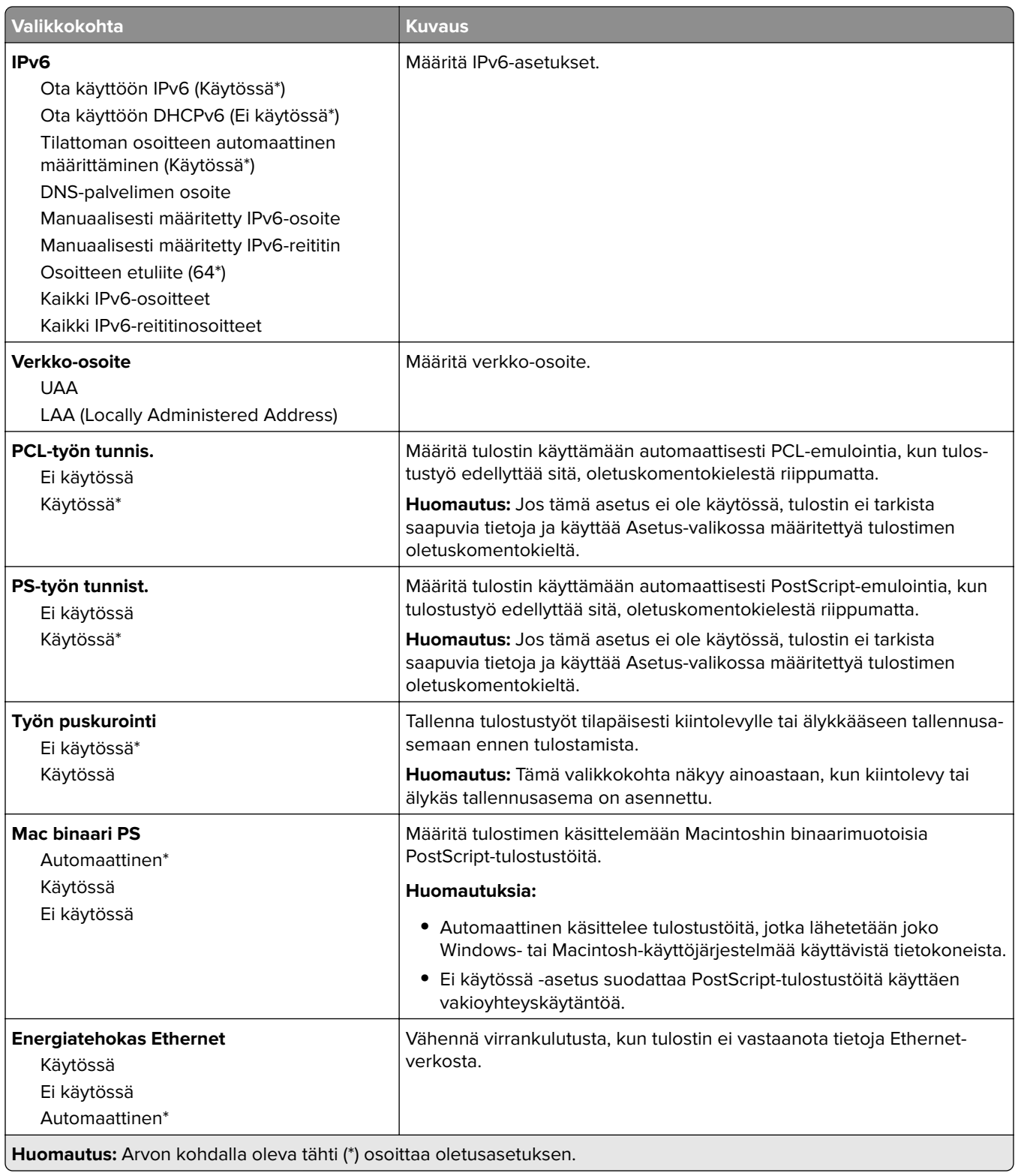

### **TCP/IP**

**Huomautus:** Tämä valikko näkyy ainoastaan verkkotulostimissa tai tulostuspalvelimeen liitetyissä tulostimissa.

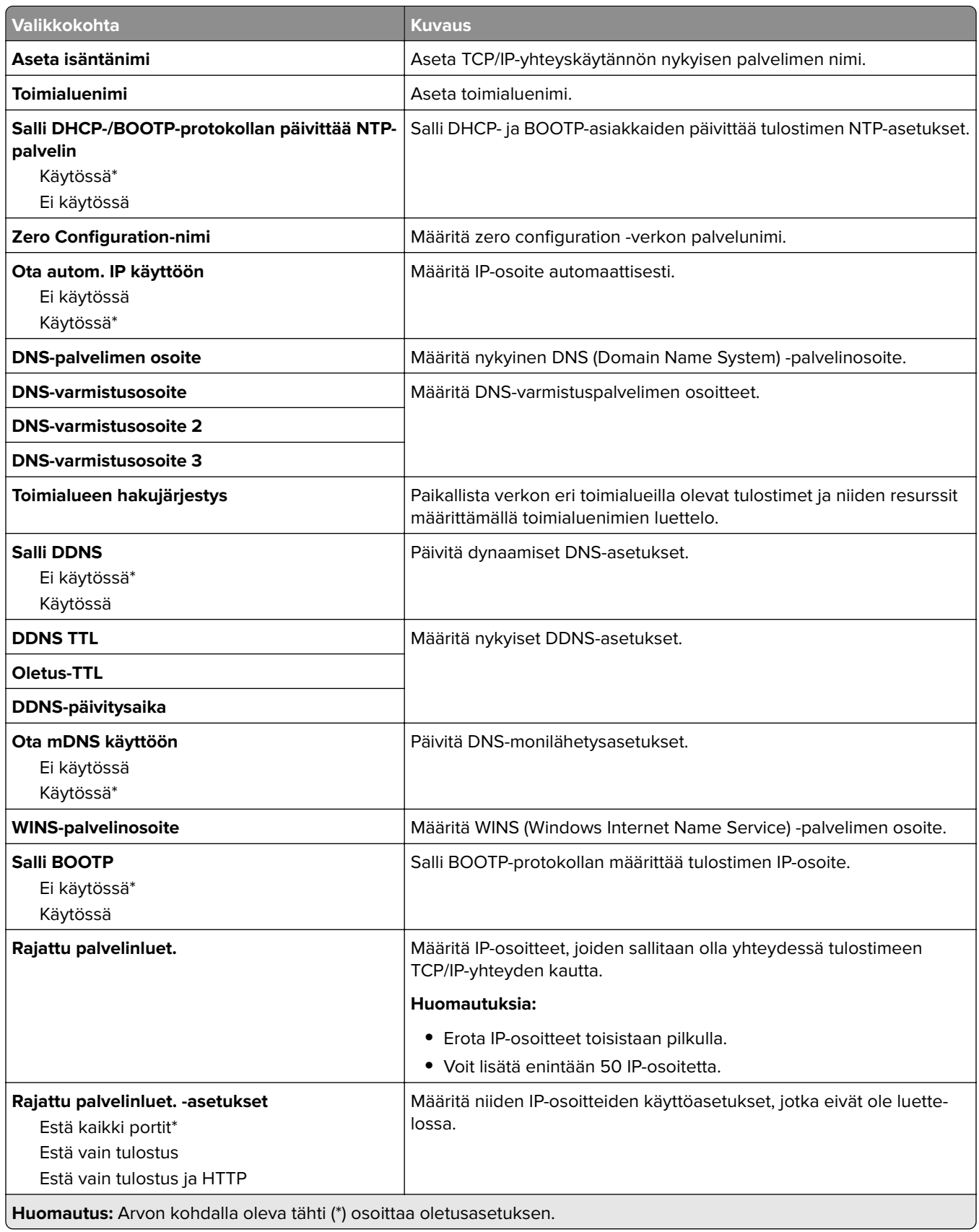

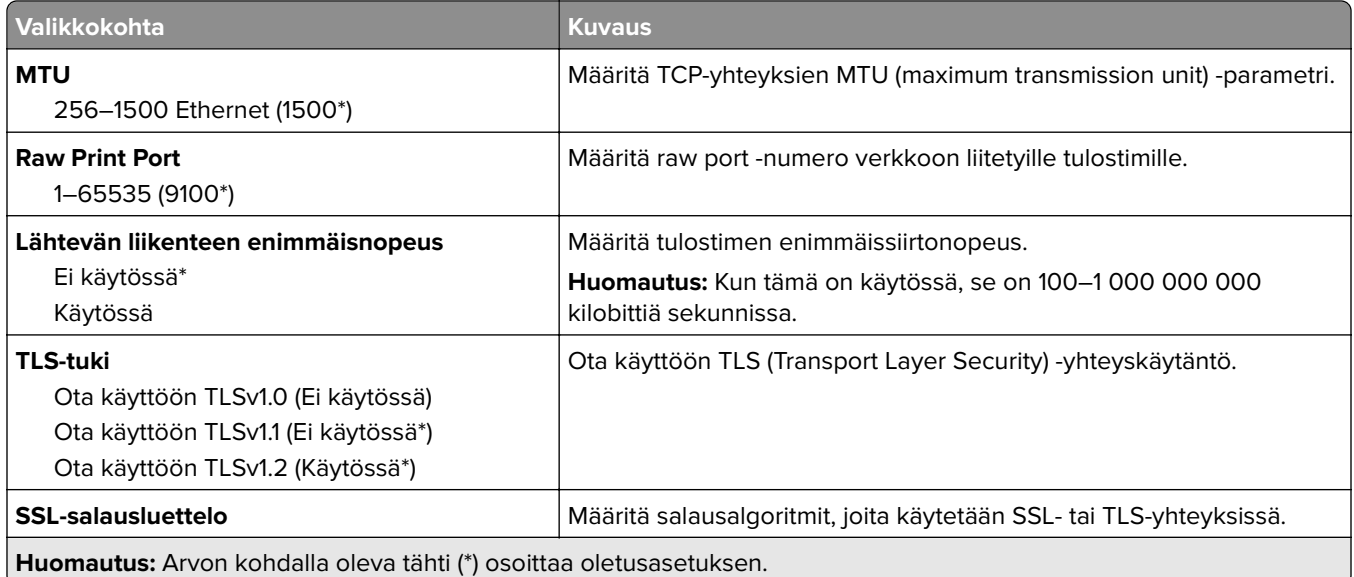

#### **SNMP**

**Huomautus:** Valikko näkyy ainoastaan verkkotulostimissa tai tulostuspalvelimeen liitetyissä tulostimissa.

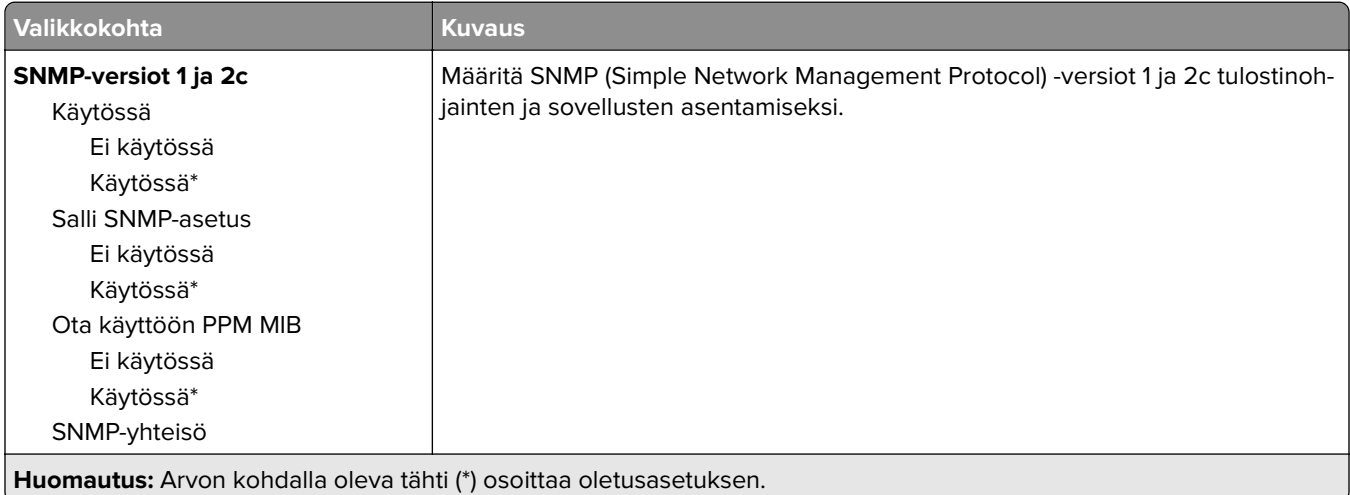

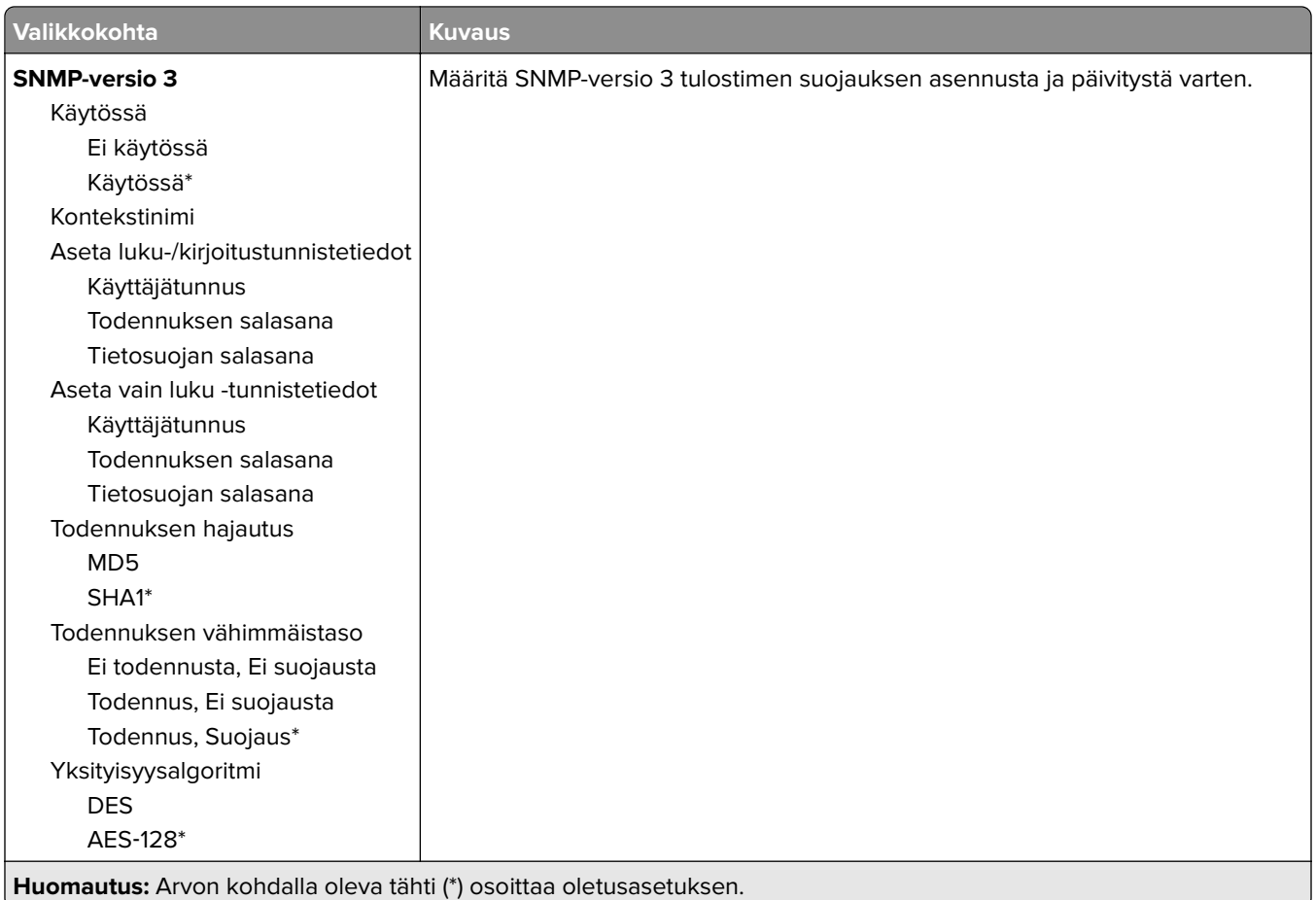

#### **IPSec**

**Huomautus:** Valikko näkyy ainoastaan verkkotulostimissa tai tulostuspalvelimeen liitetyissä tulostimissa.

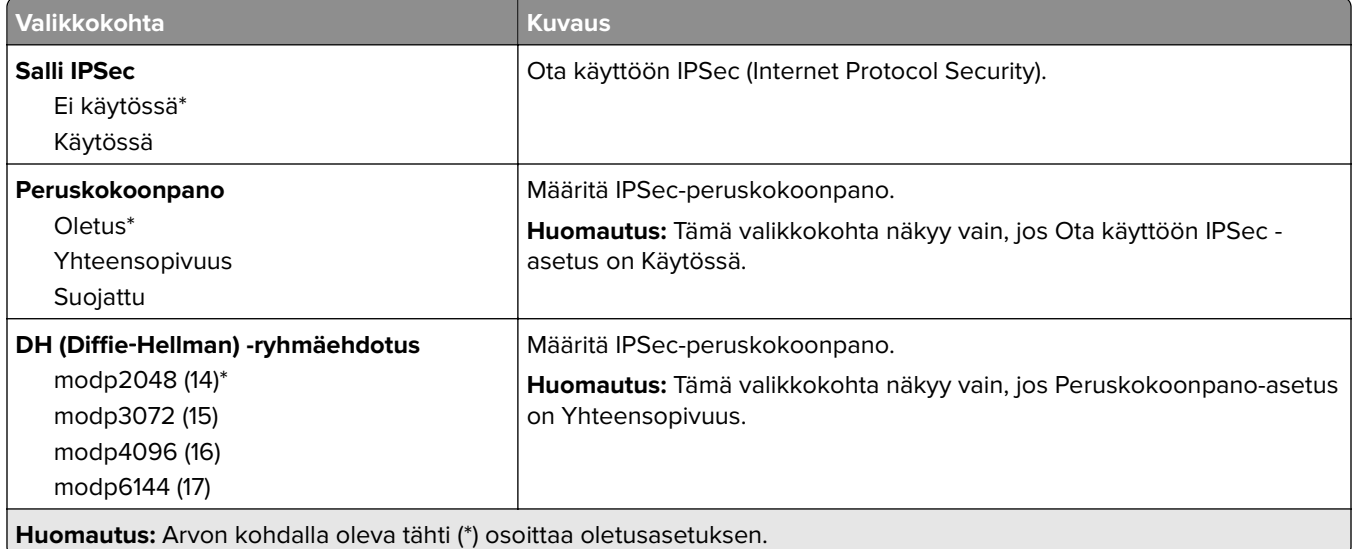

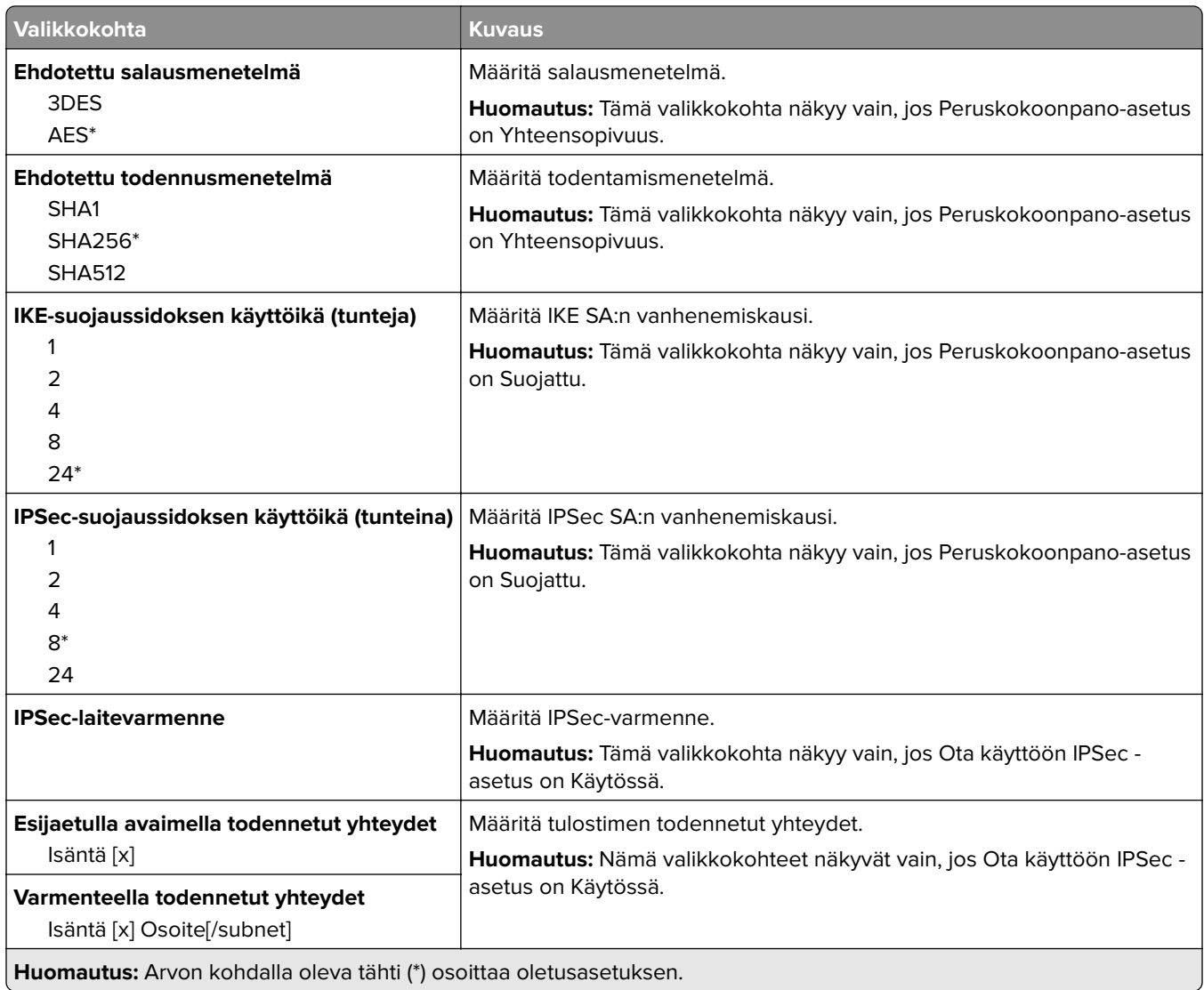

# **802.1x**

**Huomautus:** Valikko näkyy ainoastaan verkkotulostimissa tai tulostuspalvelimeen liitetyissä tulostimissa.

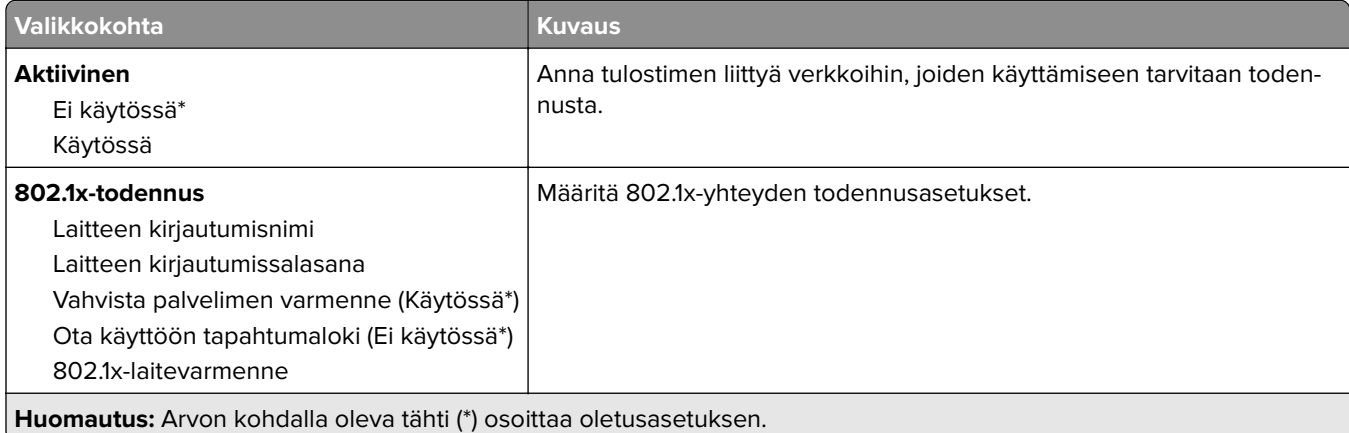

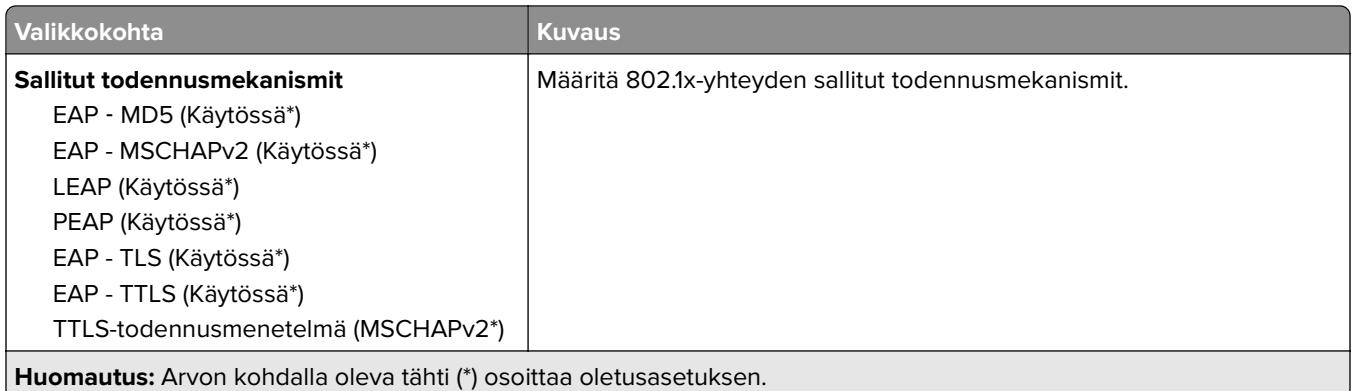

# **LPD-kokoonpano**

**Huomautus:** Valikko näkyy ainoastaan verkkotulostimissa tai tulostuspalvelimeen liitetyissä tulostimissa.

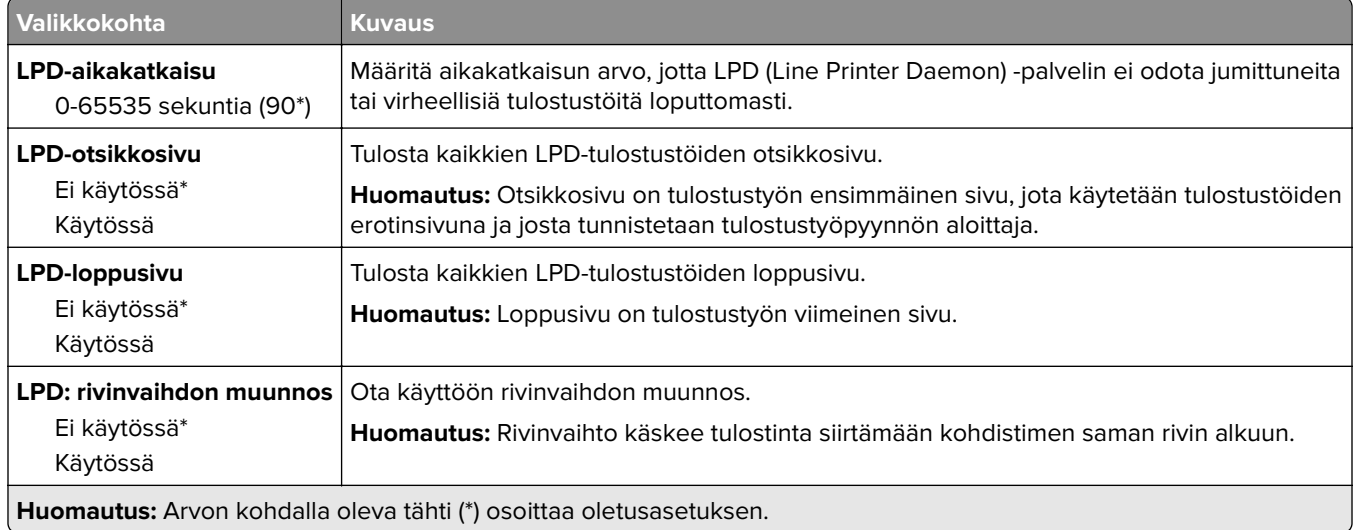

### **HTTP-/FTP-asetukset**

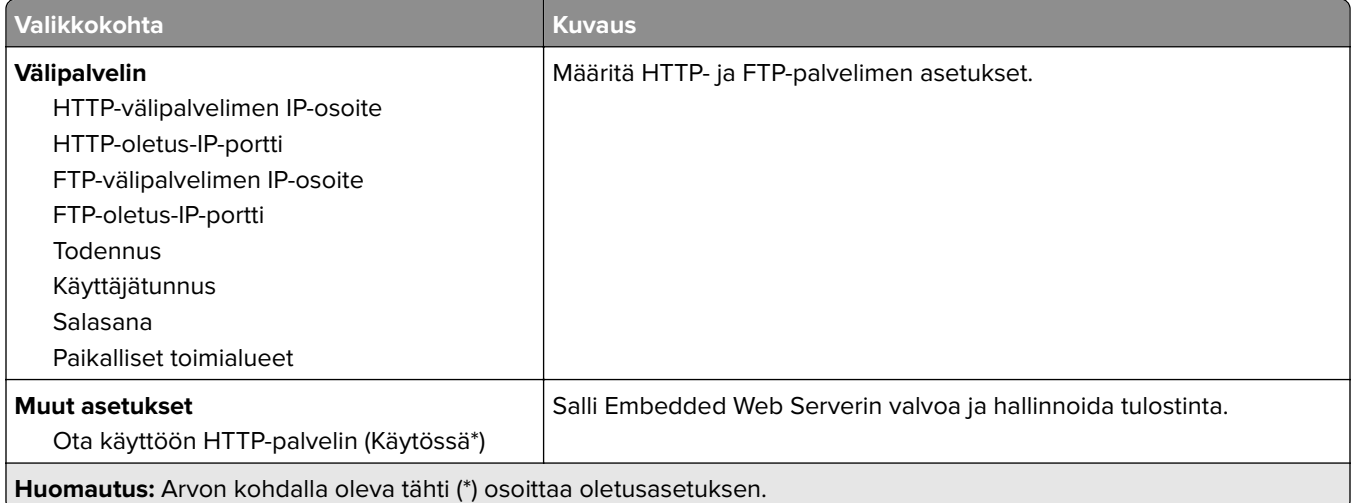

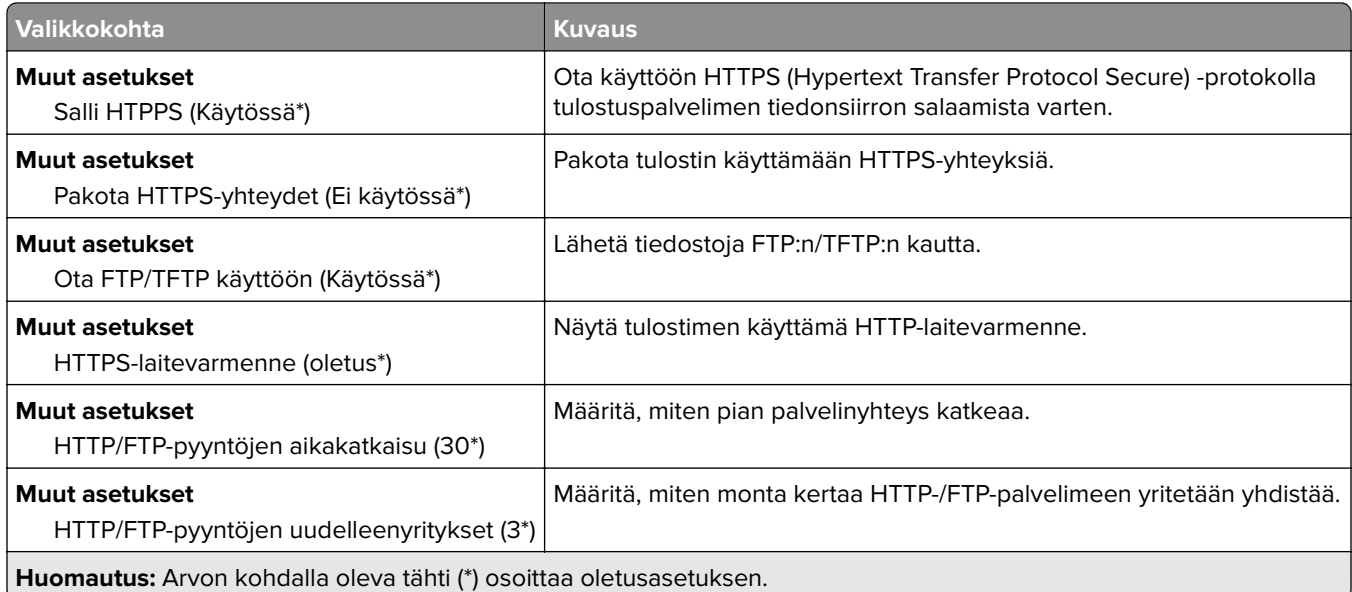

# **ThinPrint**

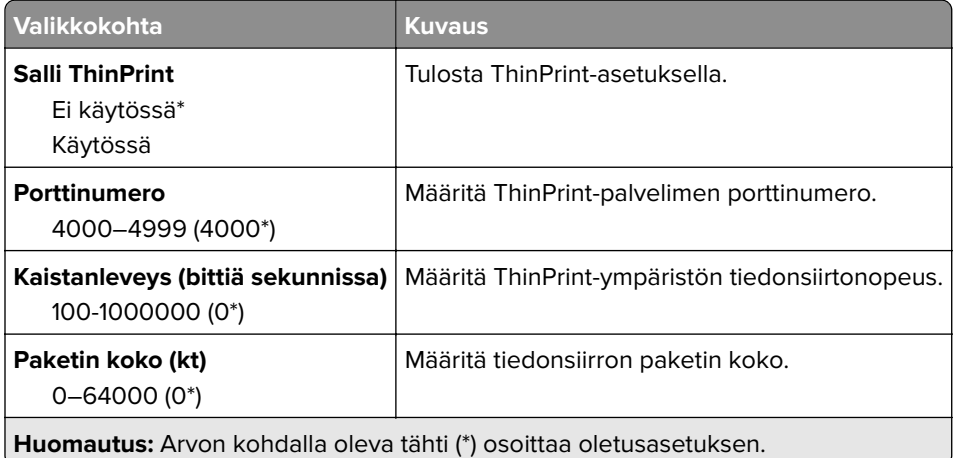

## **USB**

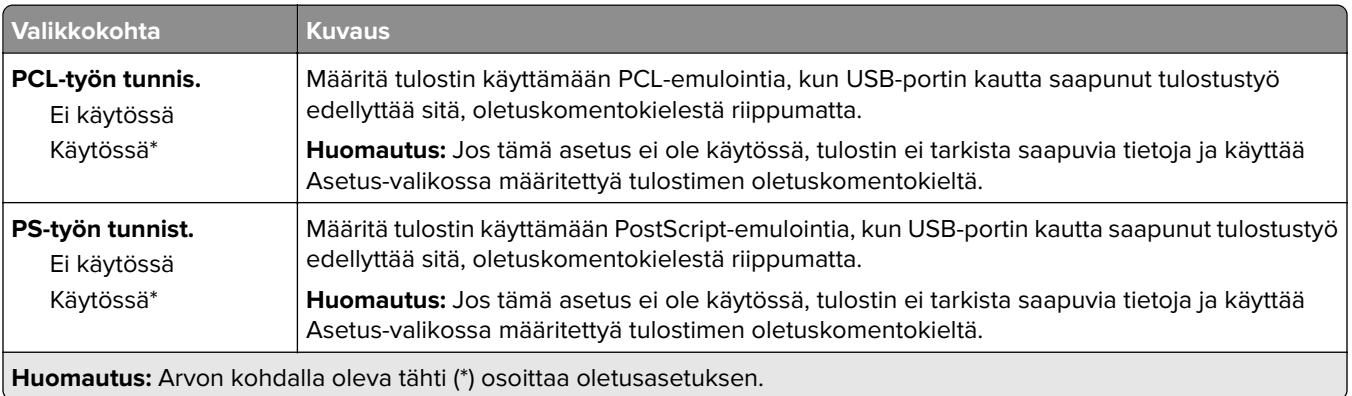

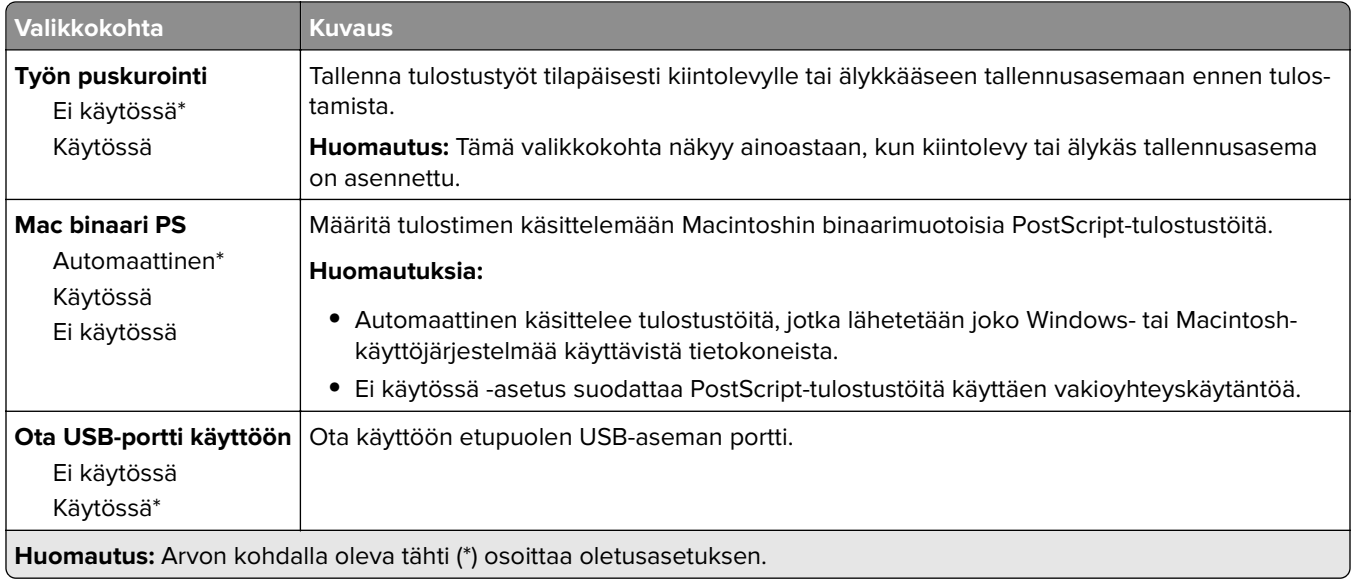

# **Rajoita ulkoisen verkon käyttöä**

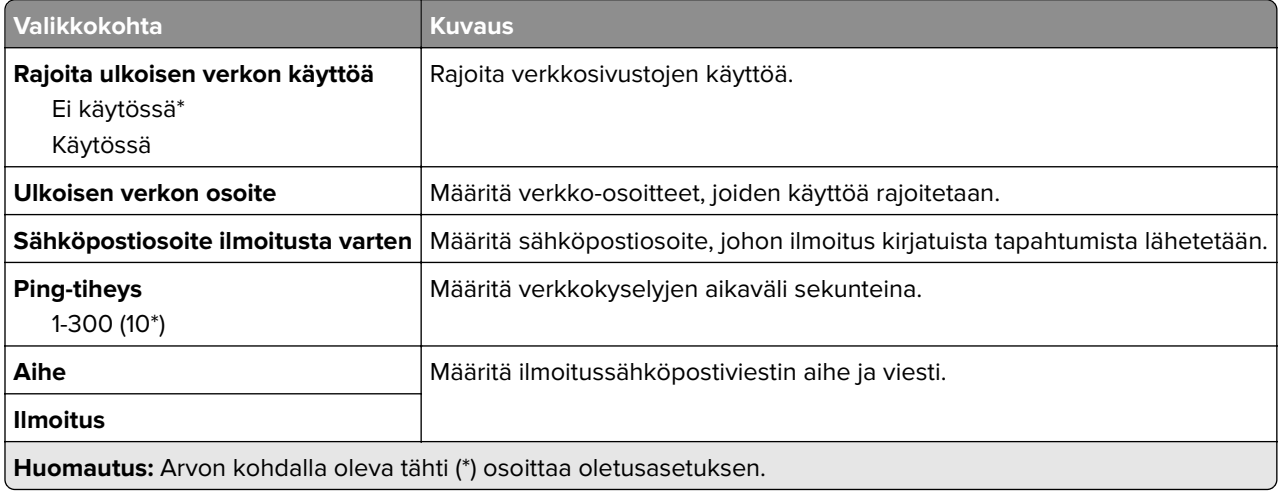

# **Cloud-palvelut**

## **Cloud Connector**

**Huomautus:** Tämä valikkokohta on käytössä vain tietyissä tulostinmalleissa.

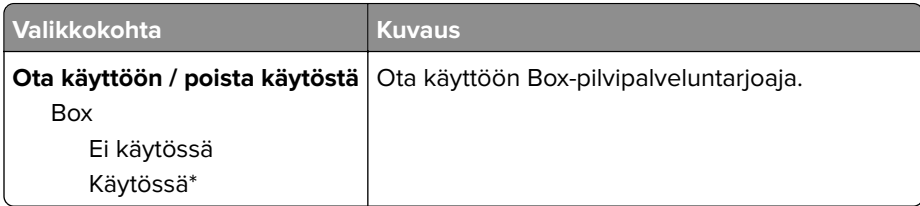

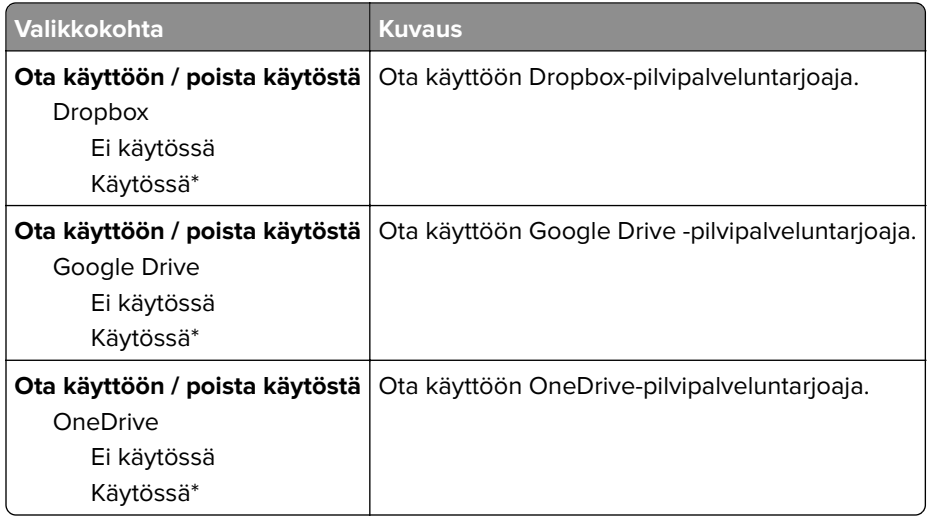

### **Cloud Print Release**

**Huomautus:** Tämä valikko on käytettävissä vain tietyissä tulostinmalleissa.

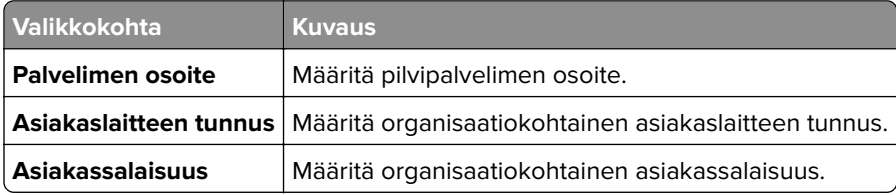

# **Cloud-palvelujen rekisteröinti**

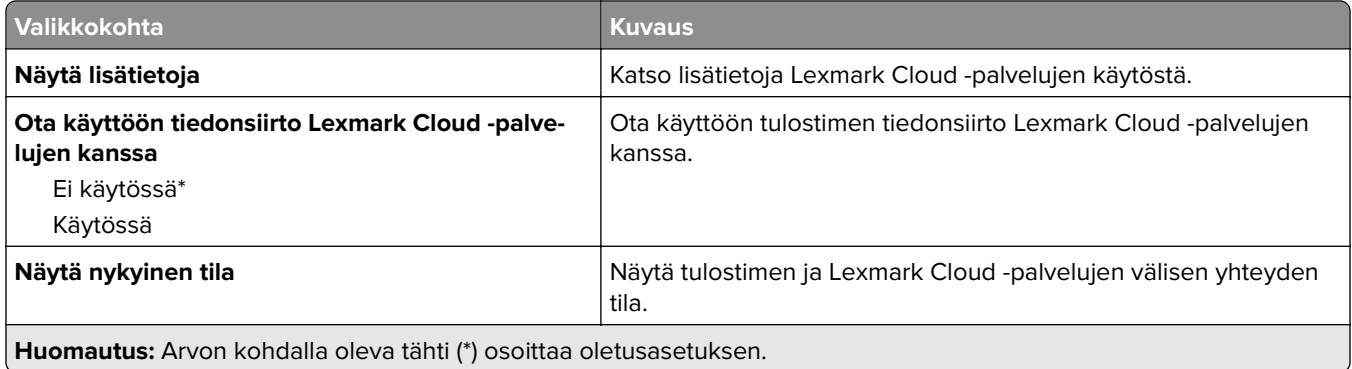

# **Suojaus**

# **Kirjautumismenetelmät**

#### **Oikeuksien hallinta**

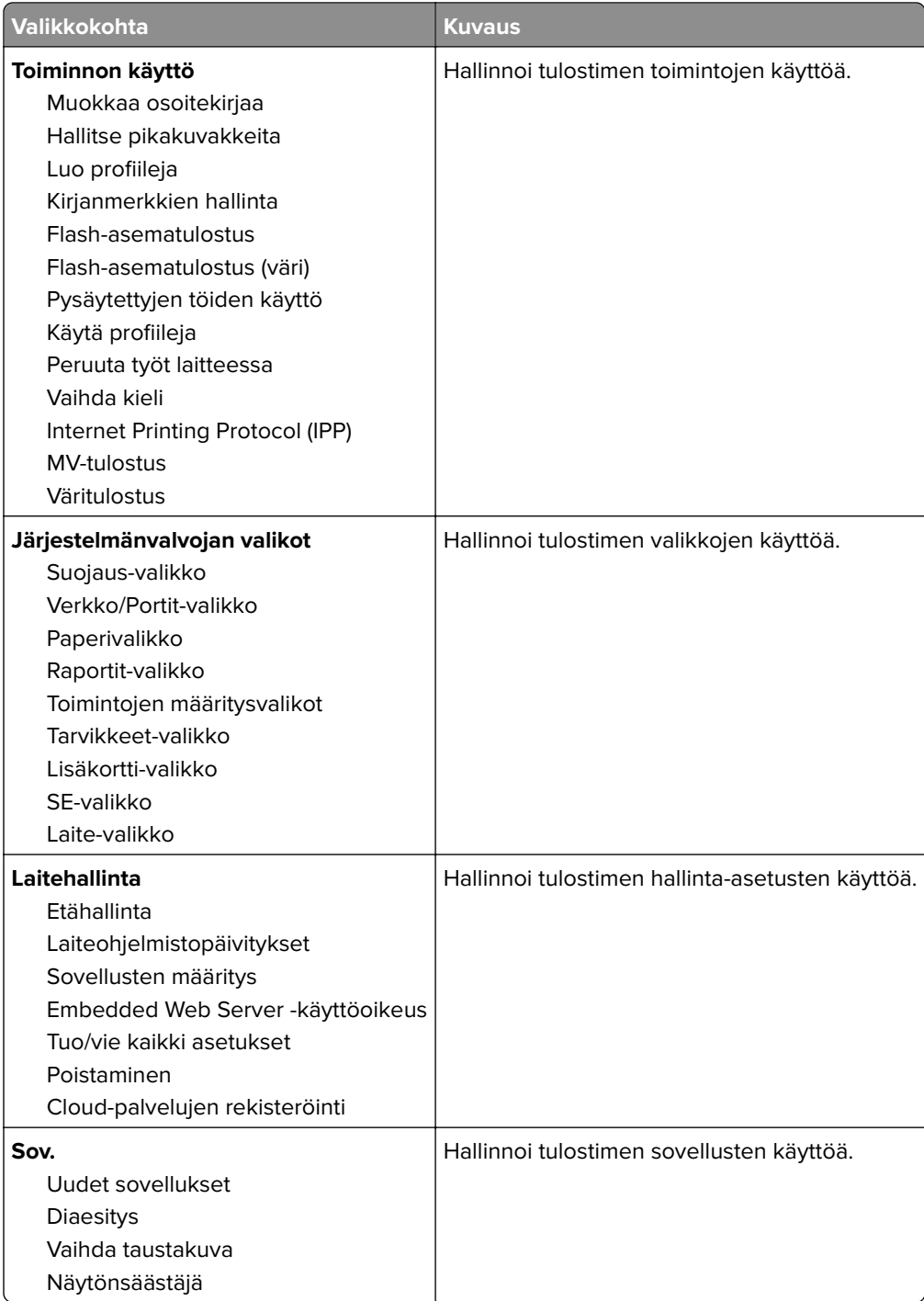

#### **Paikalliset tilit**

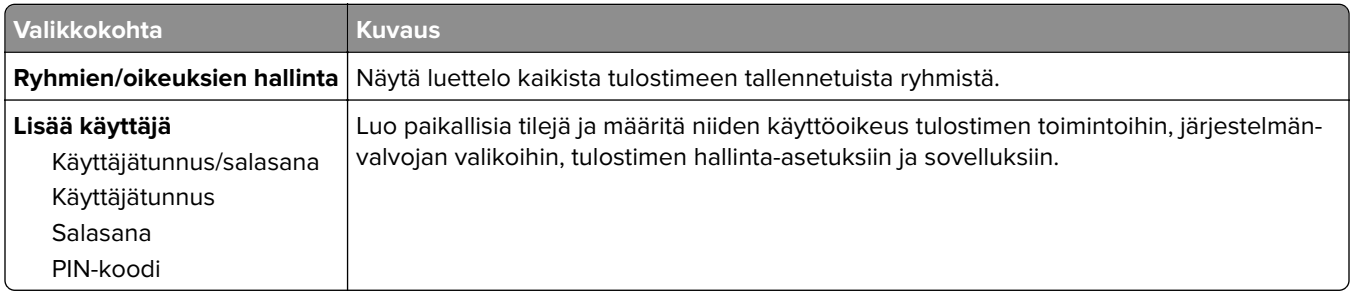

# **Ajasta USB-laitteet**

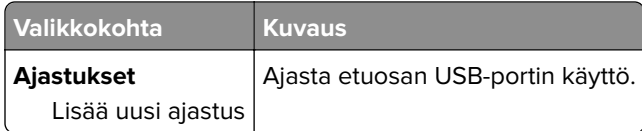

# **Suojaustarkistusloki**

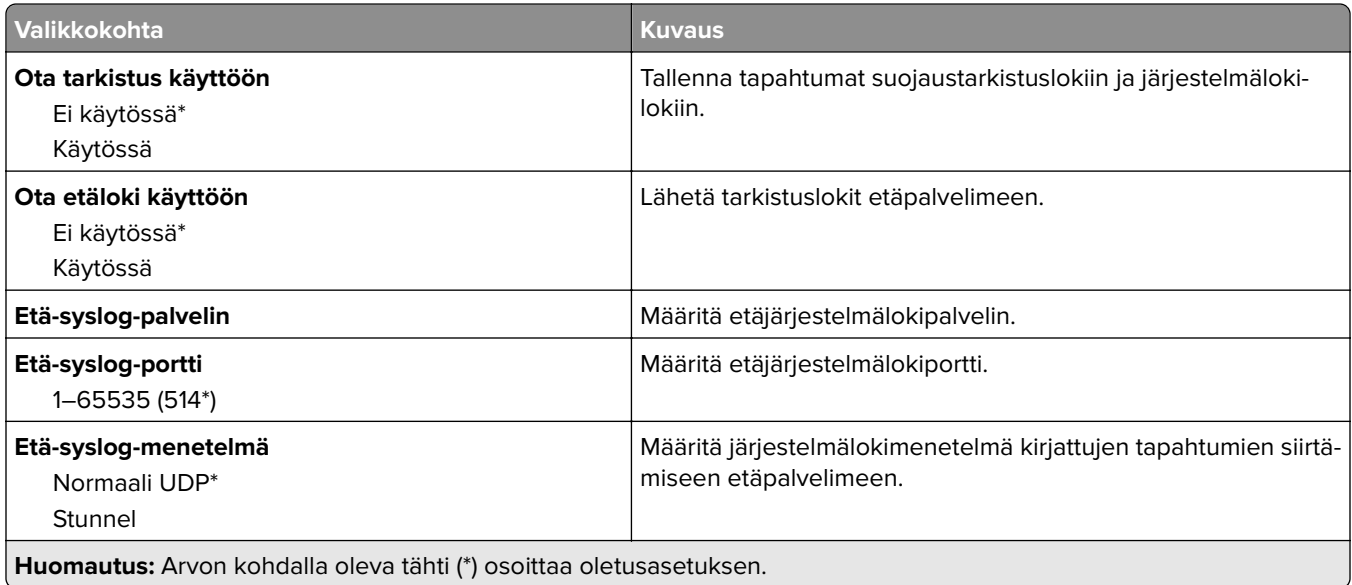

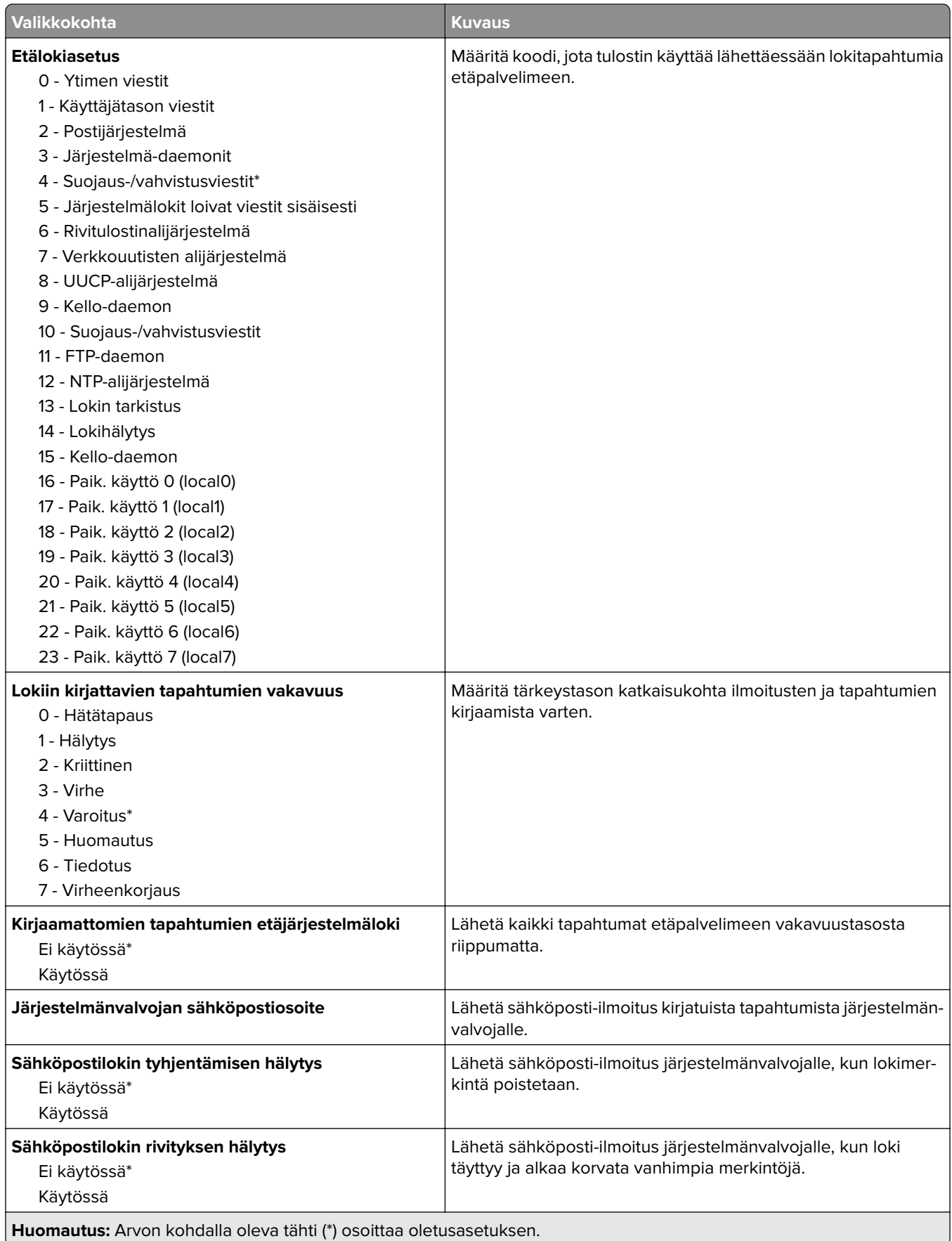

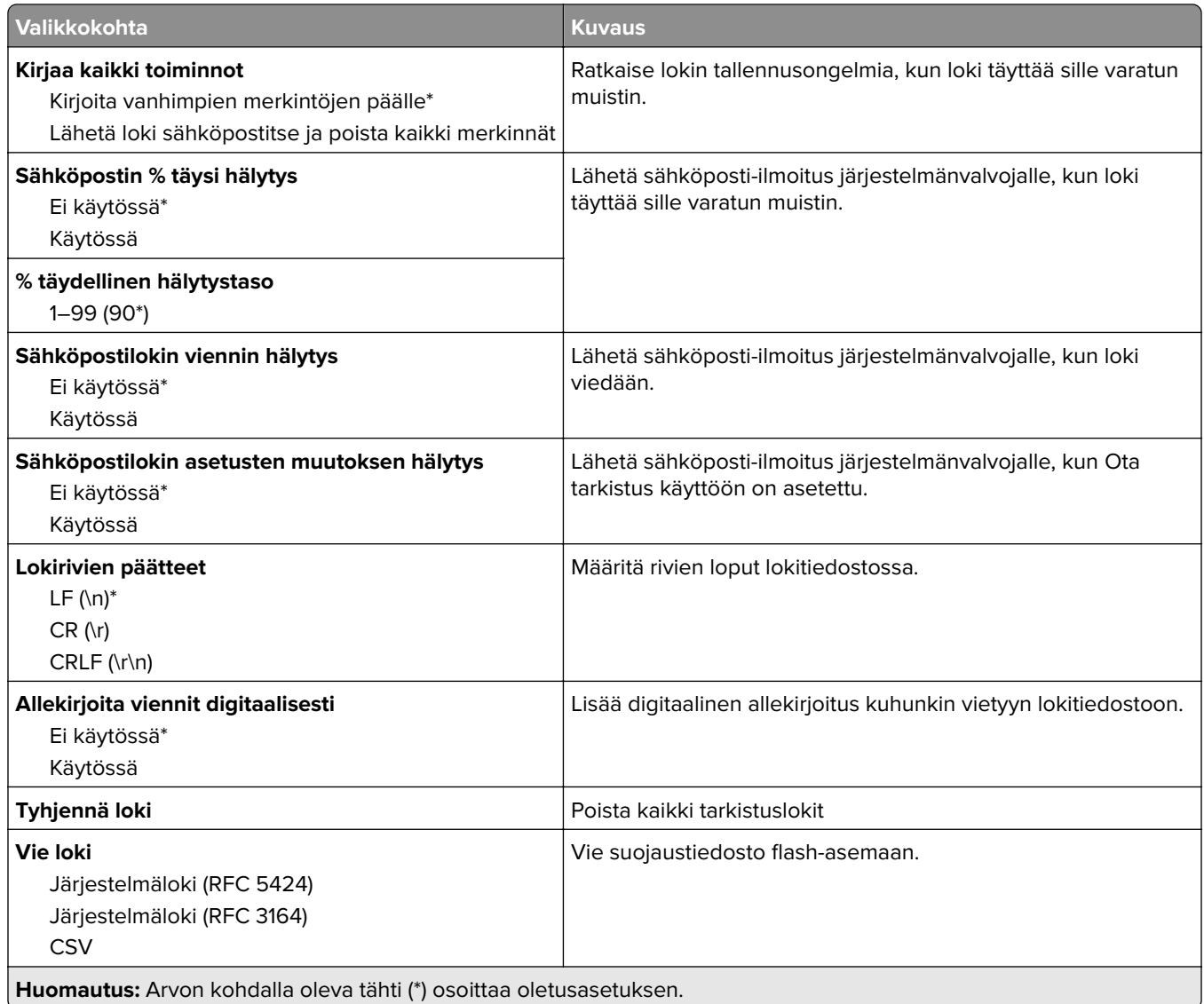

## **Sertifikaatinhallinta**

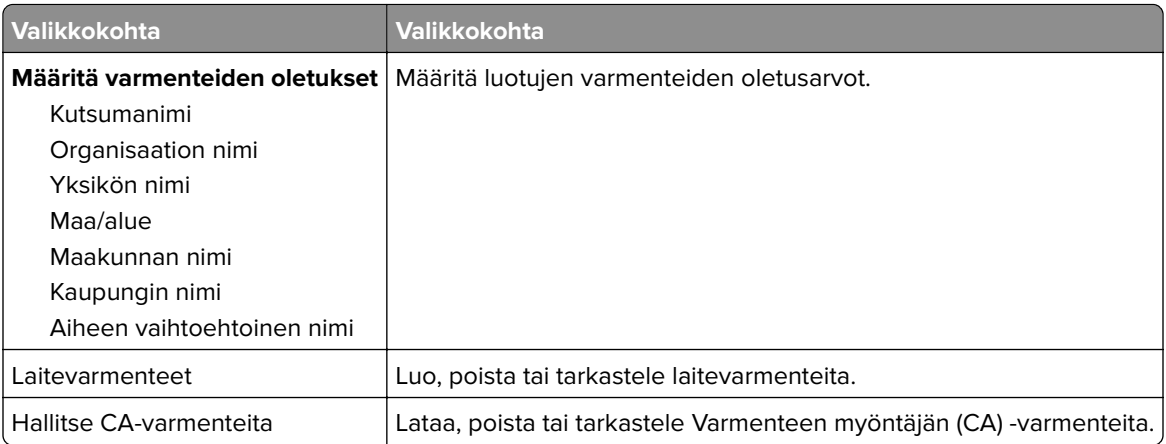

# **Kirjautumisrajoitukset**

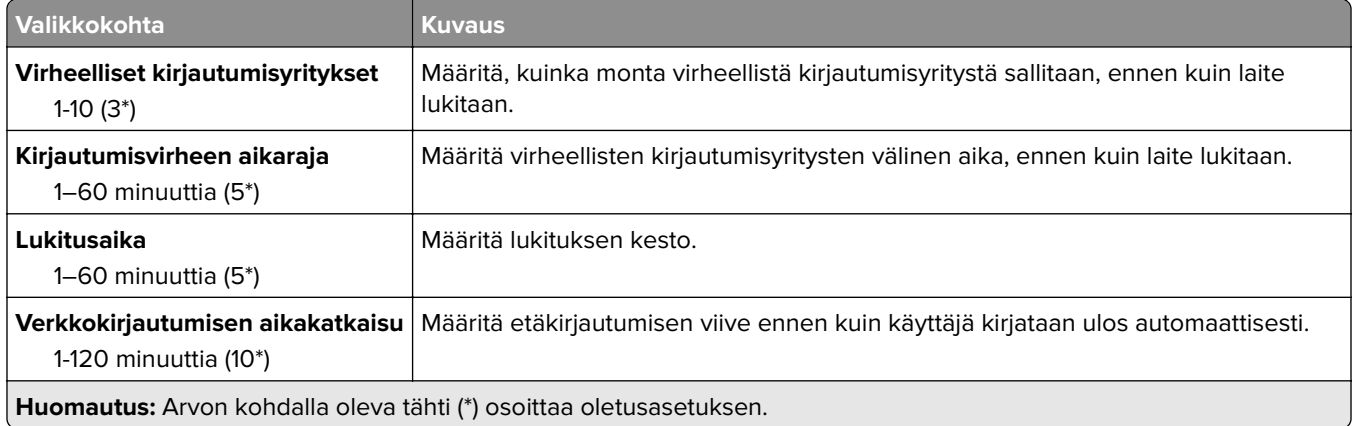

### **Luottamukselliset tulostusasetukset**

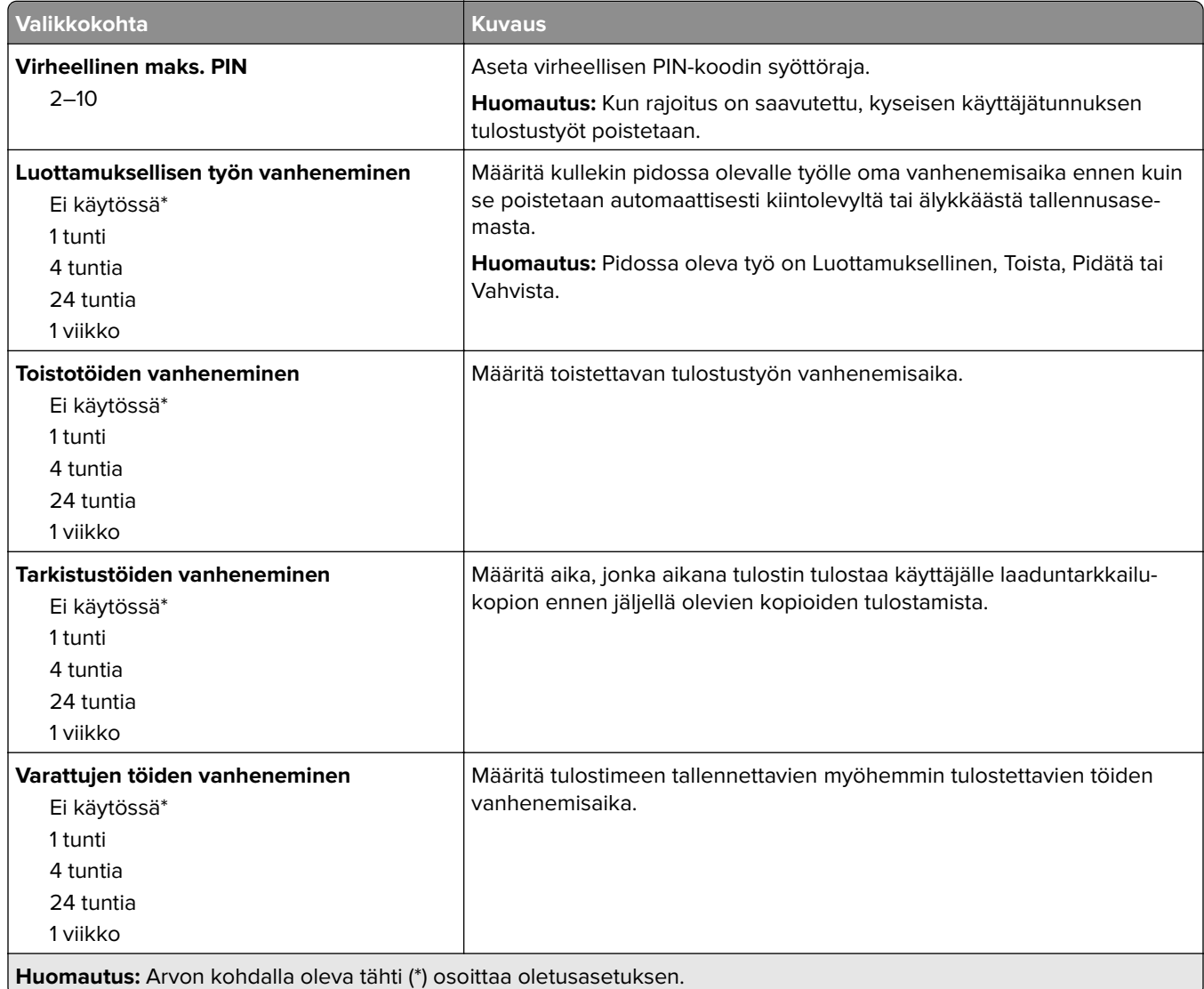

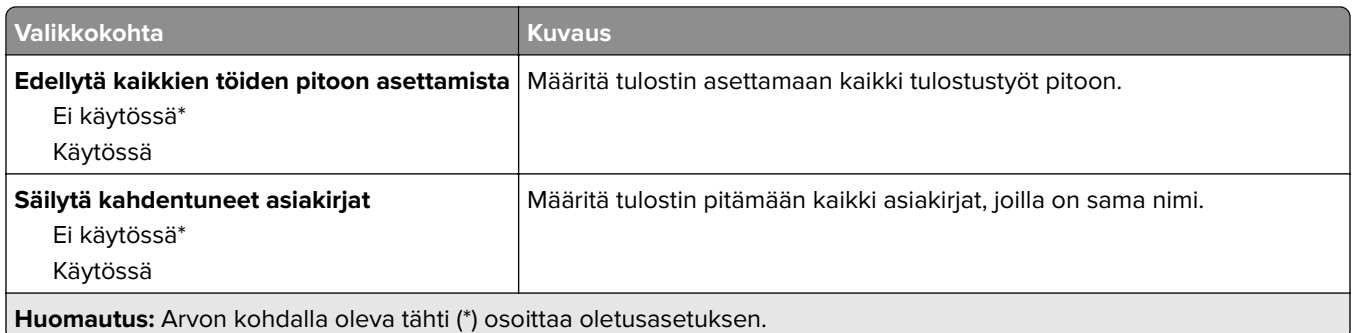

#### **Levyn salaus**

**Huomautus:** Tämä valikko näkyy ainoastaan, jos laitteeseen on asennettu kiintolevy tai älykäs tallennusasema.

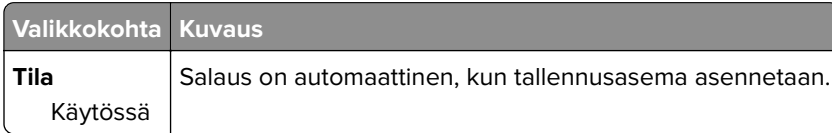

# **Pyyhi väliaikaiset datatiedostot**

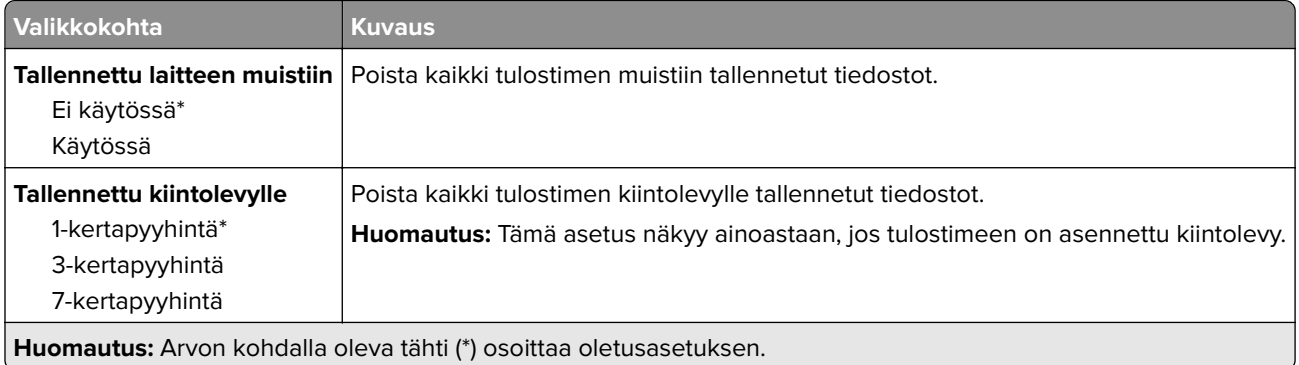

### **Ratkaisut, LDAP-asetukset**

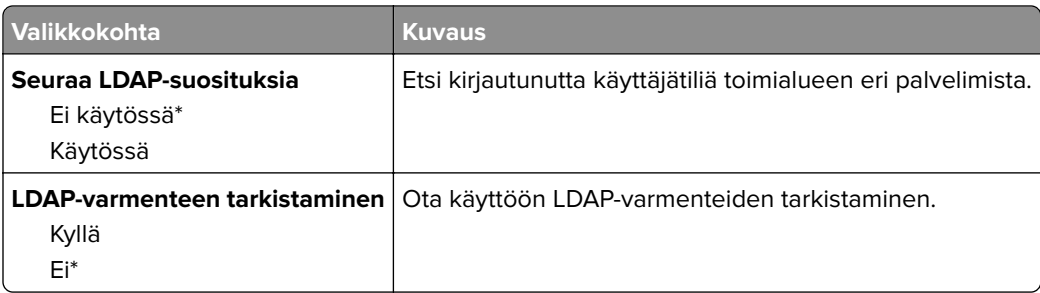

## **Muut**

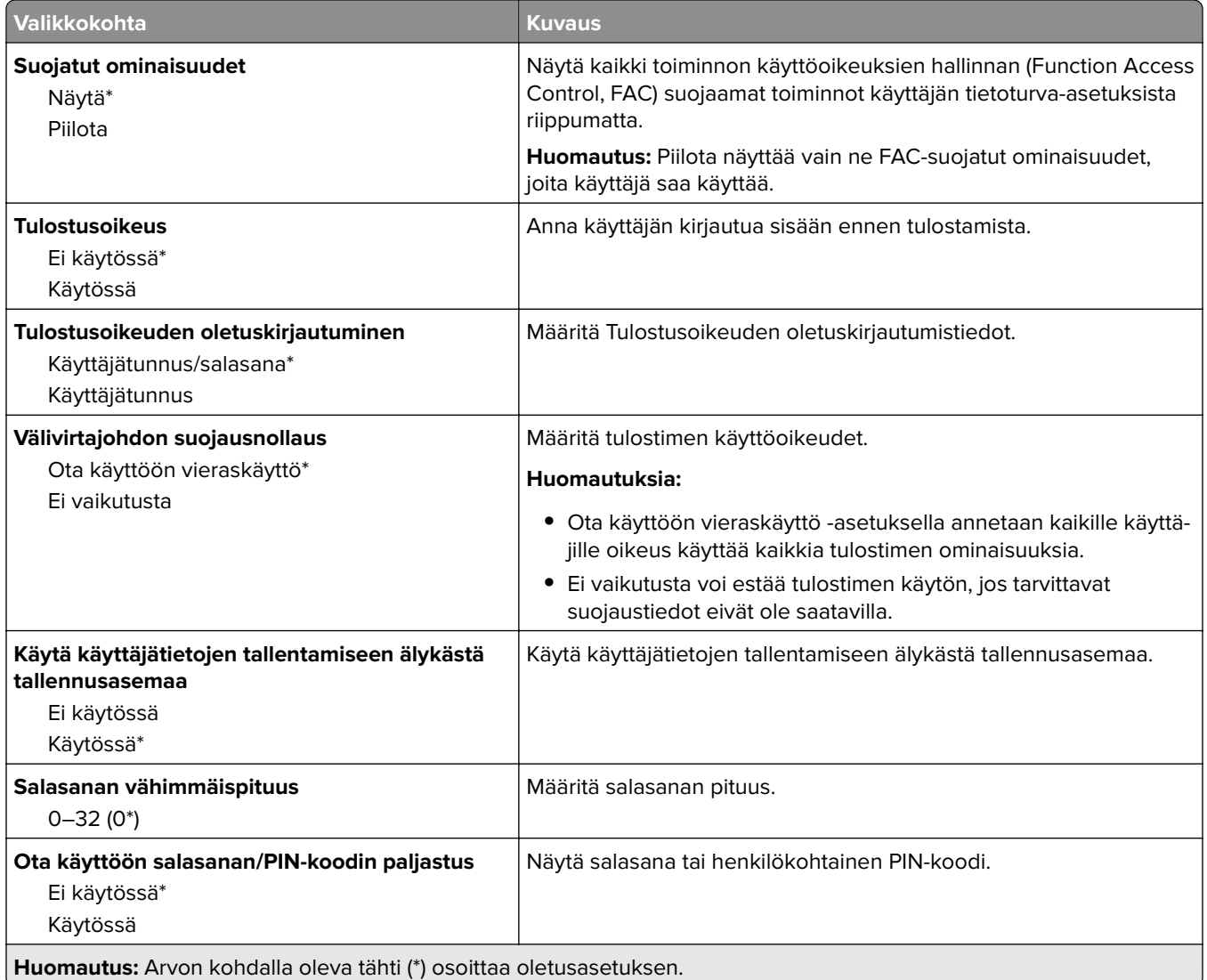

# **Raportit**

### **Valikkoasetussivu**

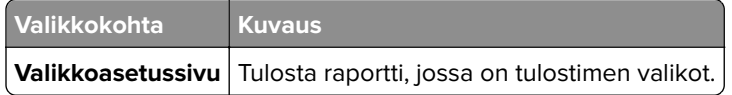

# **Laite**

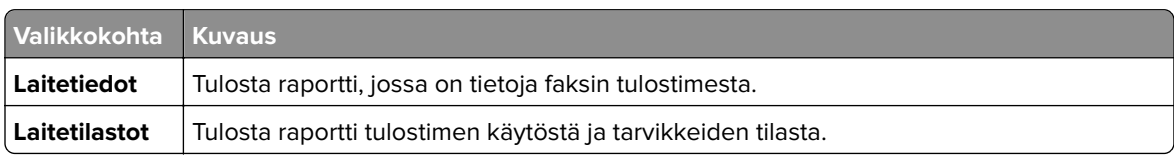

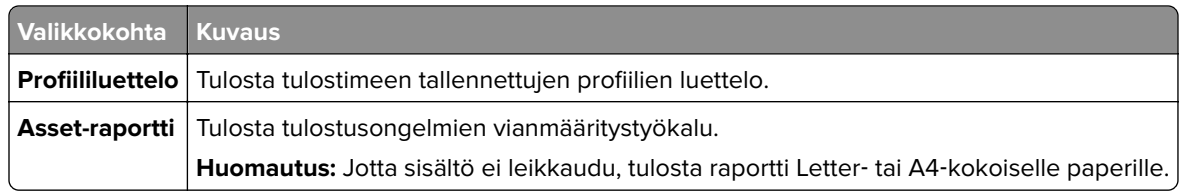

### **Tulosta**

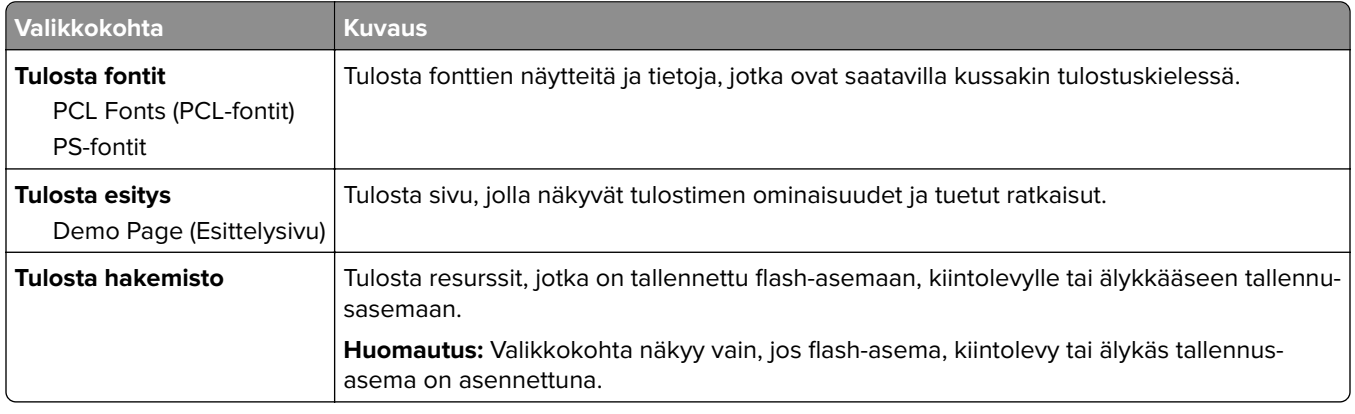

### **Verkko**

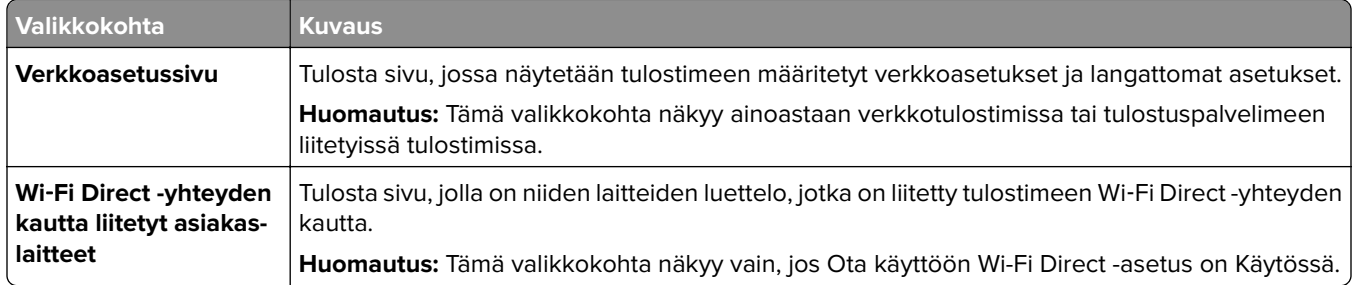

# **Vianmääritys**

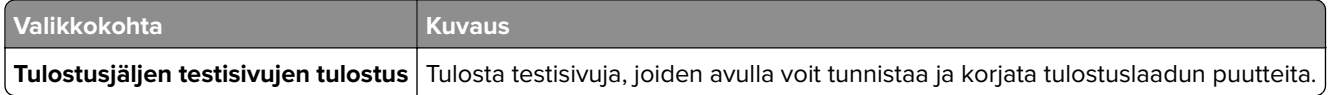

# **Lomakkeiden yhdistäminen**

**Huomautus:** Tämä valikko näkyy ainoastaan, jos laitteeseen on asennettu kiintolevy tai älykäs tallennusasema.

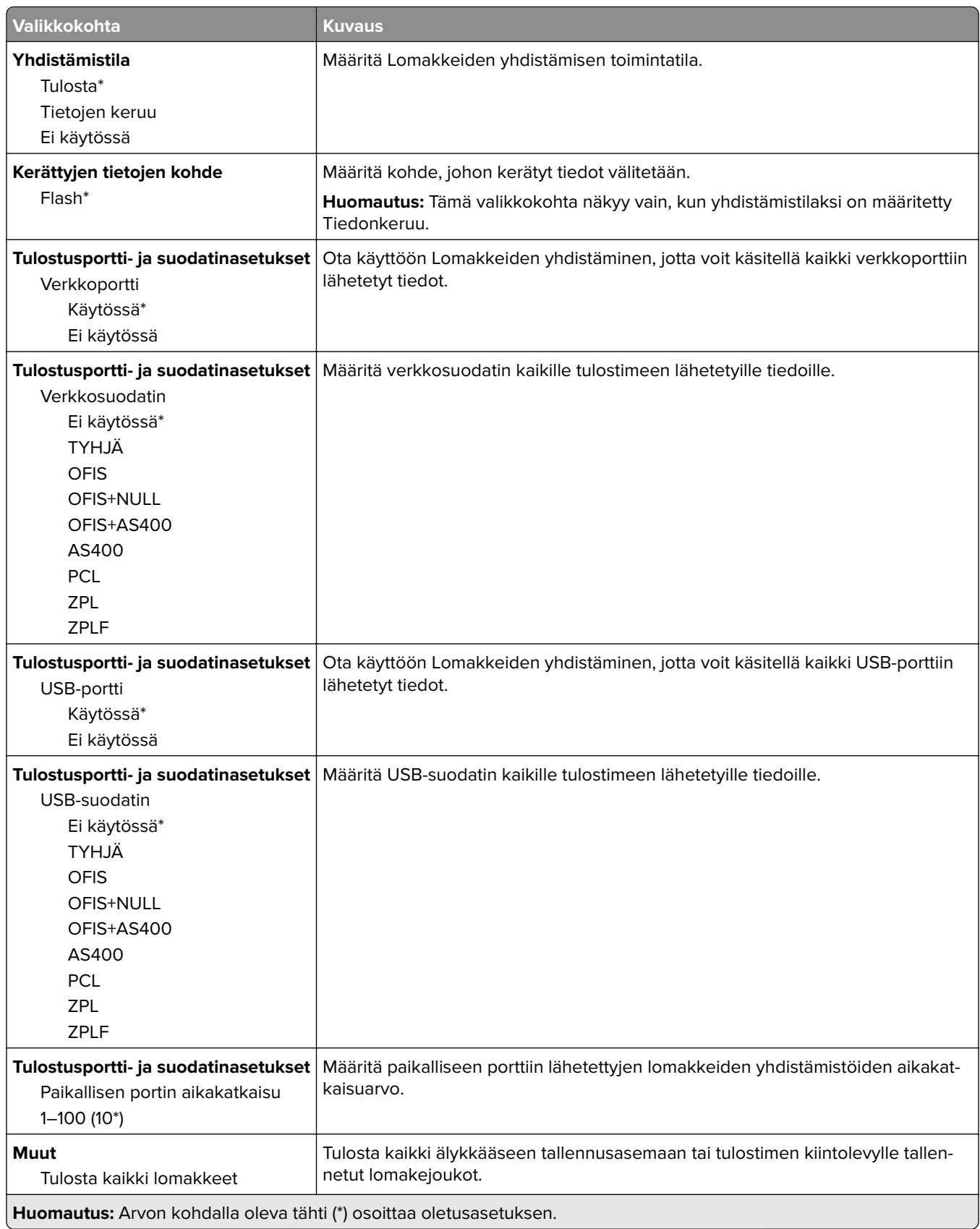

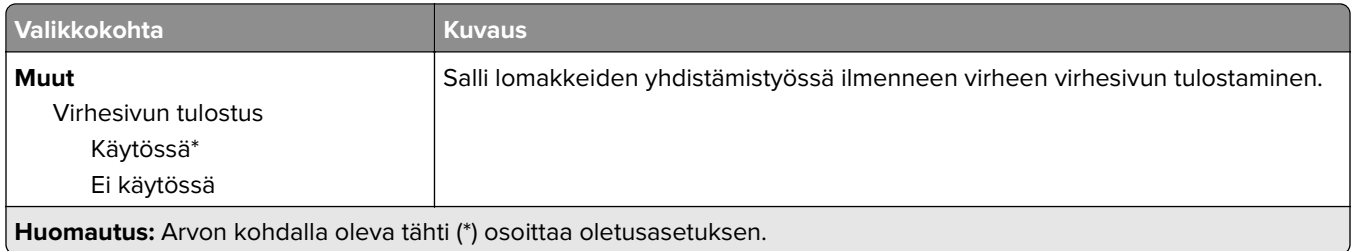

# **Valikkoasetussivun tulostus**

Valitse aloitusnäytössä **Asetukset** > **Raportit** > **Valikkoasetussivu**.

# **Tulostimen ylläpito**

# **Tulostimen osien ja tarvikkeiden tilan tarkistaminen**

- **1** Valitse aloitusnäytössä **Tila/tarvikkeet**.
- **2** Valitse tarkistettavat osat tai tarvikkeet.

**Huomautus:** Voit avata tämän asetuksen myös koskettamalla aloitusnäytön yläosaa.

# **Tarvikeilmoitusten määrittäminen**

**1** Avaa selain ja kirjoita tulostimen IP-osoite selaimen osoitekenttään.

#### **Huomautuksia:**

- **•** Tulostimen IP-osoite näkyy sen tulostimen päänäytössä. IP-osoite on neljä pisteillä erotettua numerosarjaa, kuten 123.123.123.123.
- **•** Jos käytät välityspalvelinta, poista se tilapäisesti käytöstä, jotta verkkosivu latautuu oikein.
- **2** Valitse **Asetukset** > **Laite** > **Ilmoitukset**.
- **3** Valitse Tarvikkeet-valikossa **Mukautetut tarvikeilmoitukset**.
- **4** Valitse kullekin tarvikkeelle ilmoitus.
- **5** Ota muutokset käyttöön.

# **Sähköpostihälytysten määrittäminen**

Voit määrittää tulostimen lähettämään sähköpostiviesti-ilmoituksia, kun tarvikkeet ovat vähissä tai paperi täytyy vaihtaa, kun paperia pitää lisätä tai kun laitteessa on paperitukos.

**1** Avaa selain ja kirjoita tulostimen IP-osoite selaimen osoitekenttään.

#### **Huomautuksia:**

- **•** Tulostimen IP-osoite näkyy sen tulostimen päänäytössä. IP-osoite on neljä pisteillä erotettua numerosarjaa, kuten 123.123.123.123.
- **•** Jos käytät välityspalvelinta, poista se tilapäisesti käytöstä, jotta verkkosivu latautuu oikein.
- **2** Valitse **Asetukset** > **Laite** > **Ilmoitukset** > **Sähköpostihälytysten asetukset** ja määritä asetukset.

**Huomautus:** Lisätietoja SMTP-asetuksista saa sähköpostipalvelun toimittajalta.

- **3** Ota muutokset käyttöön.
- **4** Valitse **Määritä sähköpostiluettelot ja -hälytykset** ja määritä asetukset.
- **5** Ota muutokset käyttöön.

# **Raporttien tarkasteleminen**

- **1** Valitse aloitusnäytössä **Asetukset** > **Raportit**.
- **2** Valitse näytettävä raportti.

# **Tulostimen osien ja tarvikkeiden tilaaminen**

Yhdysvalloissa saat tietoa alueesi valtuutetuista Lexmark-jälleenmyyjistä soittamalla numeroon 1-800-539-6275. Muissa maissa tai muilla alueilla voit katsoa tietoja osoitteessa **[www.lexmark.com](http://www.lexmark.com)** tai ottaa yhteyttä tulostimen myyjään.

**Huomautus:** Tulostimen kaikkien tarvikkeiden käyttöiän oletuksena on tulostus A4- tai Letter-kokoiselle tavalliselle paperille.

**Varoitus – vauriot mahdollisia:** Jos parasta mahdollista tulostuslaatua ei ylläpidetä tai osia ja tarvikkeita ei vaihdeta, tulostin voi vaurioitua.

### **Aitojen Lexmark-osien ja -tarvikkeiden käyttäminen**

Lexmark-tulostimesi toimii parhaiten aidoilla Lexmark-osilla ja -tarvikkeilla. Kolmannen osapuolen tarvikkeiden tai osien käyttö voi vaikuttaa tulostimen ja sen kuvantuottoyksikön suorituskykyyn, toimintavarmuuteen tai käyttöikään. Se voi vaikuttaa myös takuusuojaan. Takuu ei kata kolmannen osapuolen osien ja tarvikkeiden käytöstä aiheutuneita vaurioita. Kaikki käyttöiän merkkivalot on suunniteltu toimimaan Lexmarkin osien ja tarvikkeiden kanssa. Tulokset voivat olla odottamattomia, jos käytetään kolmannen osapuolen osia ja tarvikkeita. Kuvakomponenttien käyttäminen tarkoitettua käyttöikää kauemmin voi vaurioittaa Lexmarktulostinta tai siihen liitettyjä komponentteja.

**Varoitus – vauriot mahdollisia:** Tarvikkeet ja osat, jotka eivät kuulu palautusohjelman sopimuksen piiriin, voidaan nollata ja uusiovalmistaa. Valmistajan takuu ei kuitenkaan kata muiden kuin aitojen tarvikkeiden tai osien aiheuttamia vahinkoja. Tarvikkeen tai osana laskurien nollaaminen ilman kunnollista uusiovalmistusta voi vahingoittaa tulostinta. Tarvikkeen tai osan laskurin nollaamisen jälkeen tulostimessa voi näkyä nollattuun kohteeseen viittaava virhe.

### **Väriainekasetin tilaaminen**

#### **Huomautuksia:**

- **•** Väriaineen arvioitu riittoisuus perustuu ISO / IEC 19798 -standardiin.
- **•** Pitkään kestävä erityisen alhainen peitto saattaa heikentää värin todellista riittävyyttä.

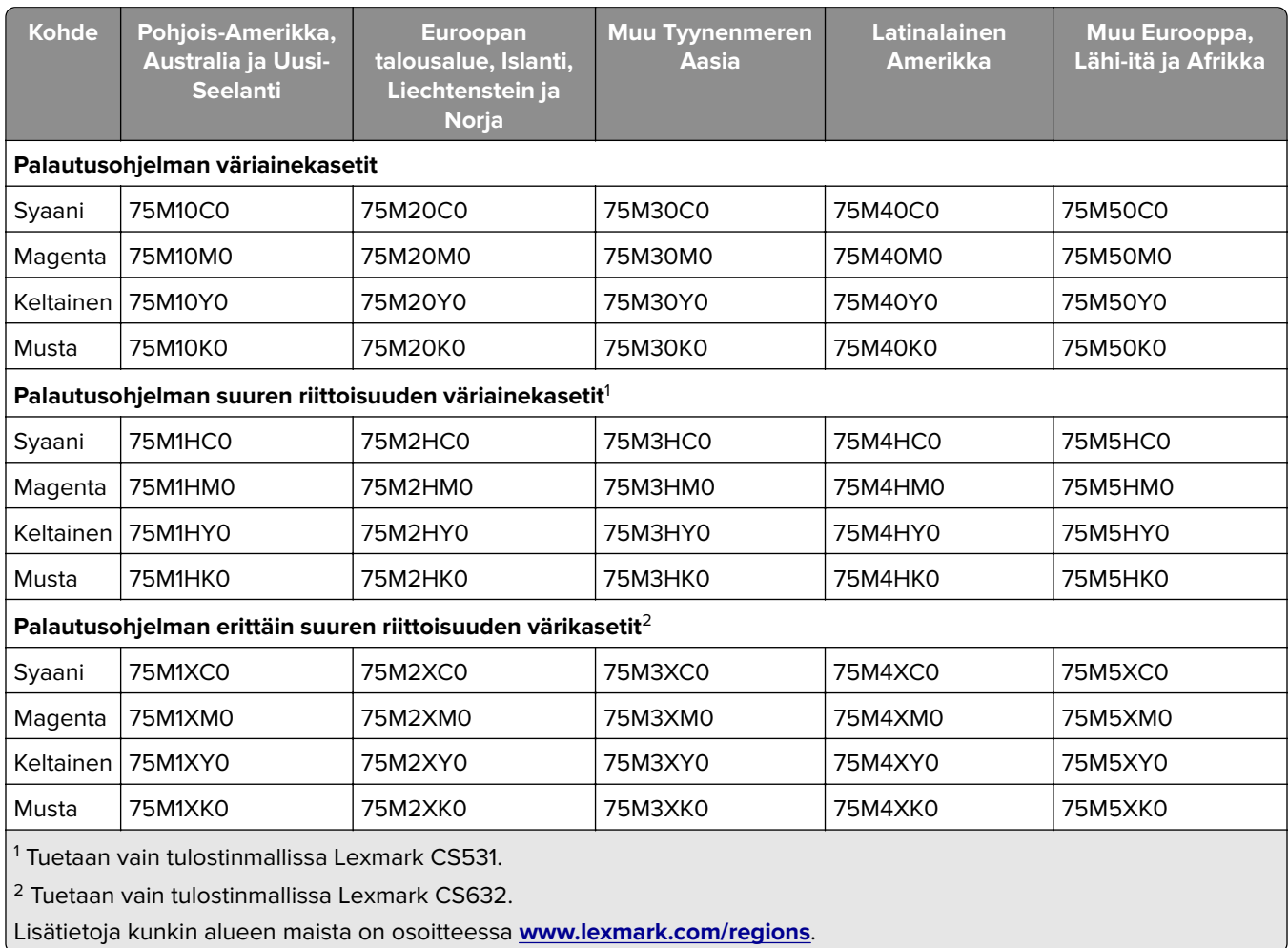

#### **Lexmark CS531 ja CS632: palautusohjelman värikasetit**

#### **Lexmark CS531: tavalliset värikasetit**

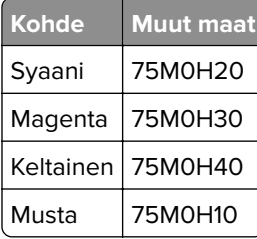

#### **Lexmark CS632: tavalliset värikasetit**

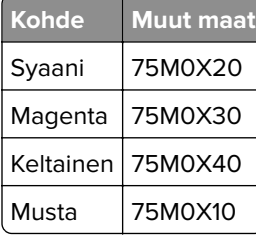

#### **Lexmark CS639: palautusohjelman värikasetit**

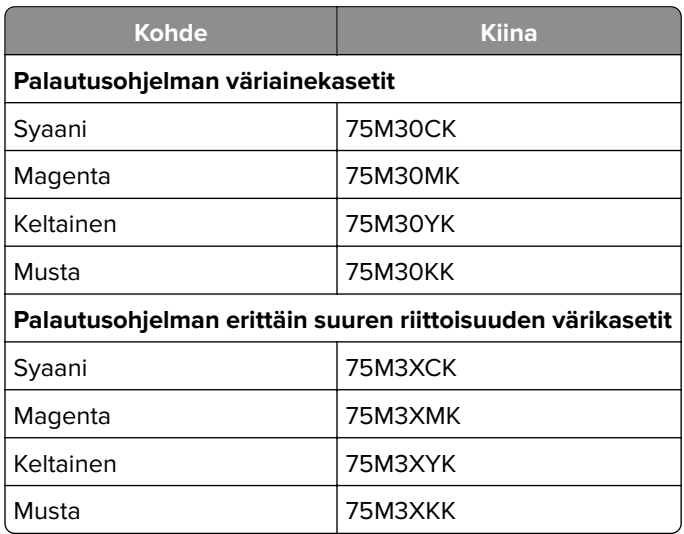

#### **Lexmark C2335 -värikasetit**

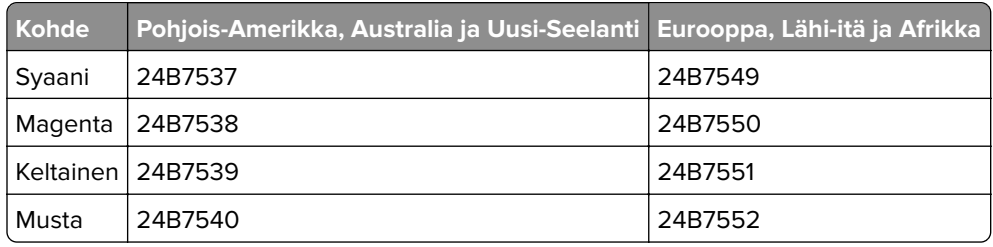

# **Kuvansiirtopaketin tilaaminen**

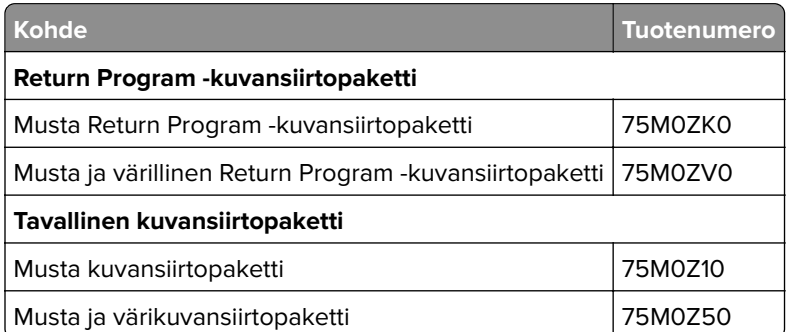

### **Hukkaväriainepullon tilaaminen**

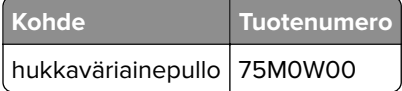

### **Kehitysyksikön tilaaminen**

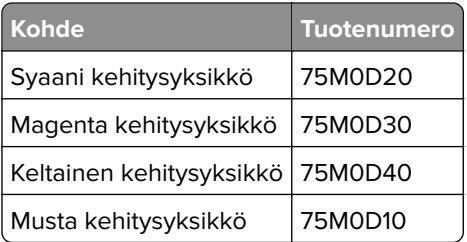

### **Määräaikaishuoltopaketin tilaaminen**

Varmista, että huoltopaketin jännite vastaa tulostimen jännitettä.

#### **Huomautuksia:**

- **•** Tiettyjen paperilajien käytön yhteydessä määräaikaishuoltopaketti on vaihdettava tavallista useammin.
- **•** Määräaikaishuoltopaketissa on kiinnitysyksikkö ja nostorullat. Nämä osat voidaan tarvittaessa tilata ja vaihtaa myös erikseen.

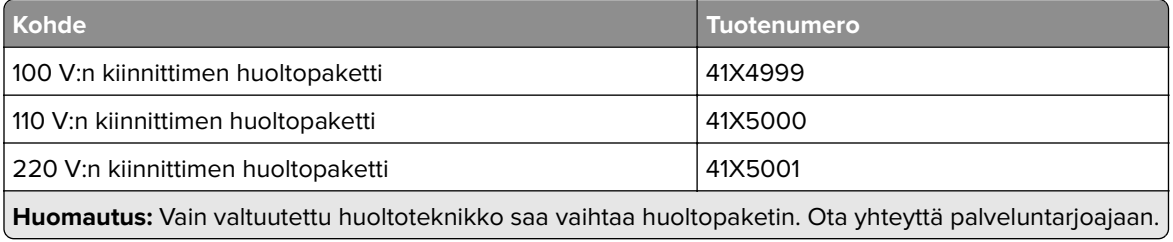

# **Tulostimen osien ja tarvikkeiden vaihtaminen**

## **Väriainekasetin vaihtaminen**

**1** Avaa luukku B.

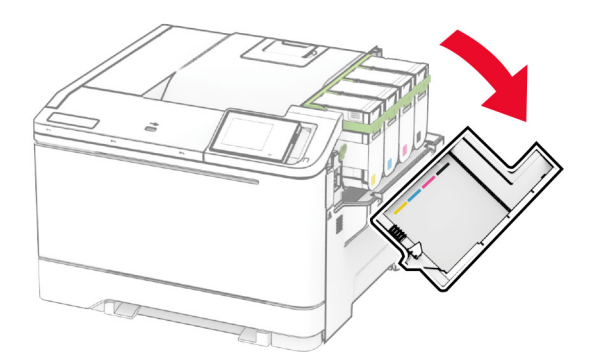

Poista käytetty värikasetti.

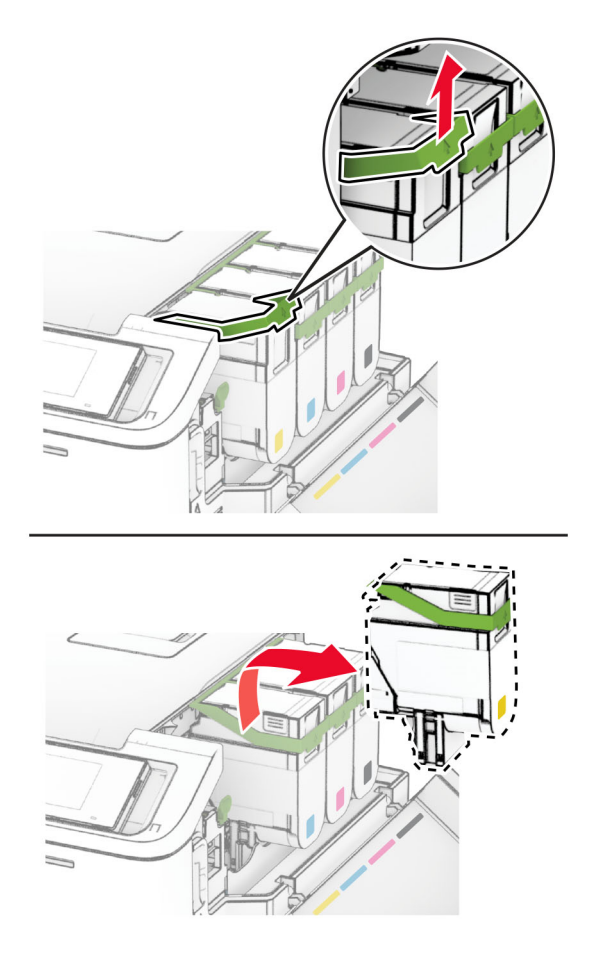

Ota uusi väriainekasetti pakkauksestaan.

**4** Työnnä uutta väriainekasettia, kunnes se napsahtaa paikalleen.

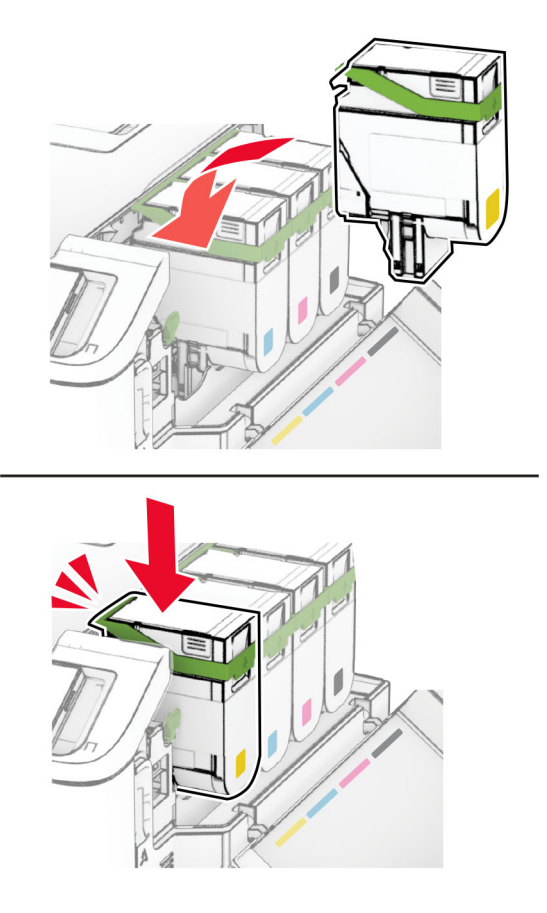

**5** Sulje luukku.

#### **Kuvansiirtopaketin vaihtaminen**

**1** Avaa luukku B.

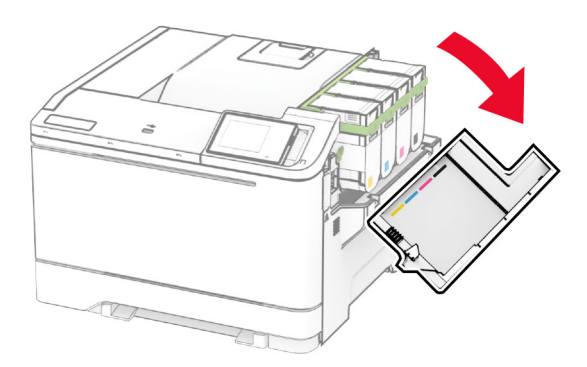

**2** Avaa luukku A.

**HUOMIO – KUUMA PINTA:** Tulostimen sisäosat voivat olla kuumat. Voit välttää palovammoja koskettamalla osia vasta, kun niiden pinta on jäähtynyt.
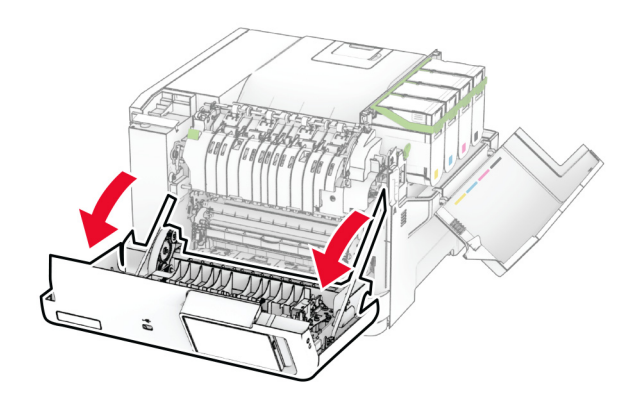

**3** Irrota oikea suojus.

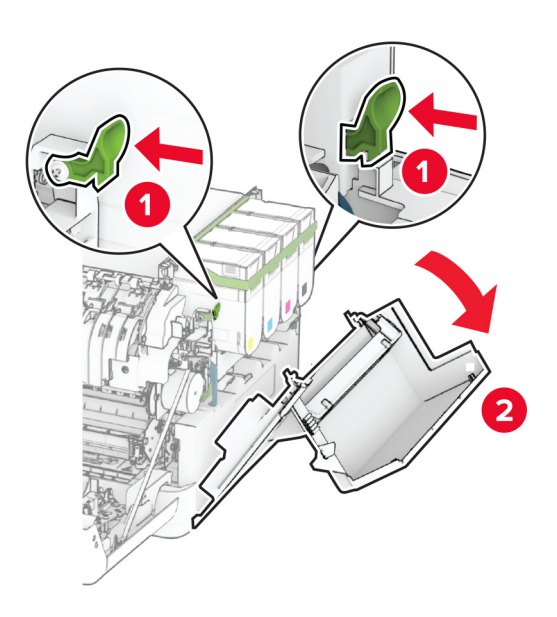

#### Irrota hukkaväriainepullo.

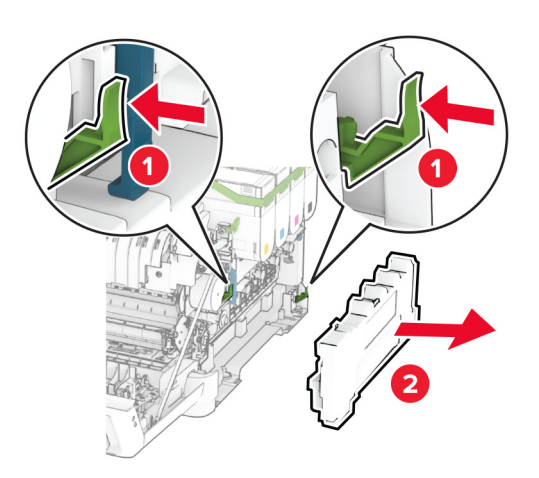

Poista värikasetit.

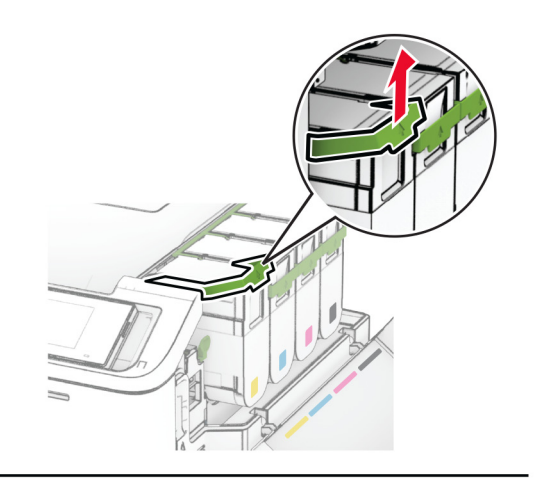

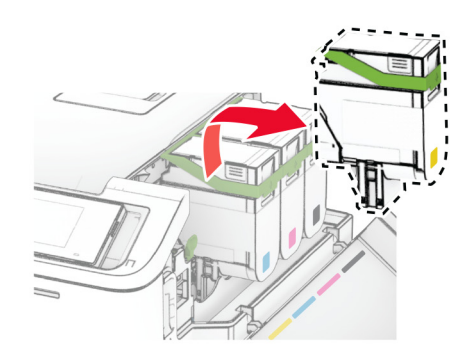

**6** Irrota käytetty kuvansiirtopaketti.

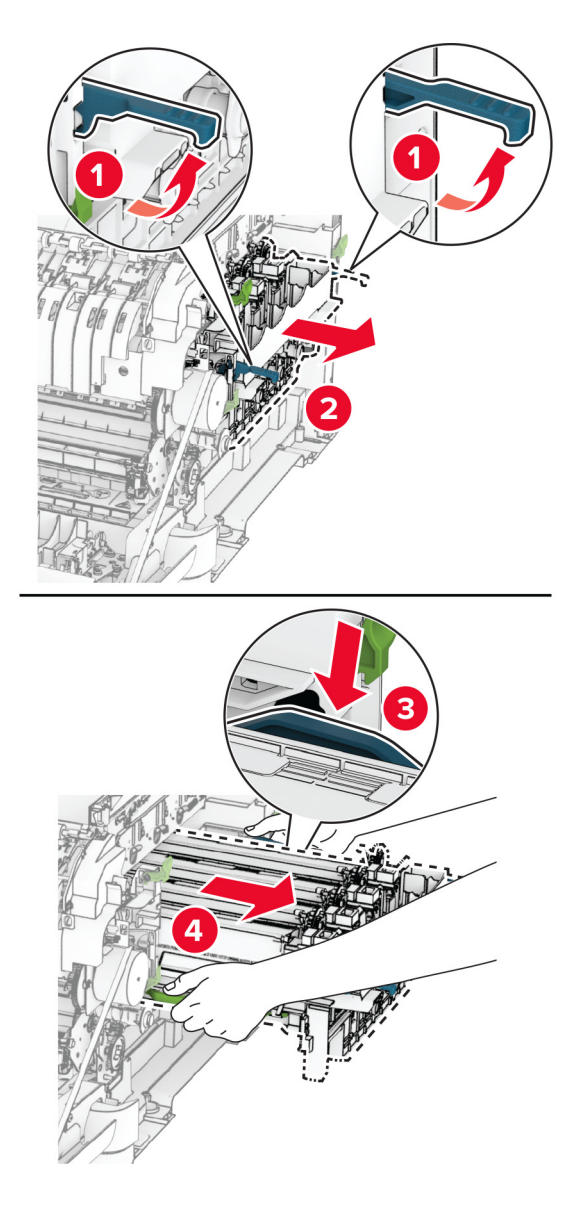

**7** Poista uusi kuvansiirtopaketti pakkauksestaan.

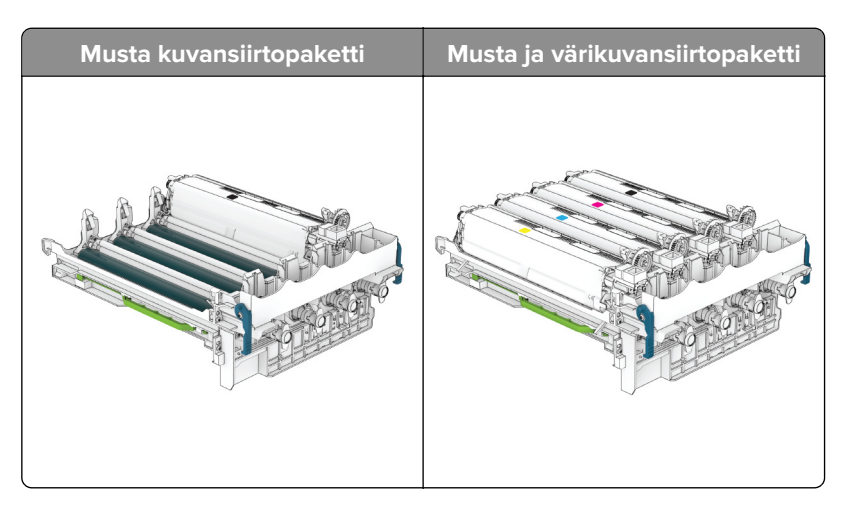

#### **Huomautuksia:**

- **•** Musta kuvansiirtopaketti sisältää kuvansiirtopaketin ja mustan kehitysyksikön.
- **•** Kuvansiirtopaketissa on musta ja värillinen kuvansiirtopaketti ja syaani, magenta, keltainen ja musta kehitysyksikkö.
- **•** Kun vaihdat mustan kuvansiirtopaketin, säilytä syaani, magenta ja keltainen kehitysyksikkö käytetystä kuvansiirtopaketista.
- **8** Poista pakkausmateriaali.

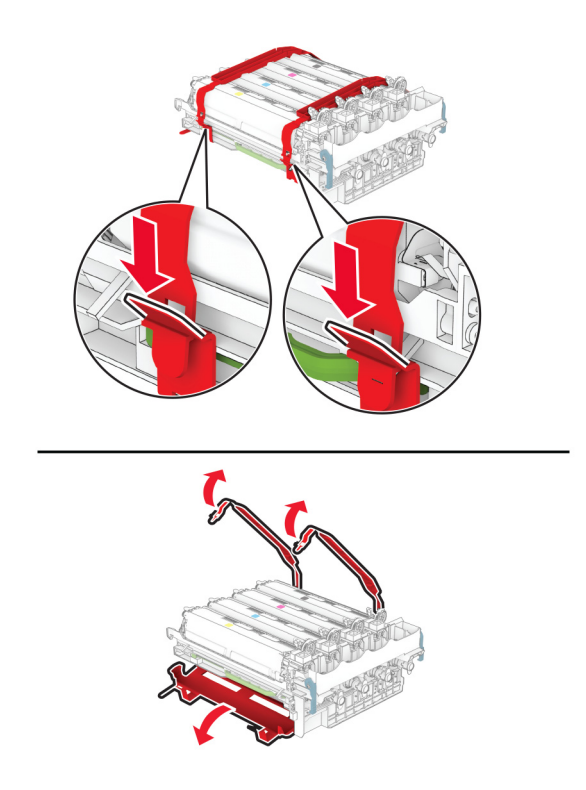

**Huomautus:** Jos vaihdat mustan kuvansiirtopaketin, aseta magenta, syaani ja keltainen kehitysyksikkö uuteen kuvansiirtopakettiin.

**Varoitus – vauriot mahdollisia:** Älä altista kuvansiirtopakettia suoralle valolle. Pitkäaikainen altistuminen valolle voi aiheuttaa tulostuslaatuongelmia.

**Varoitus – vauriot mahdollisia:** Älä kosketa valojohderumpua. Rumpujen koskettaminen saattaa heikentää tulevien tulostustöiden laatua.

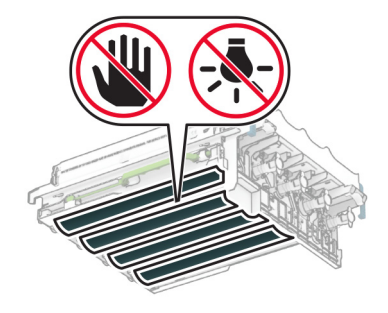

**9** Aseta uusi kuvansiirtopaketti kunnolla paikalleen.

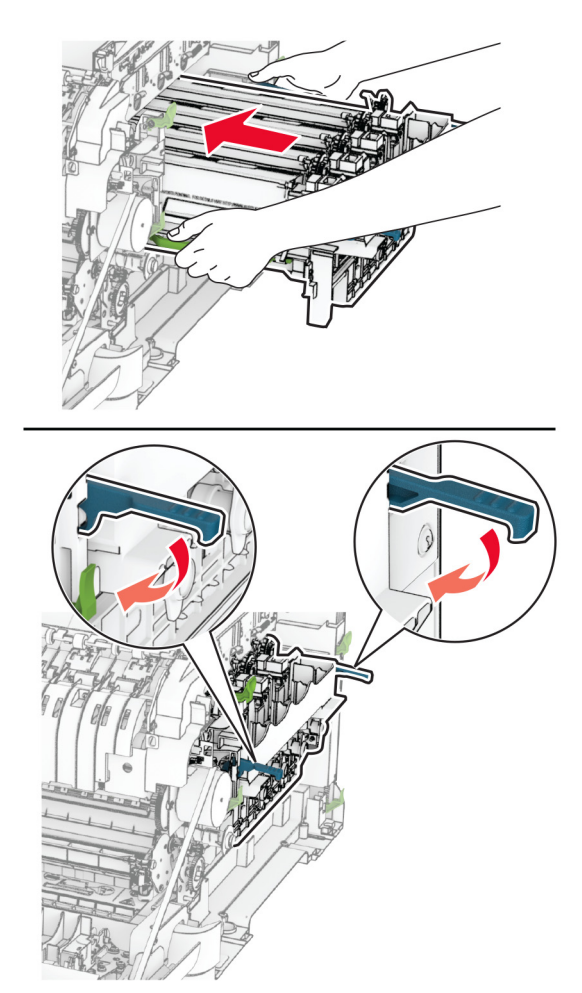

**10** Työnnä värikasetteja, kunnes ne napsahtavat paikoilleen.

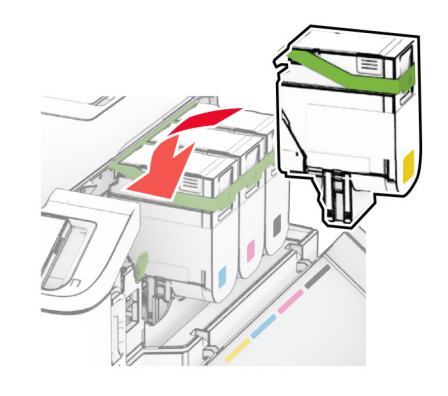

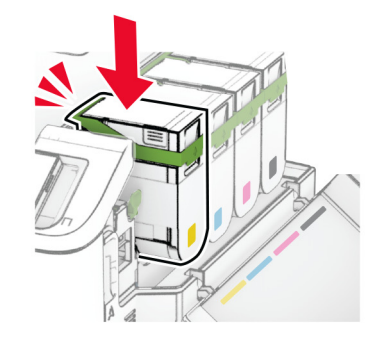

**11** Työnnä hukkaväriainepulloa, kunnes se napsahtaa paikalleen.

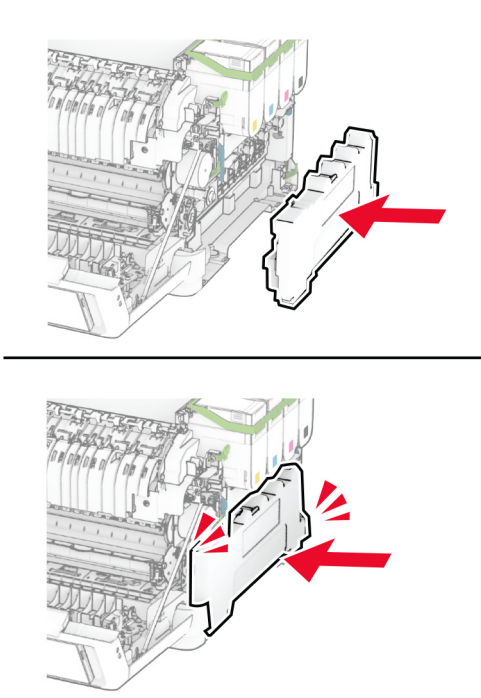

Kiinnitä oikea suojus niin, että se napsahtaa paikalleen.

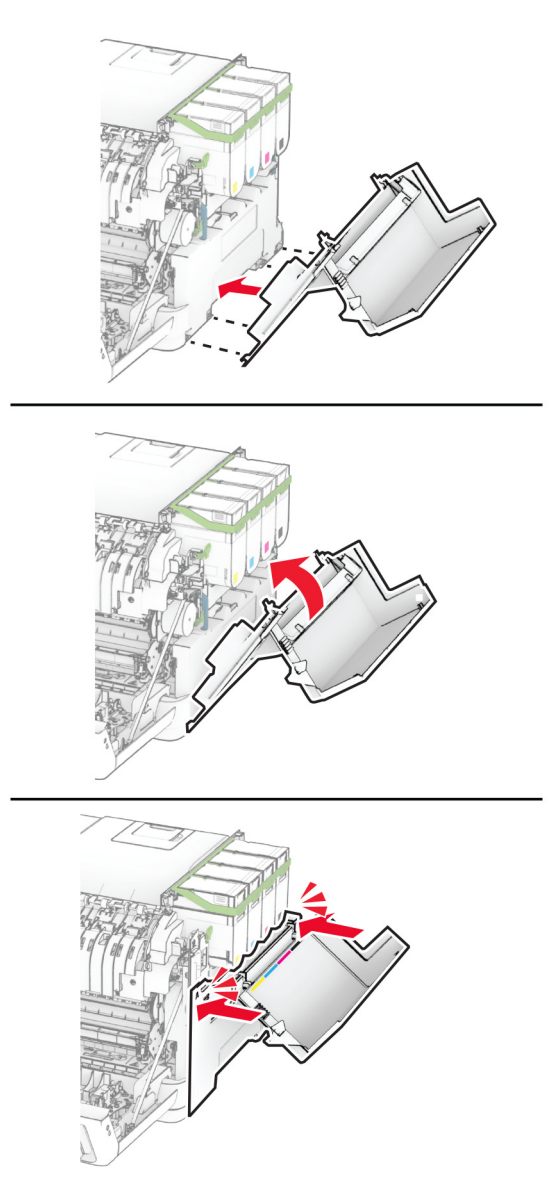

Sulje luukku A ja sitten luukku B.

## **Hukkaväriainepullon vaihtaminen**

**1** Avaa luukku B.

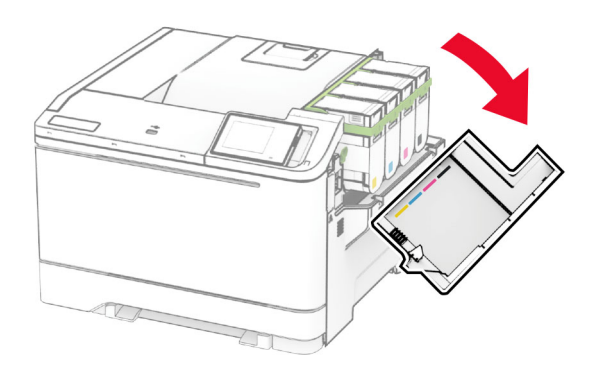

#### **2** Avaa luukku A.

**HUOMIO – KUUMA PINTA:** Tulostimen sisäosat voivat olla kuumat. Voit välttää palovammoja koskettamalla osia vasta, kun niiden pinta on jäähtynyt.

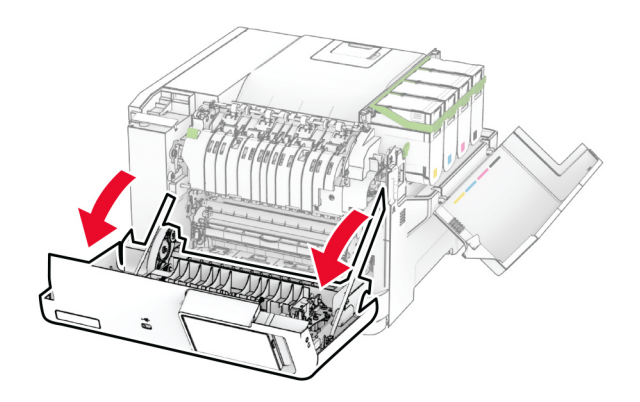

**3** Irrota oikea suojus.

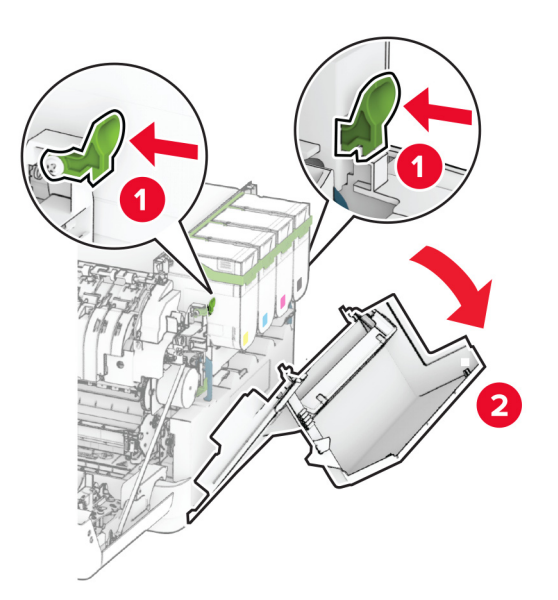

**4** Irrota hukkaväriainepullo.

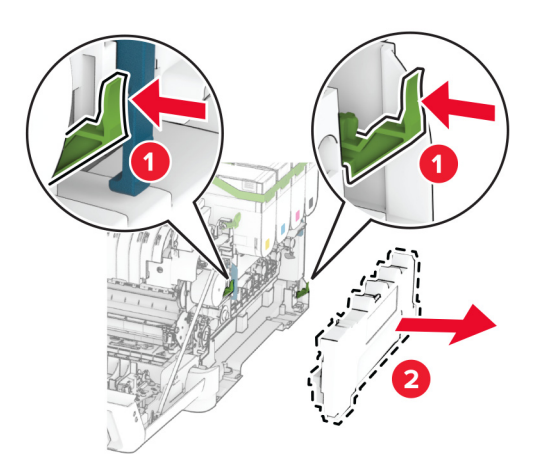

**Huomautus:** Vältä läikkymistä asettamalla pullo pystyasentoon.

**5** Ota uusi hukkaväriainepullo pakkauksesta.

**6** Työnnä uutta hukkaväriainepulloa, kunnes se napsahtaa paikalleen.

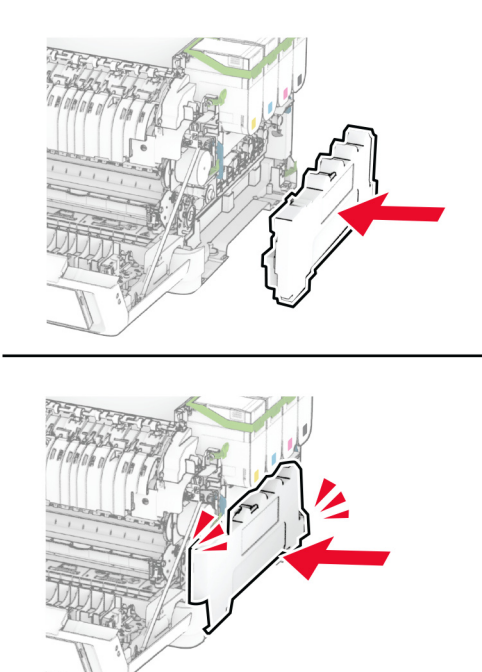

Kiinnitä oikea suojus niin, että se napsahtaa paikalleen.

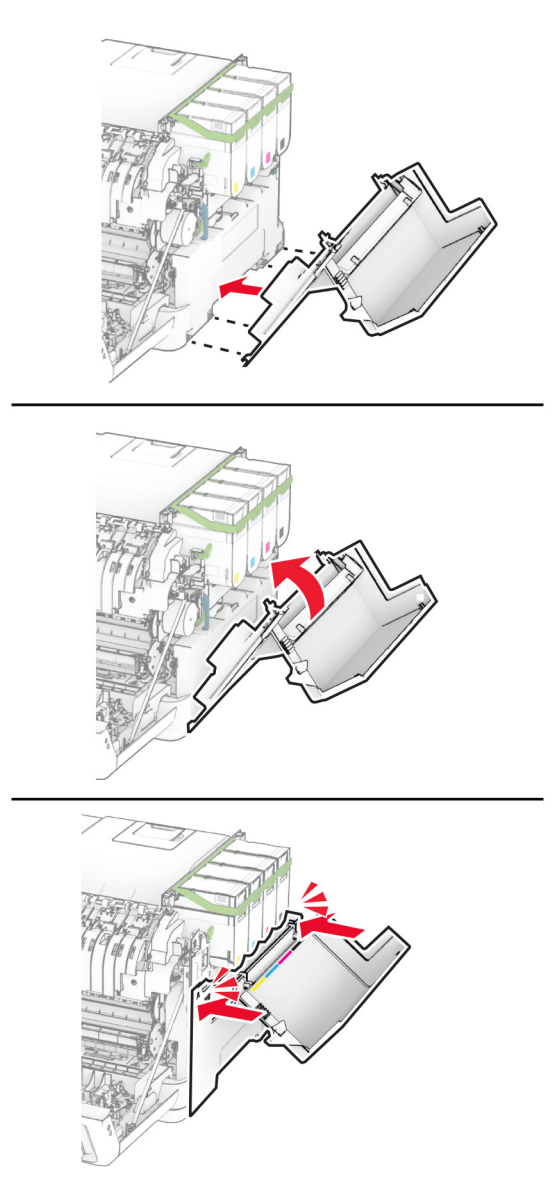

Sulje luukku A ja sitten luukku B.

## **Kehitysyksikön vaihtaminen**

**1** Avaa luukku B.

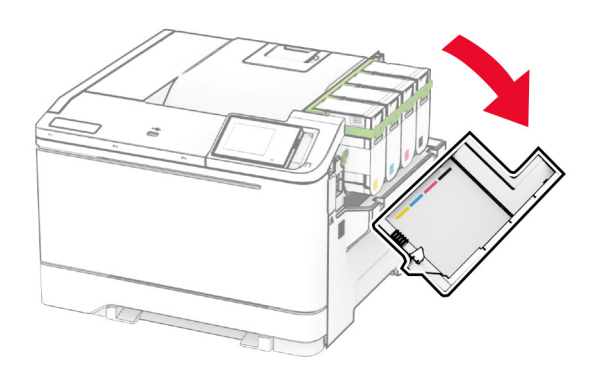

#### **2** Avaa luukku A.

**HUOMIO – KUUMA PINTA:** Tulostimen sisäosat voivat olla kuumat. Voit välttää palovammoja koskettamalla osia vasta, kun niiden pinta on jäähtynyt.

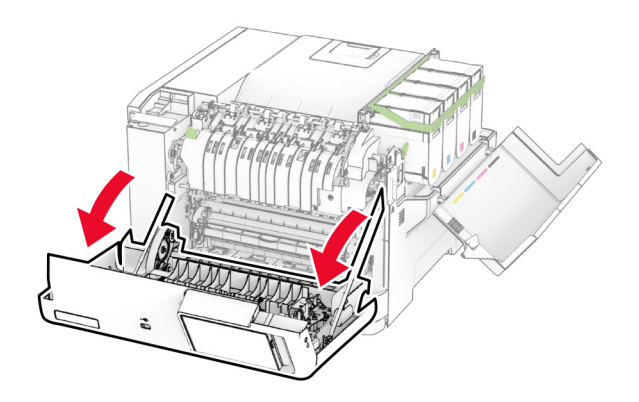

Irrota oikea suojus.

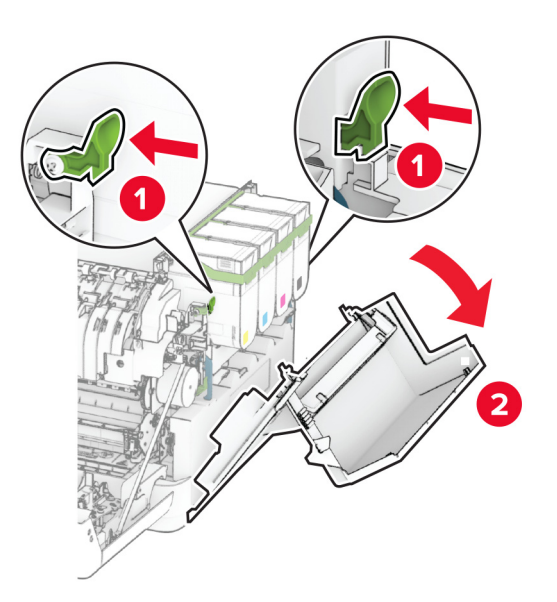

Irrota hukkaväriainepullo.

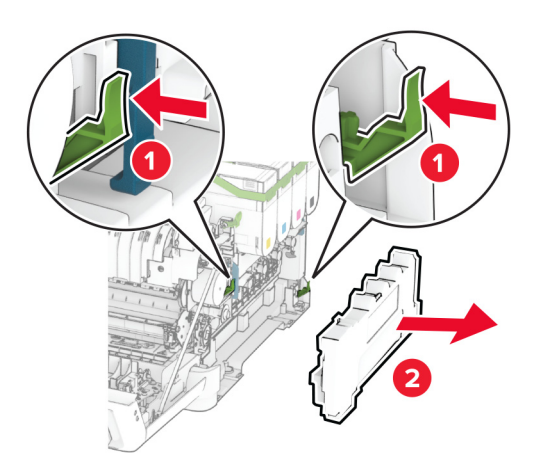

#### **5** Poista värikasetit.

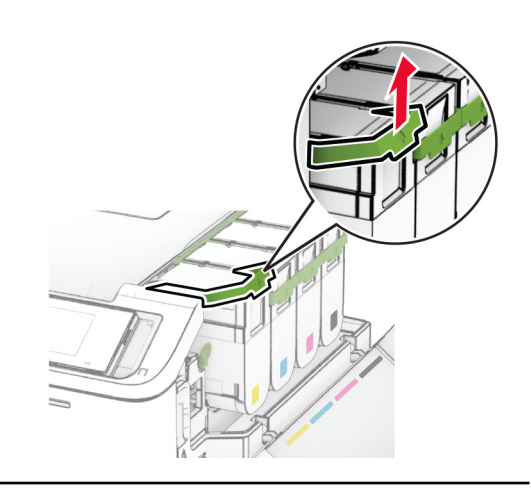

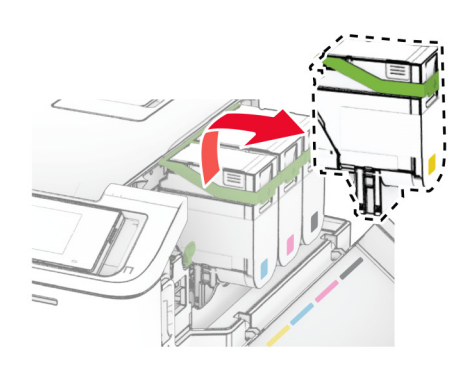

**6** Irrota kuvansiirtopaketti.

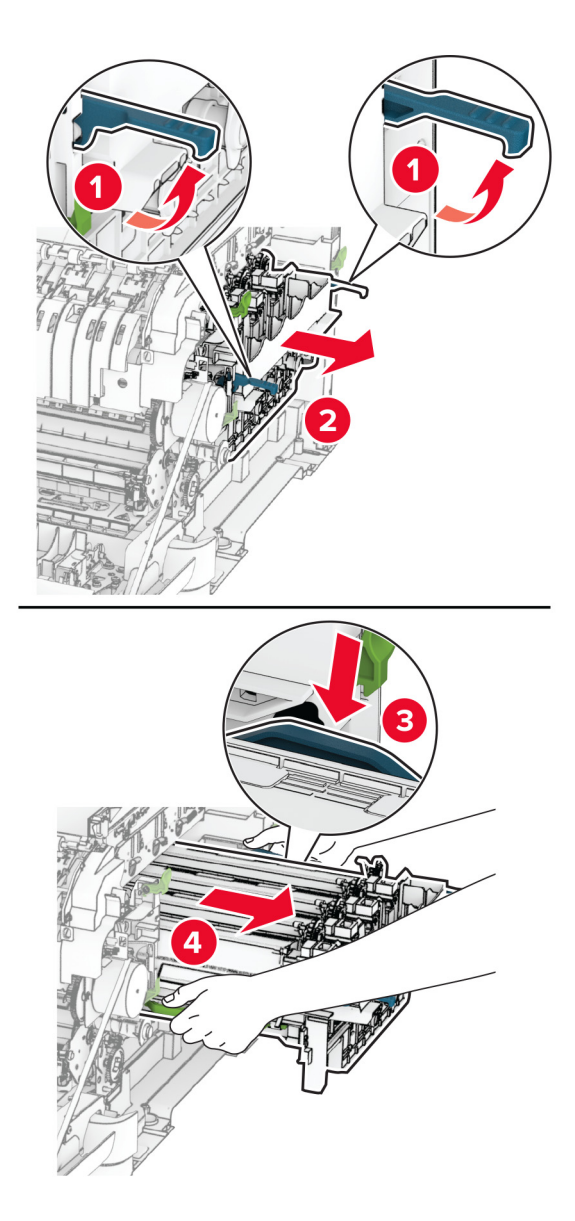

**7** Poista käytetty kehitysyksikkö.

**Varoitus – vauriot mahdollisia:** Älä altista kuvansiirtopakettia suoralle valolle. Pitkäaikainen altistuminen valolle voi aiheuttaa tulostuslaatuongelmia.

**Varoitus – vauriot mahdollisia:** Älä kosketa valojohderumpua. Rumpujen koskettaminen saattaa heikentää tulevien tulostustöiden laatua.

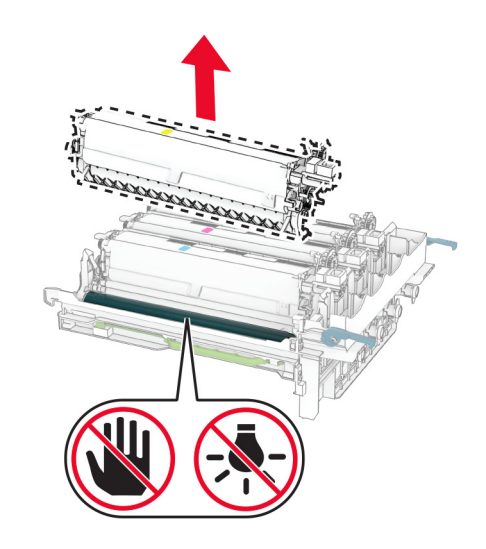

- Poista pakkausmateriaali.
- Aseta uusi kehitysyksikkö paikalleen.

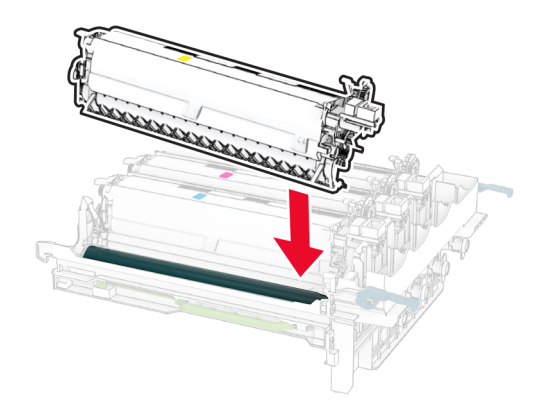

**10** Aseta kuvansiirtopaketti kunnolla paikalleen.

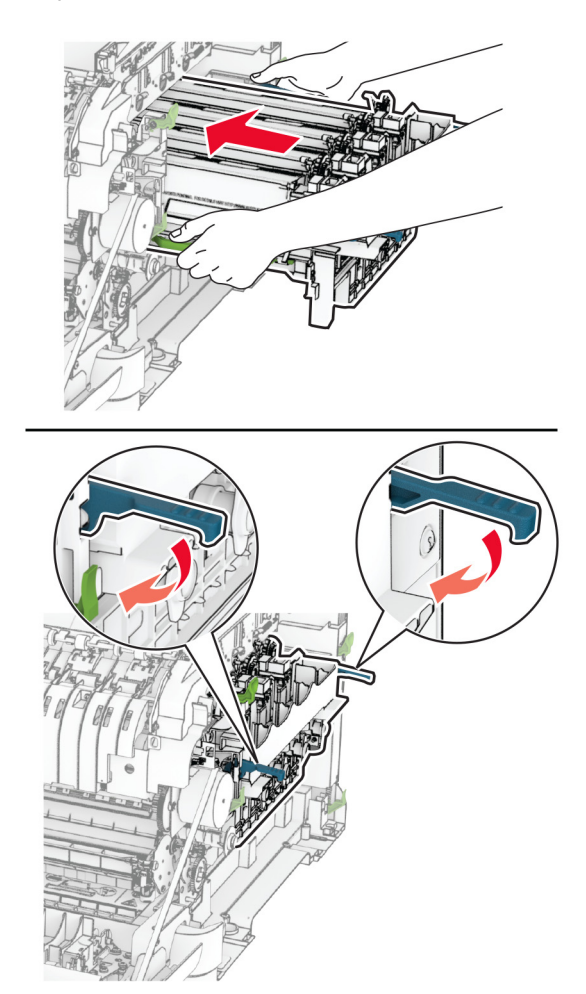

**11** Työnnä värikasetteja, kunnes ne napsahtavat paikoilleen.

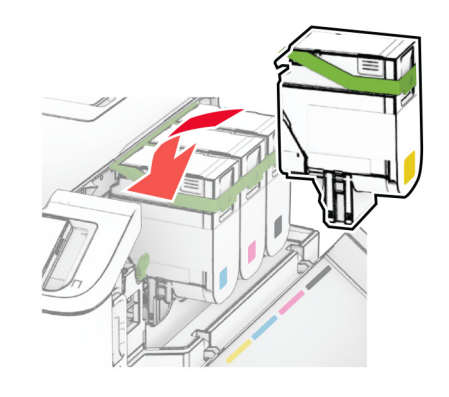

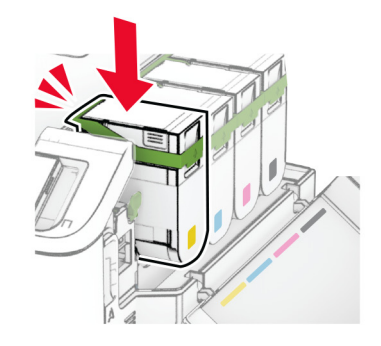

**12** Työnnä hukkaväriainepulloa, kunnes se napsahtaa paikalleen.

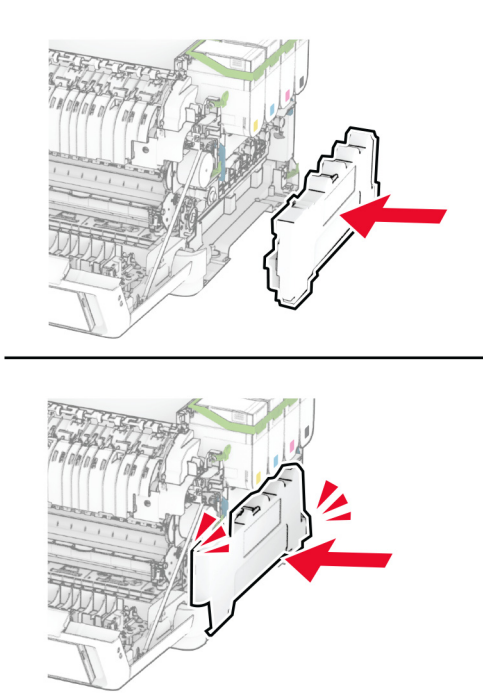

Kiinnitä oikea suojus niin, että se napsahtaa paikalleen.

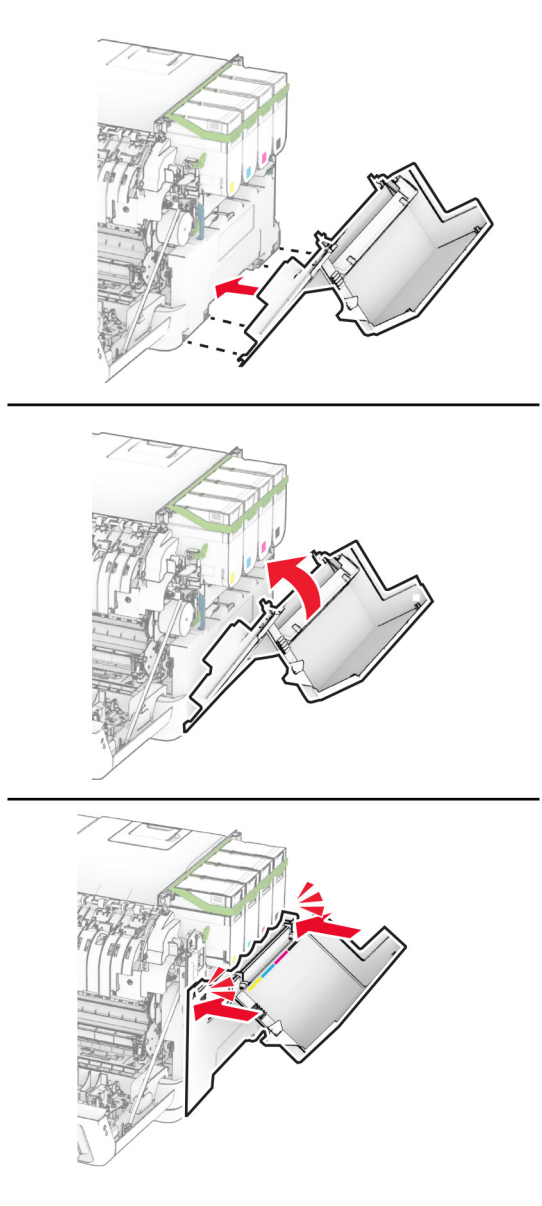

Sulje luukku A ja sitten luukku B.

### **Nostorullien vaihtaminen**

- Katkaise virta tulostimesta.
- Irrota virtajohto ensin pistorasiasta ja sitten tulostimesta.

Irrota lokero.

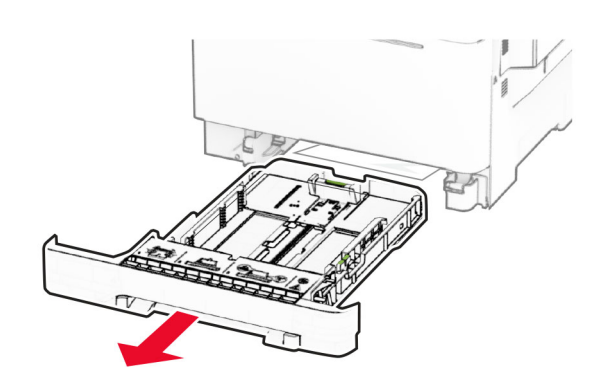

Irrota käytetyt nostorullat.

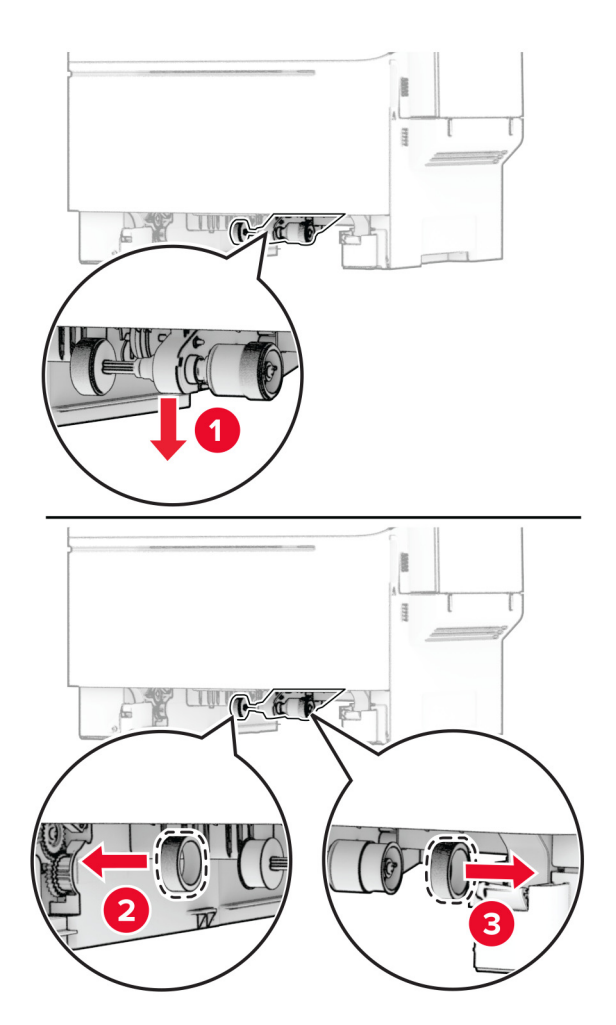

Ota uudet nostorullat pakkauksesta.

**6** Aseta uudet nostorullat paikoilleen.

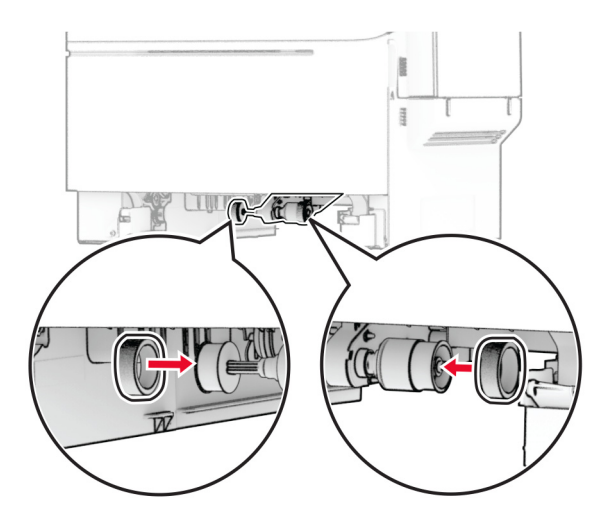

**Huomautus:** Varmista, että nostorullien kuvioiden reunat osoittavat alaspäin.

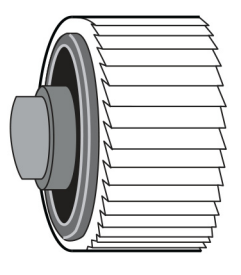

- **7** Aseta lokero tulostimeen.
- **8** Liitä virtajohto ensin tulostimeen ja sitten pistorasiaan.

**HUOMIO – TAPATURMAN MAHDOLLISUUS:** Tulipalon tai sähköiskun vaaran välttämiseksi liitä virtajohto suoraan asianmukaiseen maadoitettuun sähköpistokkeeseen, joka on lähellä ja helposti saatavilla.

**9** Käynnistä tulostin.

## **Oikeanpuoleisen suojuksen vaihtaminen**

**1** Avaa luukku B.

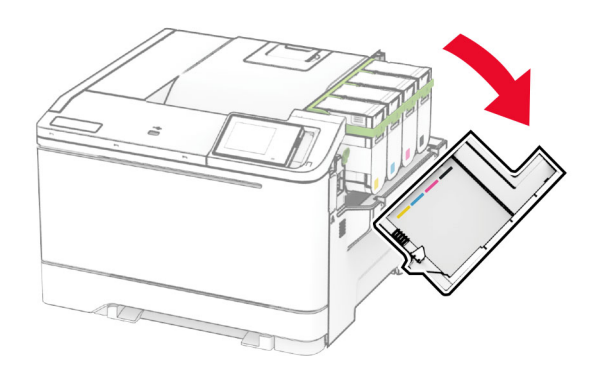

#### **2** Avaa luukku A.

**HUOMIO – KUUMA PINTA:** Tulostimen sisäosat voivat olla kuumat. Voit välttää palovammoja koskettamalla osia vasta, kun niiden pinta on jäähtynyt.

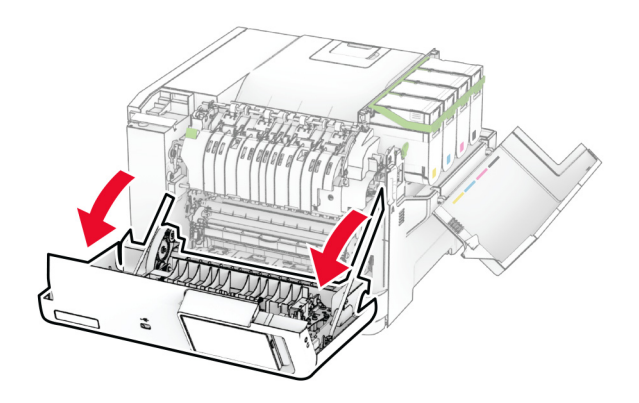

Irrota käytetty oikea suojus.

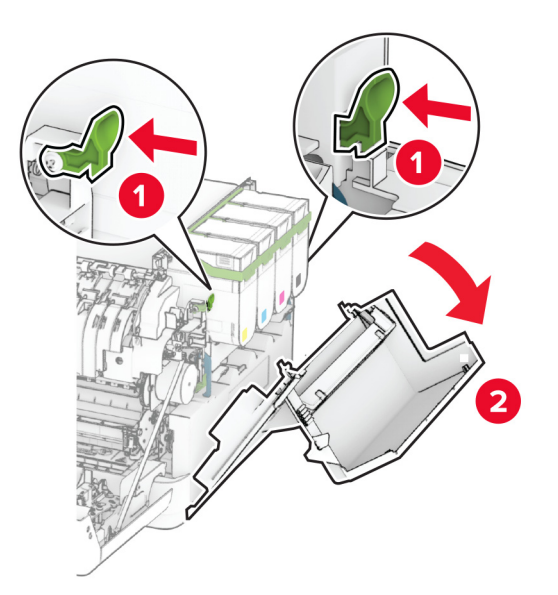

Irrota luukku B oikeasta suojuksesta.

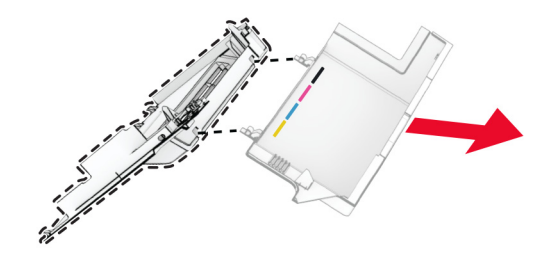

- Ota uusi oikea suojus pakkauksesta.
- Kiinnitä luukku B uuteen oikeaan suojukseen.

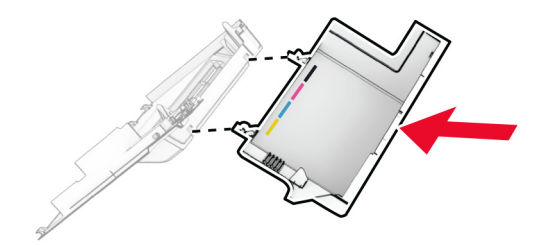

**7** Kiinnitä uusi oikea suojus niin, että se napsahtaa paikalleen.

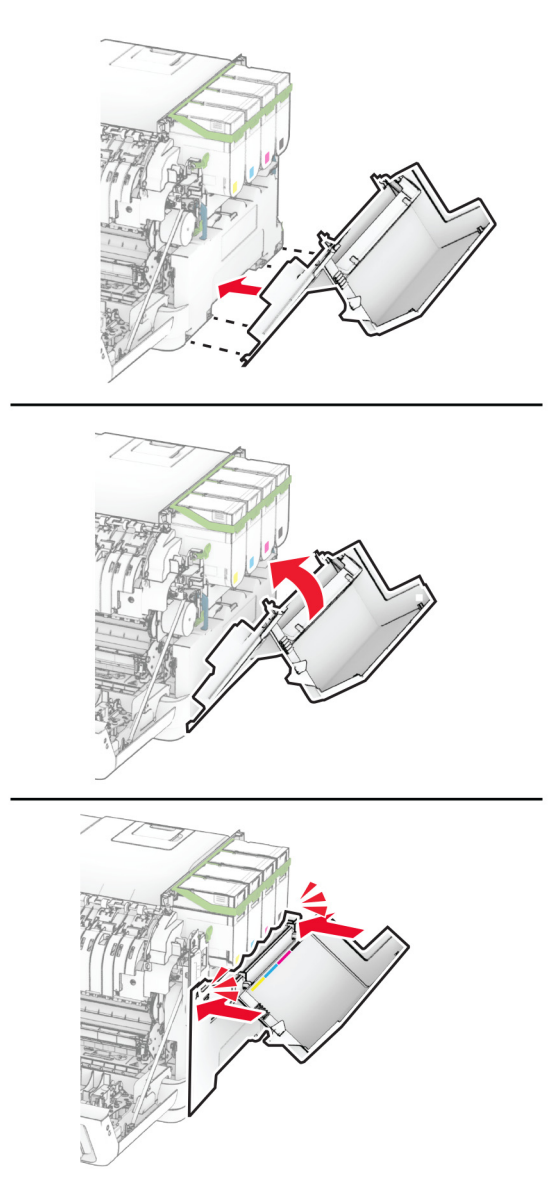

**8** Sulje luukku A ja sitten luukku B.

### **Langattoman MarkNet N8450 -tulostuspalvelimen vaihtaminen**

**HUOMIO – SÄHKÖISKUN VAARA:** Jos käsittelet ohjainlevyä tai asennat lisävarusteita tai muistilaitteita tulostimen käyttöönoton jälkeen, sähköiskuvaaran välttämiseksi katkaise tulostimesta virta ja irrota virtajohto pistorasiasta ennen toimenpiteiden tekemistä. Jos tulostimeen on liitetty muita laitteita, katkaise niistäkin virta ja irrota niistä kaikki tulostimeen kytketyt kaapelit.

- **1** Katkaise virta tulostimesta.
- **2** Irrota virtajohto ensin pistorasiasta ja sitten tulostimesta.
- **3** Avaa ohjainlevyn suojus ruuvitaltalla.

**Varoitus – vauriot mahdollisia:** Staattinen sähkö vahingoittaa helposti ohjainlevyn elektronisia osia. Kosketa jotain tulostimen metalliosaa, ennen kuin kosketat ohjainlevyn osia tai liittimiä.

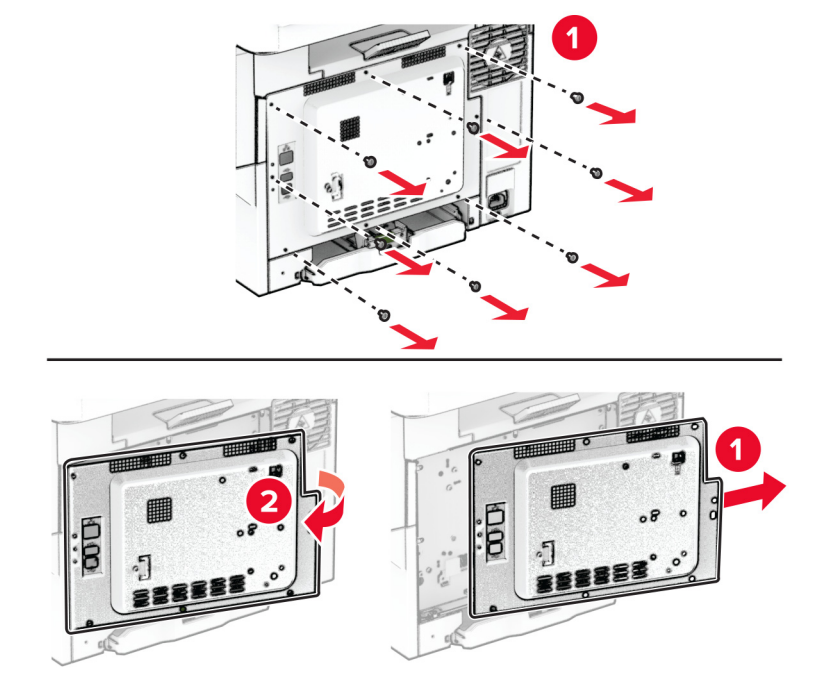

**4** Avaa luukku B.

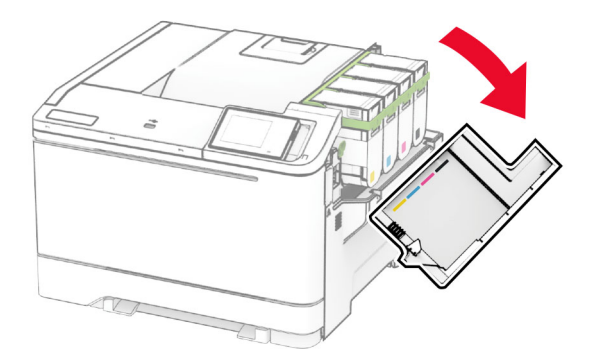

Irrota käytetty langaton tulostuspalvelin.

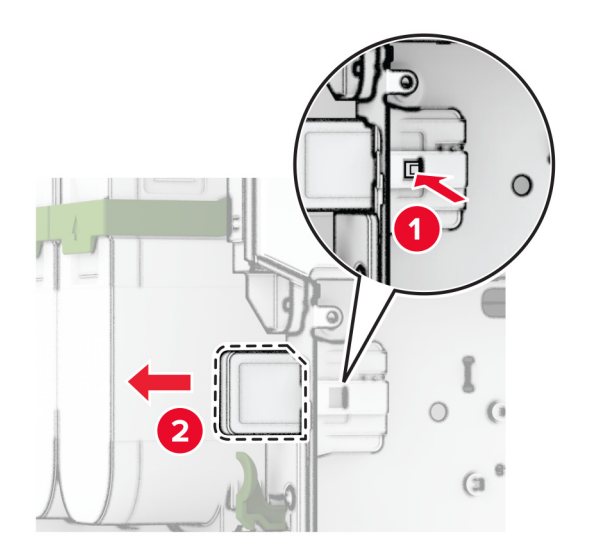

- Pura uusi langaton tulostuspalvelin pakkauksesta.
- Työnnä uutta langatonta tulostuspalvelinta, kunnes se napsahtaa paikalleen.

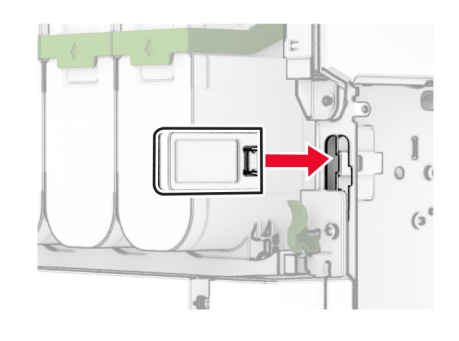

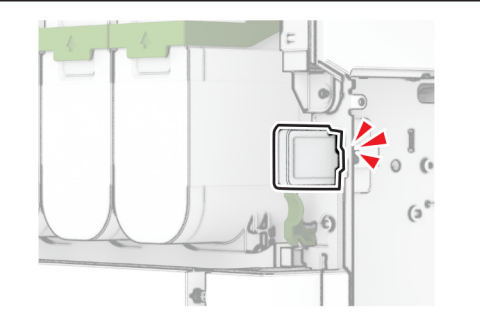

Sulje luukku B.

**9** Kiinnitä ohjainlevyn kansi ja kiinnitä ruuvit.

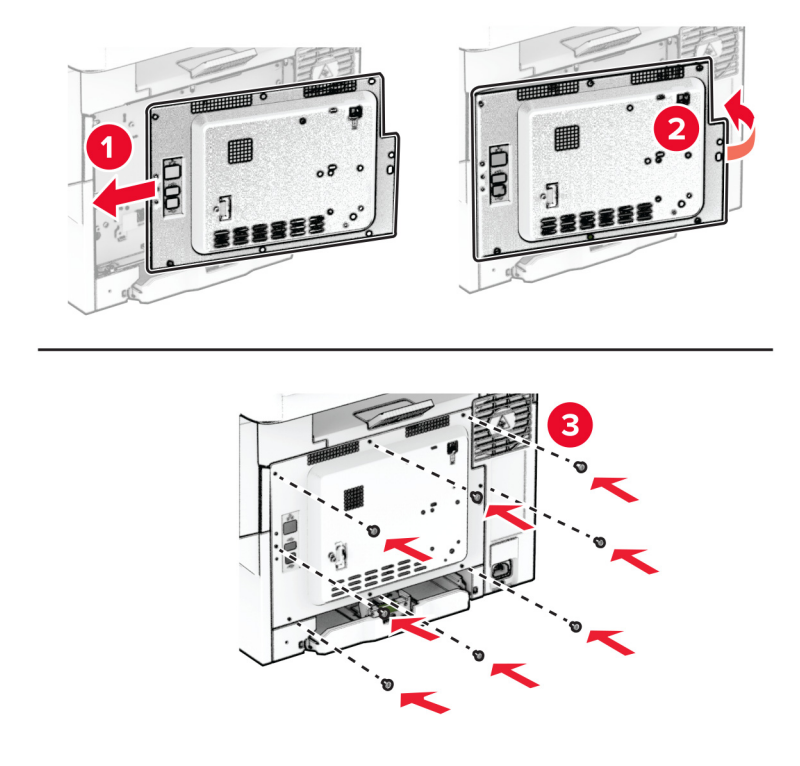

- **10** Liitä virtajohto ensin tulostimeen ja sitten pistorasiaan.
	- **HUOMIO TAPATURMAN MAHDOLLISUUS:** Tulipalon tai sähköiskun vaaran välttämiseksi liitä virtajohto suoraan asianmukaiseen maadoitettuun sähköpistokkeeseen, joka on lähellä ja helposti saatavilla.
- **11** Käynnistä tulostin.

## **Tarvikkeiden käyttölaskurien nollaaminen**

- **1** Valitse aloitusnäytössä **Asetukset** > **Laite** > **Huolto** > **Määritys-valikko** > **Tarvikkeen käyttö ja laskurit**.
- **2** Valitse laskuri, jonka haluat nollata.

**Varoitus – vauriot mahdollisia:** Tarvikkeet ja osat, jotka eivät kuulu palautusohjelman sopimuksen piiriin, voidaan nollata ja uusiovalmistaa. Valmistajan takuu ei kuitenkaan kata muiden kuin aitojen tarvikkeiden tai osien aiheuttamia vahinkoja. Tarvikkeen tai osana laskurien nollaaminen ilman kunnollista uusiovalmistusta voi vahingoittaa tulostinta. Tarvikkeen tai osan laskurin nollaamisen jälkeen tulostimessa voi näkyä nollattuun kohteeseen viittaava virhe.

## **Tulostimen osien puhdistaminen**

## **Tulostimen puhdistaminen**

**HUOMIO – SÄHKÖISKUN VAARA:** Voit välttää sähköiskun vaaran tulostimen ulkopintaa puhdistettaessa irrottamalla virtajohdon pistorasiasta ja irrottamalla kaikki tulostimeen johtavat kaapelit.

#### **Huomautuksia:**

- **•** Suorita tämä toimenpide muutaman kuukauden välein.
- **•** Takuu ei kata vaurioita, jotka aiheutuvat tulostimelle siitä, että sitä on käsitelty väärin.
- **1** Sammuta tulostin ja irrota virtajohto pistorasiasta.
- **2** Poista paperit vakiolokerosta ja monisyöttölaitteesta.
- **3** Poista pöly, nukka ja paperin palaset tulostimen ympäriltä pehmeällä harjalla tai imurilla.
- **4** Pyyhi tulostimen ulkopinnat pehmeällä, kostutetulla ja nukkaamattomalla kankaalla.

#### **Huomautuksia:**

- **•** Älä käytä puhdistus- tai pesuaineita, sillä ne voivat vaurioittaa tulostimen pintaa.
- **•** Varmista, että tulostimen kaikki alueet ovat kuivia puhdistuksen jälkeen.
- **5** Liitä virtajohto pistorasiaan ja kytke tulostimen virta.

**HUOMIO – TAPATURMAN MAHDOLLISUUS:** Tulipalo- tai sähköiskuriskin välttämiseksi liitä virtajohto suoraan asianmukaiseen maadoitettuun sähköpistokkeeseen, joka on lähellä ja helposti saatavilla.

## **Kosketusnäytön puhdistaminen**

**HUOMIO – SÄHKÖISKUN VAARA:** Voit välttää sähköiskun vaaran tulostimen ulkopintaa puhdistettaessa irrottamalla virtajohdon pistorasiasta ja irrottamalla kaikki tulostimeen johtavat kaapelit.

- **1** Sammuta tulostin ja irrota virtajohto pistorasiasta.
- **2** Pyyhi kosketusnäyttö kostealla, pehmeällä nukkaamattomalla liinalla:

#### **Huomautuksia:**

- **•** Älä puhdistus- ja pesuaineita, sillä ne voivat vaurioittaa kosketusnäyttöä.
- **•** Varmista, että kosketusnäyttö on kuiva puhdistuksen jälkeen.
- **3** Liitä virtajohto pistorasiaan ja kytke tulostimen virta.

**HUOMIO – TAPATURMAN MAHDOLLISUUS:** Tulipalon tai sähköiskun vaaran välttämiseksi liitä virtajohto suoraan asianmukaiseen maadoitettuun sähköpistokkeeseen, joka on lähellä ja helposti saatavilla.

## **Energian ja paperin säästäminen**

## **Virransäästötilan asetusten määrittäminen**

#### **Lepotila**

- **1** Valitse aloitusnäytössä **Asetukset** > **Laite** > **Virranhallinta** > **Aikakatkaisut** > **Lepotila**.
- **2** Määritä aika, jonka tulostin odottaa käyttämättömänä ennen siirtymistä Lepotilaan.

#### **Horrostila**

- **1** Valitse aloitusnäytössä **Asetukset** > **Laite** > **Virranhallinta** > **Aikakatkaisut** > **Horrostilan aikakatkaisu**.
- **2** Määritä aika, jonka tulostin odottaa käyttämättömänä ennen siirtymistä horrostilaan.

#### **Huomautuksia:**

- **•** Horrostilan aikakatkaisu toimi, kun Horrostilan aikakatkaisu yhdistettäessä -asetuksen arvona on Horrostila.
- **•** Kun tulostin on horrostilassa, Embedded Web Server -palvelu on poissa käytöstä.

## **Näytön kirkkauden säätäminen**

- **1** Valitse aloitusnäytössä **Asetukset** > **Laite** > **Määritykset**.
- **2** Säädä asetusta Näytön kirkkaus -valikossa.

## **Tulostustarvikkeiden säästäminen**

**•** Tulosta paperin molemmille puolille.

**Huomautus:** Kaksipuolinen tulostus on oletusasetuksena tulostinohjaimessa.

- **•** Tulosta useita sivuja yhdelle paperiarkille.
- **•** Tarkastele asiakirjan ulkoasua esikatselutoiminnolla ennen tulostamista.
- **•** Tulosta yksi kopio ja tarkista asiakirjan sisältö ja ulkoasu.

## **Tulostimen siirtäminen toiseen paikkaan**

**HUOMIO – TAPATURMAN MAHDOLLISUUS:** Jos tulostin painaa yli 20 kg, sen turvallinen siirtäminen edellyttää kahta tai useampaa henkilöä.

**HUOMIO – TAPATURMAN MAHDOLLISUUS:** Vältä tulipalon tai sähköiskun vaara: käytä vain tämän tuotteen mukana toimitettua tai valmistajan hyväksymää virtajohtoa.

**HUOMIO – TAPATURMAN MAHDOLLISUUS:** Ennen kuin siirrät tulostinta, tutustu seuraaviin ohjeisiin, jotta kukaan ei loukkaantuisi eikä tulostin vahingoittuisi:

- **•** Varmista, että tulostimen kaikki luukut ja lokerot ovat kiinni.
- **•** Sammuta tulostin ja irrota virtajohto pistorasiasta.
- **•** Irrota kaikki kaapelit tulostimesta.
- **•** Jos tulostimeen on liitetty erillisiä lattialle sijoitettavia valinnaisia lokeroita tai tulostuslisävarusteita, irrota ne, ennen kuin siirrät tulostinta.
- **•** Jos tulostimessa on tulostintuki, rullaa se varovasti uuteen paikkaan. Ylitä kynnykset ja lattian epätasaisuudet varovasti.
- **•** Jos tulostimessa ei ole tulostintukea mutta siinä on lisälokeroja tai tulostuslisävarusteita, irrota tulostuslisävarusteet nosta tulostin pois lokeroilta. Älä yritä nostaa tulostinta ja lisävarusteita samanaikaisesti.
- **•** Nosta tulostinta aina sen sivuilla olevista kädensijoista.
- **•** Tulostimen siirtämiseen käytettävien kärryjen on oltava senkokoiset, että ne tukevat tulostimen koko jalustaa.
- **•** Laitteiden siirtämiseen käytettävien kärryjen on oltava niin suuret, että laitteet mahtuvat niihin kokonaan.
- **•** Pidä tulostin pystyasennossa.
- **•** Vältä erittäin äkkinäisiä liikkeitä.
- **•** Varmista, että sormesi eivät ole tulostimen alla, kun lasket tulostimen alas.
- **•** Varmista, että tulostimen ympärillä on riittävästi tilaa.

**Huomautus:** Tulostimen takuu ei korvaa vahinkoa, jonka syynä on vääränlainen siirtely.

## **Tulostimen kuljettaminen**

Lähetysohjeet saat osoitteesta **<https://support.lexmark.com>** tai asiakastuesta.

# **Vianmääritys**

## **Tulostuslaatuongelmat**

Etsi kuva, joka vastaa tulosteen laatuongelmaa, valitse sitten kuvan alla oleva linkki ja lue ohjeet ongelman ratkaisemiseen.

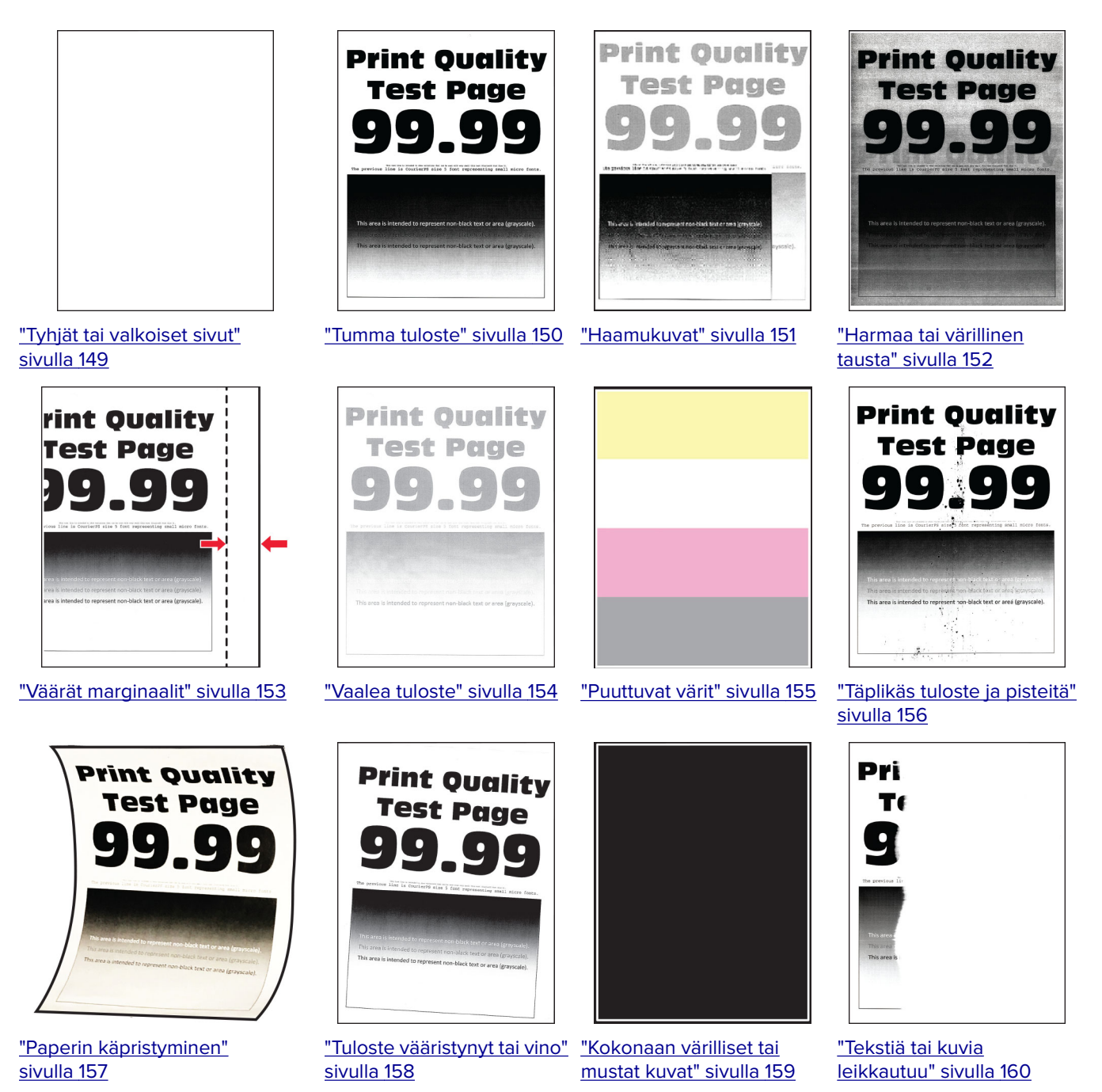

[sivulla 164](#page-163-0)

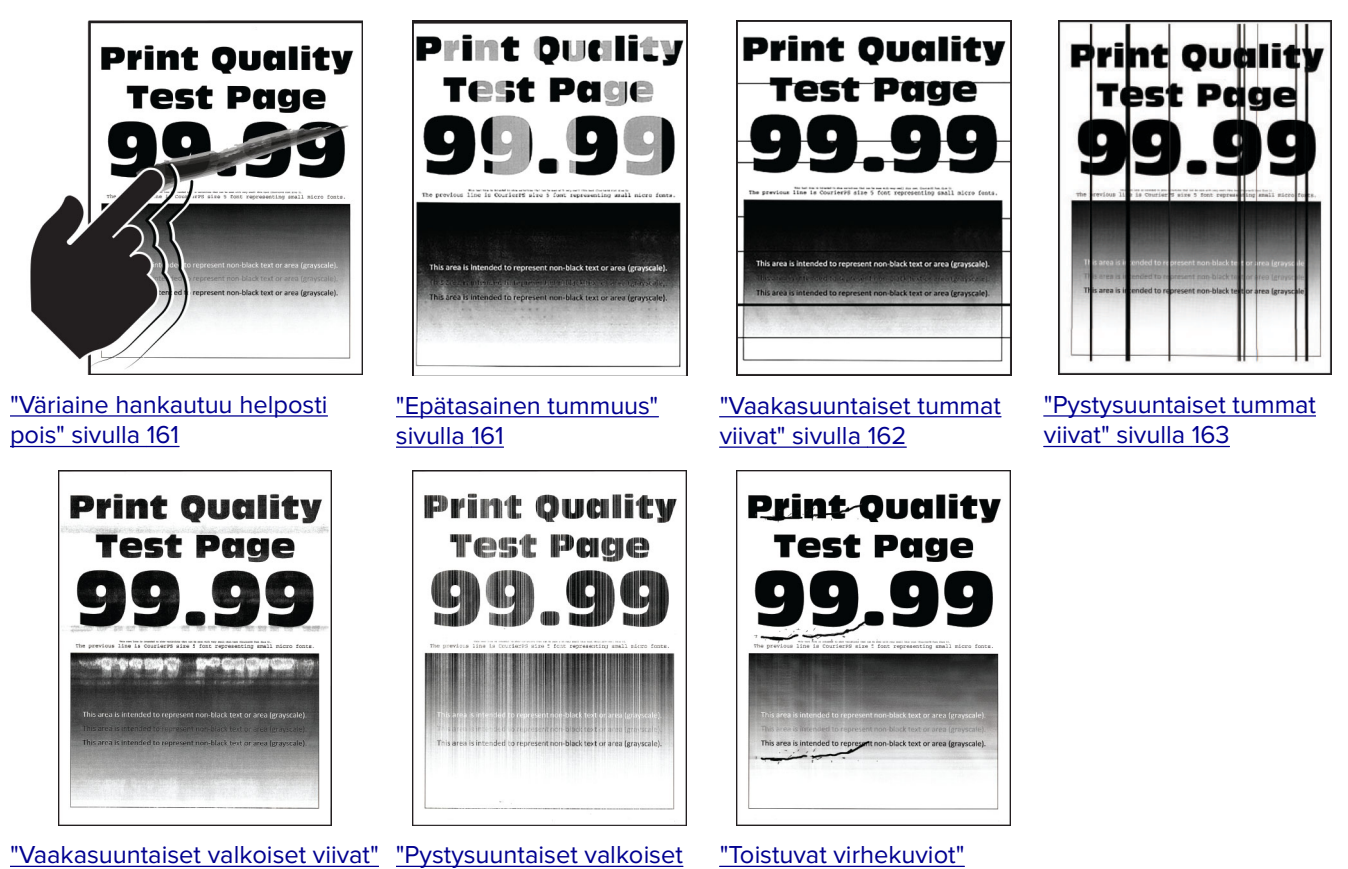

["Toistuvat virhekuviot"](#page-165-0) [sivulla 166](#page-165-0)

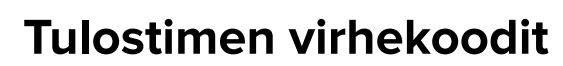

[viivat" sivulla 165](#page-164-0)

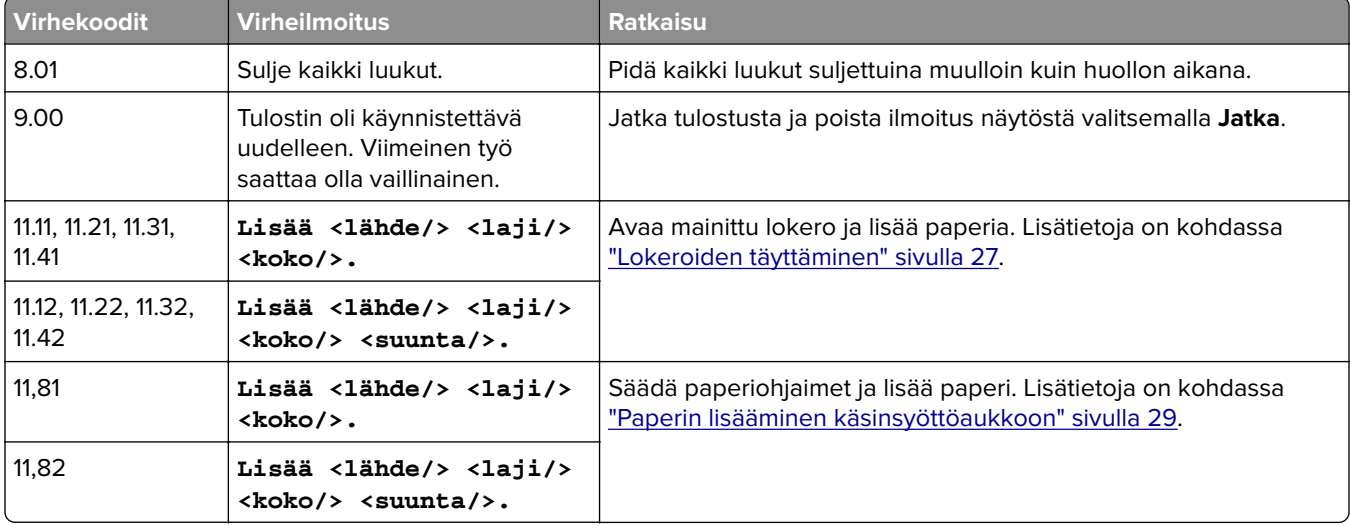

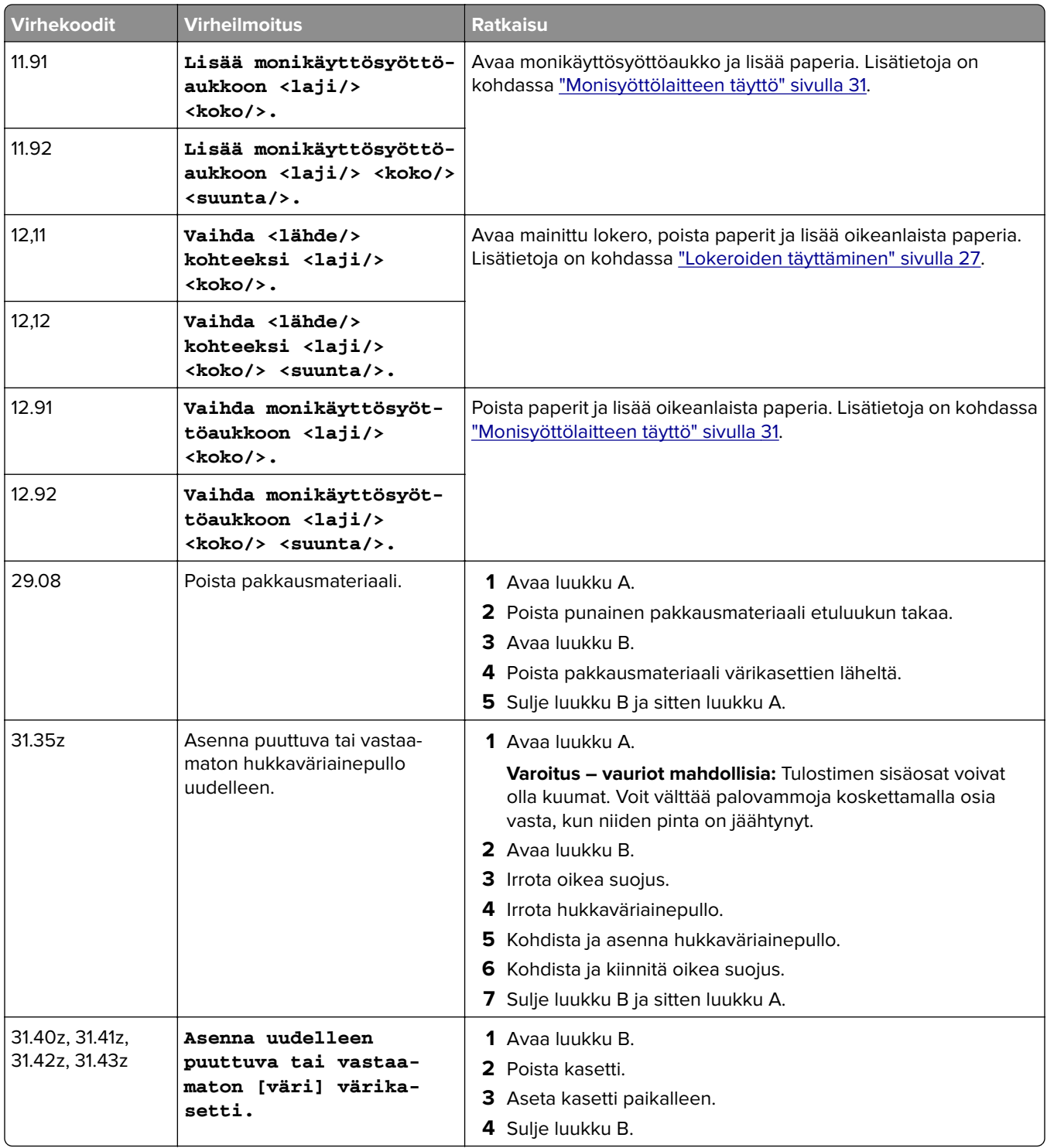

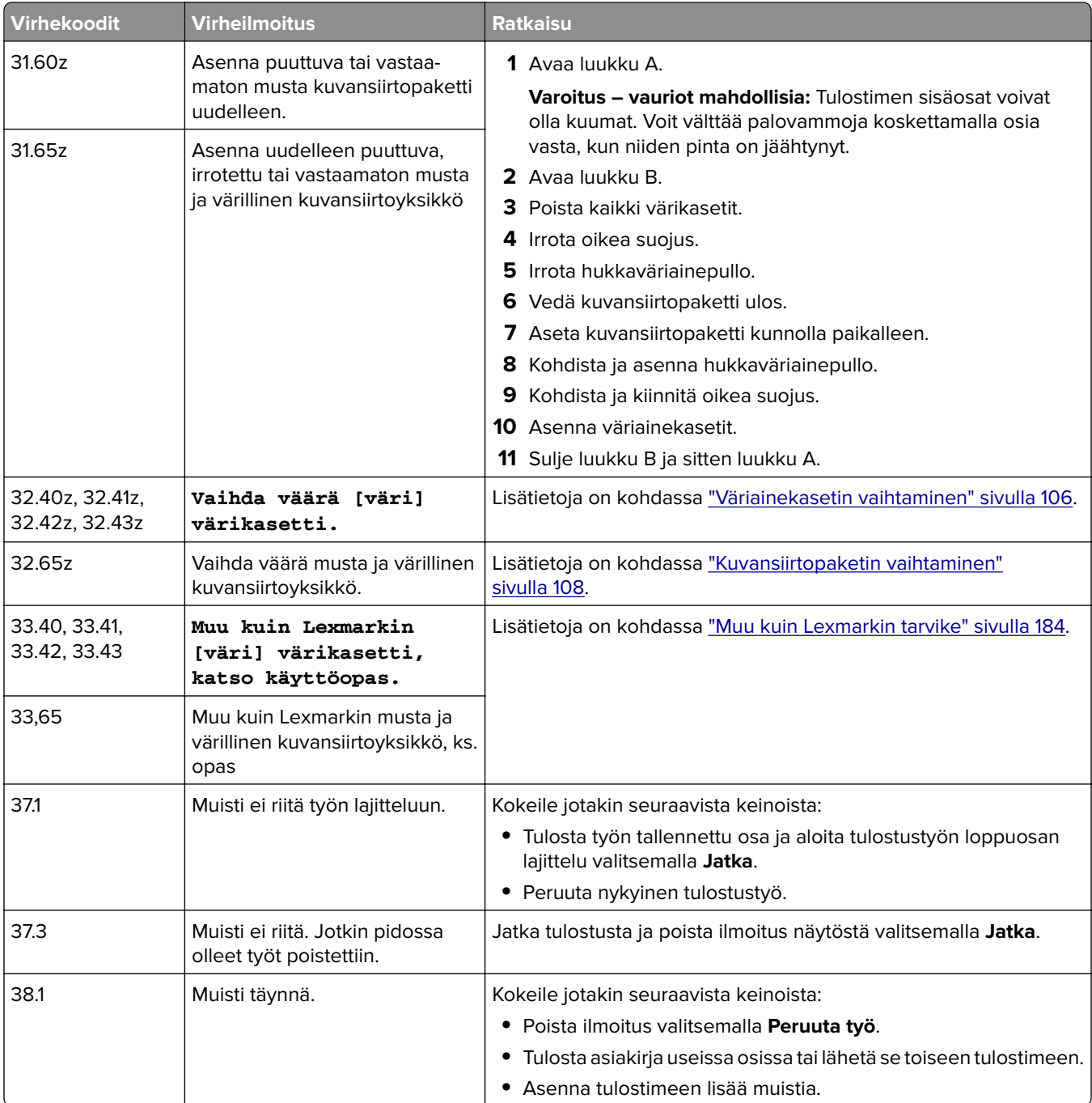
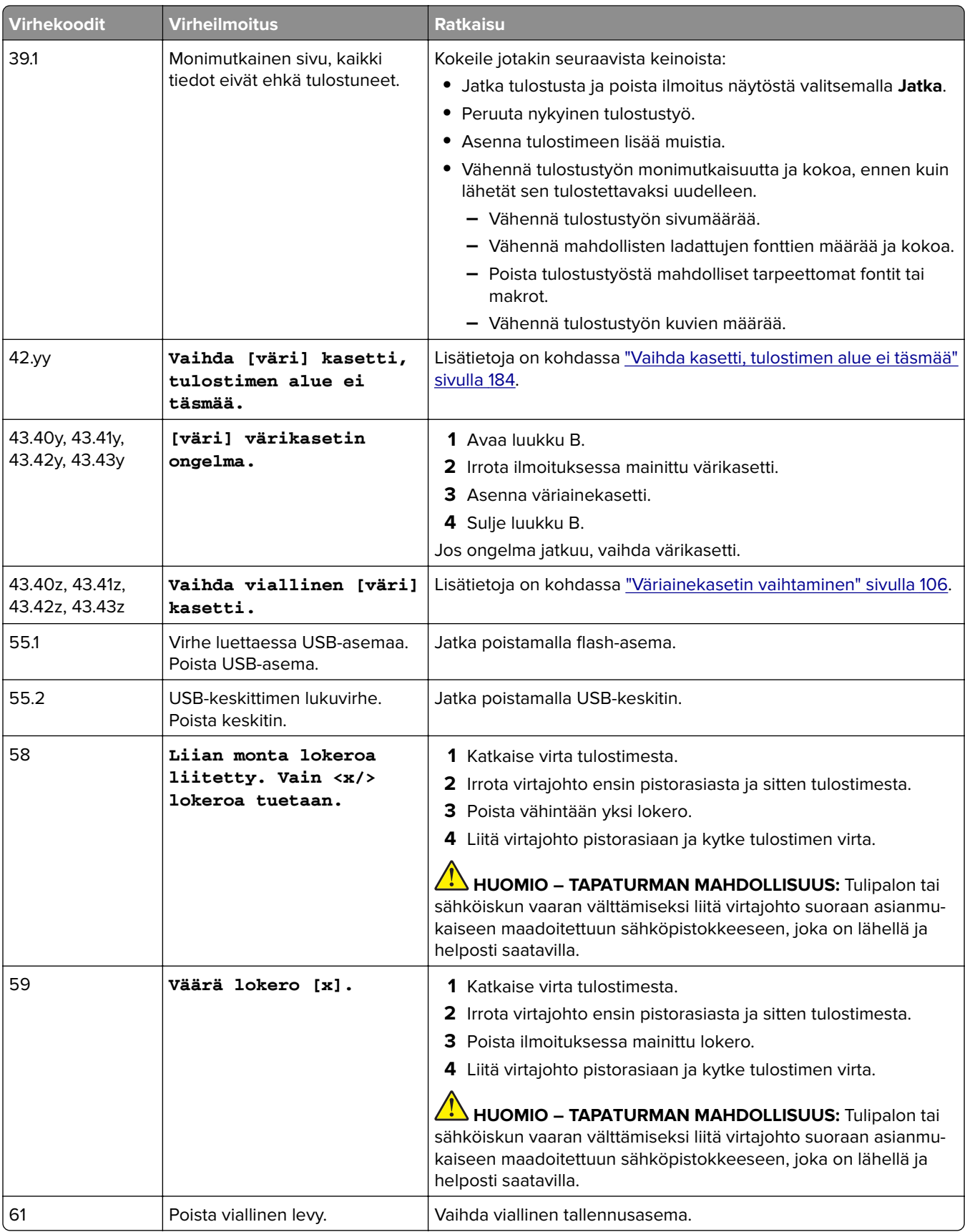

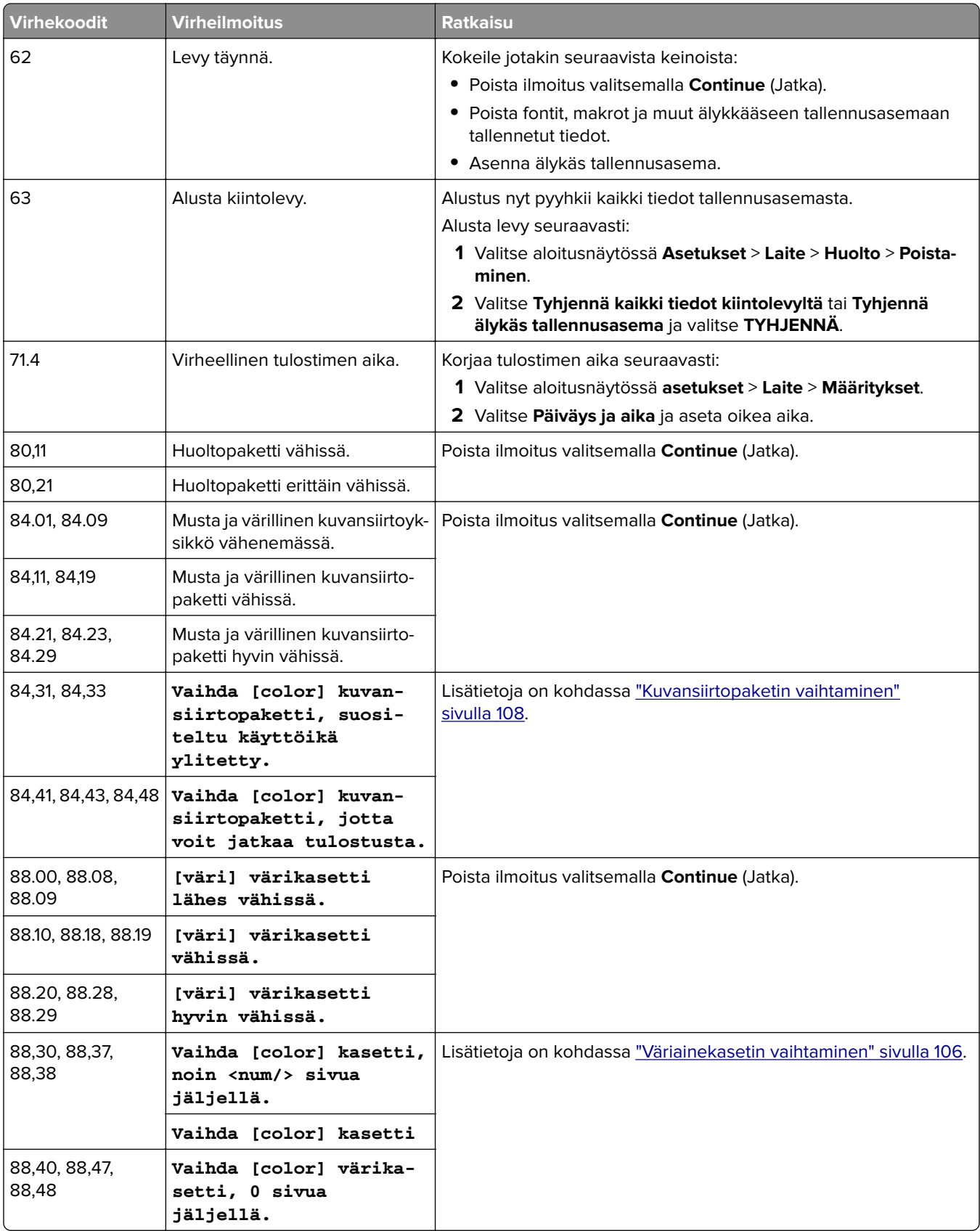

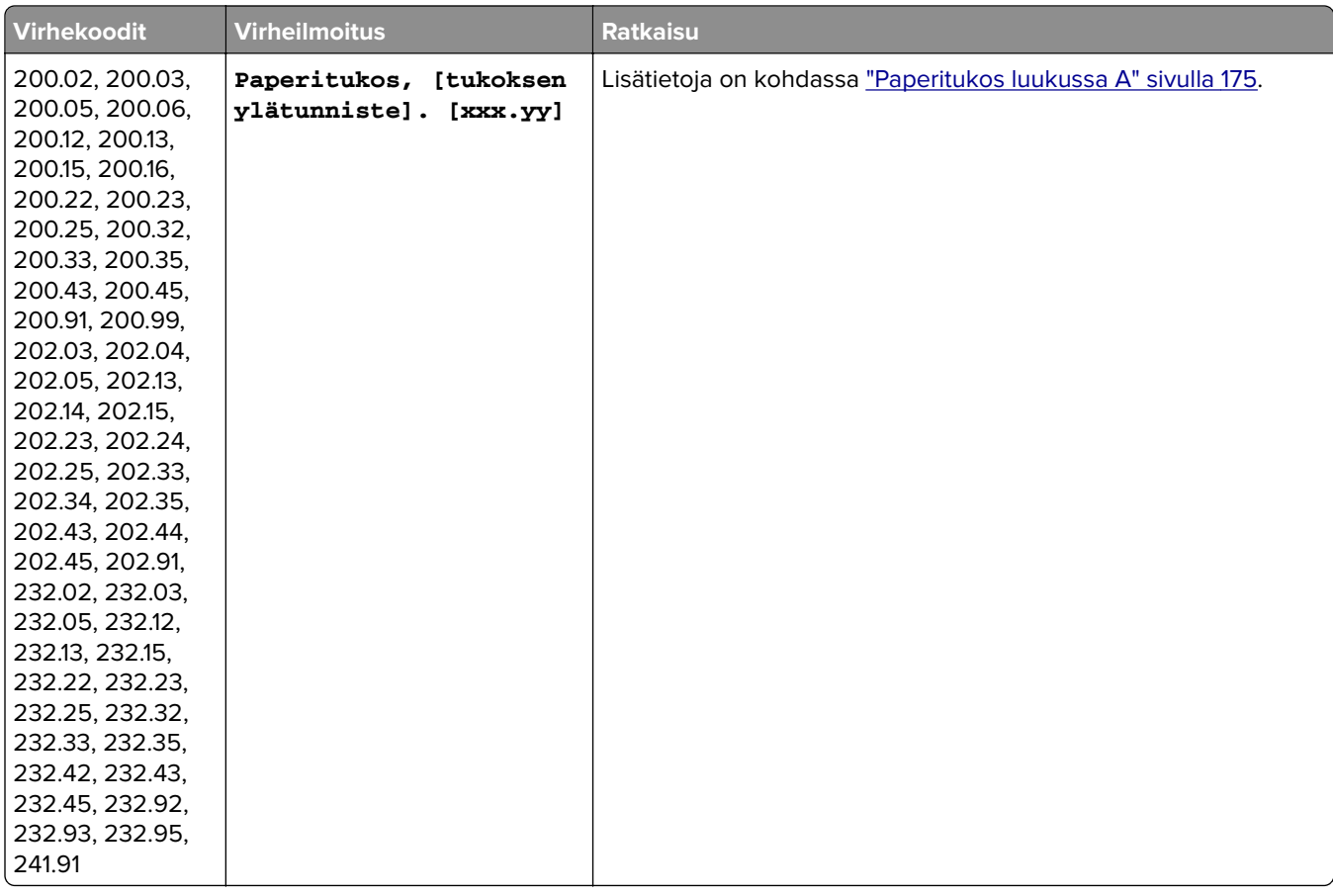

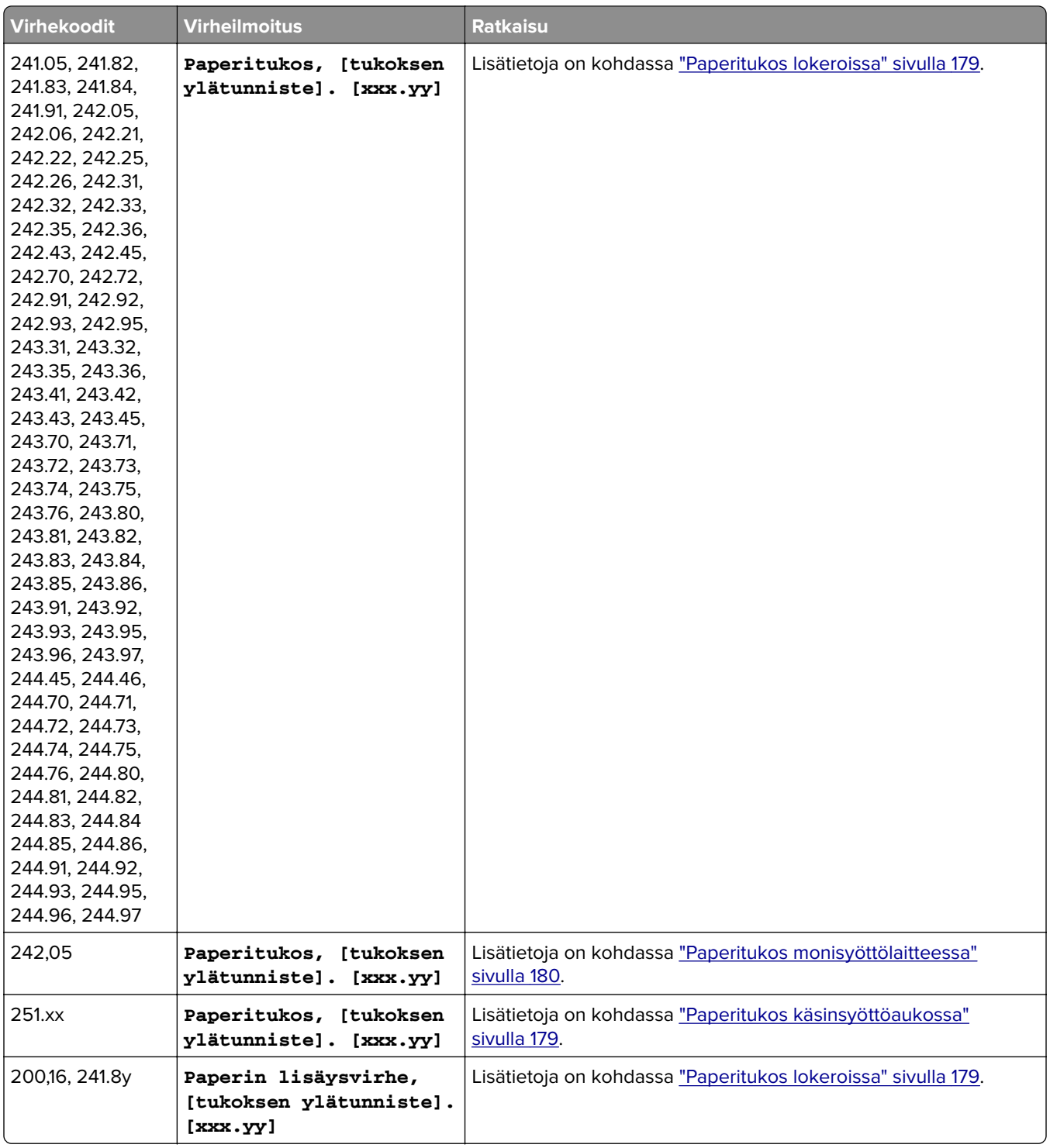

# **Tulostusongelmat**

### **Tulostuslaatu on huono**

### **Tyhjät tai valkoiset sivut**

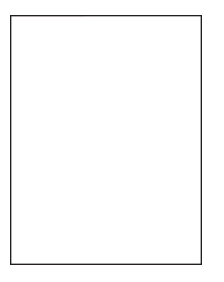

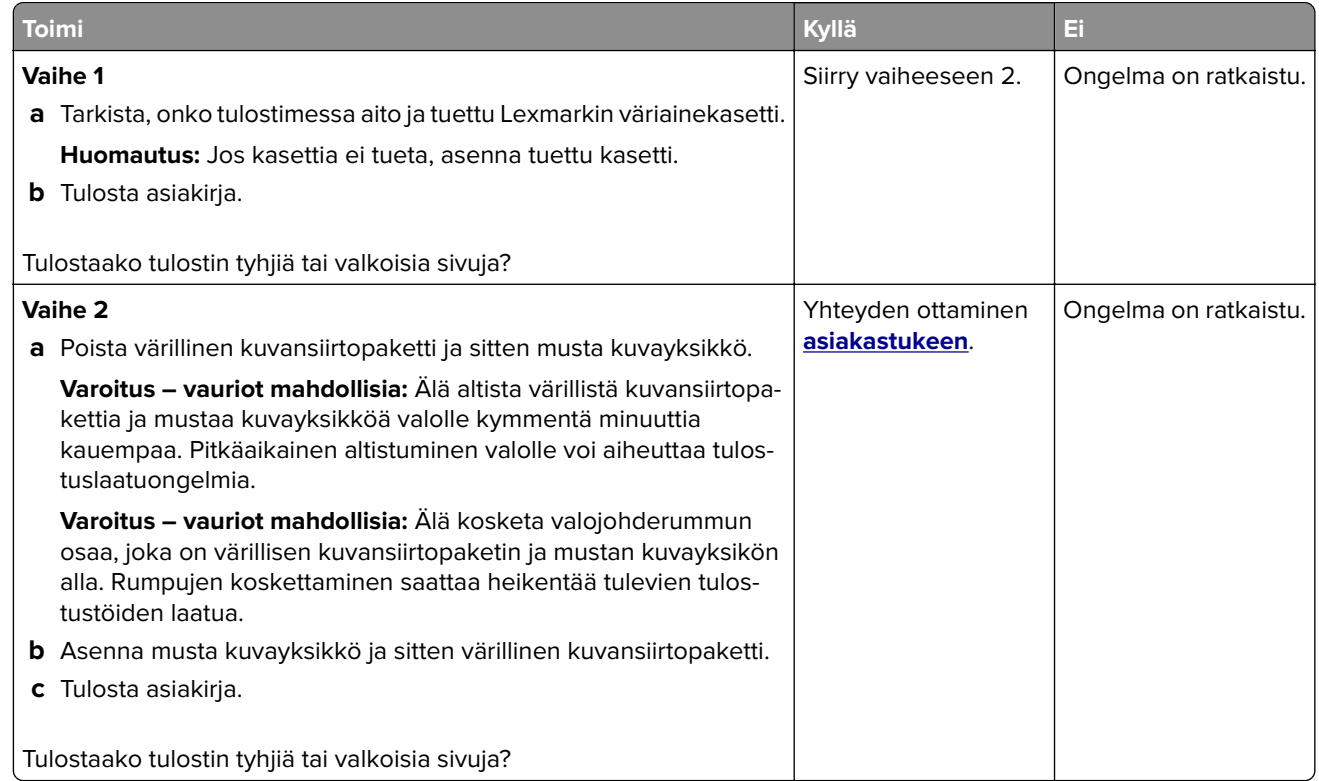

### **Tumma tuloste**

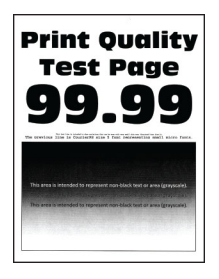

**Huomautus:** Määritä puuttuva väri tulostamalla laadun mallisivut ennen ongelman ratkaisua. Valitse aloitusnäytössä **Asetukset** > **Vianmääritys** > **Tulostuslaadun testisivut**.

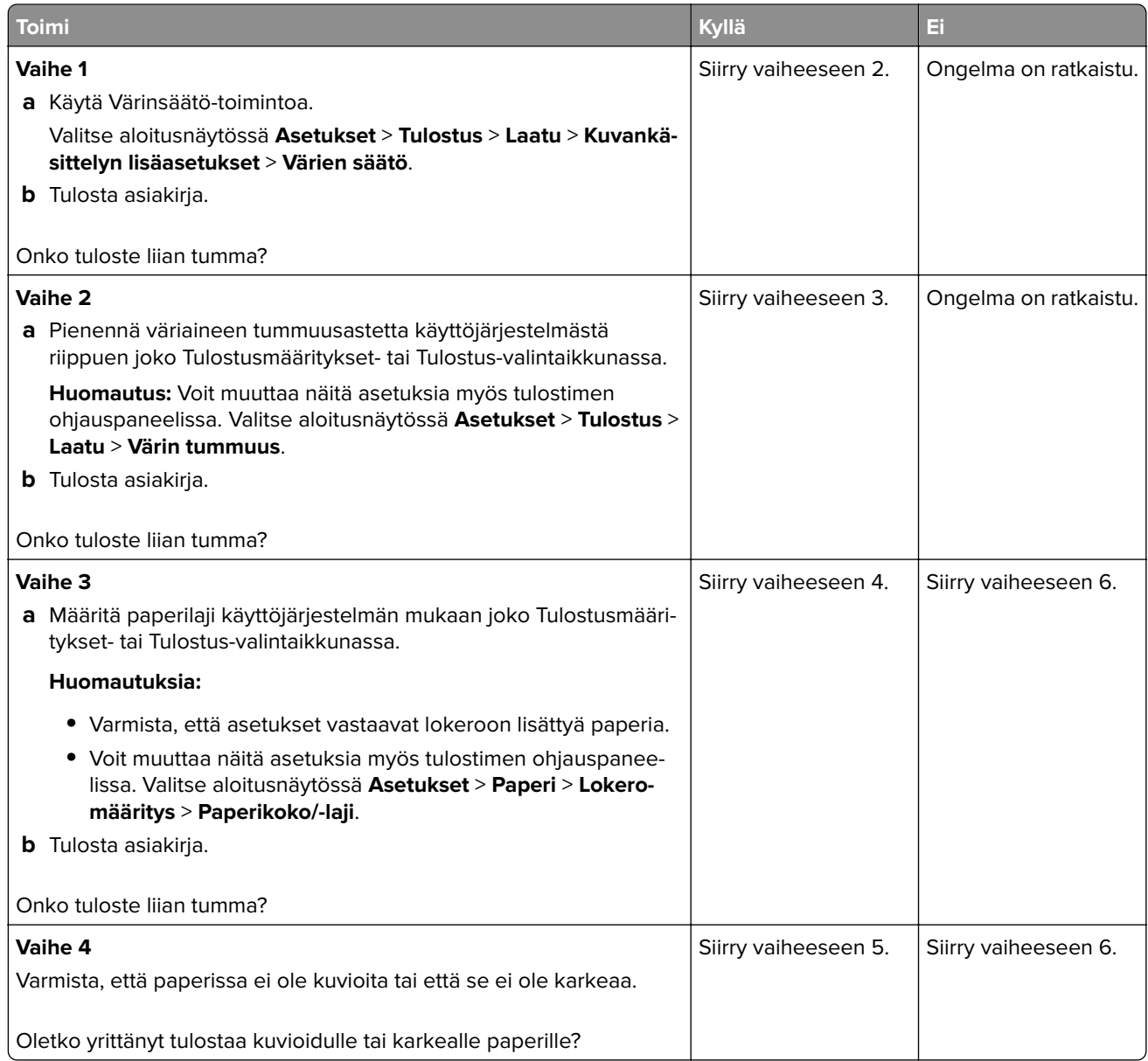

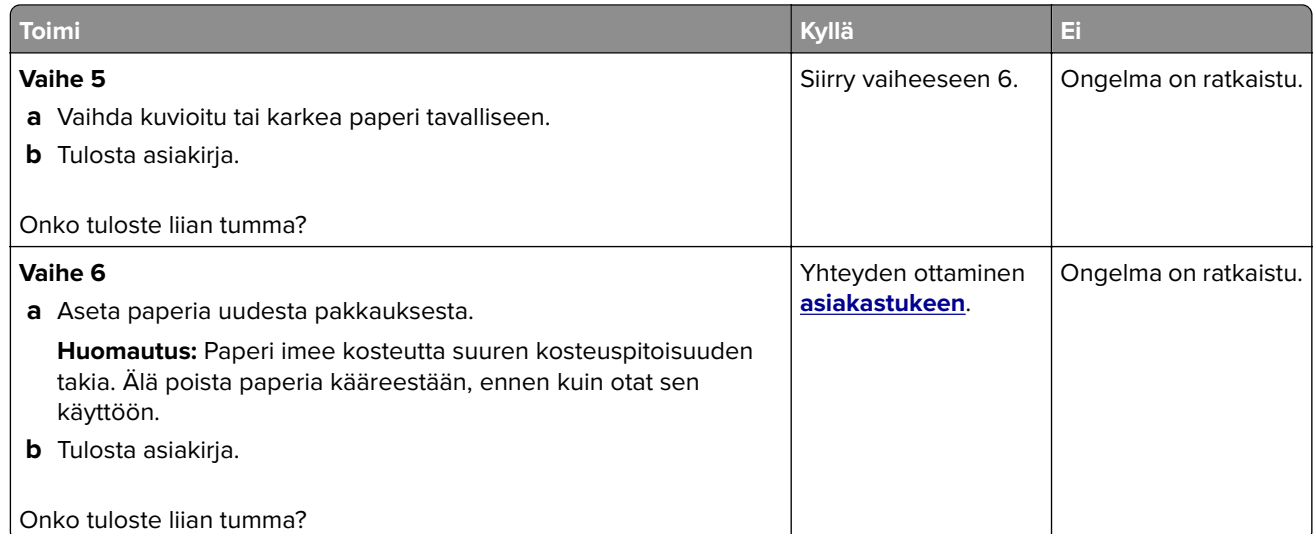

### **Haamukuvat**

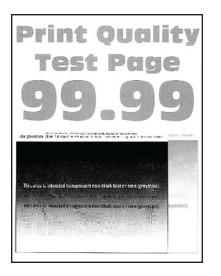

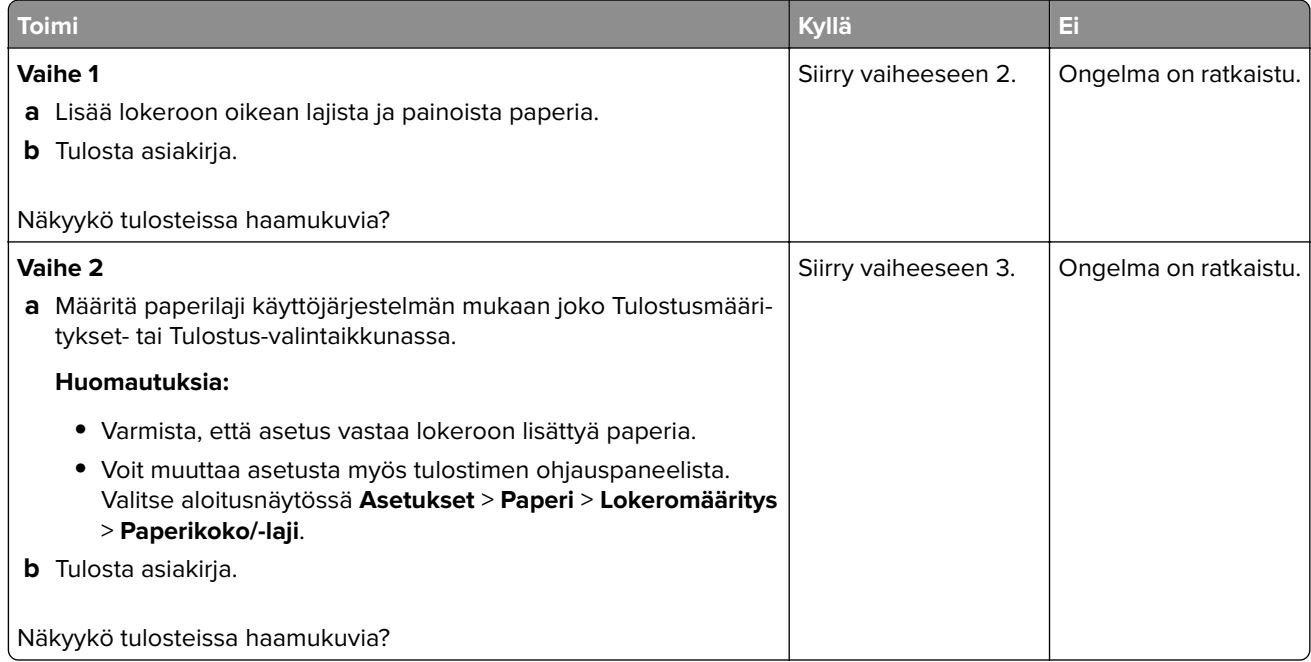

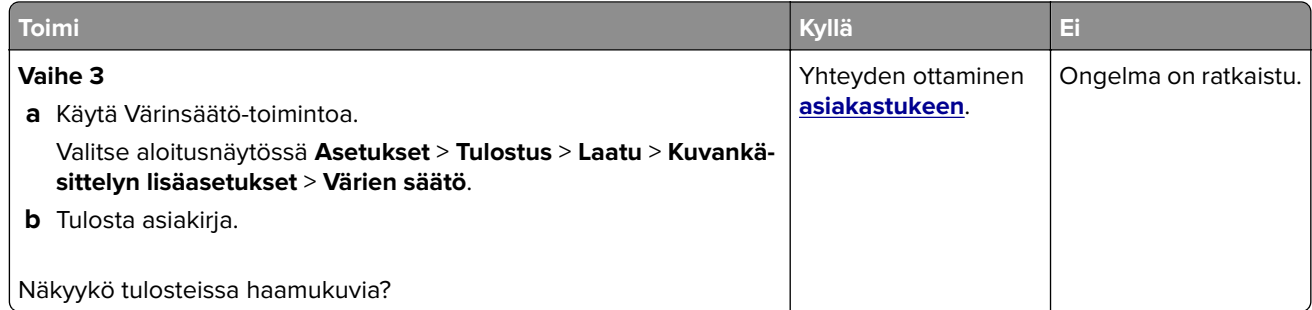

### **Harmaa tai värillinen tausta**

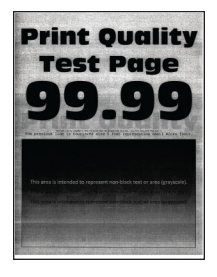

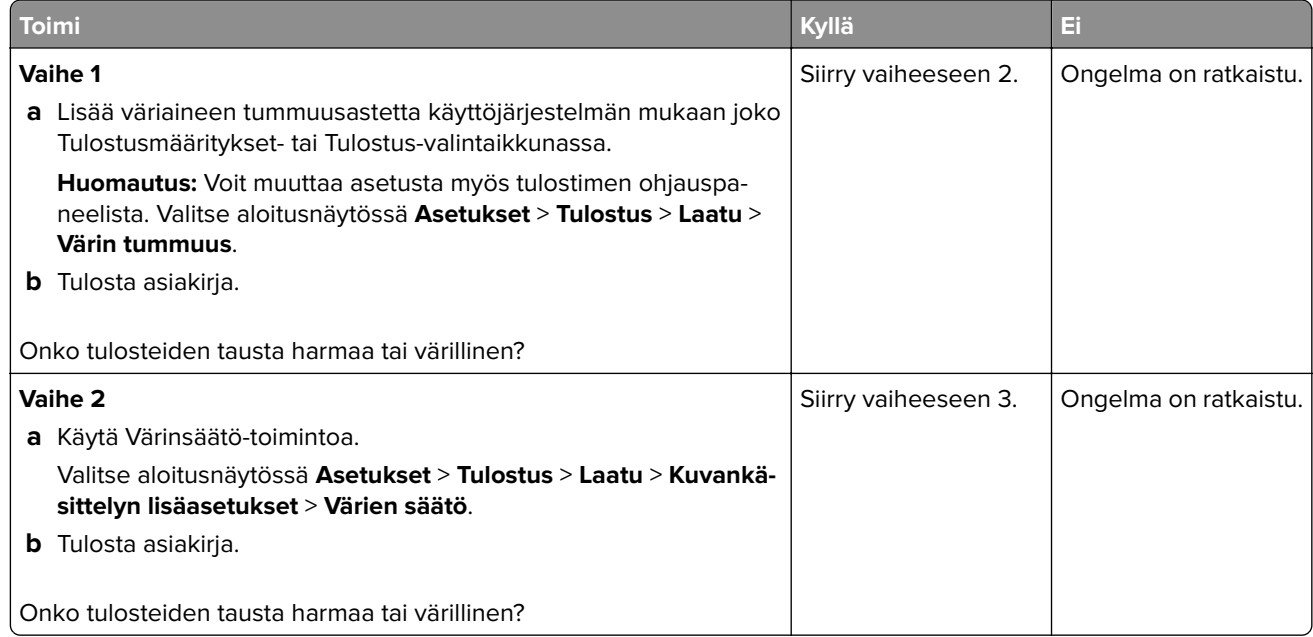

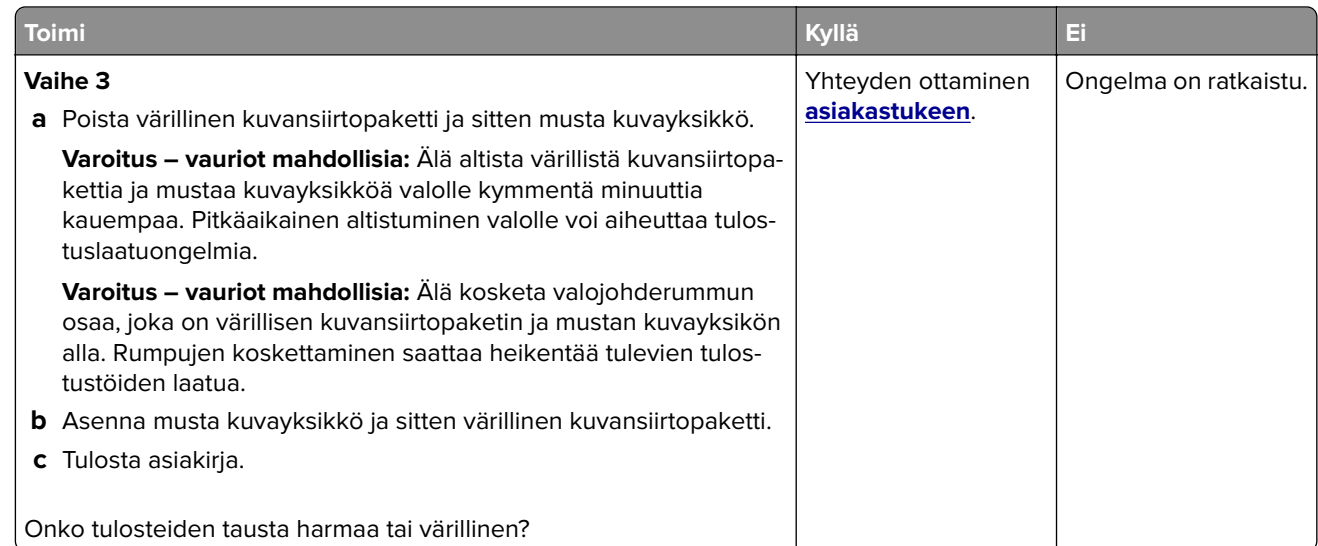

### **Väärät marginaalit**

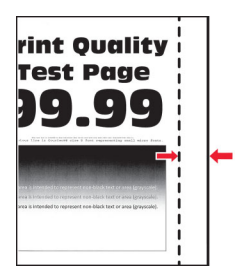

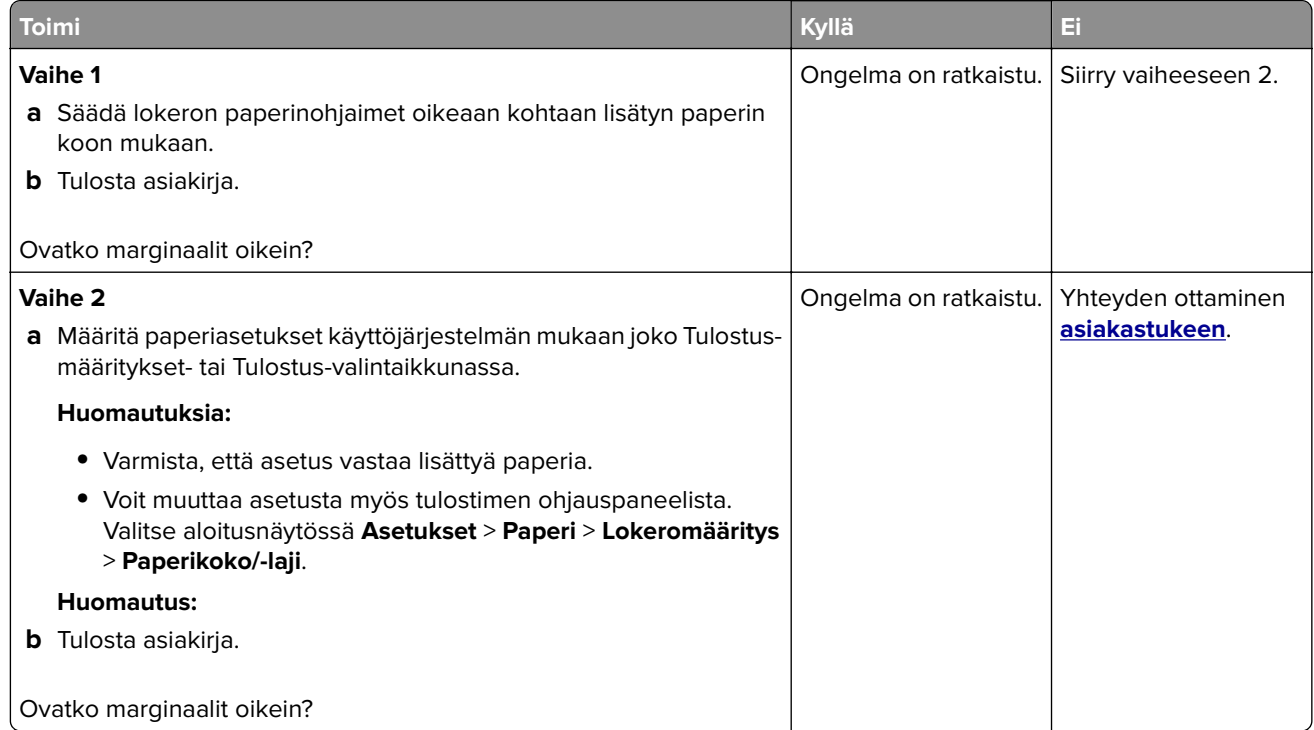

### **Vaalea tuloste**

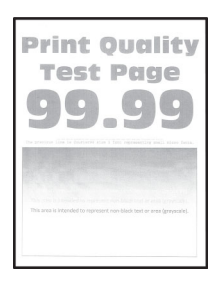

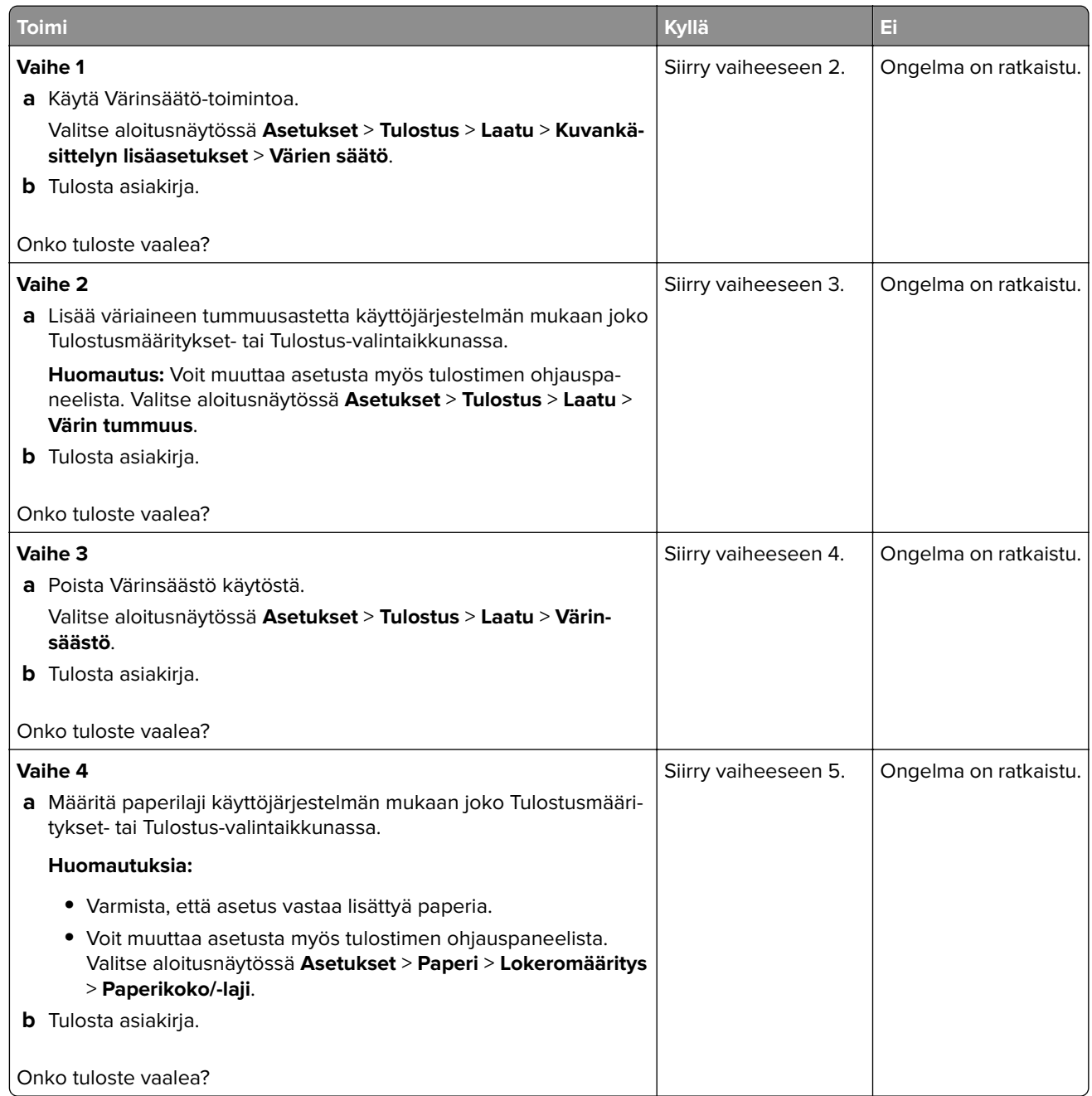

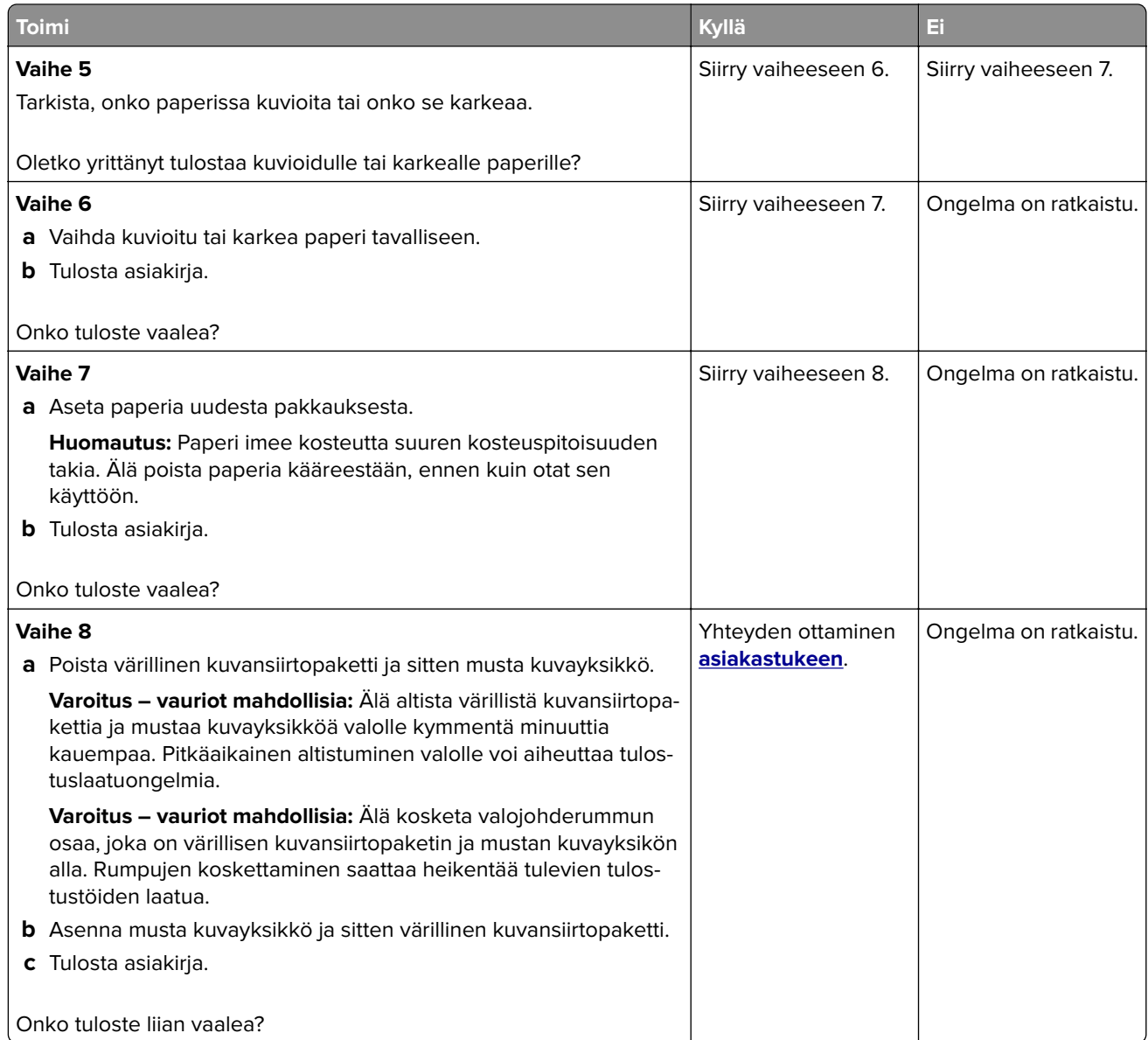

### **Puuttuvat värit**

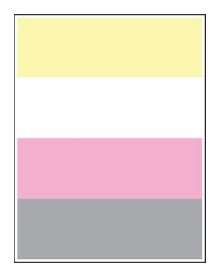

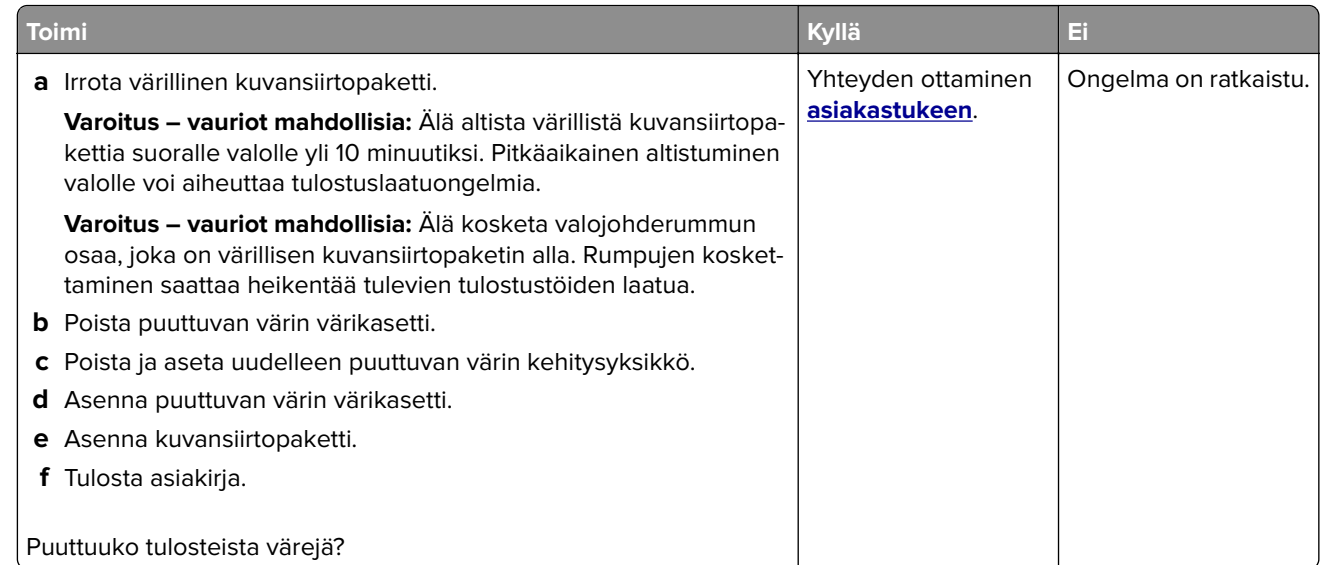

### **Täplikäs tuloste ja pisteitä**

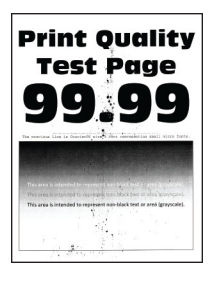

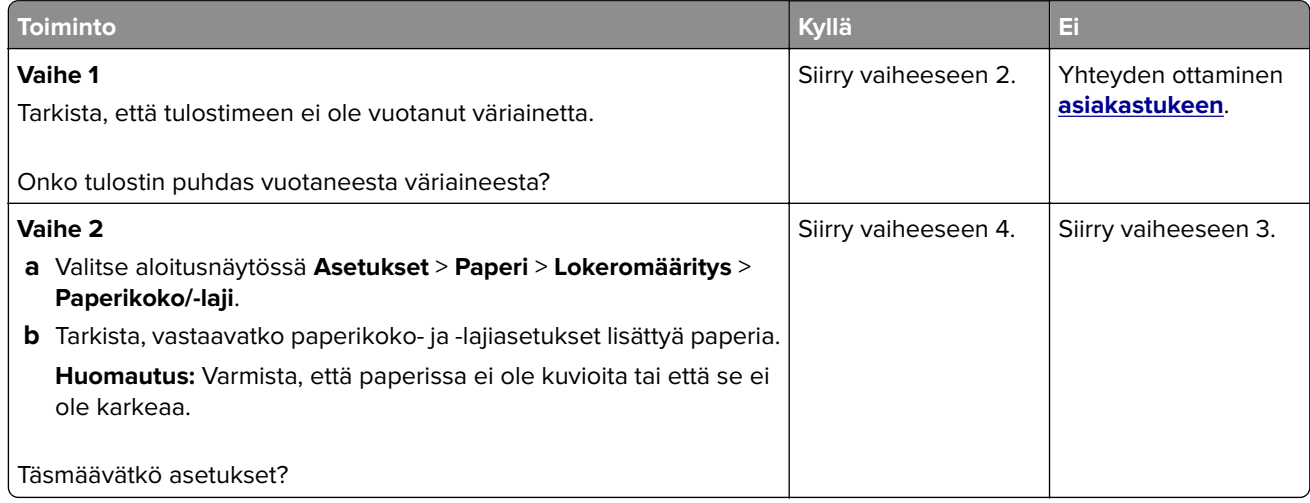

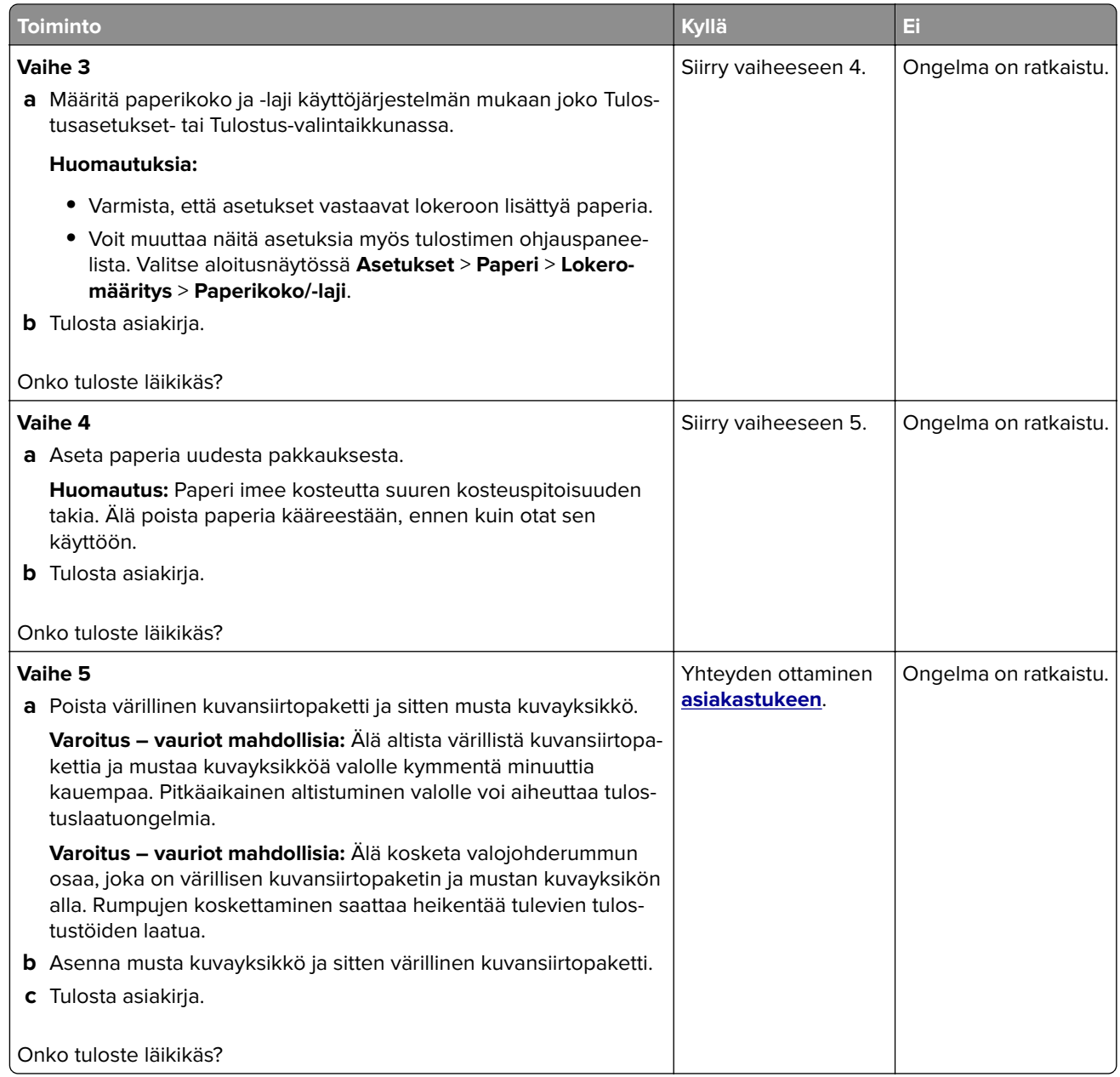

### **Paperin käpristyminen**

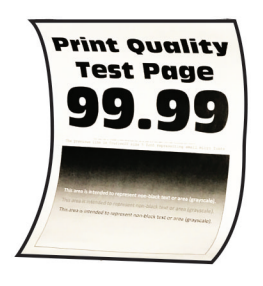

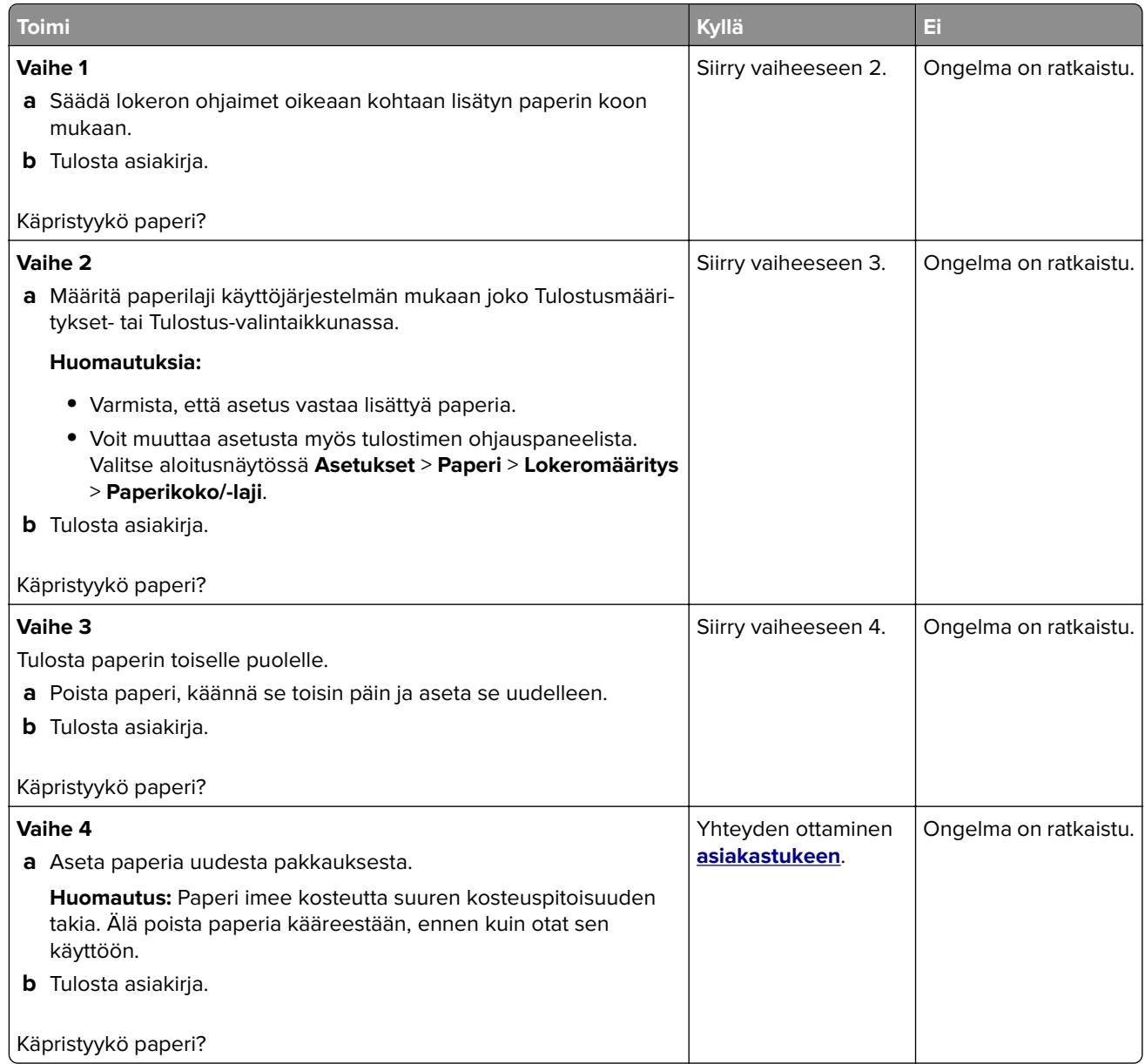

### **Tuloste vääristynyt tai vino**

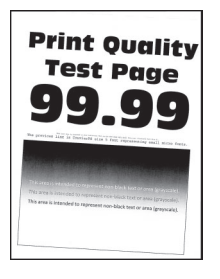

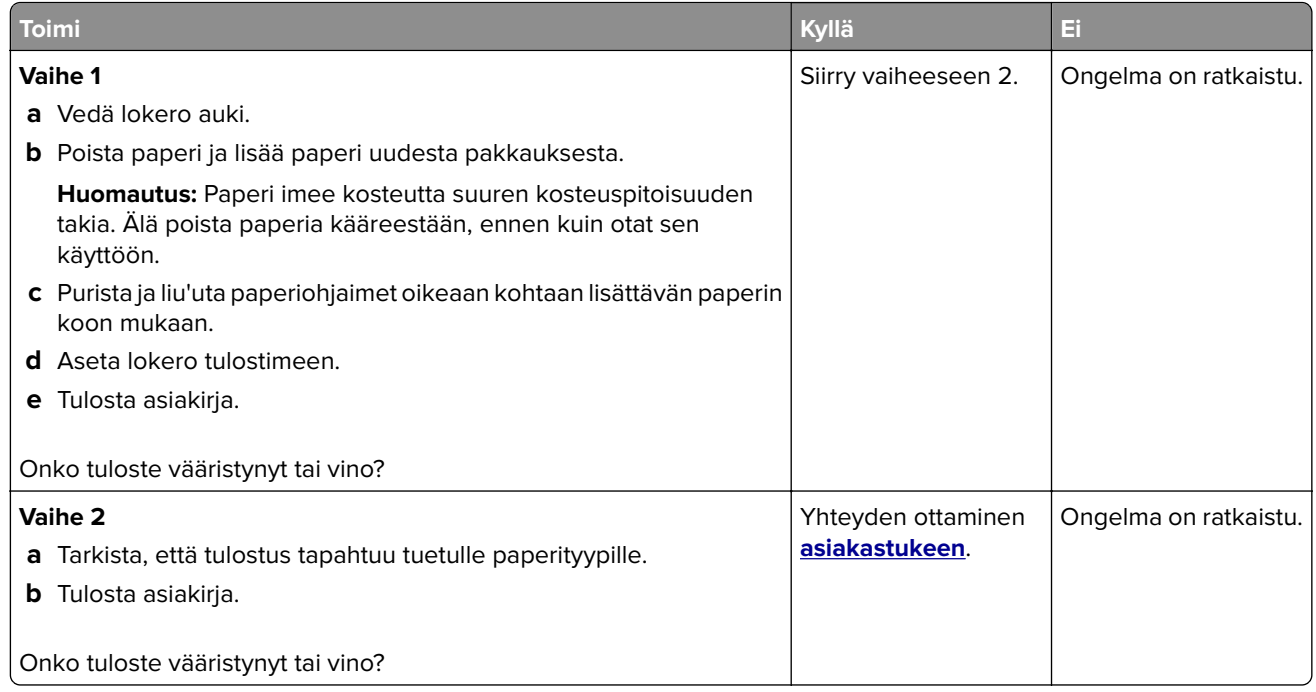

### **Kokonaan värilliset tai mustat kuvat**

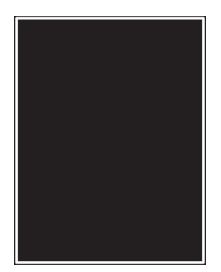

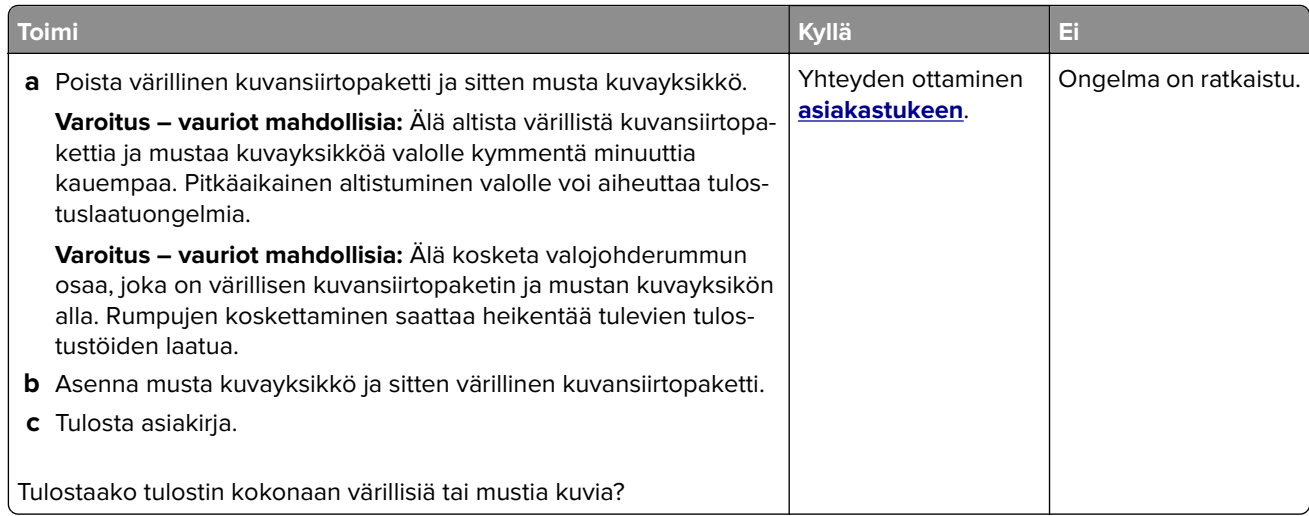

### **Tekstiä tai kuvia leikkautuu**

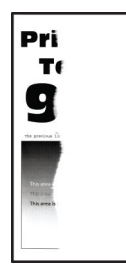

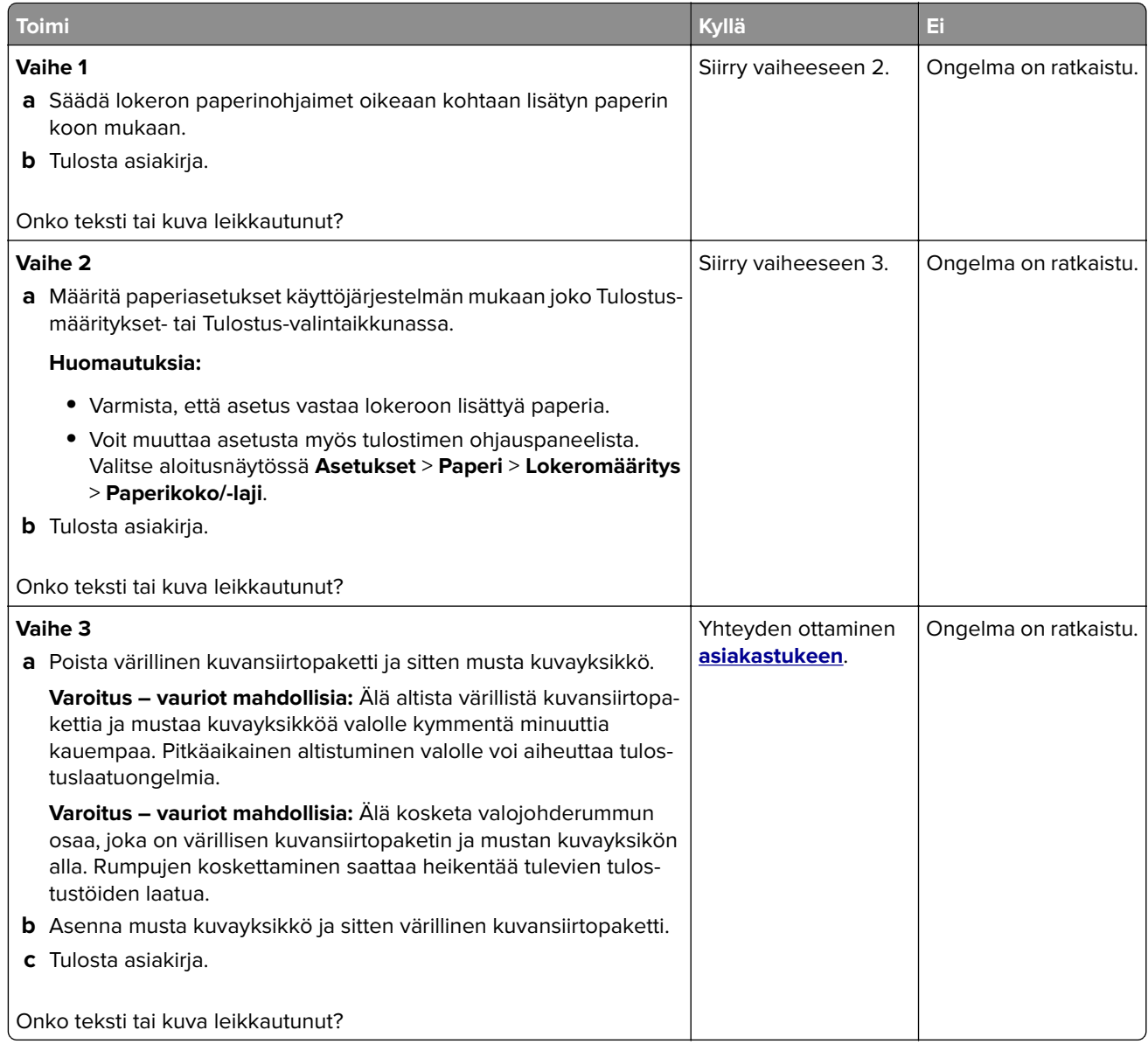

### **Väriaine hankautuu helposti pois**

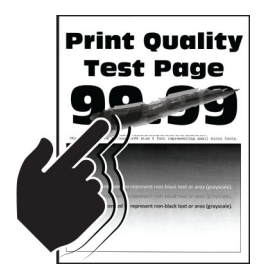

**Huomautus:** Tulosta tulostuslaadun testisivut, ennen kuin yrität ratkaista ongelman. Valitse aloitusnäytössä **Asetukset** > **Vianmääritys** > **Tulostuslaadun testisivut**.

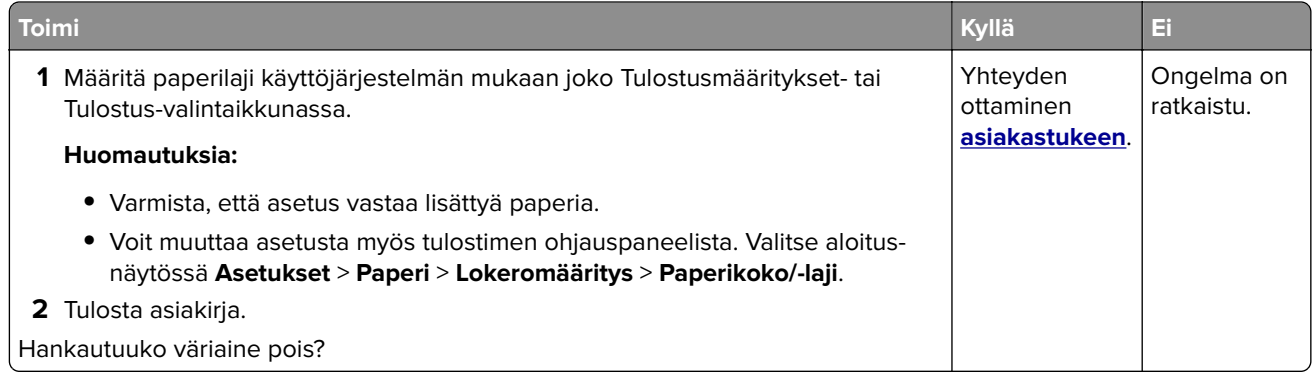

### **Epätasainen tummuus**

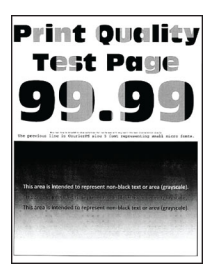

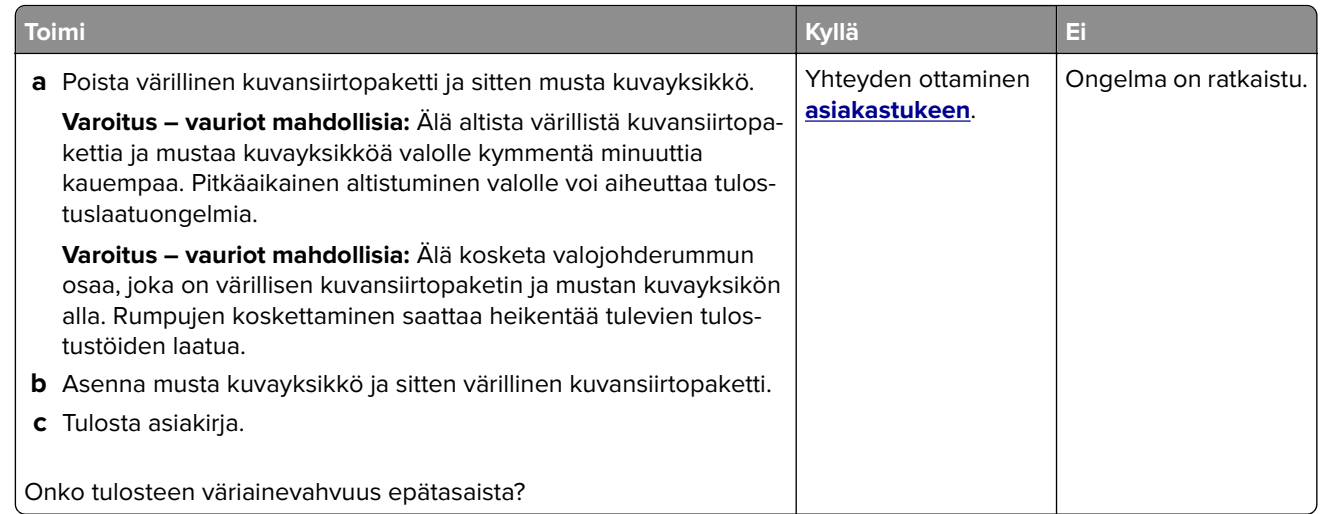

### **Vaakasuuntaiset tummat viivat**

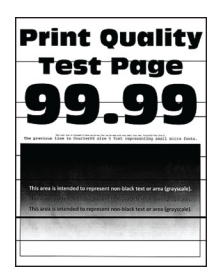

#### **Huomautuksia:**

- **•** Tulosta tulostuslaadun testisivut, ennen kuin yrität ratkaista ongelman. Valitse aloitusnäytössä **Asetukset** > **Vianmääritys** > **Tulostuslaadun testisivut**.
- **•** Jos tulosteissa näkyy jatkuvasti vaakasuuntaisia tummia viivoja, katso aihetta Toistuvat virhekuviot.

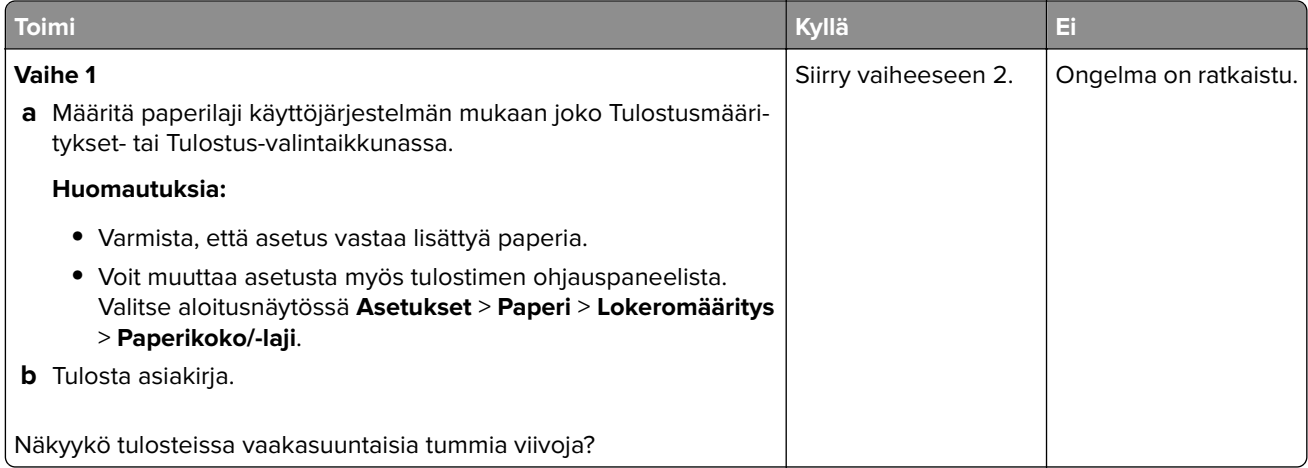

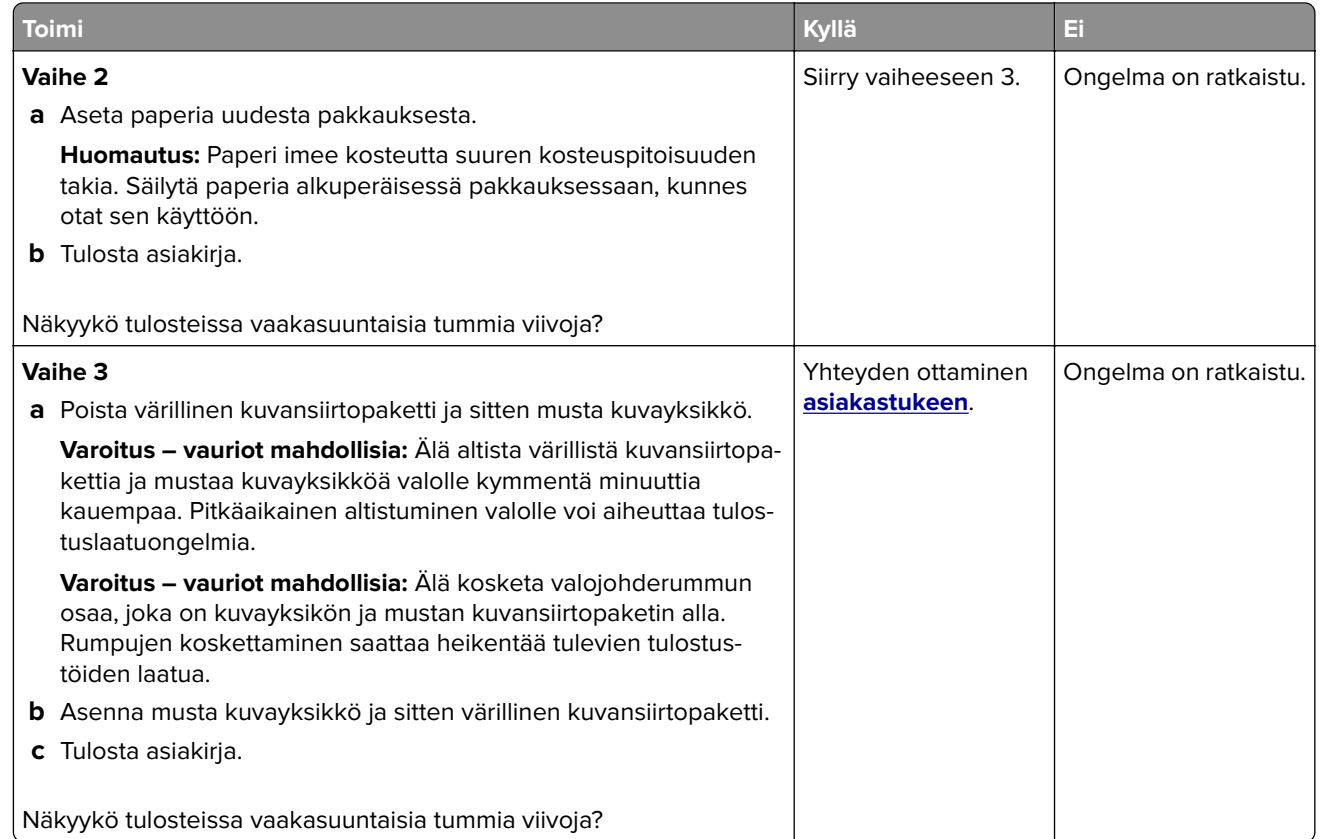

### **Pystysuuntaiset tummat viivat**

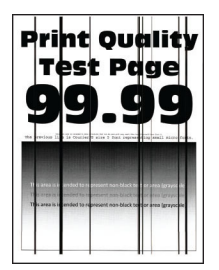

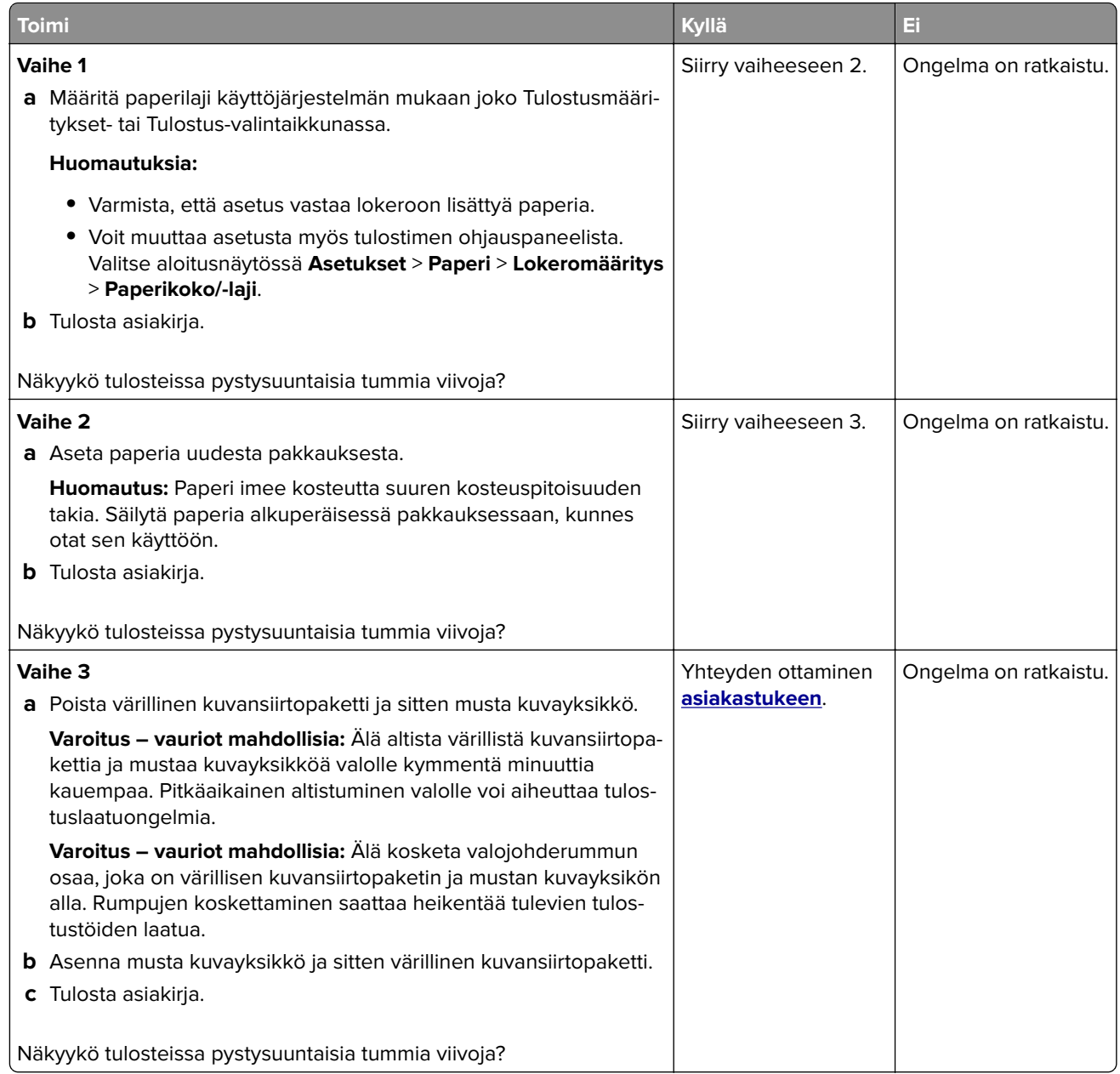

### **Vaakasuuntaiset valkoiset viivat**

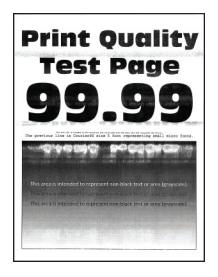

#### **Huomautuksia:**

- **•** Tulosta tulostuslaadun testisivut, ennen kuin yrität ratkaista ongelman. Valitse aloitusnäytössä **Asetukset** > **Vianmääritys** > **Tulostuslaadun testisivut**.
- **•** Jos tulosteissa näkyy jatkuvasti vaakasuuntaisia valkoisia viivoja, katso aihetta Toistuvat virhekuviot.

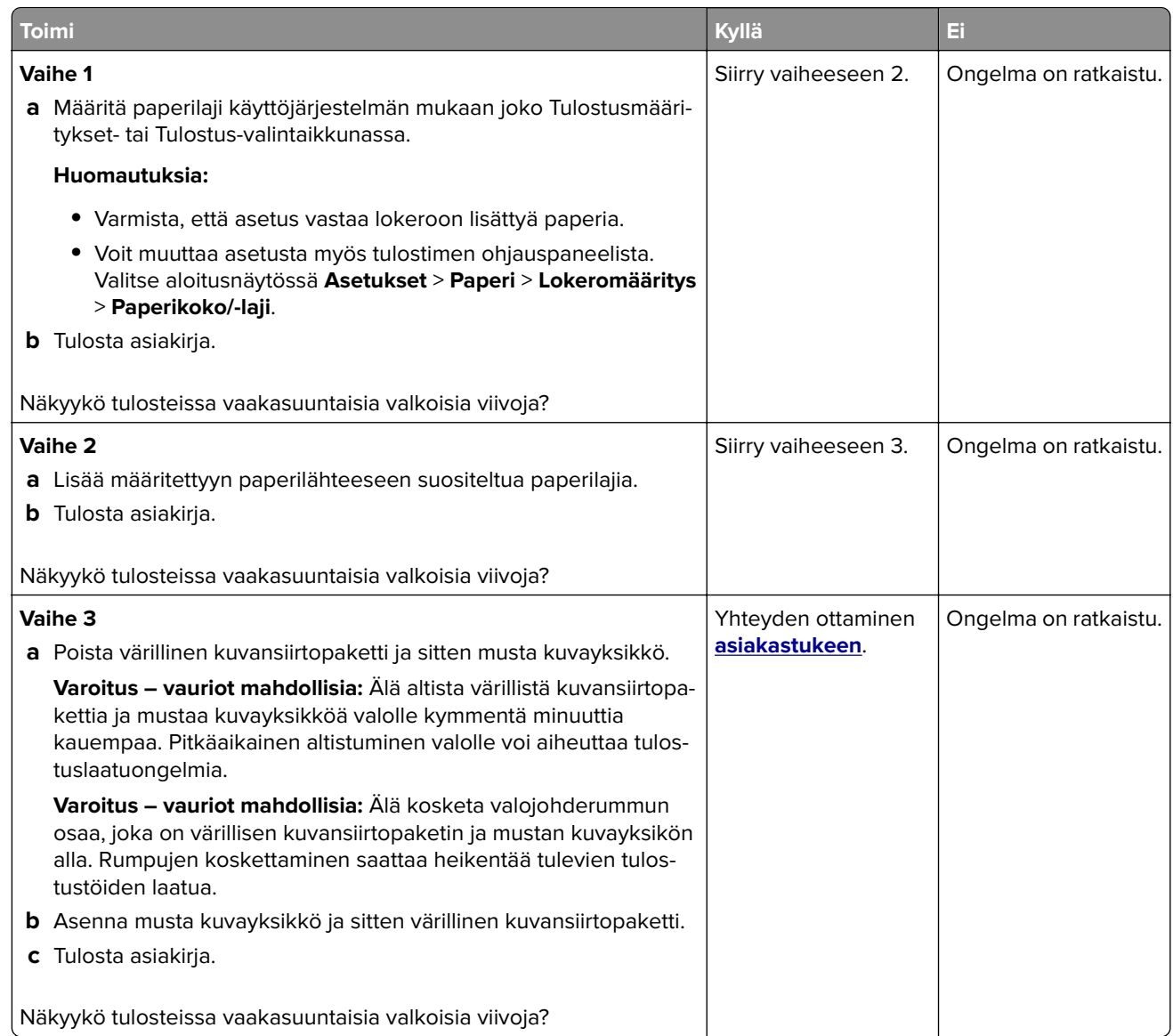

### **Pystysuuntaiset valkoiset viivat**

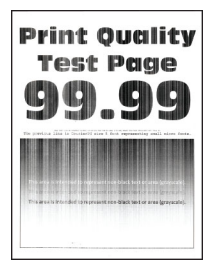

**Huomautus:** Tulosta tulostuslaadun testisivut, ennen kuin yrität ratkaista ongelman. Valitse aloitusnäytössä **Asetukset** > **Vianmääritys** > **Tulostuslaadun testisivut**.

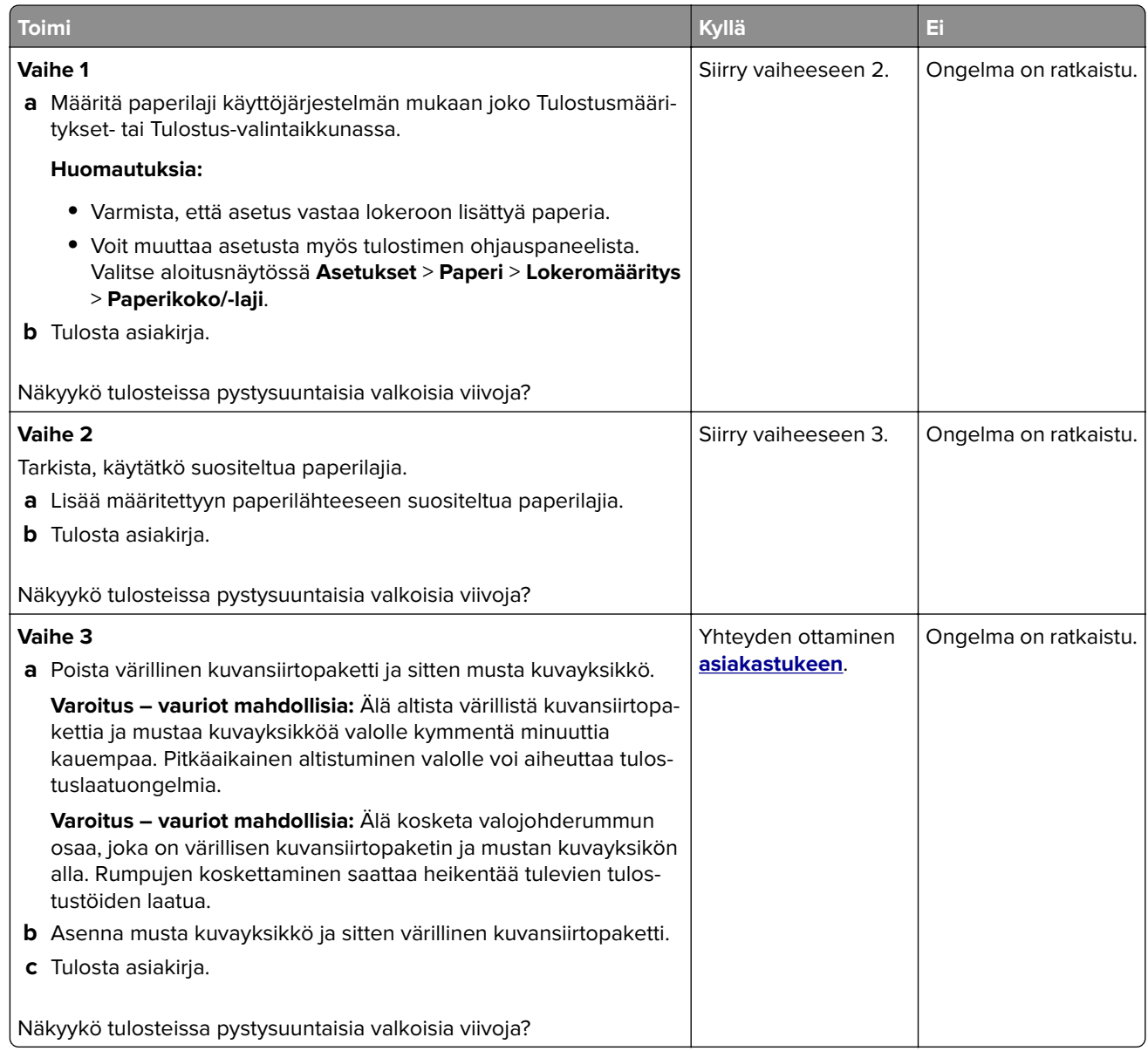

### **Toistuvat virhekuviot**

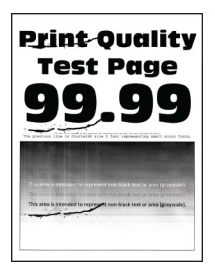

**Huomautus:** Määritä toistuvien virhekuvioiden syy tulostamalla laadun mallisivut ennen ongelman ratkaisua. Valitse aloitusnäytössä **Asetukset** > **Vianmääritys** > **Tulostuslaadun testisivut**.

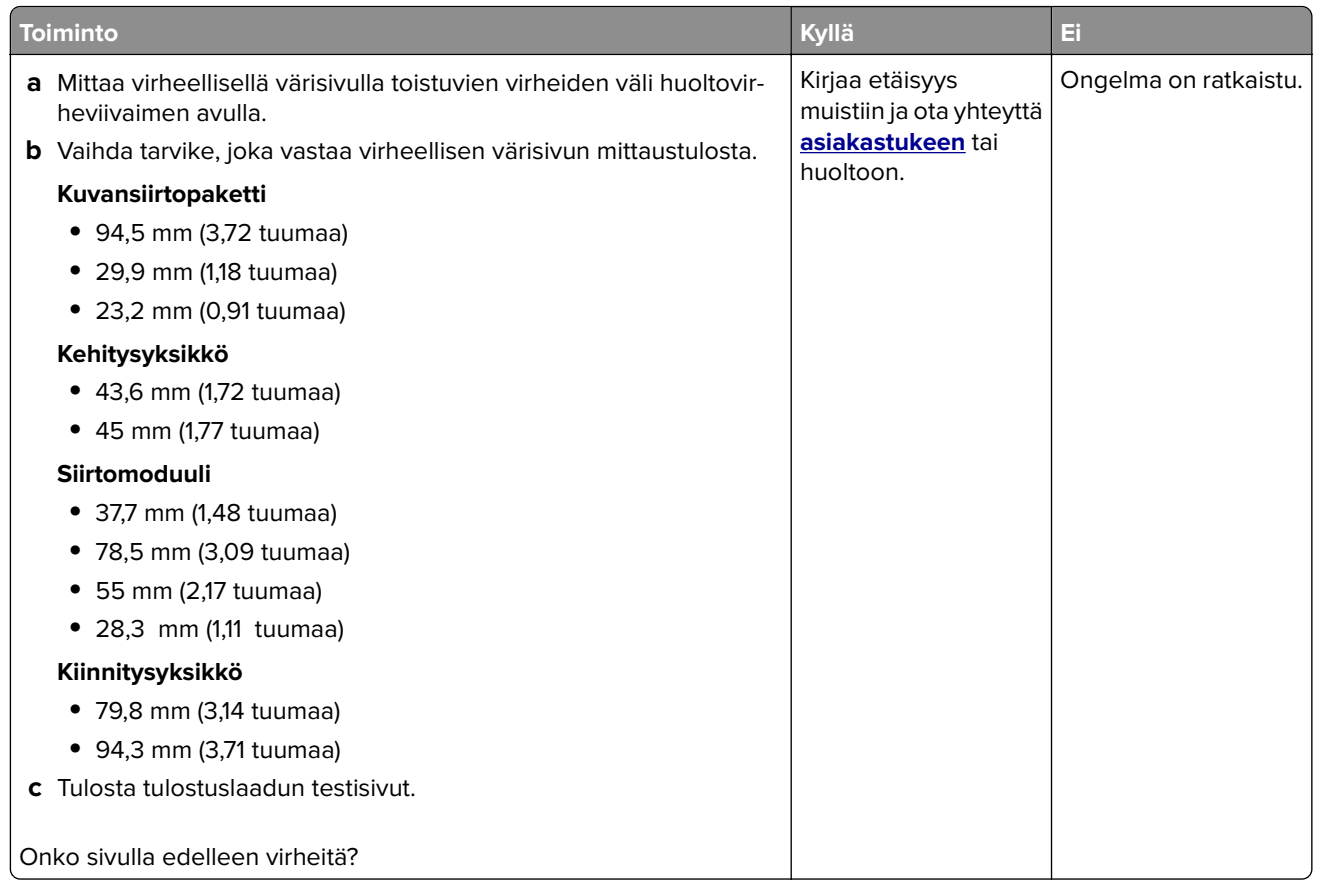

# **Tulostustyöt eivät tulostu**

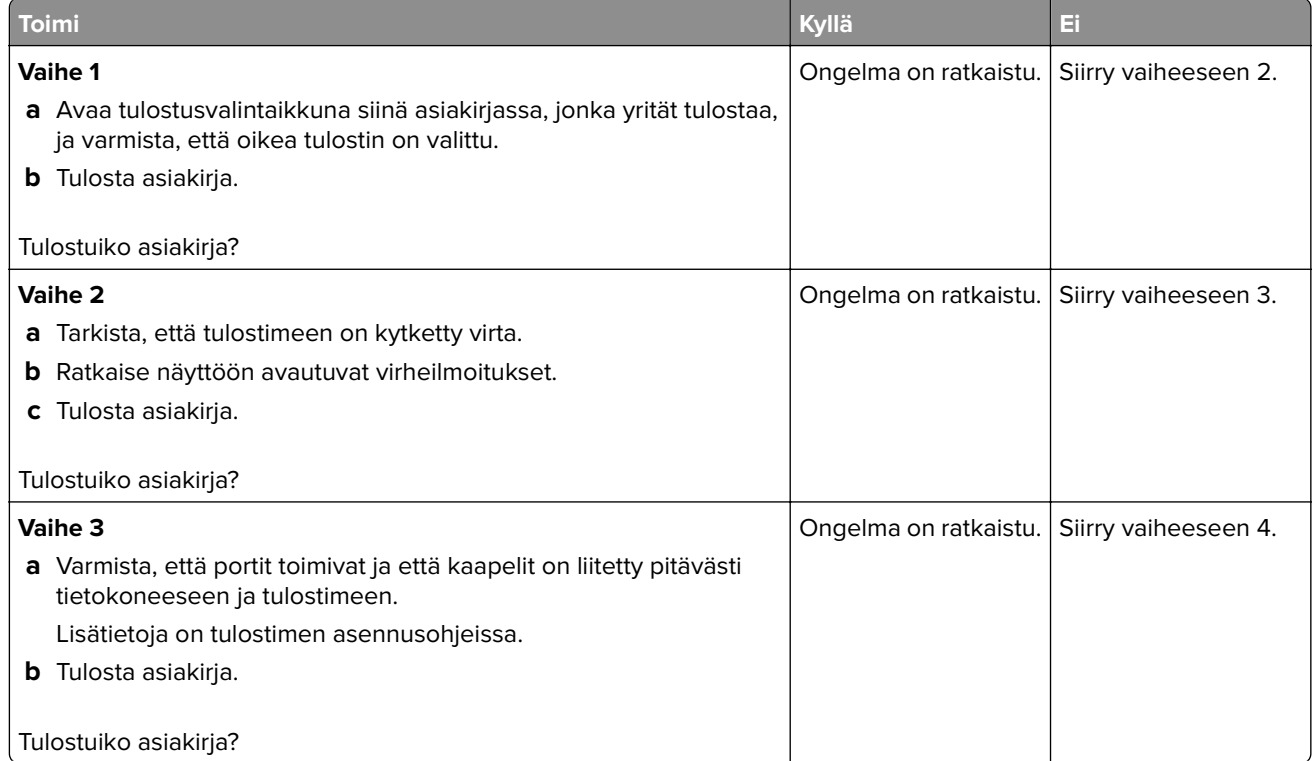

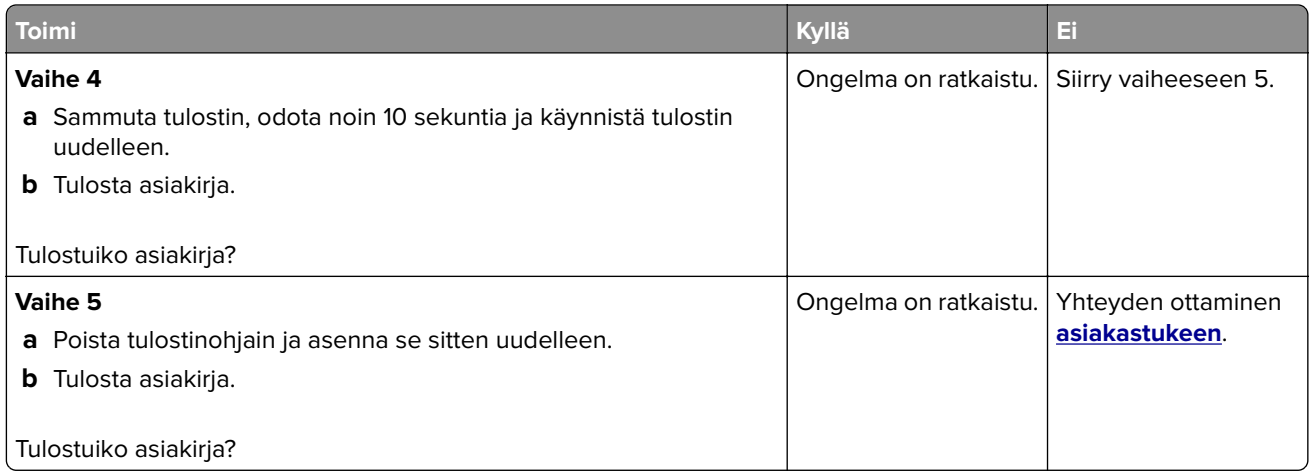

# **Luottamukselliset ja pidossa olevat asiakirjat eivät tulostu**

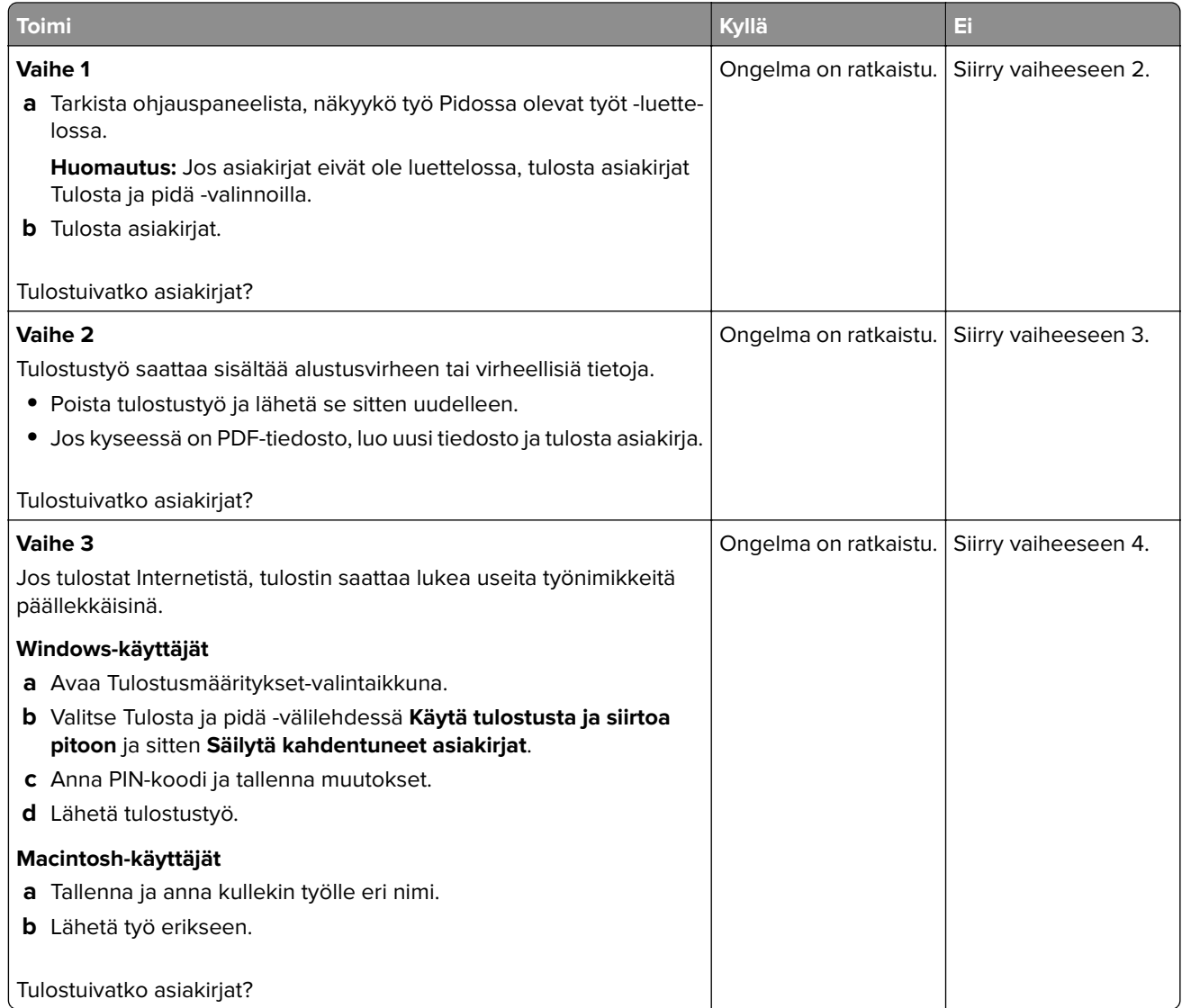

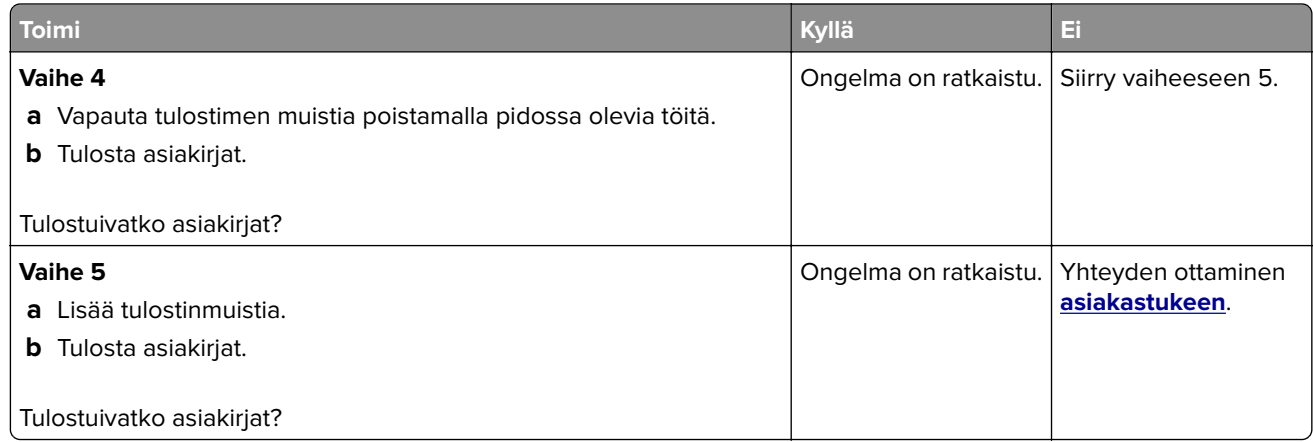

## **Työ tulostuu väärästä lokerosta tai väärälle paperille tai erikoismateriaalille.**

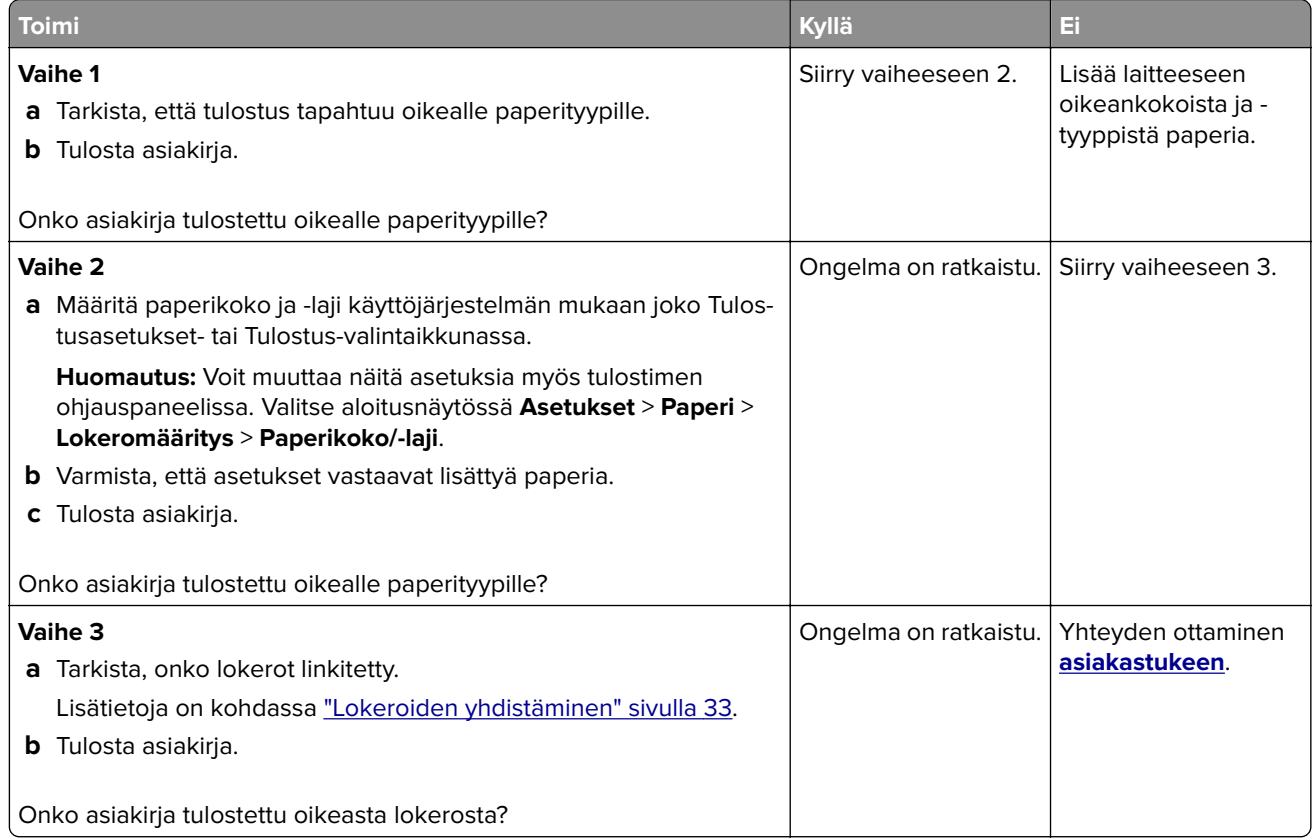

## **Hidas tulostus**

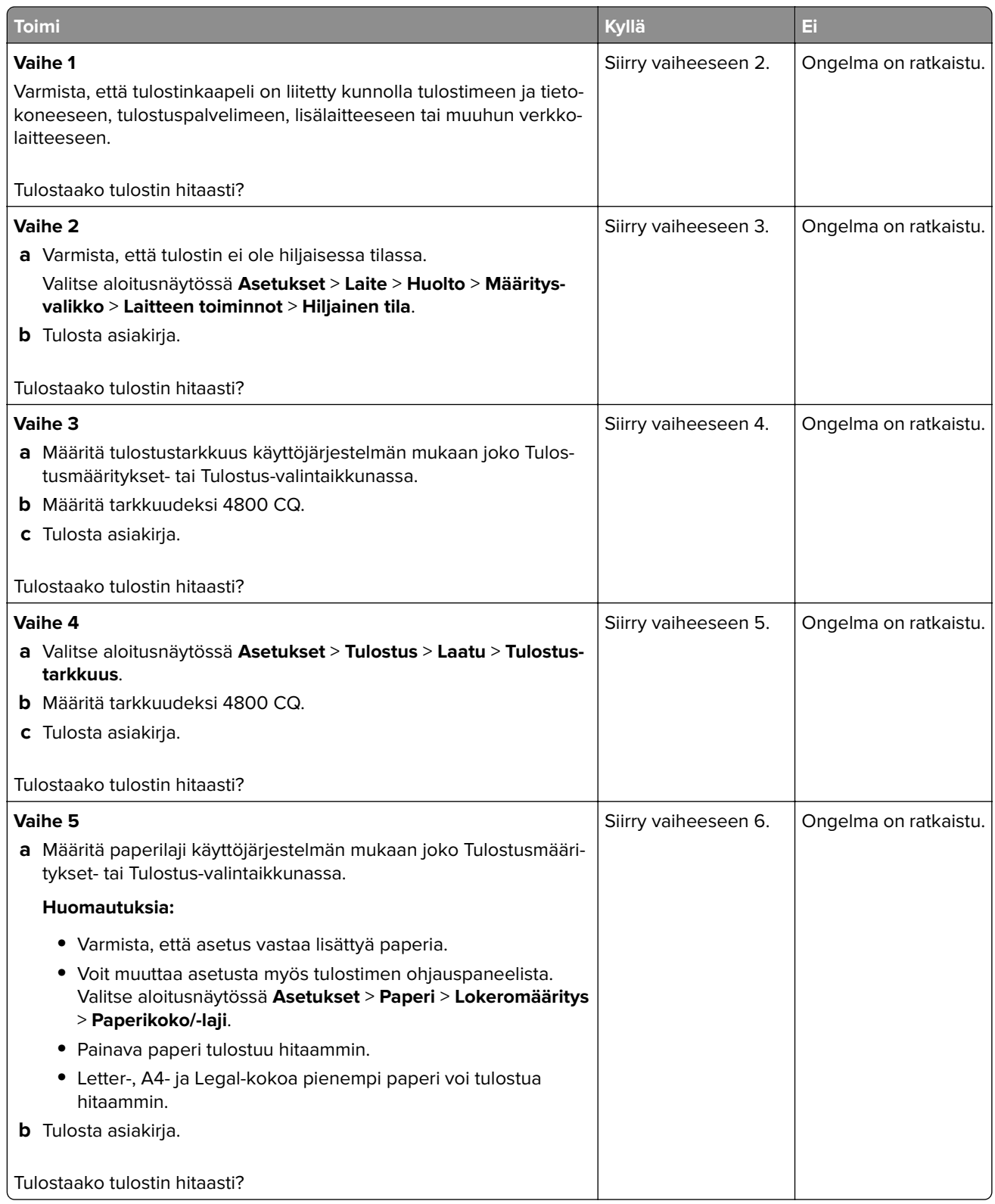

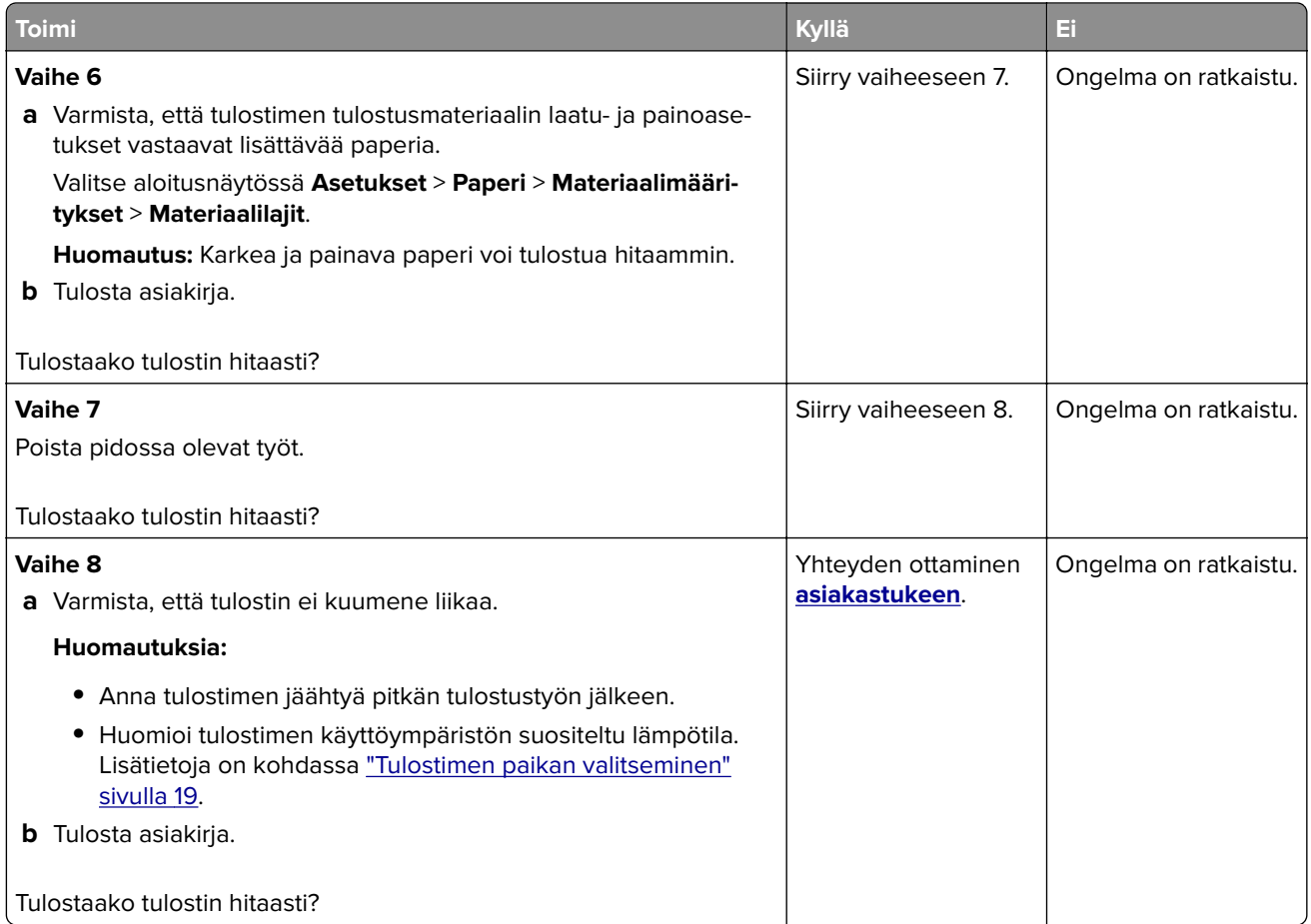

# **Tulostin ei vastaa**

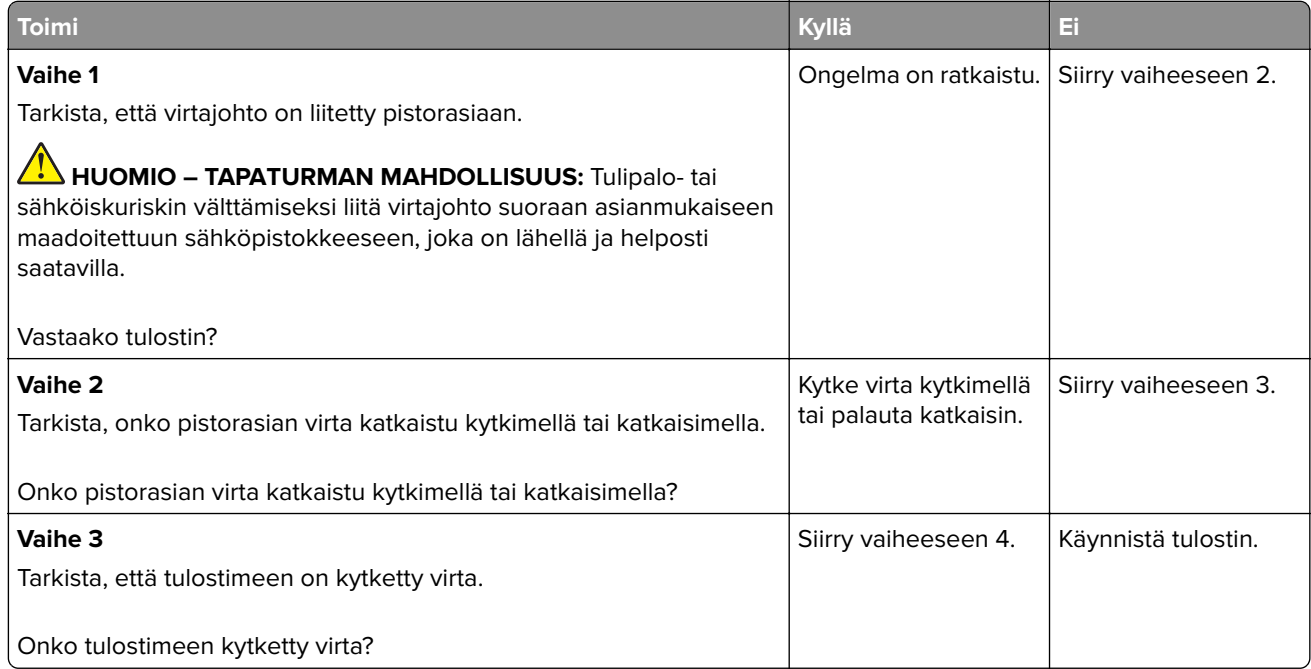

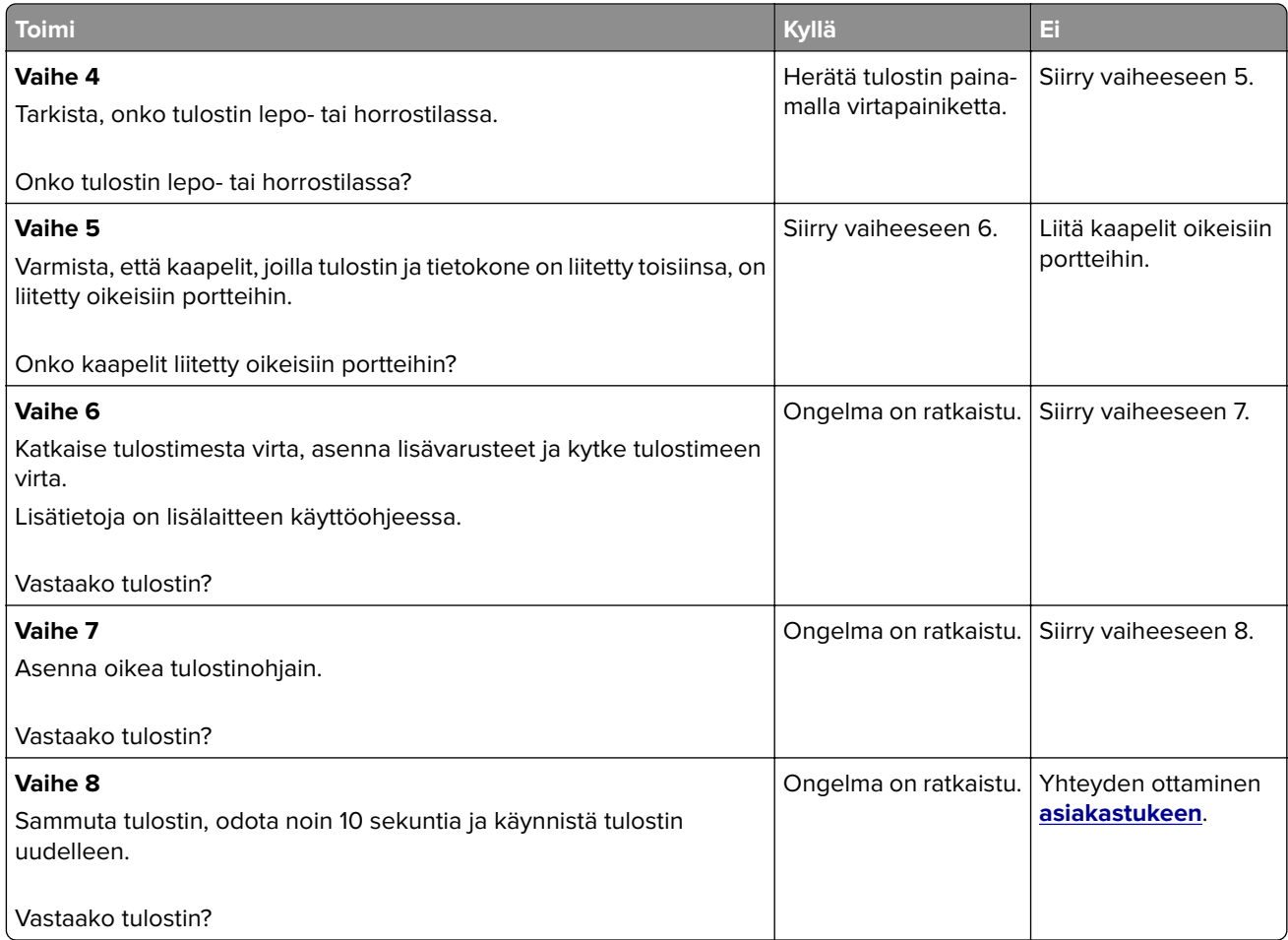

# **Flash-asemaa ei voi lukea**

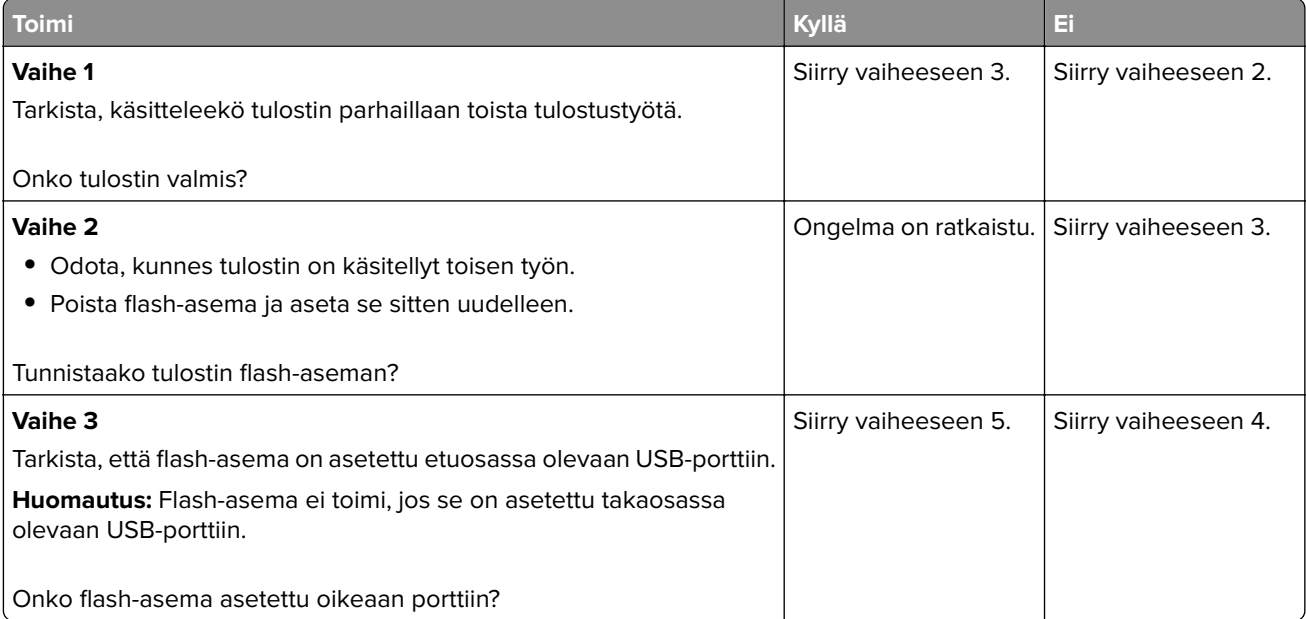

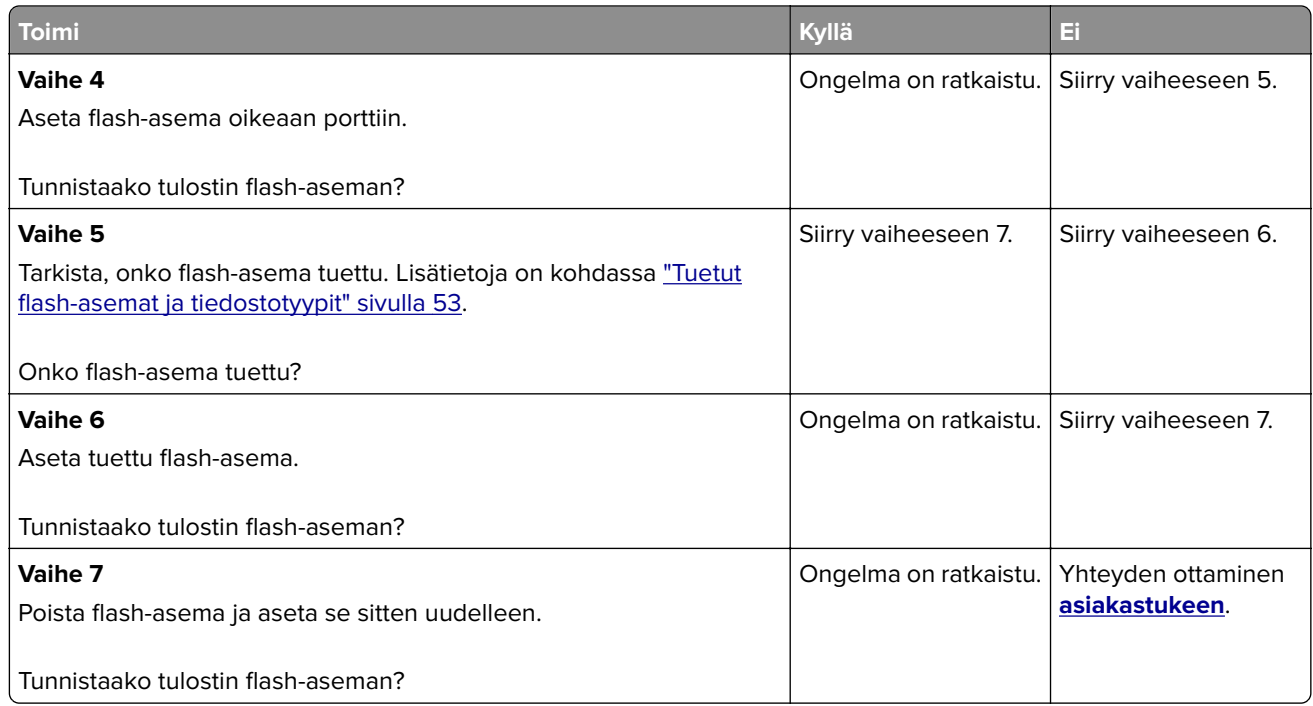

# **USB-portin käyttöönotto**

Valitse aloitusnäytössä **Asetukset** > **Verkko/portit** > **USB** > **Ota käyttöön USB-portti**.

# **Tukosten poistaminen**

# **Tukosten välttäminen**

### **Lisää paperi oikein**

**•** Varmista, että paperi on lokerossa suorassa.

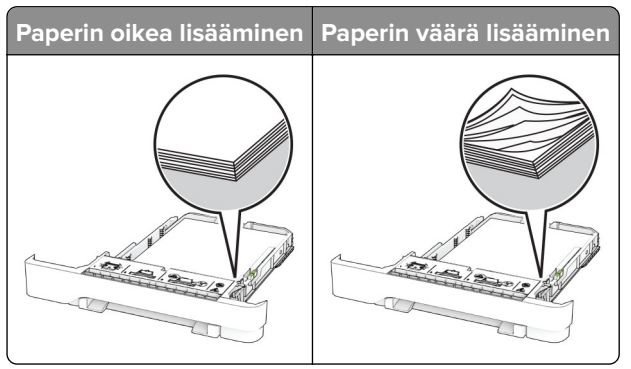

- **•** Älä lisää lokeroon paperia tai poista lokeroa tulostamisen aikana.
- **•** Älä lisää laitteeseen liikaa paperia. Varmista, että pinon korkeus on paperin enimmäistäyttöosoittimen alapuolella.

**•** Älä liu'uta paperia lokeroon. Lisää paperi kuvan mukaisesti.

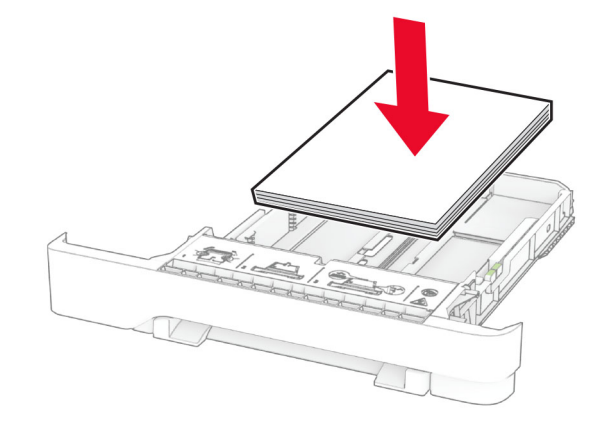

- **•** Varmista, että paperiohjaimet ovat oikeassa asennossa, eivätkä paina paperia tai kirjekuoria liian tiukasti.
- **•** Työnnä lokero kunnolla paikalleen tulostimen sisään paperin lisäämisen jälkeen.

### **Käytä suositeltua paperia.**

- **•** Käytä ainoastaan suositeltua paperia tai erikoistulostusmateriaalia.
- **•** Älä lisää ryppyistä, taitettua, kosteaa tai käpristynyttä paperia.
- **•** Taivuta ja ilmasta paperipino ja suorista sen reunat, ennen kuin lisäät sen tulostimeen.

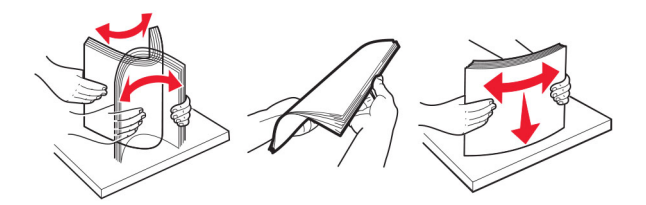

- **•** Älä käytä käsin leikattua tai rajattua materiaalia.
- **•** Älä käytä samassa lokerossa eri kokoisia, painoisia tai tyyppisiä papereita.
- **•** Varmista, että paperikoko ja -laji on asetettu oikein tietokoneen tai tulostimen ohjauspaneelissa.
- **•** Säilytä paperi valmistajan suositusten mukaisesti.

## **Tukoksen sijainnin tunnistaminen**

#### **Huomautuksia:**

- **•** Kun Tukosavustaja-asetuksena on Käytössä, tulostin tyhjentää tyhjät tai osittain tulostetut sivut, kun juuttunut sivu on poistettu. Tarkista tyhjät sivut tulosteista.
- **•** Kun Tukosselvitys-asetuksena on Käytössä tai Automaattinen, tulostin tulostaa juuttuneet sivut uudelleen.

<span id="page-174-0"></span>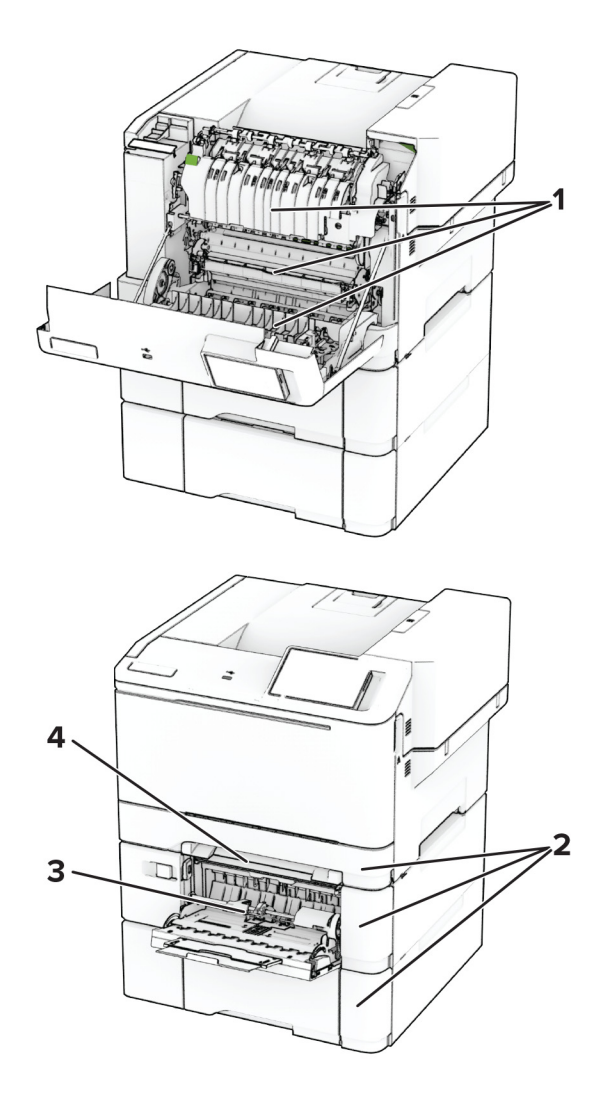

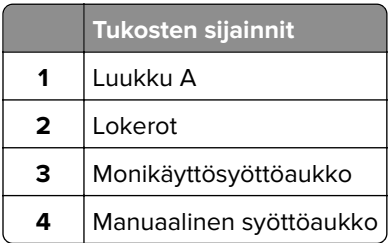

# **Paperitukos luukussa A**

### **Paperitukos kiinnitysyksikön alapuolella**

**1** Avaa luukku A.

**HUOMIO – KUUMA PINTA:** Tulostimen sisäosat voivat olla kuumat. Voit välttää palovammoja koskettamalla osia vasta, kun niiden pinta on jäähtynyt.

**Varoitus – vauriot mahdollisia:** Estä sähköstaattisen purkauksen aiheuttama vahinko koskettamalla tulostimen metallikehystä ennen kuin avaat tai kosketat tulostimen sisäosia.

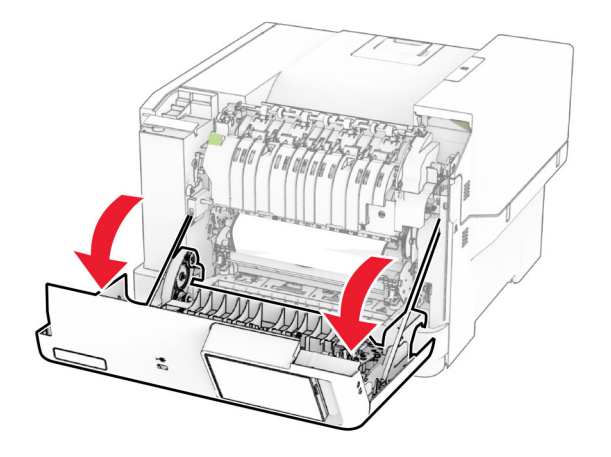

**2** Poista juuttunut paperi.

**Huomautus:** Varmista, että poistat kaikki paperinpalat.

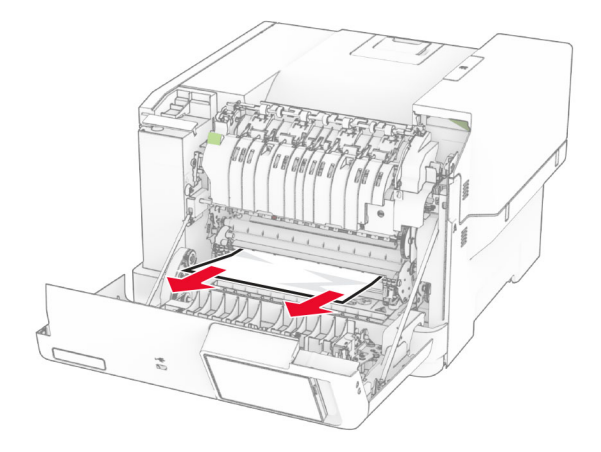

**3** Sulje luukku A.

#### **Paperitukos kiinnitysyksikössä**

**1** Avaa luukku A.

**HUOMIO – KUUMA PINTA:** Tulostimen sisäosat voivat olla kuumat. Voit välttää palovammoja koskettamalla osia vasta, kun niiden pinta on jäähtynyt.

**Varoitus – vauriot mahdollisia:** Estä sähköstaattisen purkauksen aiheuttama vahinko koskettamalla tulostimen metallikehystä ennen kuin avaat tai kosketat tulostimen sisäosia.

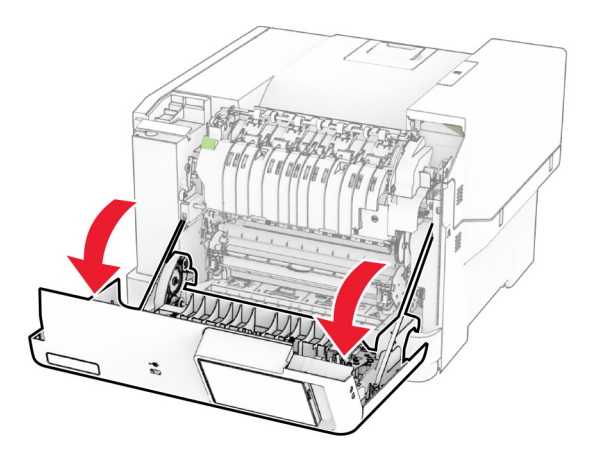

**2** Avaa kiinnitysyksikön luukku ja poista juuttunut paperi.

**Huomautus:** Varmista, että poistat kaikki paperinpalat.

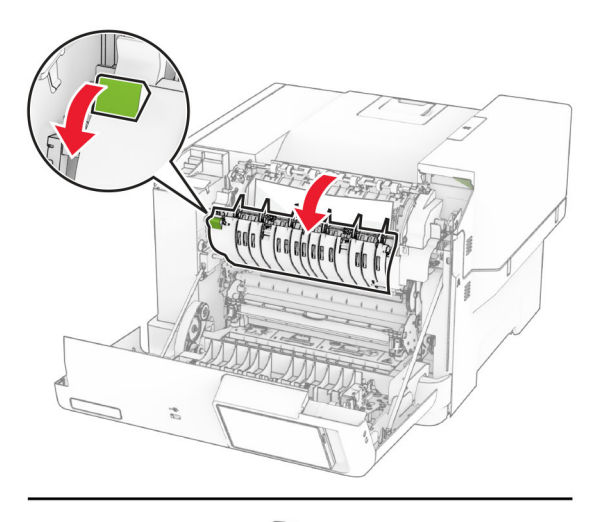

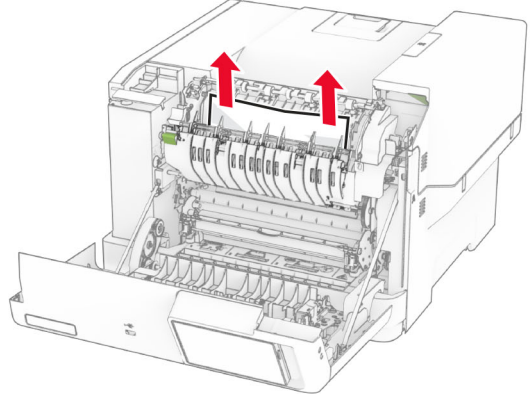

**3** Sulje luukku A.

### **Paperitukos arkinkääntäjässä**

**1** Avaa luukku A.

**HUOMIO – KUUMA PINTA:** Tulostimen sisäosat voivat olla kuumat. Voit välttää palovammoja koskettamalla osia vasta, kun niiden pinta on jäähtynyt.

**Varoitus – vauriot mahdollisia:** Estä sähköstaattisen purkauksen aiheuttama vahinko koskettamalla tulostimen metallikehystä ennen kuin avaat tai kosketat tulostimen sisäosia.

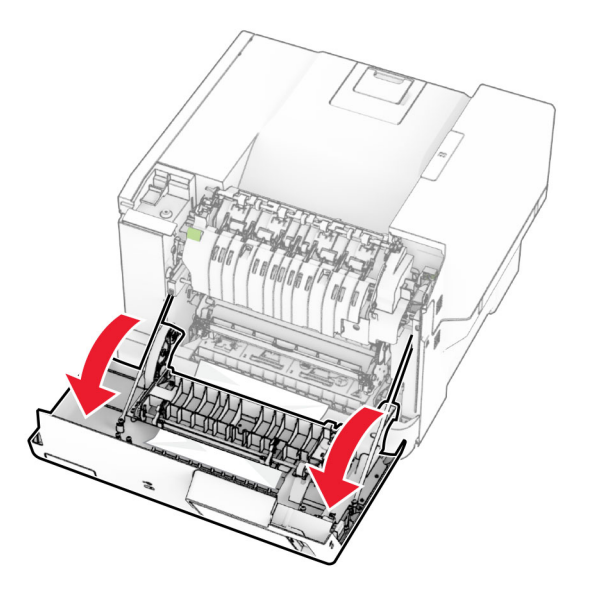

**2** Poista juuttunut paperi.

**Huomautus:** Varmista, että poistat kaikki paperinpalat.

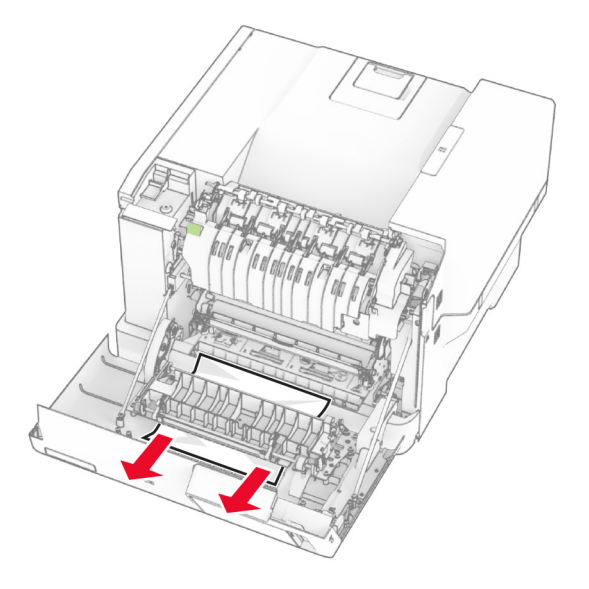

**3** Sulje luukku A.

## <span id="page-178-0"></span>**Paperitukos lokeroissa**

**1** Irrota lokero.

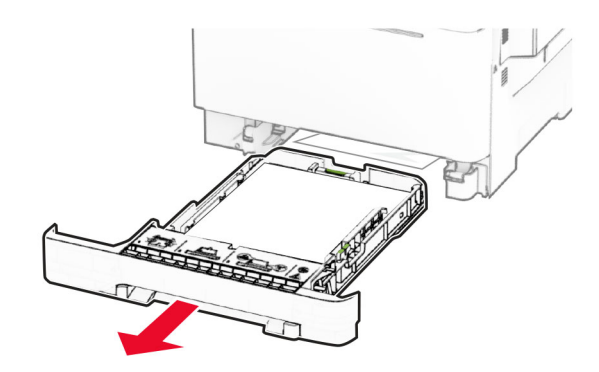

**Varoitus – vauriot mahdollisia:** Staattinen sähkö vahingoittaa helposti valinnaisessa lokerossa olevaa tunnistinta. Kosketa metallipintaa ennen kuin poistat juuttuneen paperin lokerosta.

**2** Poista juuttunut paperi.

**Huomautus:** Varmista, että poistat kaikki paperinpalat.

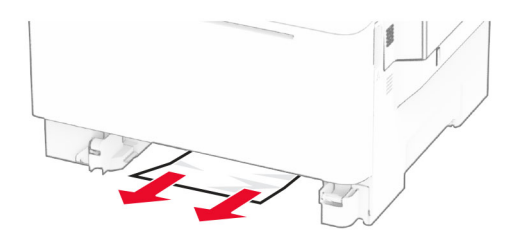

**3** Aseta lokero tulostimeen.

### **Paperitukos käsinsyöttöaukossa**

Poista juuttunut paperi.

**Huomautus:** Varmista, että poistat kaikki paperinpalat.

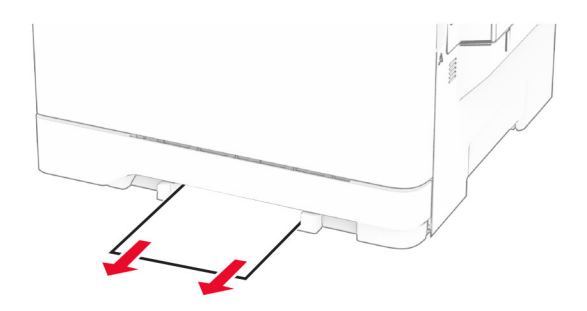

## <span id="page-179-0"></span>**Paperitukos monisyöttölaitteessa**

**Huomautus:** Monikäyttösyöttöaukko on käytettävissä vain, kun asennettuna on valinnainen 650 arkin kaksoislokero.

- **1** Poista paperi monikäyttösyöttöaukosta ja sulje se.
- **2** Irrota lokero.

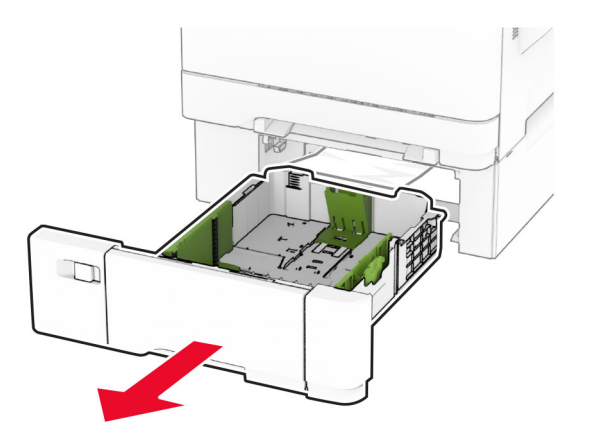

**3** Poista juuttunut paperi.

**Huomautus:** Varmista, että poistat kaikki paperinpalat.

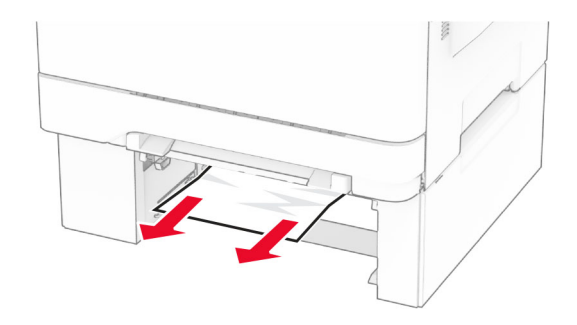

- **4** Aseta lokero tulostimeen.
- **5** Avaa monikäyttösyöttöaukko ja lisää paperia uudelleen.

# **Verkkoyhteysongelmat**

### **Embedded Web Server ei avaudu**

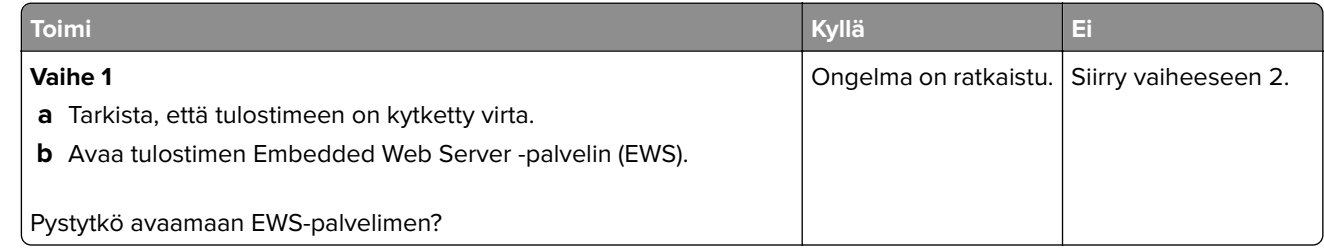
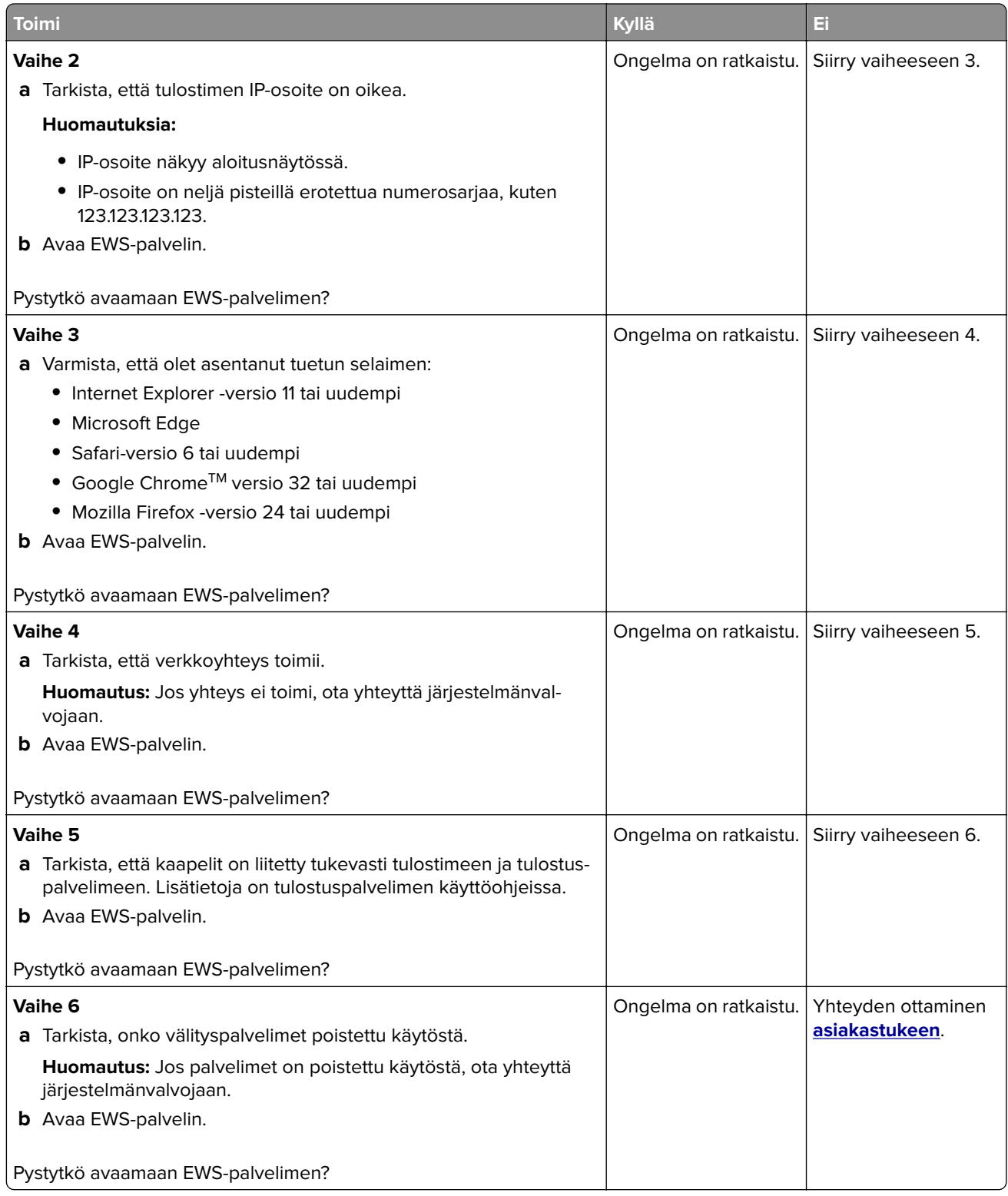

## <span id="page-181-0"></span>**Tulostinta ei voi liittää Wi-Fi-verkkoon**

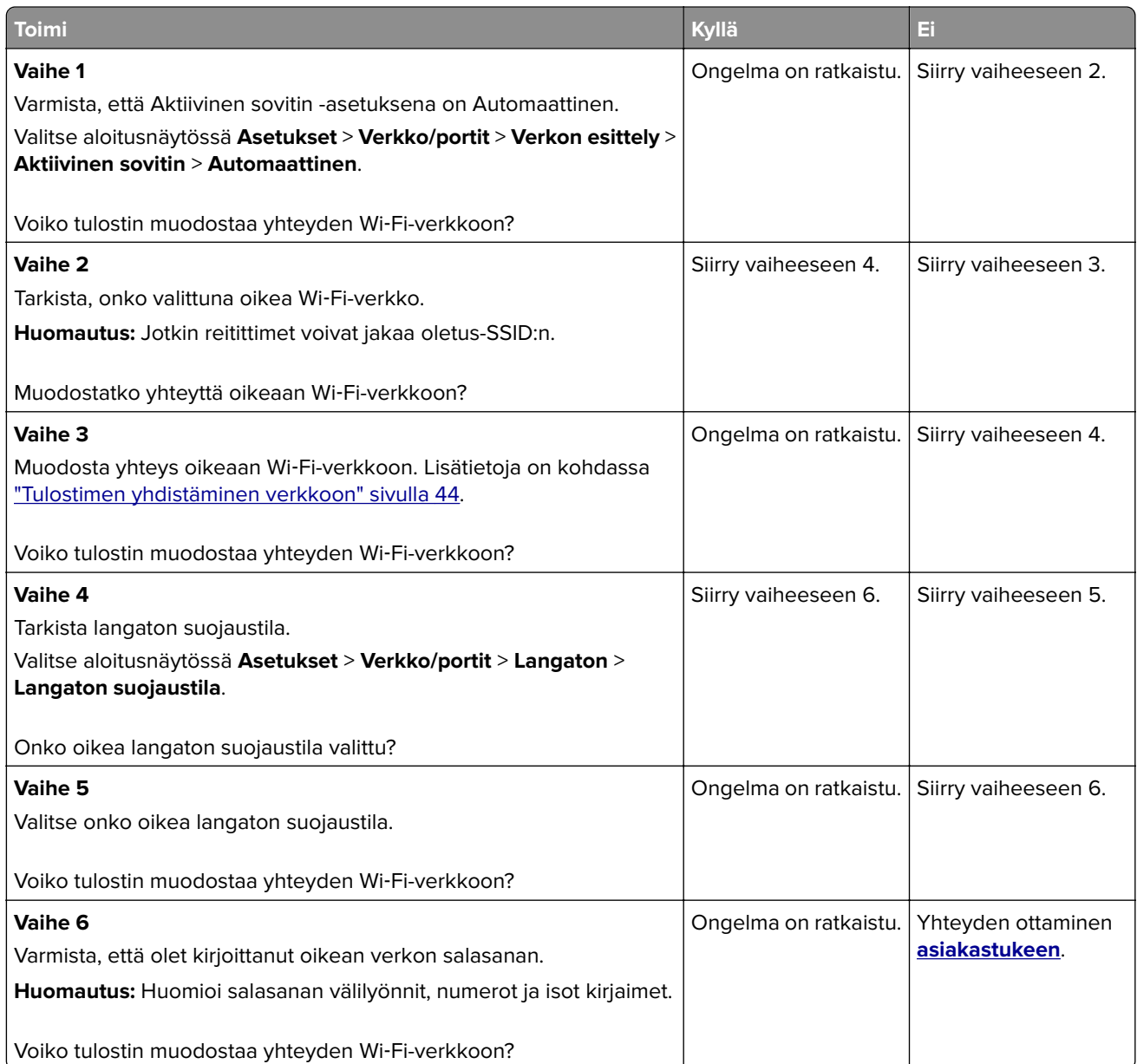

# <span id="page-182-0"></span>**Lisävarusteongelmat**

## **Sisäistä lisälaitetta ei löydy**

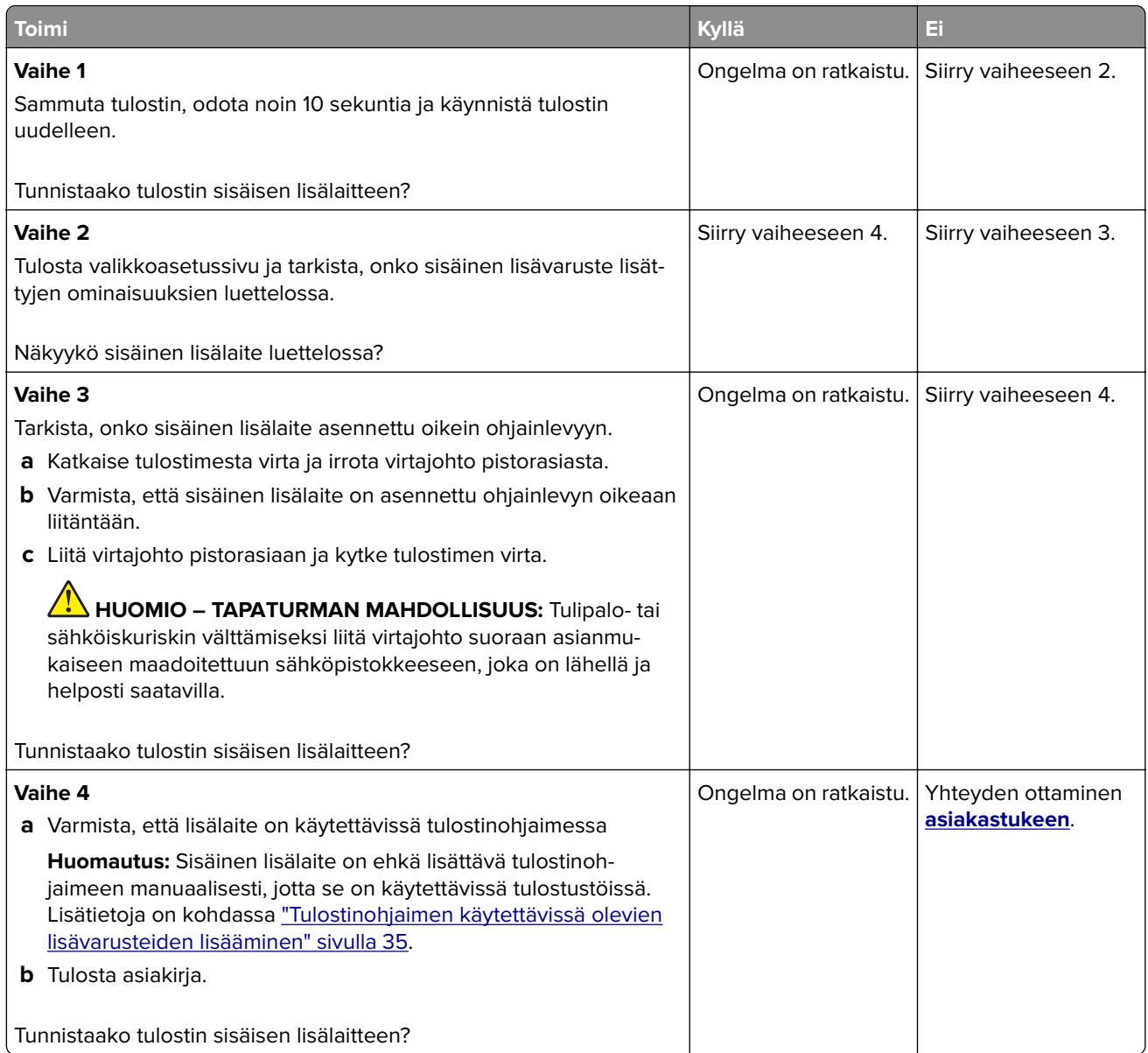

## **Flash-muisti on viallinen**

Kokeile jotakin seuraavista keinoista:

- **•** Vaihda viallinen älykäs tallennusasema.
- **•** Kuittaa viesti ja jatka tulostusta valitsemalla aloitusnäytössä **Jatka**.
- **•** Peruuta nykyinen tulostustyö.

## <span id="page-183-0"></span>**Flash-muistin vapaa tila ei riitä resursseja varten**

Kokeile jotakin seuraavista keinoista:

- **•** Jatka tulostusta ja poista ilmoitus näytöstä valitsemalla **Jatka**.
- **•** Poista fontit, makrot ja muut flash-muistiin tallennetut tiedot.
- **•** Asenna kiintolevy.

**Huomautus:** Poistetaan ladatut fontit ja makrot, joita ei ole aiemmin tallennettu flash-muistiin.

# **Tarvikeongelmat**

#### **Vaihda kasetti, tulostimen alue ei täsmää**

Voit korjata ongelman ostamalla tulostimen aluetta vastaavan värikasetin tai kaikille alueille sopivan yleisvärikasetin.

- **•** Virheviestin 42 ensimmäinen numero ilmaisee tulostimen alueen.
- **•** Virheviestin 42 toinen numero ilmaisee värikasetin alueen.

#### **Tulostimen ja värikasetin alueet**

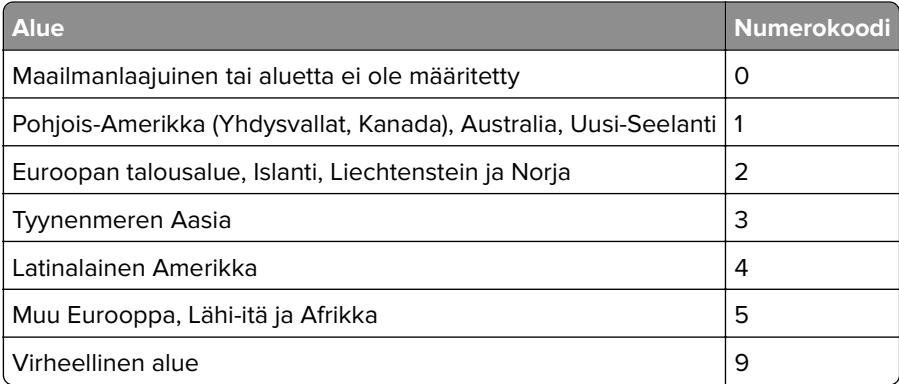

**Huomautus:** Voit selvittää tulostimen ja värikasetin alueasetukset tulostamalla tulostuslaadun testisivut. Valitse aloitusnäytössä **Asetukset** > **Vianmääritys** > **Tulostuslaadun testisivut**.

## **Muu kuin Lexmarkin tarvike**

Tulostin on havainnut muun kuin Lexmarkin valmistaman tarvikkeen tai osan tulostimessa.

Lexmark-tulostin on suunniteltu käytettäväksi ja toimii parhaiten aitojen Lexmark-osien ja -tarvikkeiden kanssa. Kolmannen osapuolen tarvikkeiden tai osien käyttö voi vaikuttaa tulostimen ja sen kuvantuottoyksikön suorituskykyyn, toimintavarmuuteen tai käyttöikään.

Käyttöikää mittaavat osat on suunniteltu toimimaan Lexmarkin tarvikkeiden ja osien kanssa ja saattavat toimia odottamattomalla tavalla, jos kolmannen osapuolen osia tai tarvikkeita käytetään. Kuvantuottoyksikön osien käyttö suunnitellun käyttöiän kuluttua umpeen voi vahingoittaa Lexmarktulostinta tai sen osia.

<span id="page-184-0"></span>**Varoitus – vauriot mahdollisia:** Kolmannen osapuolen tarvikkeiden tai osien käyttö voi vaikuttaa takuun kattavuuteen. Takuu ei välttämättä kata kolmannen osapuolen tarvikkeiden tai osien käytöstä aiheutuneita vahinkoja.

Hyväksy kaikki mainitut riskitekijät ja jatka kolmannen osapuolen tarvikkeiden tai osien käyttöä tulostimessa koskettamalla näytössä olevaa virheilmoitusta kahdella sormella 15 sekunnin ajan. Kun näet vahvistusvalintaikkunan, valitse **Jatka**.

Jos et hyväksy mainittuja riskitekijöitä, poista kolmannen osapuolen tarvike tai osa tulostimesta ja asenna sen tilalle aito Lexmark-tarvike tai -osa. Lisätietoja on kohdassa ["Aitojen Lexmark-osien ja -tarvikkeiden](#page-102-0) [käyttäminen" sivulla 103](#page-102-0).

Jos tulostin ei tulosta, kun olet kuitannut virheilmoituksen, nollaa tarvikkeiden käyttölaskuri.

- **1** Valitse aloitusnäytössä **Asetukset** > **Laite** > **Huolto** > **Määritys-valikko** > **Tarvikkeen käyttö ja laskurit**.
- **2** Valitse osa tai tarvike, jonka käyttölaskurin haluat nollata, ja valitse sitten **Käynnistä**.
- **3** Lue varoitus ja valitse **Jatka**.
- **4** Kuittaa ilmoitus koskettamalla näyttöä kahdella sormella 15 sekunnin ajan.

**Huomautus:** Jos et voi nollata tarvikkeiden käyttölaskureita, palauta tarvike ostopaikkaan.

# **Paperinsyöttöongelmat**

#### **Kirjekuori sulkeutuu tulostuksen aikana**

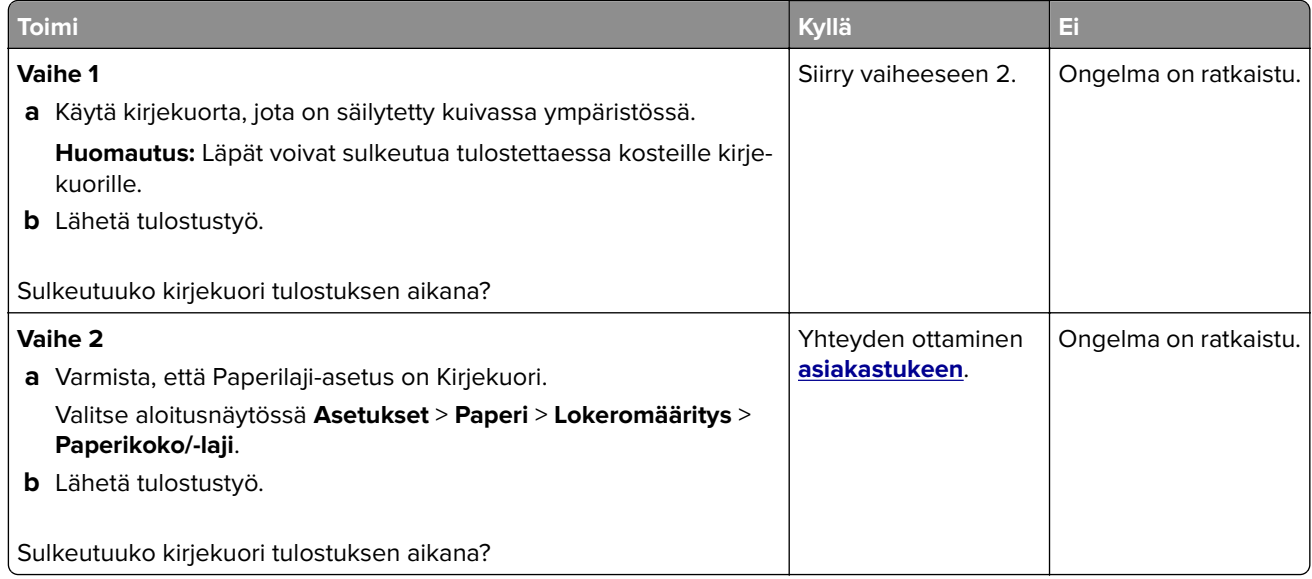

## <span id="page-185-0"></span>**Lajittelutulostus ei toimi**

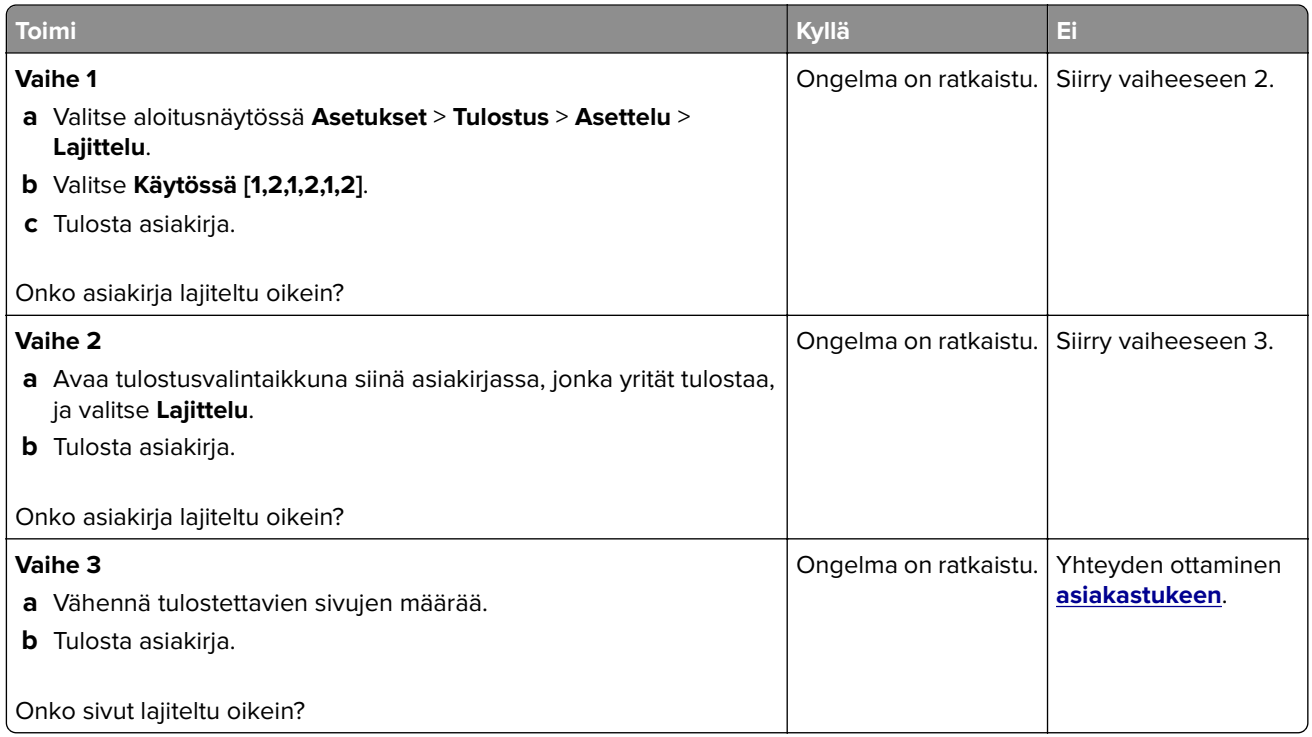

## **Lokeroiden yhdistäminen ei toimi**

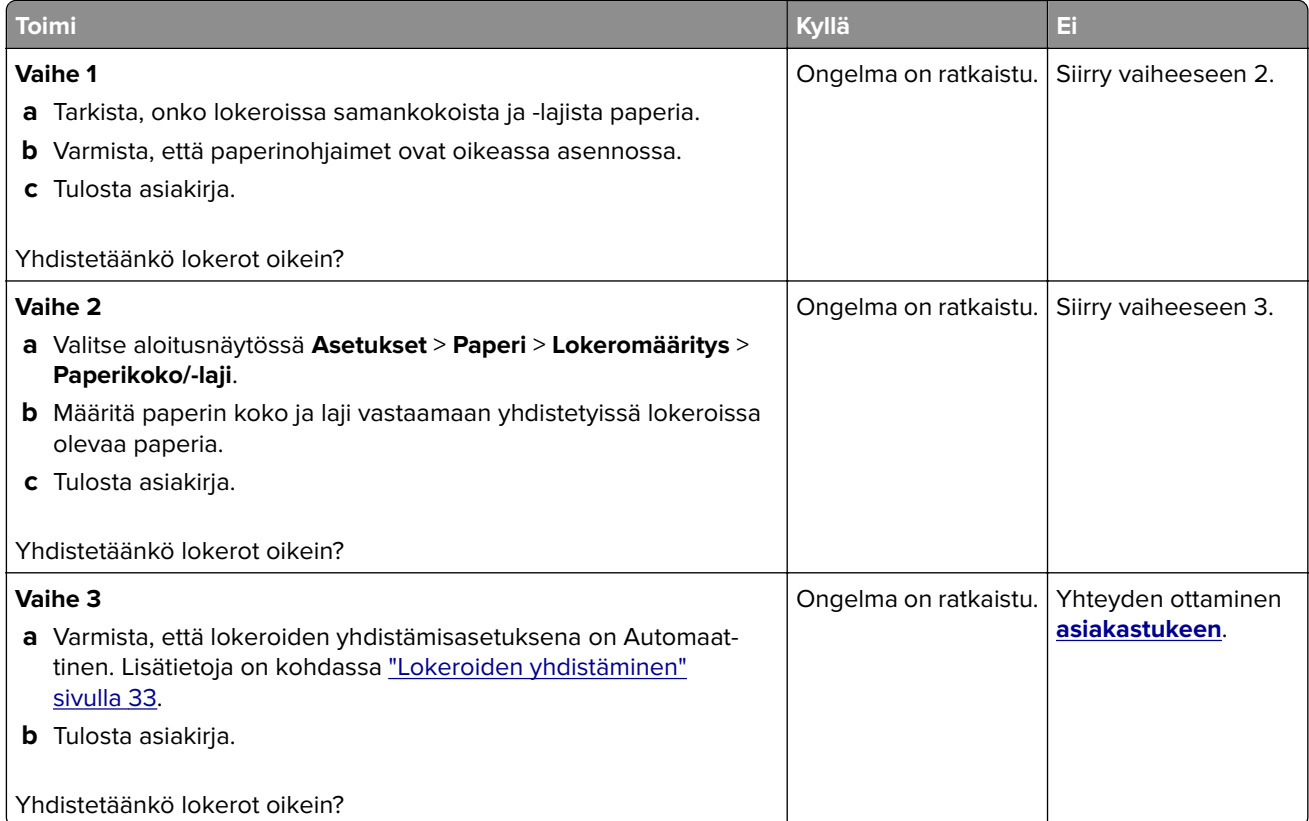

## <span id="page-186-0"></span>**Paperi juuttuu usein**

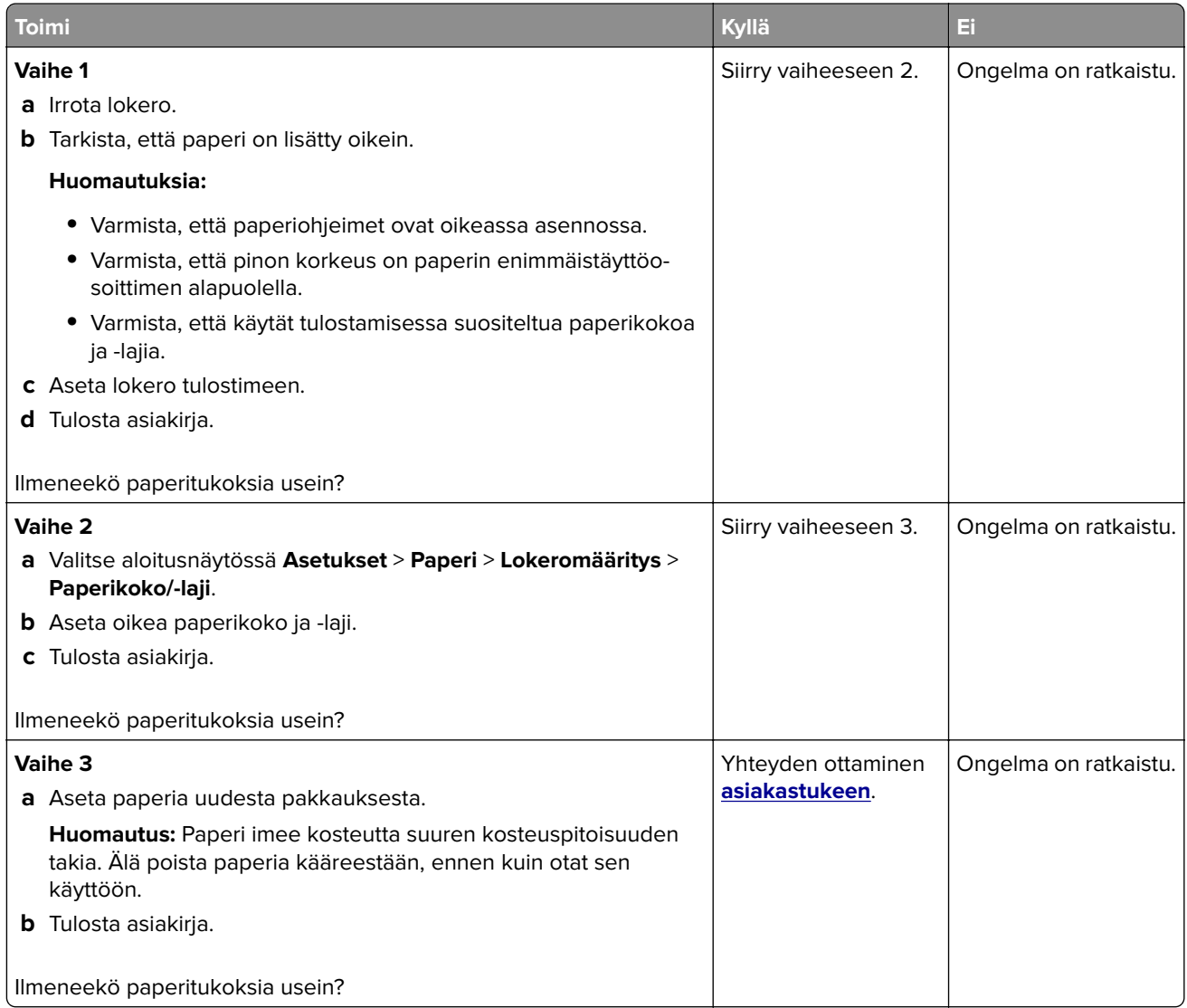

## **Juuttuneet sivut eivät tulostu uudelleen**

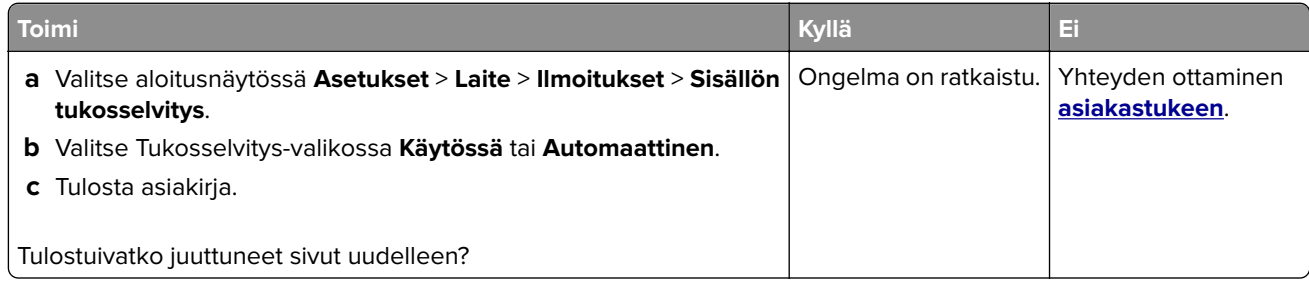

# <span id="page-187-0"></span>**Värinlaatuongelmat**

## **Tulosteen värien muokkaaminen**

- **1** Valitse aloitusnäytössä **Asetukset** > **Tulostus** > **Laatu** > **Kuvankäsittelyn lisäasetukset** > **Värinkorjaus**.
- **2** Valitse Värinkorjaus-valikossa **Manuaalinen** > **Värinkorjauksen sisältö**.
- **3** Valitse sopiva värinmuuntoasetus.

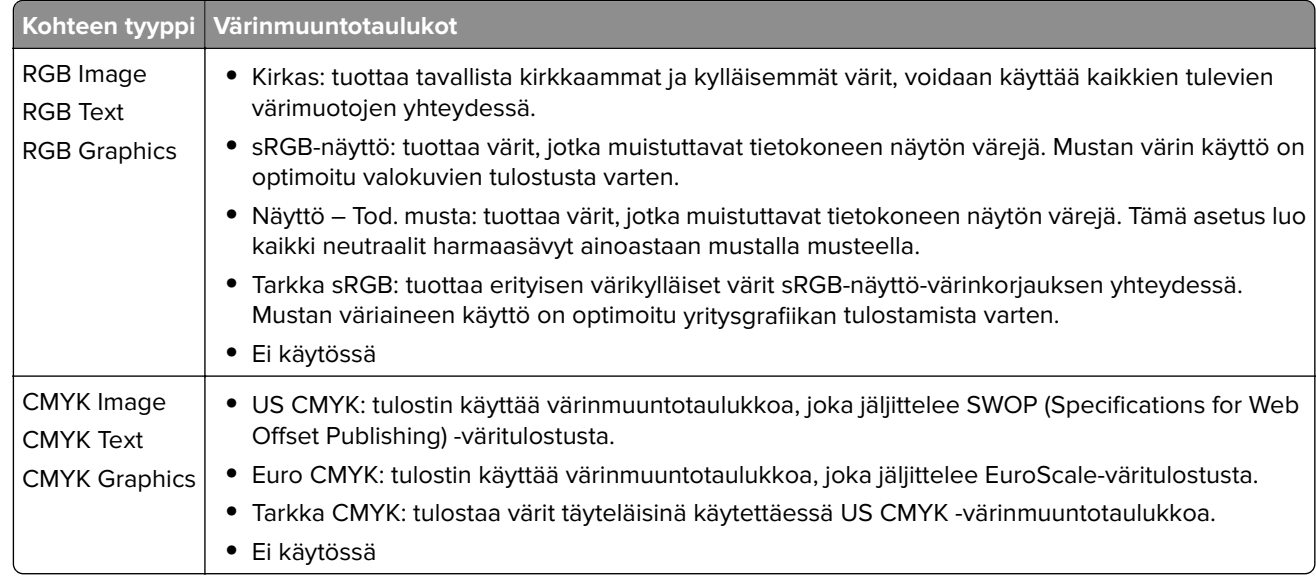

## **Väritulostuksen usein kysyttyjä kysymyksiä**

#### **Mikä on RGB-väri?**

RGB-väri on värien kuvausmenetelmä, joka osoittaa, kuinka paljon punaista, vihreää ja sinistä käytetään tietyn värin tuottamiseen. Punaista, vihreää ja sinistä valoa voidaan sekoittaa erisuuruisina määrinä, jolloin saadaan aikaan suuri määrä luonnossa esiintyviä värejä. Tietokoneiden näytöt, skannerit ja digitaaliset kamerat käyttävät tätä menetelmää värien näyttämiseen.

#### **Mikä on CMYK-väri?**

CMYK-väri on värien kuvausmenetelmä, joka osoittaa, kuinka paljon syaania, magentaa, keltaista ja mustaa käytetään tietyn värin tuottamiseen. Syaania, magentaa, keltaista ja mustaa mustetta tai väriainetta voidaan tulostaa erisuuruisina määrinä, jolloin saadaan aikaan suuri määrä luonnossa esiintyviä värejä. Painokoneet, mustesuihkutulostimet ja laserväritulostimet tuottavat värit tällä tavalla.

#### **Miten väri määritetään tulostettavassa asiakirjassa?**

Sovelluksissa asiakirjan värit määritetään ja muokataan käyttämällä RGB- tai CMYK-väriyhdistelmiä. Lisätietoja on sovelluksen ohjeessa.

#### <span id="page-188-0"></span>**Miten tulostin tietää, mitä väriä sen on tulostettava?**

Tulostettaessa asiakirjaa jokaisen objektin tyyppiä ja väriä koskeva tieto lähetetään tulostimeen ja se kulkee värinmuuntotaulukoiden kautta. Väri muunnetaan sopiviksi määriksi syaania, magentaa, keltaista ja mustaa väriainetta, joita tarvitaan halutun värin tuottamiseen. Objektityyppitiedot määrittävät värinmuuntotaulukoiden käytön. Voidaan esimerkiksi käyttää yhtä värinmuuntotaulukkoa tekstiin ja jotain toista värinmuuntotaulukkoa valokuviin.

#### **Mitä on manuaalinen värinkorjaus?**

Kun manuaalinen värinkorjaus on käytössä, tulostin käsittelee kohteita käyttäjän valitsemien värinmuuntotaulukoiden avulla. Manuaaliset värinkorjausasetukset määräytyvät tulostuskohteen tyypin mukaan (teksti, grafiikka tai kuvat). Ne määräytyvät myös sen mukaan, miten kohteen väri on määritetty sovelluksessa (RGB- tai CMYK-yhdistelmät). Tietoja eri värinmuuntotaulukon käyttämisestä manuaalisesti on kohdassa ["Tulosteen värien muokkaaminen" sivulla 188](#page-187-0).

Jos sovellus ei määritä värejä RGB- tai CMYK-yhdistelmillä, manuaalisesta värinkorjauksesta ei ole hyötyä. Siitä ei ole hyötyä myöskään, jos värien säätöä hallitaan sovelluksen tai tietokoneen käyttöjärjestelmän avulla. Useimmissa tapauksissa Värinkorjausasetuksen määrittäminen automaattiseksi luo asiakirjaan halutunlaiset värit.

#### **Miten saan jonkin tietyn värin (esimerkiksi yrityksen logon värin) vastaamaan tulostimen tulostamaa väriä?**

Tulostimen Laatu-valikossa on valittavissa yhdeksän värinäytesarjaa. Sarjat ovat käytettävissä myös upotetun Web-palvelimen Värinäytteet-sivulla. Valitsemalla esimerkkisarja voidaan tulostaa useita sivuja, jotka koostuvat sadoista värillisistä ruuduista. Jokaisessa ruudussa on CMYK- tai RGB-yhdistelmä valitun taulukon mukaan. Kussakin ruudussa tarkasteltavana oleva väri on saatu aikaan siten, että ruudun kohdalla oleva CMYK- tai RGB-yhdistelmä on viety valitun värinmuuntotaulukon läpi.

Tutkimalla värinäytesarjoja voidaan määrittää, minkä ruudun väri on lähimpänä haluttua väriä. Ruudun kohdalla olevaa väriyhdistelmää voidaan sitten käyttää objektin värin muuntamiseen sovellusohjelmassa. Lisätietoja on sovelluksen ohjeessa. Manuaalinen värinkorjaus -asetus voi olla tarpeen, jotta valittua värinmuuntotaulukkoa voidaan käyttää objektille.

Tietyn värin etsintäongelman ratkaisemisessa käytettävät värinäytesarjat määräytyvät

- **•** käytettävän Värinkorjaus-asetuksen (Automaattinen, Ei käytössä tai Manuaalinen) mukaan
- **•** tulostustyön tyypin (teksti, grafiikka tai kuvat) mukaan sekä
- **•** sen mukaan, mitä väriyhdistelmäasetusta sovellusohjelma käyttää (RGB- tai CMYK-yhdistelmät).

Jos sovellus ei määritä värejä RGB- tai CMYK-yhdistelmillä, värinäytesivuista ei ole hyötyä. Lisäksi jotkin sovellukset säätävät sovelluksessa määritetyt RGB- tai CMYK-yhdistelmät värienhallinnan kautta. Näissä tapauksissa tulostusväri ei aina vastaa tarkasti värinäytesivujen väriä.

## **Tuloste näyttää sävytetyltä**

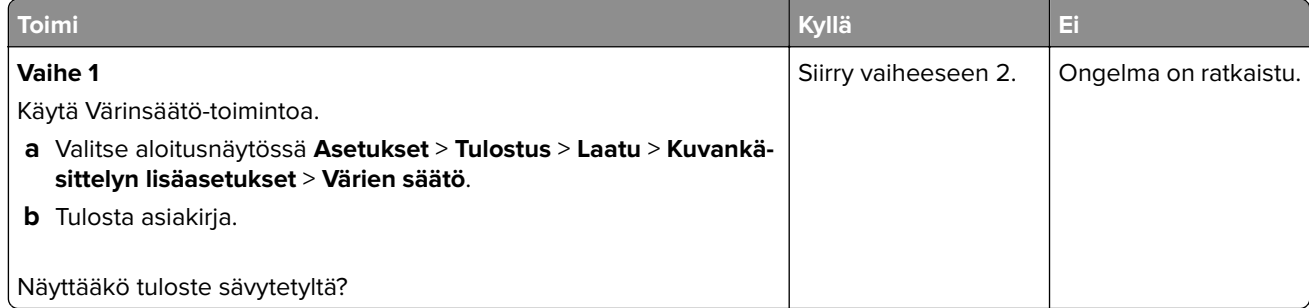

<span id="page-189-0"></span>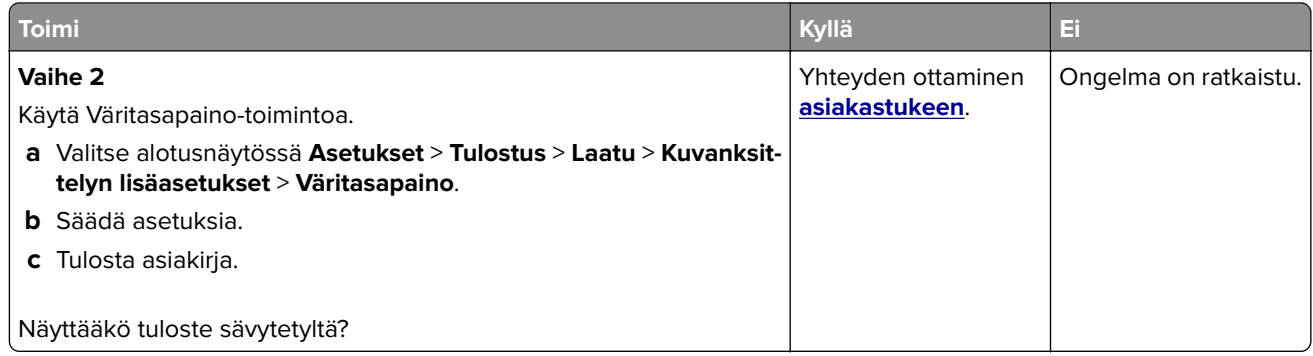

# **Yhteyden ottaminen asiakastukeen**

Tarkista seuraavat tiedot, ennen kuin otat yhteyttä asiakaspalveluun:

- **•** Tulostimen ongelma
- **•** Virheilmoitus
- **•** Tulostimen malli ja sarjanumero

Siirry osoitteeseen **<http://support.lexmark.com>**, jossa voit käyttää sähköposti- ja chat-tukea tai selailla oppaita, tukiasiakirjoja, ohjaimia ja muita ladattavia kohteita.

Tekninen tuki on käytettävissä myös puhelimitse. Yhdysvalloissa tai Kanadassa numero on 1-800-539-6275. Siirry muissa maissa osoitteeseen **<http://support.lexmark.com>**.

# <span id="page-190-0"></span>**Kierrätys ja hävittäminen**

# **Lexmark-tuotteiden kierrättäminen**

Lexmark-tuotteiden palauttaminen kierrätettäväksi:

- **1** Siirry osoitteeseen **[www.lexmark.com/recycle](http://www.lexmark.com/recycle)**.
- **2** Valitse kierrätettävä tuote.

**Huomautus:** Tulostintarvikkeet ja laitteet, joita ei ole lueteltu Lexmarkin keräys- ja kierrätysohjelmassa, voi kierrättää paikallisen kierrätyskeskuksen kautta.

# **Lexmark-pakkauksen kierrättäminen**

Lexmark pyrkii jatkuvasti vähentämään käyttämänsä pakkausmateriaalin määrää. Pienempi määrä pakkausmateriaalia auttaa varmistamaan, että Lexmark-tulostimet kuljetetaan kaikkein tehokkaimmalla ja ympäristöystävällisimmällä tavalla, ja että hävitettävää pakkausmateriaalia jää vähemmän. Nämä tehostamiset johtavat pienempiin kasvihuonekaasupäästöihin sekä energian ja luonnonvarojen säästöön. Joissakin maissa tai joillakin alueilla Lexmark tarjoaa myös pakkausmateriaalin kierrätyksen. Lisätietoja saat osoitteesta **[www.lexmark.com/recycle](http://www.lexmark.com/recycle)** valitsemalla oman maasi tai alueesi. Saatavilla olevia pakkausmateriaalin kierrätysohjelmia koskevaa tietoa on tuotteen kierrätystä koskevien tietojen yhteydessä.

Lexmark-pahvit ovat 100-prosenttisesti kierrätettäviä, jos aaltopahvin kierrätys on järjestetty. Omalla alueellasi sitä ei ehkä ole järjestetty.

Lexmark-pakkausmateriaaleissa käytetty vaahtomuovi on kierrätettävää, jos vaahtomuovin kierrätys on järjestetty. Omalla alueellasi sitä ei ehkä ole järjestetty.

Palauttaessasi värikasettia Lexmarkille, voit käyttää sen oman pakkauslaatikon uudelleen. Lexmark huolehtii laatikon kierrättämisestä.

# **Tiedotteet**

## **Tuotetiedot**

Tuotteen nimi:

Tulostimet: Lexmark C2335, Lexmark CS531dw, Lexmark CS632dwe, Lexmark CS639

Laitteen tyyppi: 5031 Mallit: 270, 280, 290, 635, 675, 685

## **Painosta koskeva tiedote**

#### Huhtikuu 2023

**Seuraava kappale ei koske maita, joissa vastaavanlaiset sopimusehdot ovat ristiriidassa paikallisen lain kanssa:** LEXMARK INTERNATIONAL, INC. ON TUOTTANUT TÄMÄN JULKAISUN SELLAISENA KUIN SE ON, ILMAN TAKUITA, MUKAAN LUKIEN MUTTA RAJOITTAMATTA KAUPAN EHTOJEN TAI TIETTYYN KÄYTTÖÖN SOPIVUUDEN TAKUUEHDOT. Tämä kohta ei välttämättä koske sinua, sillä joissakin valtioissa ei sallita julkilausuman kieltämistä tai tiettyjen toimitusten välillisiä takuita.

Tämä julkaisu voi sisältää teknisiä epätarkkuuksia tai painovirheitä. Julkaisun tietoihin tehdään säännöllisin väliajoin muutoksia, jotka sisällytetään tuotteen myöhempiin versioihin. Tuotteisiin tai ohjelmiin voidaan tehdä parannuksia tai muutoksia milloin tahansa.

Tämän tuotteen viittaukset muihin tuotteisiin, ohjelmiin tai palveluihin eivät tarkoita sitä, että valmistaja takaa näiden olevan saatavilla kaikissa maissa, joissa valmistaja toimii. Viittaukset eri tuotteisiin, ohjelmiin tai palveluihin eivät tarkoita, että ainoastaan kyseistä tuotetta, ohjelmaa tai palvelua voidaan käyttää. Mitä tahansa toiminnallisesti vastaavaa tuotetta, ohjelmaa tai palvelua, joka ei loukkaa mitään olemassa olevaa aineetonta oikeutta, voidaan käyttää mainitun tuotteen, ohjelman tai palvelun sijaan. Toiminnan arvioiminen ja varmentaminen käytettäessä muita kuin valmistajan suosittelemia muita tuotteita, ohjelmia tai palveluita ovat pelkästään käyttäjän vastuulla.

Lexmarkin tekninen tuki on osoitteessa **<http://support.lexmark.com>**.

Lisätietoja Lexmarkin tämän tuotteen käyttöä koskevista tietosuojakäytännöstä on osoitteessa **[www.lexmark.com/privacy](http://www.lexmark.com/privacy)**.

Lisätietoja tarvikkeista ja ladattavista tiedostoista on osoitteessa **[www.lexmark.com](http://www.lexmark.com)**.

**© 2023 Lexmark International, Inc.**

**Kaikki oikeudet pidätetään.**

## **Tavaramerkit**

Lexmark, Lexmark-logo ja MarkNet ovat Lexmark International, Inc:n tavaramerkkejä tai rekisteröityjä tavaramerkkejä Yhdysvalloissa ja/tai muissa maissa.

Android, Google Play ja Google Chrome ovat Google LLC:n tavaramerkkejä.

<span id="page-192-0"></span>Macintosh, macOS, Safari, and AirPrint are trademarks of Apple Inc., registered in the U.S. and other countries. App Store is a service mark of Apple Inc., registered in the U.S. and other countries. Use of the Works with Apple badge means that an accessory has been designed to work specifically with the technology identified in the badge and has been certified by the developer to meet Apple performance standards.

Microsoft, Internet Explorer, Microsoft Edge ja Windows ovat Microsoftin yritysryhmän rekisteröityjä tavaramerkkejä.

Mopria®-sanamerkki on Mopria Alliance, Inc:n rekisteröity ja/tai rekisteröimätön tavaramerkkejä Yhdysvalloissa ja muissa maissa. Luvaton käyttö on ehdottomasti kielletty.

PCL® on Hewlett-Packard Companyn rekisteröity tavaramerkki. PCL on joukko Hewlett-Packard Companyn määrittelemiä tulostimen ohjainkomentoja (kieli) ja toimintoja, joita yhtiö käyttää tulostintuotteissaan. Tämä tulostin on tarkoitettu yhteensopivaksi PCL-kielen kanssa. Tämä tarkoittaa, että tulostin tunnistaa eri sovellusohjelmien käyttämät PCL-komennot ja emuloi niitä vastaavia toimintoja.

PostScript on Adobe Systems Incorporatedin rekisteröity tavaramerkki Yhdysvalloissa ja/tai muissa maissa.

Wi-Fi® ja Wi-Fi Direct® ovat Wi-Fi Alliancen® rekisteröityjä tavaramerkkejä.

Kaikki muut tavaramerkit ovat omistajiensa omaisuutta.

## **Käyttöoikeustiedote**

Kaikki tähän tuotteeseen liittyvät käyttöoikeustiedotteet ovat tarkasteltavissa asennusohjelma-CD-levyn hakemistossa\NOTICES.

## **Emissiotaso**

Seuraavat mittaukset on suoritettu ISO 7779 -standardin mukaisesti ja ilmoitettu ISO 9296 -standardin mukaisesti.

**Huomautus:** Jotkin tilat eivät ehkä koske tätä tuotetta.

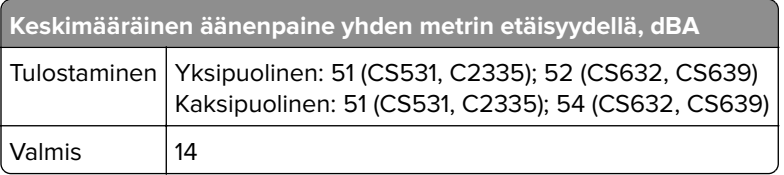

Arvot voivat muuttua. Katso nykyiset arvot osoitteesta **[www.lexmark.com](http://www.lexmark.com)**.

## **Sähkö- ja elektroniikkaromudirektiivi (SER)**

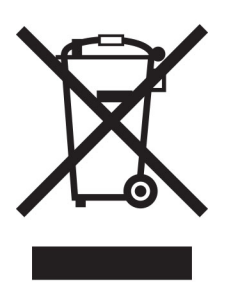

<span id="page-193-0"></span>WEEE-logo viittaa erityisiin sähkölaitteiden kierrätysohjelmiin ja toimintatapoihin EU-maissa. Suosittelemme tuotteidemme kierrätystä.

Lisätietoja kierrätysvaihtoehdoista on Lexmarkin Web-sivustossa osoitteessa **[www.lexmark.com](http://www.lexmark.com)**. Sieltä saat paikallisen myyntiedustajan puhelinnumeron.

## **Litiumioniakku**

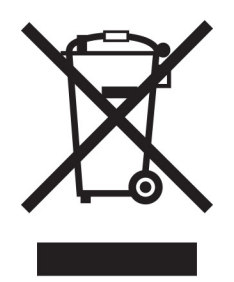

Tämä tuote saattaa sisältää litiumioninappiakun, jonka saa poistaa vain koulutettu teknikko. Rastilla merkitty jäteastia tarkoittaa sitä, että tuotetta ei saa hävittää lajittelemattoman jätteen seassa, vaan se on toimitettava erilliseen keräyslaitokseen talteenottoa ja kierrätystä varten. Jos akku irrotetaan, älä hävitä sitä talousjätteen seassa. Käytettävissäsi voi olla erillinen akkujen ja paristojen keräysjärjestelmä. Käytettyjen akkujen ja paristojen kerääminen varmistaa jätteen asianmukaisen käsittelyn, mukaan lukien uudelleenkäytön ja kierrätyksen ja estää niiden mahdolliset negatiiviset vaikutukset ihmisten terveydelle ja ympäristön suojelulle. Hävitä akut ja paristot vastuullisesti.

## **Laitteen hävittäminen**

Älä hävitä tulostinta tai sen tarvikkeita talousjätteen mukana. Pyydä paikallisilta viranomaisilta lisätietoja hävitysja kierrätysvaihtoehdoista.

## **Staattista sähköä koskeva tiedote**

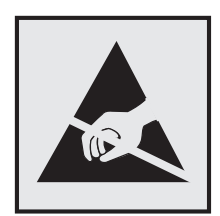

Tämä symboli osoittaa osat, jotka ovat herkkiä staattiselle sähkölle. Älä kosketa näiden symbolien lähellä olevia alueita koskettamatta ensin toisaalla olevaa metallipintaa.

Estä sähköstaattisen purkauksen aiheuttama vahinko huoltotehtävien, esimerkiksi paperitukosten poistamisen tai tarvikkeiden vaihtamisen, aikana koskettamalla tulostimen metallikehystä ennen kuin avaat tai kosketat tulostimen sisäosia, vaikka symbolia ei olisikaan.

## <span id="page-194-0"></span>**ENERGY STAR**

Kaikki Lexmark-laitteet, joissa on ENERGY STAR® -tunnus joko itse laitteessa tai sen aloitusnäytössä, täyttävät sertifioidusti EPA:n (Environmental Protection Agency) ENERGY STAR -vaatimukset valmistuspäivästä lähtien.

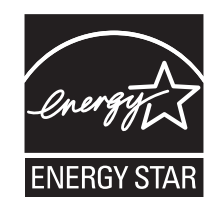

## **Lämpötilatiedot**

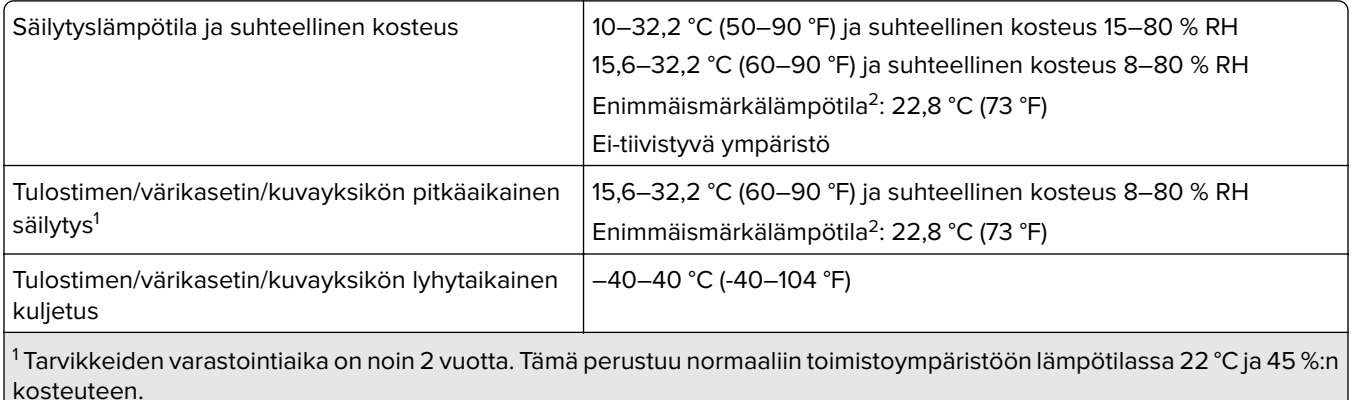

2 Märkälämpötila määritetään ilman lämpötilan ja suhteellisen kosteuden mukaan.

## **Laserilmoitus**

Tämä tulostin on sertifioitu Yhdysvalloissa DHHS 21 CFR, Chapter I, Subchapter J -standardin mukaiseksi luokan I (1) -lasertuotteeksi ja muualla IEC 60825-1:2014 -standardin mukaiseksi luokan I kuluttajalasertuotteeksi, joka on standardien IEC 60825-1:2014, EN 60825-1:2014+A11:2021 ja EN 50689:2021 mukainen.

Luokan I lasertuotteita ei pidetä haitallisina. Laserjärjestelmä ja tulostin ovat rakenteeltaan sellaisia, että käyttäjä ei joudu alttiiksi luokkaa 1 suuremmalle säteilylle normaalin käytön, ylläpidon tai huollon aikana. Tulostimessa on tulostuspääosa, jota käyttäjä ei voi huoltaa. Sen sisällä on laser, jonka tekniset tiedot ovat seuraavat:

Luokka: IIIb (3b) AlGaAs

Nimellinen lähtöteho (milliwattia): 12

Aallonpituus (nanometriä): 770–800

## **Virrankulutus**

#### **Tuotteen virrankulutus**

Laitteen virrankulutus näkyy seuraavassa taulukossa.

**Huomautus:** Jotkin tilat eivät ehkä koske tätä tuotetta.

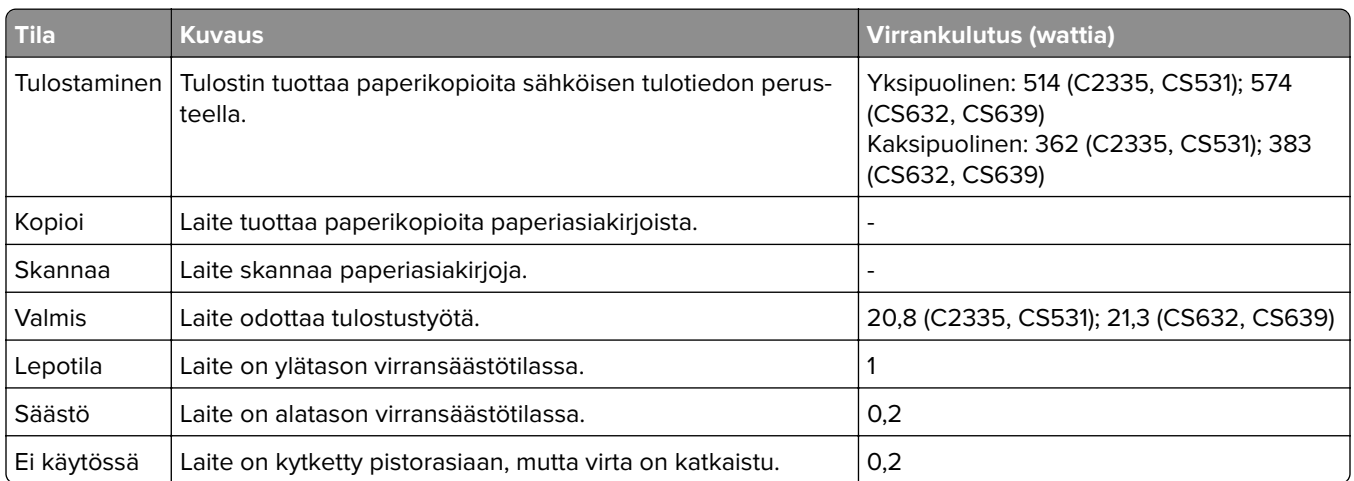

Taulukon virrankulutusluvut ovat pitkien ajanjaksojen keskimääräisiä arvoja. Hetkittäiset virrankulutushuiput voivat olla huomattavasti keskitasoa korkeampia.

Arvot voivat muuttua. Katso nykyiset arvot osoitteesta **[www.lexmark.com](http://www.lexmark.com)**.

#### **Lepotila**

Tähän tuotteeseen on suunniteltu lepotila-niminen virransäästötila. Lepotila säästää energiaa alentamalla virrankulutusta niinä aikoina, kun laitetta ei käytetä. Lepotila käynnistyy automaattisesti, kun tuotetta ei käytetä tiettyyn aikaan. Tätä toimintoa kutsutaan lepotilan aikakatkaisuksi.

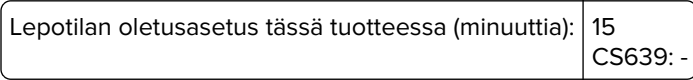

Lepotilan aikakatkaisuksi voi valita määritysvalikoista 1–120 minuuttia tai 1–114 minuutiksi tulostimen mallin mukaan. Jos tulostusnopeus on enintään 30 sivua minuutissa, voit asettaa aikakatkaisuksi enintään 60 tai 54 minuuttia tulostimen mallin mukaan. Lepotilan aikakatkaisun asettaminen alhaiseksi alentaa energiankulutusta, mutta se voi pidentää laitteen reagointiaikaa. Lepotilan aikakatkaisun asettaminen suureksi pitää reagointiajan nopeana, mutta energiaa kuluu tällöin enemmän.

Jotkin mallit tukevat syvää lepotilaa, joka vähentää virrankulutusta lisää pitkien käyttämättömyysjaksojen jälkeen.

#### **Horrostila**

Tässä tuotteessa on erittäin vähän virtaa kuluttava käyttötila, jota kutsutaan horrostilaksi. Kun laite on horrostilassa, muista järjestelmistä ja laitteista katkaistaan virta turvallisesti.

Horrostilaan voidaan siirtyä jollakin seuraavista tavoista:

- **•** horrostilan aikakatkaisun avulla
- **•** ajastettujen virransäästötilojen avulla

Tämän tuotteen oletusasetus kaikissa maissa ja kaikilla alueilla on Horrostilan aikakatkaisu  $\mid$  3 päivää CS639:

<span id="page-196-0"></span>Aikaa, jonka tulostin odottaa työn tulostamisen jälkeen ennen horrostilaan siirtymistä, voidaan muuttaa yhden tunnin ja yhden kuukauden välillä.

#### **Huomautuksia EPEAT-rekisteriin lisätyistä kuvankäsittelylaitetuotteista:**

- **•** Valmiustilan tasolle siirrytään horros- tai virrankatkaisutilassa.
- **•** Laitteen virta laskee virrankulutuksen automaattisesti valmiustilan tasolle ≤1 W. Toimitetussa laitteessa on käytössä automaattinen valmistilatoiminto (horros- tai virrankatkaisutila).

#### **Virrankatkaisutila**

Jos laitteessa on valmiustila, jossa virtaa kuluu jonkin verran, voit katkaista virrankulutuksen kokonaan irrottamalla laitteen virtajohdon pistorasiasta.

#### **Virran kokonaiskulutus**

Joskus voi olla tarpeellista arvioida laitteen kokonaisvirrankulutus. Koska virrankulutusluvut ilmaistaan virtayksikkö watteina, kokonaisvirrankulutus lasketaan kertomalla virrankulutus sillä aikamäärällä, jonka verran laitetta on käytetty kussakin tilassa. Laitteen kokonaisvirrankulutus on tilojen virrankulutuslukujen summa.

## **Langattomia tuotteita koskevat säännökset**

Tässä osassa on vain langattomia malleja koskevia säädöstietoja.

Jos et ole varma, onko mallisi langaton, katso ["Langattomuuden tuki" sivulla 44.](#page-43-0)

## **Ilmoitus modulaarisista komponenteista**

Langattomissa malleissa on seuraava modulaarinen komponentti:

AzureWave AW-CM467-SUR; FCC ID:TLZ-CM467; IC:6100A-CM467

Voit tarkistaa tuotteeseesi asennetut modulaariset komponentit tuotteen selitteestä.

## **Altistus radiotaajuussäteilylle**

Tämän laitteen säteilyteho on huomattavasti FCC:n ja muiden sääntelyvirastojen radiotaajuussäteilyn altistusrajojen alapuolella. Antennin on oltava vähintään 20 cm:n (8 tuuman) päässä ihmisistä, jotta laite täyttää FCC:n ja muiden sääntelyvirastojen radiotaajuussäteilyn altistusrajat.

## **Euroopan yhteisön (EY) direktiivien mukainen ilmoitus**

Tämä tuote vastaa Euroopan yhteisön neuvoston direktiivin 2014/53/EU suojausmääräyksiä koskien sähkömagneettisia rajoituksia ja tietyn jännitteisten elektronisten laitteiden turvallisuusmääräyksiä.

Tuotteen valmistaja: Lexmark International, Inc., 740 West New Circle Road, Lexington, KY, 40550 USA. Valtuutettu edustaja Euroopan talousalueella (ETA) / Euroopan unionissa on: Lexmark International Technology Hungária Kft., 8 Lechner Ödön fasor, Millennium Tower III, 1095 Budapest HUNGARY. Maahantuoja Euroopan talousalueella (ETA) / Euroopan unionissa on: Lexmark International Technology S.à.r.l. 20, Route de Pré-Bois, ICC Building, Bloc A, CH-1215 Genève, Switzerland. Direktiivien mukainen vaatimustenmukaisuusvakuutus on <span id="page-197-0"></span>saatavana pyydettäessä valtuutetulta edustajalta tai osoitteesta **[www.lexmark.com/en\\_us/about/regulatory-compliance/european-union-declaration-of-conformity.html](http://www.lexmark.com/en_us/about/regulatory-compliance/european-union-declaration-of-conformity.html)**.

Yhteensopivuus osoitetaan CE-merkinnällä:

# $\epsilon$

#### **Rajoitukset**

Tämä elektroniikkalaite on tarkoitettu ainoastaan sisäkäyttöön. Ulkokäyttö on kielletty. Tämä rajoitus koskee kaikkia seuraavassa taulukossa mainittuja maita:

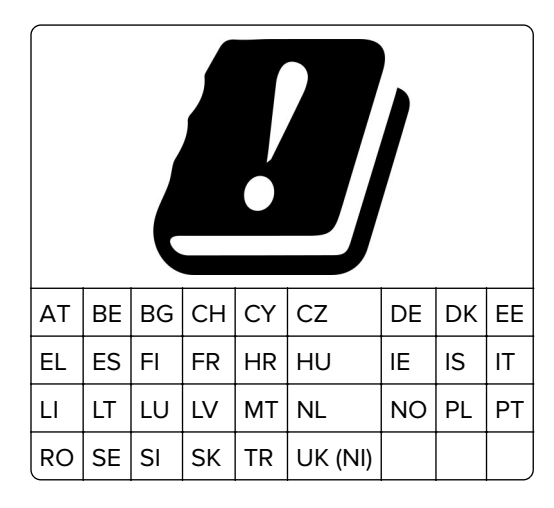

#### **EU- ja muiden maiden lausunto radiolähettimen käyttötaajuuskaistoista ja**

#### **radiotaajuussäteilyn enimmäistehosta**

Tämä radiotuote käyttää joko 2,4 GHz:n (2,412–2,472 GHz EU:ssa) tai 5 GHz:n (5,15–5,35, 5,47–5,725 EU:ssa) kaistaa. Lähettimen EIRP-enimmäislähtöteho, mukaan lukien antennivahvistus, on molemmilla kaistoilla ≤ 20 dBm.

## **Mallikohtaiset tiedot**

Seuraavat tiedot koskevat vain tulostinmalleja CS632 (5031-675, 5031-685) ja CS639 (5031-635).

## **Euroopan yhteisön (EY) direktiivien mukainen ilmoitus**

Tämä tuote vastaa Euroopan parlamentin ja neuvoston direktiivien 2014/30/EU, 2014/35/EU ja 2011/65/EU niin kuin se on muutettuna direktiivissä (EU) 2015/863 suojausmääräyksiä koskien sähkömagneettisia rajoituksia, tietyn jännitteisten elektronisten laitteiden turvallisuusmääräyksiä sekä tiettyjen vaarallisten aineiden käyttöä sähkö- ja elektroniikkalaitteissa.

Tuotteen valmistaja: Lexmark International, Inc., 740 West New Circle Road, Lexington, KY, 40550 USA. Valtuutettu edustaja Euroopan talousalueella (ETA) / Euroopan unionissa on: Lexmark International Technology Hungária Kft., 8 Lechner Ödön fasor, Millennium Tower III, 1095 Budapest HUNGARY. Maahantuoja Euroopan

<span id="page-198-0"></span>talousalueella (ETA) / Euroopan unionissa on: Lexmark International Technology S.à.r.l. 20, Route de Pré-Bois, ICC Building, Bloc A, CH-1215 Genève, Switzerland. Direktiivien mukainen vaatimustenmukaisuusvakuutus on saatavana pyydettäessä valtuutetulta edustajalta tai osoitteesta

**[www.lexmark.com/en\\_us/about/regulatory-compliance/european-union-declaration-of-conformity.html](http://www.lexmark.com/en_us/about/regulatory-compliance/european-union-declaration-of-conformity.html)**.

Tämä tuote täyttää EN 55032:n luokan A rajoitukset ja EN 62368-1:n turvallisuusvaatimukset.

## **Radiohäiriölausunto**

#### **Varoitus**

Tämä tuote täyttää EN 55032:n luokkien A rajoitukset ja EN 55035:n häiriönsietovaatimukset. Tämä tuote ei ole tarkoitettu kotitalouskäyttöön.

Tämä tulostin on Luokan A laite. Laite voi aiheuttaa kotiympäristössä radiohäiriöitä, jolloin käyttäjän on ehkä tehtävä tarvittavat toimenpiteet.

## **Usean mallin tiedot**

Seuraavat tiedot koskevat tulostinmalleja CS531 (5031-270, 5031-280) ja C2335 (5031-290).

## **Euroopan yhteisön (EY) direktiivien mukainen ilmoitus**

Tämä tuote vastaa Euroopan parlamentin ja neuvoston direktiivien 2014/30/EU, 2014/35/EU, 2009/125/EY ja 2011/65/EU niin kuin se on muutettuna direktiivissä (EU) 2015/863 suojausmääräyksiä koskien sähkömagneettisia rajoituksia, tietyn jännitteisten elektronisten laitteiden turvallisuusmääräyksiä, sähkökäyttöisten tuotteiden ekologista suunnittelua sekä tiettyjen vaarallisten aineiden käyttöä sähkö- ja elektroniikkalaitteissa.

Tuotteen valmistaja: Lexmark International, Inc., 740 West New Circle Road, Lexington, KY, 40550 USA. Valtuutettu edustaja Euroopan talousalueella (ETA) / Euroopan unionissa on: Lexmark International Technology Hungária Kft., 8 Lechner Ödön fasor, Millennium Tower III, 1095 Budapest HUNGARY. Maahantuoja Euroopan talousalueella (ETA) / Euroopan unionissa on: Lexmark International Technology S.à.r.l. 20, Route de Pré-Bois, ICC Building, Bloc A, CH-1215 Genève, Switzerland. Direktiivien mukainen vaatimustenmukaisuusvakuutus on saatavana pyydettäessä valtuutetulta edustajalta tai osoitteesta

**[www.lexmark.com/en\\_us/about/regulatory-compliance/european-union-declaration-of-conformity.html](http://www.lexmark.com/en_us/about/regulatory-compliance/european-union-declaration-of-conformity.html)**.

Tämä tuote täyttää EN 55032:n luokan B rajoitukset ja EN 62368-1:n turvallisuusvaatimukset.

# **Hakemisto**

## **A**

aidot osat ja tarvikkeet [103](#page-102-0) AirPrint käyttäminen [51](#page-50-0) aitojen Lexmark-osien ja tarvikkeiden käyttäminen [103](#page-102-0) aloitusnäyttö käyttäminen [20](#page-19-0) mukauttaminen [21](#page-20-0) aloitusnäytön kuvakkeet näyttäminen [21](#page-20-0) aloitusnäytön käyttäminen [20](#page-19-0) Asiakastuen käyttäminen [23](#page-22-0) asiakastukeen yhteystiedot [190](#page-189-0) Asiakastuki käyttäminen [23](#page-22-0) asiakirjat, tulostaminen mobiililaitteesta [50](#page-49-0) tietokoneessa [50](#page-49-0)

## **D**

diaesityksen käynnistäminen [22](#page-21-0)

## **E**

ei voi lukea flash-asemaa vianmääritys, tulostus [172](#page-171-0) Embedded Web Server ei avaudu [180](#page-179-0) epätasainen tummuus [161](#page-160-0) erotinsivujen lisääminen [55](#page-54-0) erotinsivut sijoittaminen [55](#page-54-0) esipainetut lomakkeet valitseminen [14](#page-13-0) Ethernet-liitäntä [20](#page-19-0)

## **F**

FCC-rajoitukset [197](#page-196-0) flash-asema tulostaminen [52](#page-51-0) Flash-muistin vapaa tila ei riitä resursseja varten [184](#page-183-0) fonttimalliluettelo tulostaminen [54](#page-53-0) fonttinäyteluettelon tulostaminen [54](#page-53-0)

### **H**

haihtuvuusjulistus [49](#page-48-0) hakemistoluettelo tulostaminen [55](#page-54-0) hakemistoluettelon tulostaminen [55](#page-54-0) henkilökohtainen PIN-koodi ‑menetelmä [45](#page-44-0) hidas tulostus [170](#page-169-0) hukkaväriainepullo tilaaminen [105](#page-104-0) vaihtaminen [117](#page-116-0)

## **I**

ilmankosteus tulostimen ympärillä [195](#page-194-0)

## **J**

juuttuneet sivut eivät tulostu uudelleen [187](#page-186-0)

## **K**

kaapelien liittäminen [20](#page-19-0) kansioiden luominen kirjanmerkeille [24](#page-23-0) kehitysyksikkö tilaaminen [106](#page-105-0) vaihtaminen [121](#page-120-0) kierrätys Lexmarkin pakkausmateriaalit [191](#page-190-0) Lexmark-tuotteet [191](#page-190-0) kiinnittimen huoltopaketti tilaaminen [106](#page-105-0) Kiintolevy [36](#page-35-0) tyhjentäminen [49](#page-48-0) kiintolevyasema [49](#page-48-0) kirjanmerkit kansioiden luominen [24](#page-23-0) luominen [23](#page-22-0) kirjanmerkkien luominen [23](#page-22-0) kirjekuoret lisääminen [29](#page-28-0) kirjekuori sulkeutuu tulostuksen aikana [185](#page-184-0) kirjelomake lisääminen [29](#page-28-0)

valitseminen [14](#page-13-0) kirkkauden säätäminen näyttö [139](#page-138-0) kosketusnäyttö puhdistaminen [138](#page-137-0) kosketusnäytön puhdistaminen [138](#page-137-0) Kuvansiirtopaketti tilaaminen [105](#page-104-0) vaihtaminen [108](#page-107-0) kuvia leikkautuu tulostettaessa [160](#page-159-0) käsinsyöttöaukko lisääminen [29](#page-28-0)

## **L**

laitekiintiöiden määrittäminen [23](#page-22-0) laitekiintiöt asennus [23](#page-22-0) laiteohjelmakortti [36](#page-35-0) laiteohjelmisto, päivittäminen [34](#page-33-0) laiteohjelmiston päivittäminen [34](#page-33-0) laitteen tukemat paperilajit [17](#page-16-0) lajittelutulostus ei toimi [186](#page-185-0) langaton MarkNet N8450 tulostuspalvelin [134](#page-133-0) langaton tulostuspalvelin vaihtaminen [134](#page-133-0) langaton verkko [44](#page-43-0) tulostimen liittäminen [44](#page-43-0) Wi-Fi Protected Setup [45](#page-44-0) langaton verkkoyhteys [44](#page-43-0) langattoman tulostuspalvelimen vaihtaminen [134](#page-133-0) langattomia yhteyksiä tukevat tulostimet [44](#page-43-0) Lepotila asetusten määrittäminen [139](#page-138-0) Lexmark Mobile Print käyttäminen [50](#page-49-0) Lexmark Print käyttäminen [50](#page-49-0) liittäminen, tulostimen langattomaan verkkoon [44](#page-43-0) lisävarusteet lokerot [36](#page-35-0) lisävarusteet, lisääminen tulostinohjain [35](#page-34-0)

Lisävarusteiden asentaminen tulostimen kiintolevy [40](#page-39-0) lisävarusteiden lisääminen tulostinohjain [35](#page-34-0) lisääminen, kartonki [31](#page-30-0) lisääminen, kirjekuoret [31](#page-30-0) lisääminen, monikäyttösyöttöaukko [31](#page-30-0) lokeroiden asentaminen [36](#page-35-0) lokeroiden erottaminen [33](#page-32-0) lokeroiden täyttäminen [27](#page-26-0) lokeroiden yhdistäminen [33](#page-32-0) lokerot asentaminen [36](#page-35-0) erottaminen [33](#page-32-0) lisääminen [27](#page-26-0) yhdistäminen [33](#page-32-0) luottamukselliset asiakirjat eivät tulostu [168](#page-167-0) luottamukselliset tulostustyöt asetusten määrittäminen [53](#page-52-0) tulostaminen [54](#page-53-0) lämpötila tulostimen ympärillä [195](#page-194-0)

## **M**

manuaalinen värinkorjaus [188](#page-187-0) melutasot [193](#page-192-0) merkkivalo tilan merkitys [12](#page-11-0) mobiililaite liittäminen tulostimeen [46](#page-45-0) tulostaminen [50](#page-49-0)[, 51](#page-50-0) mobiililaitteen liittäminen tulostimelle [46](#page-45-0) monikäyttösyöttöaukko lisääminen [31](#page-30-0) Mopria-tulostuspalvelu [51](#page-50-0) mustat kuvat [159](#page-158-0) Muu kuin Lexmarkin tarvike [184](#page-183-0) määritystiedoston tuominen Embedded Web Serverin avulla [35](#page-34-0) määritystiedoston vieminen Embedded Web Serverin avulla [35](#page-34-0)

## **N**

nostorullat vaihtaminen [129](#page-128-0) näyttönäppäimistö käyttäminen [26](#page-25-0) näytön kirkkaus säätäminen [139](#page-138-0) näytön mukauttaminen [22](#page-21-0) Näytön mukautuksen käyttäminen [22](#page-21-0) Näytön mukautus käyttäminen [22](#page-21-0) näytönsäästäjän hallinta [22](#page-21-0)

## **O**

ohjauspaneelin avulla [11](#page-10-0) oikea suojus vaihtaminen [132](#page-131-0) osien ja tarvikkeiden tilan tarkistaminen [102](#page-101-0) osien tila tarkistaminen [102](#page-101-0) osien vaihtaminen nostorullat [129](#page-128-0) oikea suojus [132](#page-131-0) **Osoitteisto** käyttäminen [24](#page-23-0)

## **P**

paikan valitseminen tulostimelle [19](#page-18-0) painonäppäinmenetelmä [45](#page-44-0) paperi esipainetut lomakkeet [14](#page-13-0) kelvoton [13](#page-12-0) kirjelomake [14](#page-13-0) Universal-kokoasetus [27](#page-26-0) valitseminen [12](#page-11-0) paperi juuttuu usein [187](#page-186-0) paperikoon määrittäminen [27](#page-26-0) paperilajin määrittäminen [27](#page-26-0) paperilaiit tuetut [17](#page-16-0) paperin lisääminen käsinsyöttöaukkoon [29](#page-28-0) paperin ominaisuudet [12](#page-11-0) paperin painot tuetut [18](#page-17-0) paperin varastointi [14](#page-13-0) paperiohjeet [12](#page-11-0) paperitukoksen poistaminen lokeroissa [179](#page-178-0) paperitukokset välttäminen [173](#page-172-0)

paperitukokset, poistaminen arkinkääntäjästä [175](#page-174-0) kiinnitysyksikössä [175](#page-174-0) paperitukos käsinsyöttöaukosta [179](#page-178-0) lokeroissa [179](#page-178-0) monikäyttösyöttöaukossa [180](#page-179-0) paperitukos luukussa A [175](#page-174-0) Paperitukosten välttäminen [173](#page-172-0) pidossa olevat asiakirjat eivät tulostu [168](#page-167-0) pidossa olevat työt tulostaminen [54](#page-53-0) vanhenemisajan määrittäminen [53](#page-52-0) pisteitä tulostetulla sivulla [156](#page-155-0) puhdistaminen tulostimen sisäpuoli [138](#page-137-0) tulostimen ulkopuoli [138](#page-137-0) puuttuvat värit [155](#page-154-0) pystysuuntaiset tummat viivat tulosteissa [163](#page-162-0) pystysuuntaiset valkoiset viivat [165](#page-164-0) pysyvä muisti [49](#page-48-0) tyhjentäminen [48](#page-47-0) päänäytön kuvakkeet näyttäminen [21](#page-20-0)

## **R**

raportit tulostimen käyttö [103](#page-102-0) tulostimen tila [103](#page-102-0) raporttien tarkasteleminen [103](#page-102-0)

## **S**

sarjanumero, tulostimen löytäminen [9](#page-8-0) siirrettävä muisti [49](#page-48-0) tyhjentäminen [48](#page-47-0) siirtyminen näytössä eleiden käyttäminen [26](#page-25-0) siirtyminen näytössä eleillä [26](#page-25-0) sisäiset lisälaitteet [36](#page-35-0) sisäiset lisävarusteet, lisääminen tulostinohjain [35](#page-34-0) sisäisten lisävarusteiden asentaminen älykäs tallennusasema [37](#page-36-0)

sisäisten lisävarusteiden lisääminen tulostinohjain [35](#page-34-0) sisäistä lisälaitetta ei löydy [183](#page-182-0) sovellukset, tuetut [22](#page-21-0) sovellusten lisääminen aloitusnäyttöön [21](#page-20-0) sovellusten näyttäminen aloitusnäytössä [21](#page-20-0) suojausaukko etsiminen [48](#page-47-0) Suurennustila ottaminen käyttöön [27](#page-26-0) suurennustilan ottaminen käyttöön [27](#page-26-0) sähköpostihälytysten asentaminen [102](#page-101-0) sähköposti-ilmoitukset asennus [102](#page-101-0) säteilyrajoitukset [193](#page-192-0), [197](#page-196-0) Säästötila asetusten määrittäminen [139](#page-138-0)

## **T**

tallennusasema tyhjentäminen [49](#page-48-0) tarkista tulostustyöt [53](#page-52-0) tarvikeilmoitukset asetusten määrittäminen [102](#page-101-0) tarvikeilmoituksien määrittäminen [102](#page-101-0) tarvikkeet säästäminen [139](#page-138-0) tarvikkeiden käyttölaskurien nollaaminen [137](#page-136-0)[, 184](#page-183-0) tarvikkeiden käyttölaskurit vaihtaminen [137,](#page-136-0) [184](#page-183-0) tarvikkeiden tila tarkistaminen [102](#page-101-0) Tarvikkeiden tilaaminen hukkaväriainepullo [105](#page-104-0) kehitysyksikkö [106](#page-105-0) kiinnittimen huoltopaketti [106](#page-105-0) Kuvansiirtopaketti [105](#page-104-0) värikasetti [103](#page-102-0) tarvikkeiden vaihtaminen hukkaväriainepullo [117](#page-116-0) kehitysyksikkö [121](#page-120-0) musta ja värikuvansiirtopaketti [108](#page-107-0) musta kuvansiirtopaketti [108](#page-107-0) värikasetti [106](#page-105-0)

taustakuvan vaihtaminen [22](#page-21-0) tausta on harmaa [152](#page-151-0) tausta on värillinen [152](#page-151-0) tehdasasetukset palauttaminen [49](#page-48-0) tehdasasetusten palautus [49](#page-48-0) tekstiä leikkautuu tulostettaessa [160](#page-159-0) tiedotteet [193](#page-192-0), [194](#page-193-0), [195](#page-194-0), [197,](#page-196-0) [198,](#page-197-0) [199](#page-198-0) tietokone liittäminen tulostimeen [46](#page-45-0) tietokoneen liittäminen tulostimeen [46](#page-45-0) toista tulostustöitä [53](#page-52-0) toistuvat tulostusviat [166](#page-165-0) tuetut flash-asemat [53](#page-52-0) tuetut paperien painot [18](#page-17-0) tuetut sovellukset [22](#page-21-0) tuetut tiedostotyypit [53](#page-52-0) tukoksen poistaminen käsinsyöttöaukosta [179](#page-178-0) lokeroissa [179](#page-178-0) monikäyttösyöttöaukossa [180](#page-179-0) tukokset, paperi välttäminen [173](#page-172-0) tukokset, poistaminen arkinkääntäjästä [175](#page-174-0) kiinnitysyksikössä [175](#page-174-0) tukos, poistaminen käsinsyöttöaukosta [179](#page-178-0) monikäyttösyöttöaukossa [180](#page-179-0) tukosalueet etsiminen [174](#page-173-0) tukosalueiden etsiminen [174](#page-173-0) tulostaminen flash-asemasta [52](#page-51-0) fonttimalliluettelo [54](#page-53-0) hakemistoluettelo [55](#page-54-0) luottamukselliset tulostustyöt [54](#page-53-0) mobiililaitteesta [51](#page-50-0) Mopria-tulostuspalvelun käyttäminen [51](#page-50-0) pidossa olevat työt [54](#page-53-0) tietokoneessa [50](#page-49-0) Valikkoasetussivu [101](#page-100-0) verkkoasetussivu [47](#page-46-0) Wi-Fi Direct -toiminnon käyttäminen [51](#page-50-0) tulostaminen tietokoneesta [50](#page-49-0) tulosteissa on haamukuvia [151](#page-150-0)

tuloste näyttää sävytetyltä [189](#page-188-0) tulostimen asetukset oletusasetusten palauttaminen [49](#page-48-0) tulostimen ilmoitukset Flash-muistin vapaa tila ei riitä resursseja varten [184](#page-183-0) Flash-muisti on viallinen [183](#page-182-0) Muu kuin Lexmarkin tarvike [184](#page-183-0) Vaihda kasetti, tulostimen alue ei täsmää [184](#page-183-0) tulostimen kiintolevy asentaminen [40](#page-39-0) tulostimen kuljettaminen [140](#page-139-0) tulostimen käyttöpaneeli [11](#page-10-0) tulostimen lisävarusteiden vianmääritys sisäistä lisälaitetta ei löydy [183](#page-182-0) tulostimen portit [20](#page-19-0) tulostimen puhdistaminen [138](#page-137-0) tulostimen sarjanumero [9](#page-8-0) tulostimen siirtäminen [19,](#page-18-0) [139](#page-138-0) tulostimen tallennusaseman tyhjentäminen [49](#page-48-0) tulostimen tietojen etsiminen [8](#page-7-0) tulostimen tietojen suojaaminen [49](#page-48-0) tulostimen tila [12](#page-11-0) tulostimen valikot [56](#page-55-0), [101](#page-100-0) tulostimen virheilmoitukset [142](#page-141-0) tulostimen virhekoodit [142](#page-141-0) tulostimien lisääminen tietokoneeseen [33](#page-32-0) tulostin kuljettaminen [140](#page-139-0) paikan valitseminen [19](#page-18-0) vähimmäistila [19](#page-18-0) tulostin ei vastaa [171](#page-170-0) tulostinkokoonpanot [9](#page-8-0) tulostinmuisti tyhjentäminen [48](#page-47-0) tulostinmuistin tyhjentäminen [49](#page-48-0) tulostinohjaimen asentaminen [33](#page-32-0) tulostinohjain asentaminen [33](#page-32-0) lisävarusteet, lisääminen [35](#page-34-0) tulostinohjelmisto asentaminen [33](#page-32-0) tulostinohjelmiston asentaminen [33](#page-32-0) tulostinta ei voi liittää Wi‑Fiverkkoon [182](#page-181-0)

tulostuksen vianmääritys ei voi lukea flash-asemaa [172](#page-171-0) hidas tulostus [170](#page-169-0) kirjekuori sulkeutuu tulostuksen aikana [185](#page-184-0) lajittelutulostus ei toimi [186](#page-185-0) lokeroiden yhdistäminen ei toimi [186](#page-185-0) luottamukselliset ja pidossa olevat asiakirjat eivät tulostu [168](#page-167-0) paperi juuttuu usein [187](#page-186-0) työ tulostuu väärälle paperille [169](#page-168-0) työ tulostuu väärästä lokerosta [169](#page-168-0) väärät marginaalit [153](#page-152-0) Tulostuslaadun testisivut [99](#page-98-0) tulostuslaadun vianmääritys epätasainen tummuus [161](#page-160-0) harmaa tai värillinen tausta [152](#page-151-0) kokonaan värilliset tai mustat kuvat [159](#page-158-0) paperin käpristyminen [157](#page-156-0) puuttuvat värit [155](#page-154-0) pystysuuntaiset valkoiset viivat [165](#page-164-0) tekstiä tai kuvia leikkautuu [160](#page-159-0) tulosteissa näkyy haamukuvia [151](#page-150-0) tulosteissa näkyy pystysuuntaisia tummia viivoja [163](#page-162-0) tumma tuloste [150](#page-149-0) tyhjät sivut [149](#page-148-0) täplikäs tuloste ja pisteitä [156](#page-155-0) vaakasuuntaiset tummat viivat [162](#page-161-0) vaakasuuntaiset valkoiset viivat [164](#page-163-0) vaalea tuloste [154](#page-153-0) valkoiset sivut [149](#page-148-0) väriaine hankautuu helposti pois [161](#page-160-0) tulostuslaatuongelma toistuvat tulostusviat [166](#page-165-0) vino tuloste [158](#page-157-0) vääristynyt tuloste [158](#page-157-0) tulostusongelma tulostustyöt eivät tulostu [167](#page-166-0) tulostustarvikkeiden käyttöiän pidentäminen [139](#page-138-0)

tulostustyö peruuttaminen [55](#page-54-0) tulostustyön peruuttaminen [55](#page-54-0) tulostustyöt eivät tulostu [167](#page-166-0) tulostustöiden tallentaminen [53](#page-52-0) tumma tuloste [150](#page-149-0) turvallisuusohjeet [5](#page-4-0)[, 6](#page-5-0), [7](#page-6-0) turvalukon etsiminen [48](#page-47-0) tyhjentäminen tulostinmuisti [48](#page-47-0) tyhjät sivut [149](#page-148-0) työ tulostuu väärälle paperille [169](#page-168-0) työ tulostuu väärästä lokerosta [169](#page-168-0) täplikäs tuloste ja pisteitä [156](#page-155-0)

## **U**

Universal-paperikoko asetus [27](#page-26-0) Universal-paperilajin määrittäminen [27](#page-26-0) USB-portin käyttöönotto [173](#page-172-0) USB-portti [20](#page-19-0) ottaminen käyttöön [173](#page-172-0)

## **V**

vaakasuuntaiset tummat viivat [162](#page-161-0) vaakasuuntaiset valkoiset viivat [164](#page-163-0) vaalea tuloste [154](#page-153-0) Vaihda kasetti, tulostimen alue ei täsmää [184](#page-183-0) vaihtaminen tarvikkeiden käyttölaskurit [184](#page-183-0) valikko 802.1x [87](#page-86-0) AirPrint [81](#page-80-0) Ajasta USB-laitteet [93](#page-92-0) Aloitusnäytön mukautus [66](#page-65-0) Asettelu [67](#page-66-0) Asetus [68](#page-67-0) Cloud Connector [90](#page-89-0) Cloud-palvelujen rekisteröinti [91](#page-90-0) Cloud Print Release [91](#page-90-0) Eco‑Mode [58](#page-57-0) Ethernet [82](#page-81-0) Etäkäyttöpaneeli [58](#page-57-0) Flash-asematulostus [76](#page-75-0)

Forms Merge [99](#page-98-0) Helppokäyttö [61](#page-60-0) HTTP-/FTP-asetukset [88](#page-87-0) Ilmoitukset [58](#page-57-0) IPSec [86](#page-85-0) Kirjautumisrajoitukset [96](#page-95-0) Kuva [74](#page-73-0) Laatu [69](#page-68-0) Laite [98](#page-97-0) Langaton [78](#page-77-0) Levyn salaus [97](#page-96-0) Lokeromääritys [74](#page-73-0) LPD-kokoonpano [88](#page-87-0) Luottamukselliset tulostusasetukset [96](#page-95-0) Materiaalilajit [76](#page-75-0) Mobiilipalvelujen hallinta [82](#page-81-0) Muut [98](#page-97-0) Määritykset [57](#page-56-0) Määritys-valikko [62](#page-61-0) Nimetön tietojen keräys [61](#page-60-0) Oikeuksien hallinta [92](#page-91-0) Paikalliset tilit [93](#page-92-0) Palauta oletusasetukset [62](#page-61-0) PCL [72](#page-71-0) PDF [71](#page-70-0) Poistaminen [65](#page-64-0) PostScript- [72](#page-71-0) Pyyhi väliaikaiset datatiedostot [97](#page-96-0) Päivitä laiteohjelma [66](#page-65-0) Rajoita ulkoisen verkon käyttöä [90](#page-89-0) Ratkaisut, LDAP-asetukset [97](#page-96-0) Sertifikaatinhallinta [95](#page-94-0) SNMP [85](#page-84-0) Suojaustarkistusloki [93](#page-92-0) TCP/IP [83](#page-82-0) ThinPrint [89](#page-88-0) Tietoja tästä tulostimesta [66](#page-65-0) Tulosta [99](#page-98-0) Työkirjanpito [70](#page-69-0) USB [89](#page-88-0) Valikkoasetussivu [98](#page-97-0) Verkko [99](#page-98-0) Verkon esittely [78](#page-77-0) Vianmääritys [99](#page-98-0) Wi‑Fi Direct [81](#page-80-0) Virranhallinta [60](#page-59-0) Yleisasetukset [75](#page-74-0) Valikkoasetussivu tulostaminen [101](#page-100-0)

valkoiset sivut [149](#page-148-0) verkkoasetussivu tulostaminen [47](#page-46-0) verkkoasetussivun tulostaminen [47](#page-46-0) viallinen älykäs tallennusasema [183](#page-182-0) vianmääritys Embedded Web Server ei avaudu [180](#page-179-0) tulostin ei vastaa [171](#page-170-0) tulostinta ei voi liittää Wi‑Fiverkkoon [182](#page-181-0) Väritulostuksen usein kysyttyjä kysymyksiä [188](#page-187-0) vianmääritys, tulostimen lisävarusteet sisäistä lisälaitetta ei löydy [183](#page-182-0) vianmääritys, tulostus hidas tulostus [170](#page-169-0) juuttuneet sivut eivät tulostu uudelleen [187](#page-186-0) kirjekuori sulkeutuu tulostuksen aikana [185](#page-184-0) lajittelutulostus ei toimi [186](#page-185-0) lokeroiden yhdistäminen ei toimi [186](#page-185-0) luottamukselliset ja pidossa olevat asiakirjat eivät tulostu [168](#page-167-0) paperi juuttuu usein [187](#page-186-0) työ tulostuu väärälle paperille [169](#page-168-0) työ tulostuu väärästä lokerosta [169](#page-168-0) väärät marginaalit [153](#page-152-0) vianmääritys, tulostuslaatu epätasainen tummuus [161](#page-160-0) harmaa tai värillinen tausta [152](#page-151-0) kokonaan värilliset tai mustat kuvat [159](#page-158-0) paperin käpristyminen [157](#page-156-0) puuttuvat värit [155](#page-154-0) pystysuuntaiset valkoiset viivat [165](#page-164-0) tekstiä tai kuvia leikkautuu [160](#page-159-0) tulosteissa näkyy haamukuvia [151](#page-150-0) tulosteissa näkyy pystysuuntaisia tummia viivoja [163](#page-162-0) tumma tuloste [150](#page-149-0)

tyhjät sivut [149](#page-148-0) täplikäs tuloste ja pisteitä [156](#page-155-0) vaakasuuntaiset tummat viivat [162](#page-161-0) vaakasuuntaiset valkoiset viivat [164](#page-163-0) vaalea tuloste [154](#page-153-0) valkoiset sivut [149](#page-148-0) väriaine hankautuu helposti pois [161](#page-160-0) vianmääritys, värilaatu tuloste näyttää sävytetyltä [189](#page-188-0) vino tuloste [158](#page-157-0) virheilmoitukset [142](#page-141-0) virhekoodit [142](#page-141-0) virransäästötilat asetusten määrittäminen [139](#page-138-0) virtajohdon liitäntä [20](#page-19-0) väriaineen tummuuden säätäminen [55](#page-54-0) väriaineen tummuus säätäminen [55](#page-54-0) väriaine hankautuu helposti pois [161](#page-160-0) värikasetti tilaaminen [103](#page-102-0) vaihtaminen [106](#page-105-0) värilaadun vianmääritys tuloste näyttää sävytetyltä [189](#page-188-0) värinkorjaus [188](#page-187-0) väritulostuksen muokkaaminen [188](#page-187-0) Väritulostuksen usein kysyttyjä kysymyksiä [188](#page-187-0) vääristynyt tuloste [158](#page-157-0) väärät marginaalit [153](#page-152-0)

#### **W**

Wi-Fi Direct asetusten määrittäminen [45](#page-44-0) ottaminen käyttöön [46](#page-45-0) tulostaminen mobiililaitteesta [51](#page-50-0) Wi-Fi Directin määrittäminen [45](#page-44-0) Wi-Fi Direct -toiminnon ottaminen käyttöön [46](#page-45-0) Wi-Fi Protected Setup langaton verkko [45](#page-44-0) Wi-Fi-verkko poistaminen käytöstä [47](#page-46-0) Wi‑Fi-verkon poistaminen käytöstä [47](#page-46-0)

## **Y**

yhdistäminen langattomaan verkkoon painonäppäinmenetelmän käyttäminen [45](#page-44-0) PIN-koodi-menetelmän käyttäminen [45](#page-44-0) yhtenäinen väri [159](#page-158-0) yhteyden ottaminen asiakastukeen [190](#page-189-0) yhteystietojen lisääminen [24](#page-23-0) yhteystietojen muokkaaminen [24](#page-23-0) yhteystietojen poistaminen [24](#page-23-0) yhteystietoryhmien lisääminen [24](#page-23-0) yhteystietoryhmien poistaminen [24](#page-23-0) ympäristöasetukset [139](#page-138-0)

## **Ä**

älykäs tallennusasema [36](#page-35-0)[, 49](#page-48-0) asentaminen [37](#page-36-0) tyhjentäminen [49](#page-48-0) Ääniohjauksen aktivoiminen [25](#page-24-0) ääniohjauksen poistaminen käytöstä [25](#page-24-0) Ääniohjaus aktivointi [25](#page-24-0) poistaminen käytöstä [25](#page-24-0)